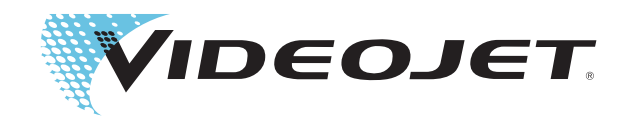

# Videojet 1620 Videojet 1620 UHS Bedieningshandleiding

P/N 462269-Revisie AC, oktober 2014

Copyright oktober 2014, Videojet Technologies Inc. (in deze publicatie Videojet genoemd). Alle rechten voorbehouden.

Dit document is het eigendom van Videojet Technologies Inc. en bevat vertrouwelijke en eigendomsinformatie dat het eigendom is van Videojet. Het onbevoegd kopiëren, gebruiken of openbaarmaken hiervan zonder voorafgaande schriftelijke toestemming van Videojet is ten strengste verboden.

### **Videojet Technologies Inc.**

1500 Mittel Boulevard Telefoon: 1-800-843-3610 **Kantoren** - VS: Atlanta, Chicago, Los Angeles, Philadelphia Wood Dale, IL Fax: 1-800-582-1343 Int'l: Canada, Frankrijk, Duitsland, Ierland, Japan, Spanje, 60191-1073 USA Int'l Fax: 630-616-3629 Singapore, Nederland, het Verenigd Koninkrijk Singapore, Nederland, het Verenigd Koninkrijk **www.videojet.com Met distributeurs over de hele wereld**

# <span id="page-2-0"></span>**Compliantie-informatie**

# <span id="page-2-1"></span>**Voor klanten in de Europese Unie**

Deze apparatuur is voorzien van het CE-keur om aan te geven dat het voldoet aan de onderstaande wettelijke vereisten:

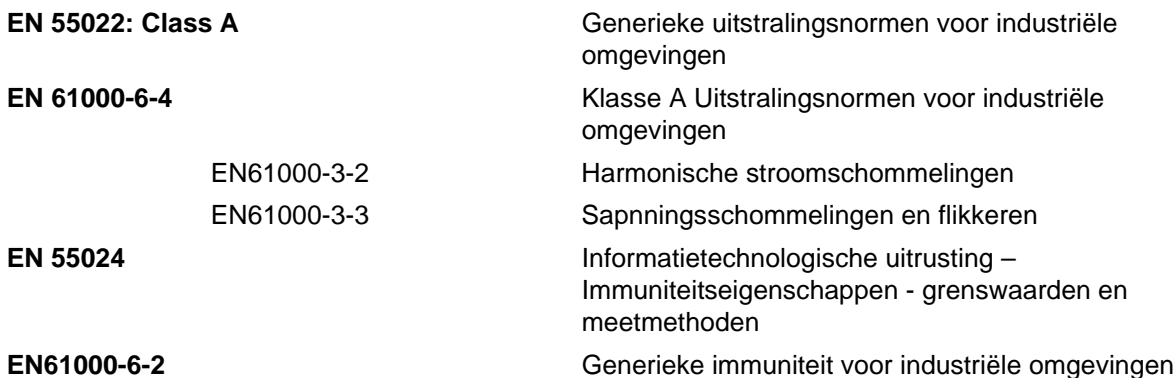

Following the provisions of **EU EMC Directive 2004/108/EC**

### **EU Laagspanningsrichtlijn 2006/95/EEC**

Essentiële gezondheids-en veiligheidseisen in verband met elektrische uitrusting ontworpen voor gebruik binnen bepaalde spanningslimieten.

### **IEC 60950-1 (ed.2)**

### **EN60950-1**

Veiligheidseisen voor informatietechnologische uitrusting met inbegrip van elektrische bedrijfsuitrusting.

### **EN 60529**

Beschermingsgraden van behuizingen (IP-code)

# <span id="page-2-2"></span>**Voor klanten in de Verenigde Staten**

Dit apparaat voldoet aan de vereisten in deel 15 van de FCC-verordeningen. Werking is onderworpen aan de volgende twee voorwaarden: 1) dit apparaat mag geen schadelijke storing veroorzaken en 2) dit apparaat moet alle ontvangen storing accepteren, inclusief storing die ongewenste werking kan veroorzaken.

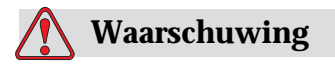

Veranderingen of wijzigingen aan deze unit die niet uitdrukkelijk door de voor naleving verantwoordelijke partij zijn goedgekeurd, kunnen de bevoegdheid van de gebruiker tot bediening van de apparatuur ongeldig maken.

Deze apparatuur is getest volgens, en voldoet aan de eisen voor de limiet van, klasse A voor digitale apparatuur volgens deel 15 van de FCC-verordeningen. Deze limieten zijn ontworpen om in verantwoorde bescherming te voorzien tegen schadelijke storing wanneer de uitrusting in een commerciële omgeving wordt bediend. Deze apparatuur produceert en gebruikt radiofrequentie-energie en kan deze uitstralen, en kan, indien niet op de juiste manier geïnstalleerd en gebruikt volgens de instructiehandleiding, schadelijke storing veroorzaken van radiouitzendingen. Het bedienen van deze uitrusting in een woonwijk wekt waarschijnlijk storing op, storing die op kosten van de gebruiker dient te worden gecorrigeerd.

Met deze eenheid moeten afgeschermde kabels worden gebruikt om aan de FCC-beperkingen voor klasse A te voldoen.

De gebruiker kan het volgende boekje samengesteld door de Federale Communications Commission behulpzaam vinden: How to Identify and Resolve Radio-TV Interference Problems (Hoe Radio-TV storingsproblemen te identificeren en op te lossen). Dit boekje is verkrijgbaar bij de Government Printing Office in de VS, Washington, DC 20402, Voorraad nr. 004-00-00345-4.

Deze apparatuur is getest en goedgekeurd voor naleving van Amerikaanse voorschriften aangaande veiligheid en elektrische uitstraling door Underwriters Laboratories.

Electromagnetic Testing Services Limited

Pratts Fields

Lubberhedges Lane

Stebbing, Dunmow

Essex, CM6 3BT

Engeland, GB

Deze apparatuur is, in overeenkomst met de veiligheisnormen, onderzocht door Underwriters Laboratories Inc.: UL 60950-1: Veiligheid van gegevensverwerkende apparatuur, eerste editie. Onderwerp 2178 markering en codering van apparatuur, elektronisch.

Rapportreferentie E252185.

### <span id="page-4-0"></span>**Voor klanten in Canada**

Dit digitale apparaat overschrijdt niet de Klasse A limieten voor uitzendingen met radiogeruis van digitale apparaten, zoals uiteengezet in de reguleringen aangaande radiostoring van het Canadese departement van communicatie.

Deze apparatuur is getest en goedgekeurd voor naleving van Canadese voorschriften aangaande veiligheid en elektrische uitstraling door Underwriters Laboratories.

Electromagnetic Testing Services Limited

Pratts Fields

Lubberhedges Lane

Stebbing, Dunmow

Essex, CM6 3BT

Engeland, GB

Deze apparatuur is, in overeenkomst met de veiligheisnormen, onderzocht door Underwriters Laboratories Inc.: CAN/CSA C22.2 Nr. 60950-1-03. Safety of information technology equipment (Veiligheid van apparatuur voor informatietechnologie). Onderwerp 2178 appartatuurmarkering en-codering, elektronica.

Rapportreferentie E252185.

### <span id="page-4-1"></span>**Pour la clientèle du Canada**

Le present appareil numerique n'emet pas de bruits radioelectriques depassant les limites applicales aux appareils numerique de las class A prescrites dans le Reglement sur le brouillage radioelectrique edicte par le ministere des Communications du Canada.

Cet équipement est certifié CSA.

Ce matériel a été contrôlé par les Underwriters Laboratories Inc. comme conforme aux standards de sécurité : CAN/CSA C22.2 No. 60950-1-03. Sécurité des matériels informatiques. Sujet 2178 : appareils électroniques de marquage et de codage.

Rapport référence E252185.

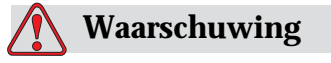

Dit product is niet bedoeld voor gebruik in de directe omgeving van de werkplek. Om storende spiegelingen op de werkplek te vermijden, moet u dit product niet in de directe omgeving plaatsen.

# <span id="page-5-0"></span>**Klantenondersteuning en training**

# <span id="page-5-1"></span>**Contactinformatie**

Mocht u vragen of assistentie nodig hebben, Neem contact op met Videojet Technologies op 1-800-843-3610 (voor alle klanten binnen de Verenigde Staten). Klanten buiten de VS kunnen het beste contact opnemen met hun Videojet Technologies Inc. distributeur of dochteronderneming voor assistentie.

Videojet Technologies Inc.

1500 Mittel Boulevard

Wood Dale, IL 60191-1073, VS

Telefoon: 1-800-843-3610

Fax: 1-800-582-1343

Internationaal faxnummer: 630-616-3629

Web: www.videojet.com

# <span id="page-5-2"></span>**Serviceprogramma**

### **Informatie over** *Total* **Source Commitment**

*Total* Source® TOTAL SERVICE PLUS RELIABILITY, is de Videojet Technologies Inc. inzet om u-onze klant-te voorzien van de volledige service die u verdient.

# **De** *Total* **Source Commitment**

Videojet's serviceprogramma *Total* Source® vormt een integraal onderdeel van ons zakelijk doel: markeringen, codes en afbeeldingen plaatsen op verpakkingen, producten of afgedrukte materialen-waar, wanneer en hoe vaak de klant het wil. Onze verplichtingen zijn als volgt:

- Ondersteuning voor toepassingen
- Installatieservice
- Onderhoudstraining
- Klantenantwoordcentrum
- Technische ondersteuning
- Buitendienst
- Telefonische assistentie na sluitingstijd
- Onderdelen en benodigdheden
- Reparatiedienst

# <span id="page-6-0"></span>**Klantentraining**

Als u wenst uw eigen service en onderhoud op de printer uit te voeren, dan beveelt Videojet Technologies Inc. ten zeerste aan dat u een cursus klantentraining op de printer voltooit.

*Opmerking: De handleidingen zijn als aanvullingen bedoeld (en niet als vervangingen) voor Videojet Technologies Inc. klantentraining.*

Voor verdere informatie over Videojet Technologies Inc. Voor Cursussen Klantentraining, bel 1-800-843-3610 (alleen binnen de Verenigde Staten). Klanten buiten de VS worden verzocht voor nadere informatie contact op te nemen met het kantoor van een Videojet dochteronderneming of met de plaatselijke Videojet-distributeur.

# **Inhoudsopgave**

# *[Compliantie-informatie](#page-2-0)*

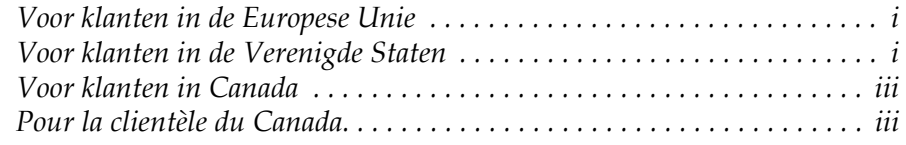

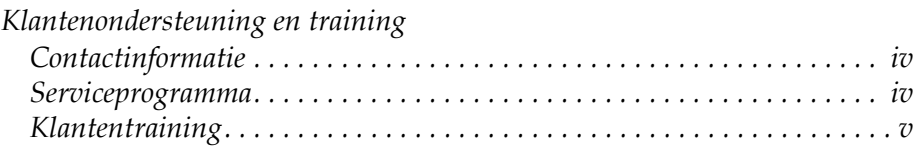

# *[Hoofdstuk 1—Inleiding](#page-12-0)*

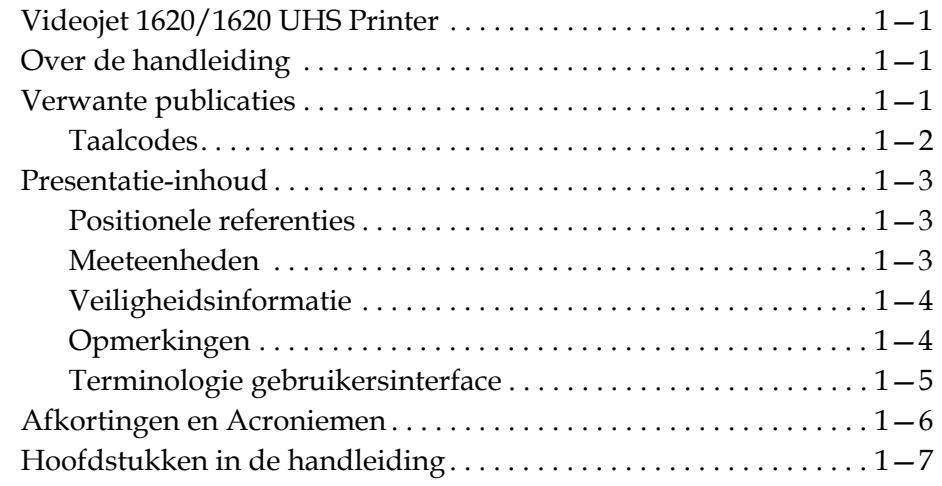

# *[Hoofdstuk 2—Veiligheid](#page-19-0)*

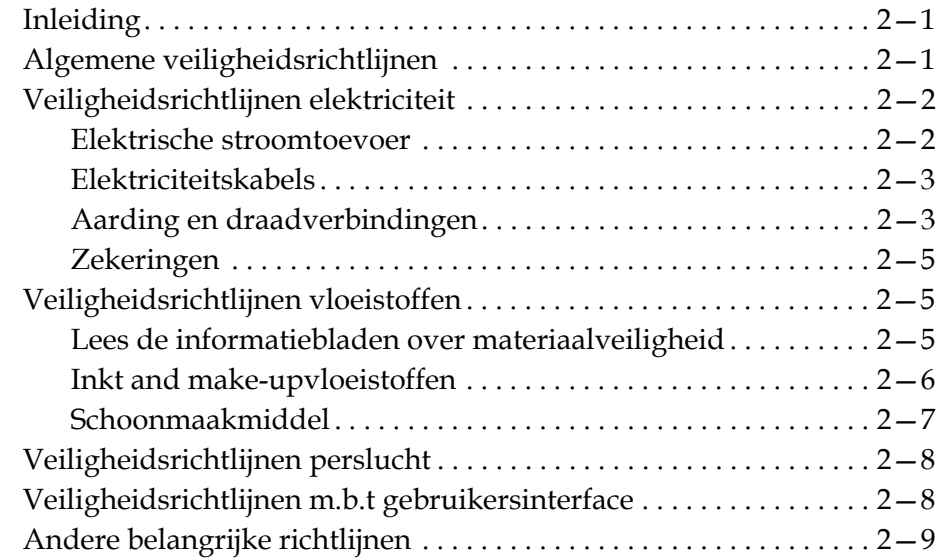

# *[Hoofdstuk 3—Hoofdonderdelen](#page-28-0)*

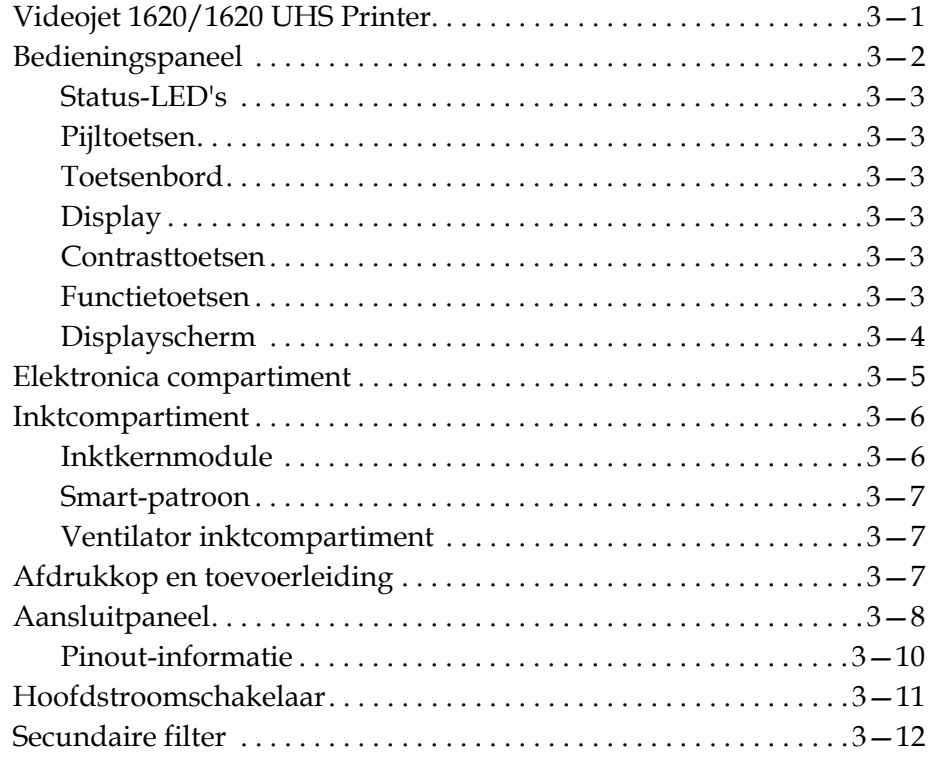

# *[Hoofdstuk 4—Het gebruik van de printer](#page-40-0)*

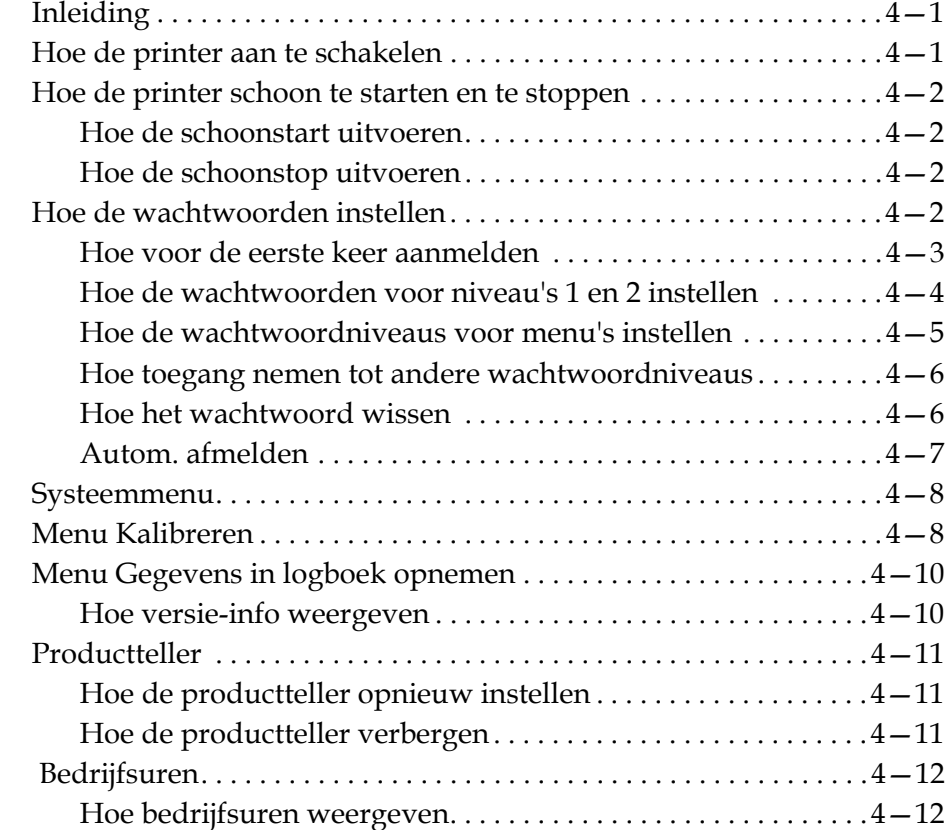

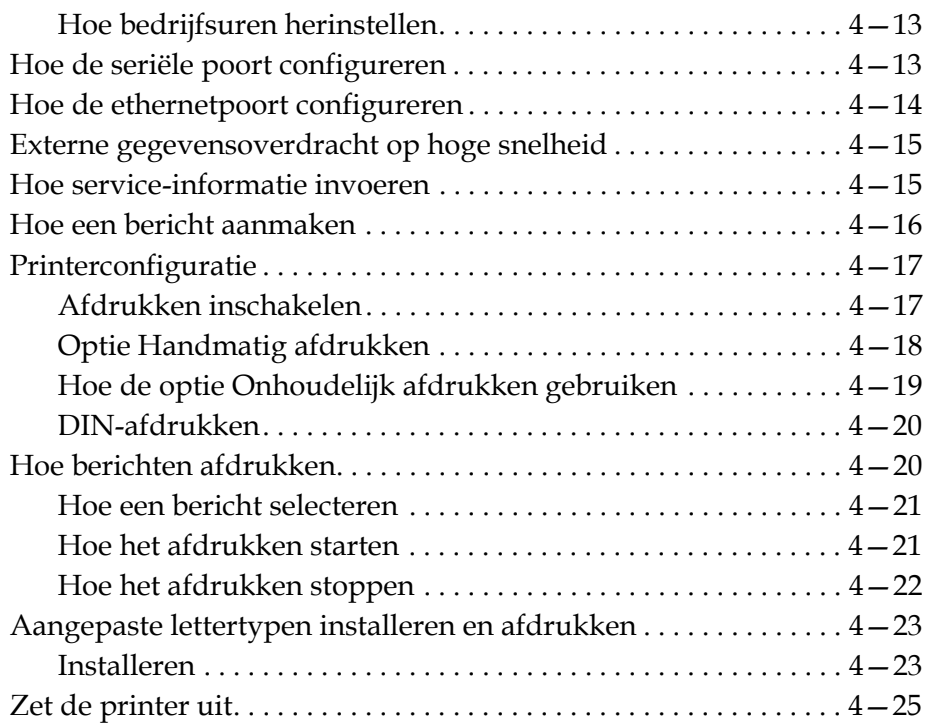

# *[Hoofdstuk 5—Gebruikersinterface](#page-65-0)*

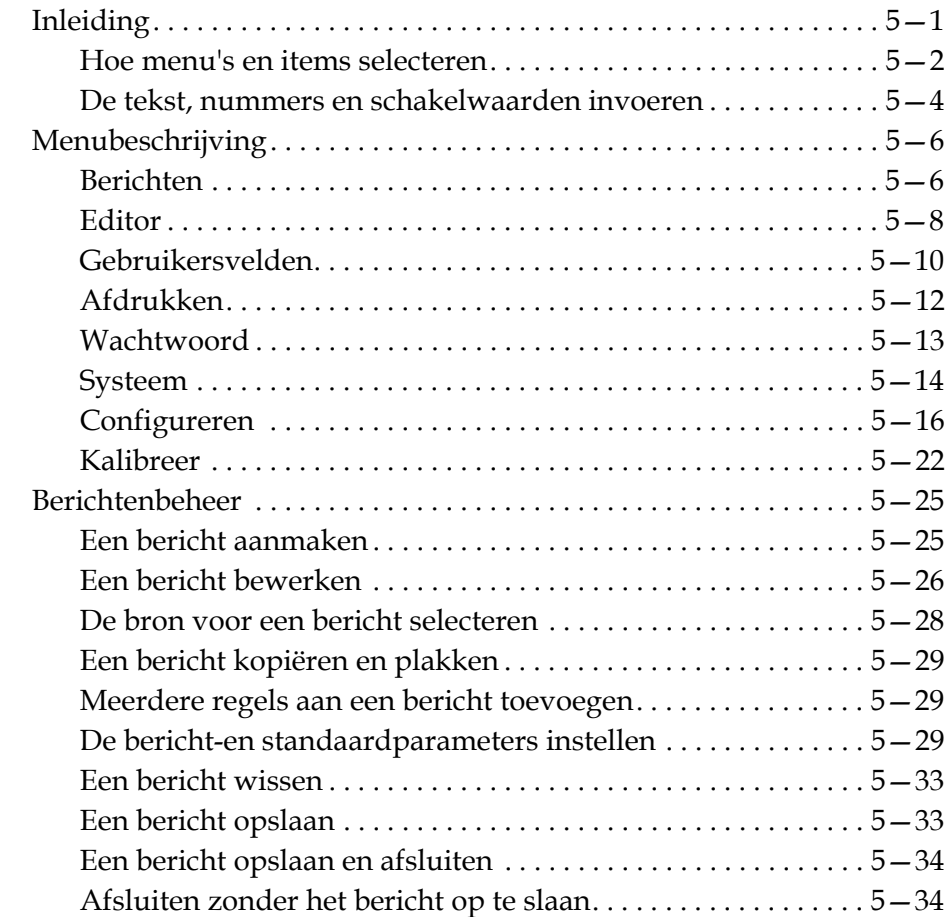

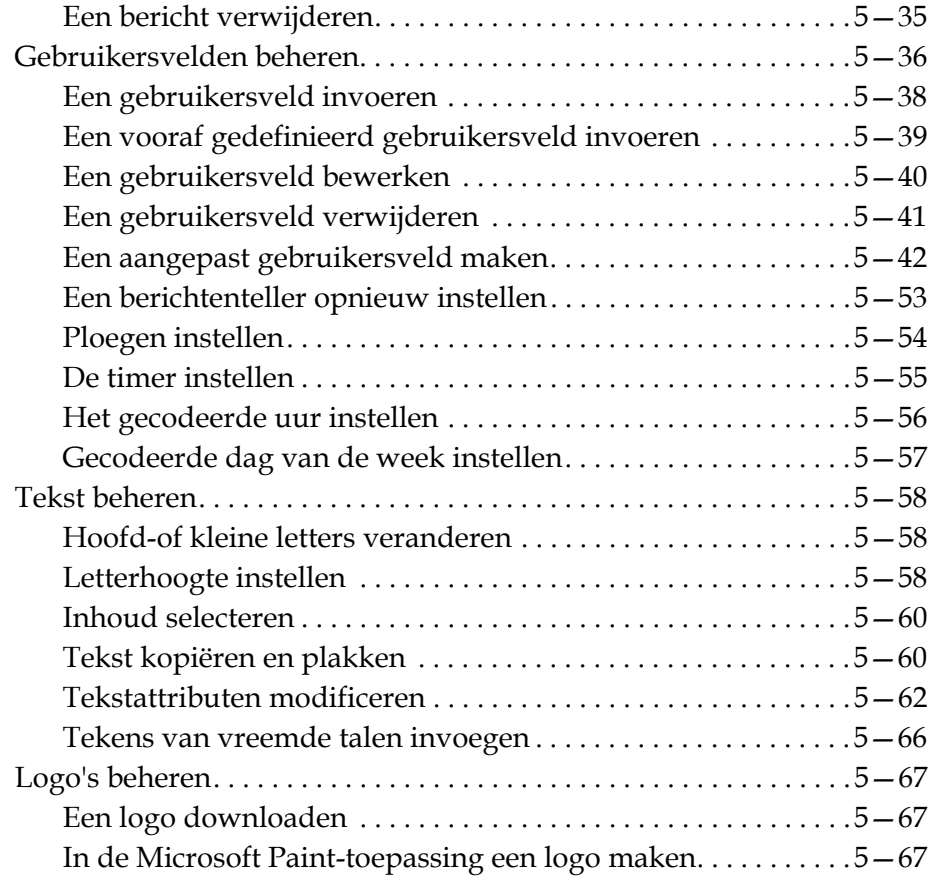

# *[Hoofdstuk 6—Onderhoud](#page-138-0)*

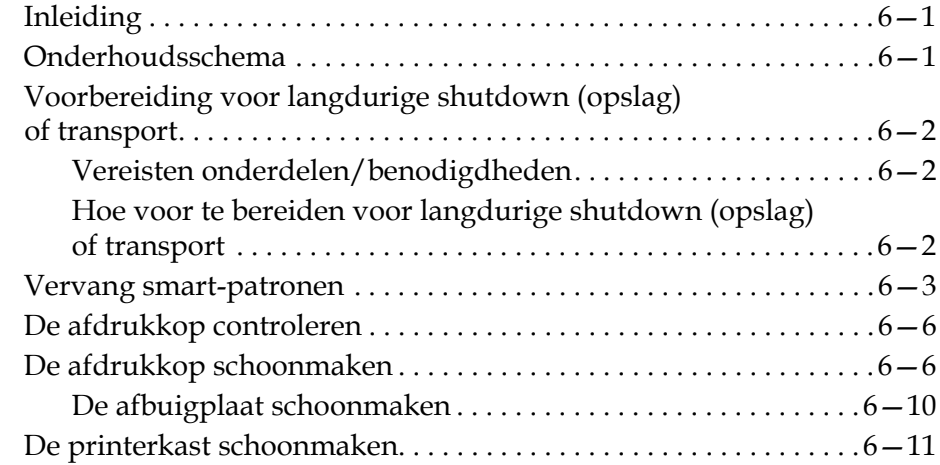

# *[Hoofdstuk 7—Probleemoplossing](#page-149-0)*

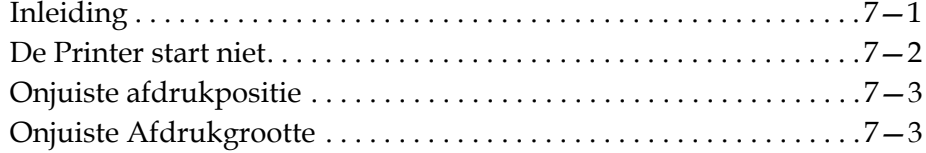

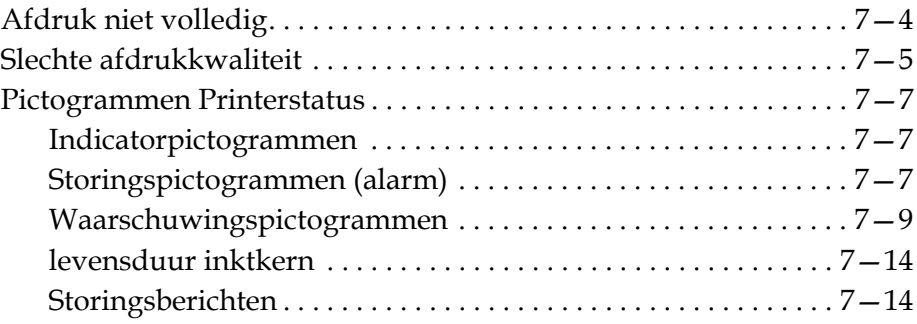

# *[Appendix A—Specificaties](#page-163-0)*

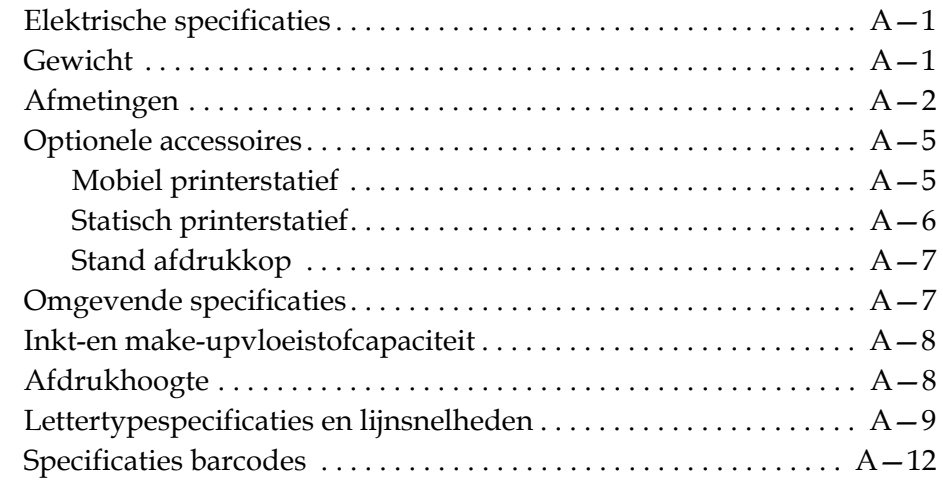

*[Verklarende woordenlijst](#page-176-0)*

# <span id="page-12-0"></span>**1 Inleiding**

# <span id="page-12-1"></span>**Videojet 1620/1620 UHS Printer**

Deze Videojet 1620/1620 UHS printer is een doorlopende inktjet-printer die op verhoogde lijnsnelheden, op aangepaste en industriële producten vaste en variabele codes kan afdrukken. De printer biedt superieure productiviteit, uitstekende afdrukkwaliteit en is gemakkelijk te gebruiken.

De 1620 HR-printer is het UHS-model met een optie voor een spuitmond van 40 micron. Raadpleeg de specifieke informatie over de UHS 40 micron in de handleiding voor variaties op de standaard 1620 serie.

# <span id="page-12-2"></span>**Over de handleiding**

De bedieningshandleiding is voor de dagelijkse gebruiker van de printer geschreven. De bedieningshandleiding helpt de gebruiker de verschillende onderdelen en afdrukmogelijkheden van de printer te begrijpen.

# <span id="page-12-3"></span>**Verwante publicaties**

De volgende handleiding is beschikbaar als naslagwerk:

Videojet 1620/1620 UHS Servicehandleiding, onderdeelnummer: 462273.

# <span id="page-13-0"></span>**Taalcodes**

Zorg er bij het bestellen van deze handleidingen voor dat u de 2-cijferige taalcode toevoegt aan het onderdeelnummer. Bijvoorbeeld, de Spaanse versie van de bedieningshandleiding is onderdeelnummer 462269-04. Tabel [1-1 op pagina](#page-13-1) 1-2 toont een lijt met taalcodes die u kunt gebruiken om van deze handleiding de vertaalde versies te identificeren.

*Opmerking: De beschikbaarheid van de bedieningshandleiding wordt aangegeven met een asterisk (\*). De beschikbaarheid van de servicehandleiding wordt aangegeven met een plusteken (+). Neem voor meer informatie contact op met de Videojet distributeur of dochtermaatschappij.*

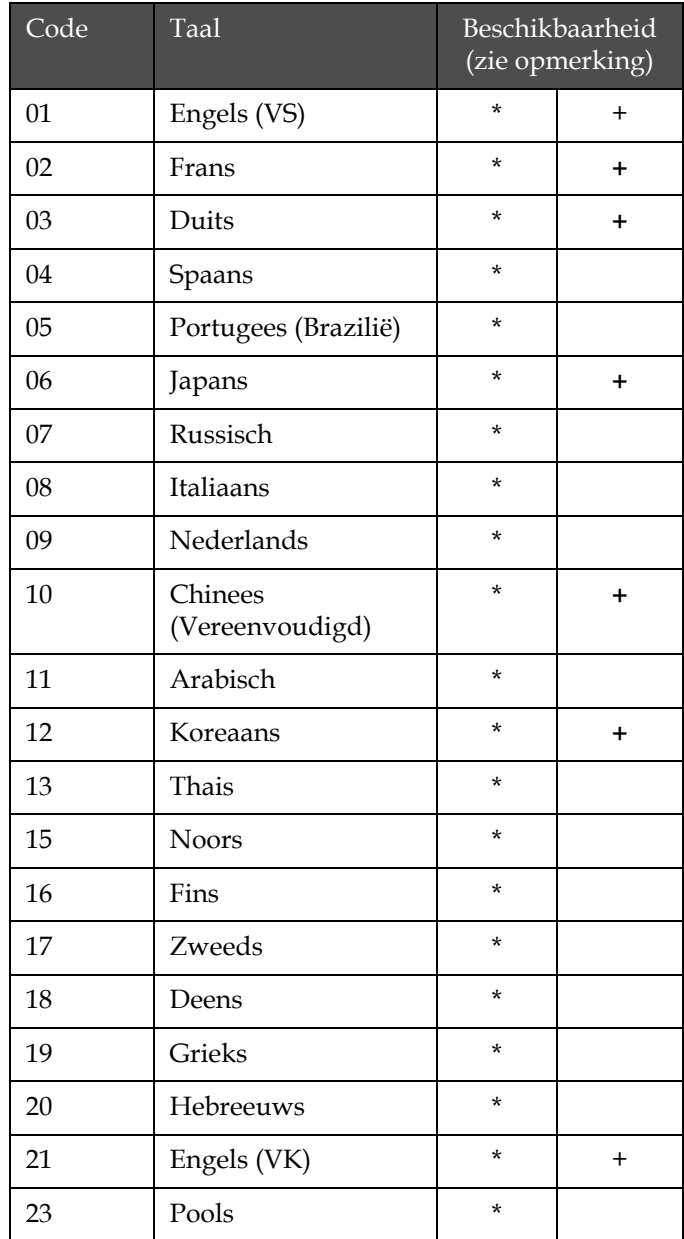

<span id="page-13-1"></span>*Tabel 1-1: Lijst met Taalcodes*

| Code | Taal                      | Beschikbaarheid<br>(zie opmerking) |   |
|------|---------------------------|------------------------------------|---|
| 24   | Turks                     | $\star$                            | + |
| 25   | Tsjechisch                | $\star$                            |   |
| 26   | Hongaars                  | $\star$                            |   |
| 33   | Vietnamees                | $\star$                            |   |
| 34   | Bulgaars                  | $\star$                            |   |
| 36   | Chinees<br>(Traditioneel) | $\star$                            |   |
| 55   | Roemeense                 | $\ast$                             |   |
| 57   | Servisch                  | $\star$                            |   |

*Tabel 1-1: Lijst met Taalcodes (vervolg)*

# <span id="page-14-0"></span>**Presentatie-inhoud**

De bedieningshandleiding bevat verschillende soorten informatie zoals veiligheidsrichtlijnen, aanvullende opmerkingen, terminologie gebruikersinfterface, enz. Om u te helpen bij het identificeren van de verschillende soorten informatie, worden in deze handleiding verschillende soorten schrijfstijlen gebruikt. Deze sectie beschrijft die schrijfstijlen.

# <span id="page-14-1"></span>**Positionele referenties**

Posities en richtingen, zoals links, rechts, voor, achter, naar rechts en naar links, hebben betrekking op de printer gezien vanaf de voorkant.

# <span id="page-14-2"></span>**Meeteenheden**

Deze handleiding gebruikte metrische meeteenheden. De equivalente Engelse meeteenheden staan tussen haakjes. Bijvoorbeeld: 240 mm (9,44 inches).

# <span id="page-15-0"></span>**Veiligheidsinformatie**

De veiligheidsinformatie bevat onder andere waarschuwings-en voorzichtigheidssignalen.

### **Waarschuwing**

De waarschuwingen geven gevaren of onveilige praktijken aan die kunnen leiden tot persoonlijk letsel of dood. Bijvoorbeeld:

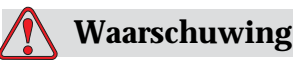

Het reinigingsmiddel is giftig als het wordt ingeslikt. Niet drinken. Ga onmiddelijk naar een dokter als het ingeslikt wordt.

# **Voorzichtig**

De voorzichtigheidsmarkeringen geven gevaren of onveilige praktijken aan die kunnen leiden tot schade aan het apparatuur. Bijvoorbeeld:

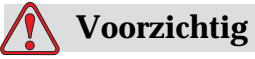

Als de stroom is uitgeschakeld, mag geen connector op de printer worden aangebracht of verwijderd. Het niet in acht nemen van deze voorzorgsmaatregel kan de printer beschadigen.

# <span id="page-15-1"></span>**Opmerkingen**

Opmerkingen geven extra informatie over een bepaald onderwerp.

Bijvoorbeeld:

*Opmerking: U kunt de wachtwoordbescherming instellen voor bepaalde functies om ongeautoriseerde toegang te voorkomen.*

# <span id="page-16-0"></span>**Terminologie gebruikersinterface**

 De elementen van de gebruikersinterface worden cursief gedrukt weergegeven. Bijvoorbeeld:

"Druk op Alt + M om het menu *Berichten* te selecteren". Het woord Berichten is een UI-element en wordt schuingedrukt weergegeven (zie [Afbeelding 1-1 op pagina](#page-16-1) 1-5).

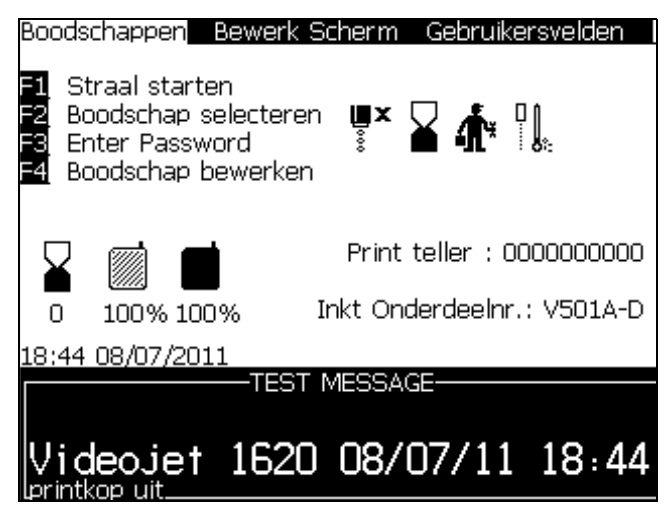

*Afbeelding 1-1. Menuscherm*

<span id="page-16-1"></span>De schrijfstijl die wordt gebruikt om verschillende toetsen van het bedieningspaneel aan te geven, wordt getoond in [Tabel](#page-16-2) 1-2.

| <b>Toets</b>               | Gebruikte stijl   |
|----------------------------|-------------------|
| $\lceil \mathbf{1} \rceil$ | Linker pijltoets  |
| $\blacktriangleright$      | Rechter pijltoets |
| ▎▲                         | Pijltoets Omhoog  |
|                            | Pijltoets Omlaag  |
| eviter                     | Enter-toets       |
| ontar                      |                   |
| esc                        | Esc-toets         |
| esc                        |                   |

<span id="page-16-2"></span>*Tabel 1-2: Presentatiestijl inhoud voor toetsen*

| <b>Toets</b> | Gebruikte stijl       |
|--------------|-----------------------|
|              | F1-toets              |
|              | F <sub>2</sub> -toets |
| fЗ           | F3-toets              |
|              | F4-toets              |
| alt          | Alt-toets             |
| ctrf         | Ctrl-toets            |
| stuit        | Shift-toets           |

*Tabel 1-2: Presentatiestijl inhoud voor toetsen (vervolg)*

# <span id="page-17-0"></span>**Afkortingen en Acroniemen**

| <b>Afkorting</b> | <b>Uitbreiding</b>          |
|------------------|-----------------------------|
| AC               | AC (wisselstroom)           |
| <b>CDA</b>       | Droge schone lucht          |
| LED              | Licht emitterende diode     |
| LCD              | Vloeibare-kristallen scherm |
| <b>UHS</b>       | Ultra High Speed            |
| UП               | Gebruikersinterface         |
| WYSIWYG          | Wat u ziet is wat u krijgt  |

*Tabel 1-3: Afkortingen en Acroniemen*

# <span id="page-18-0"></span>**Hoofdstukken in de handleiding**

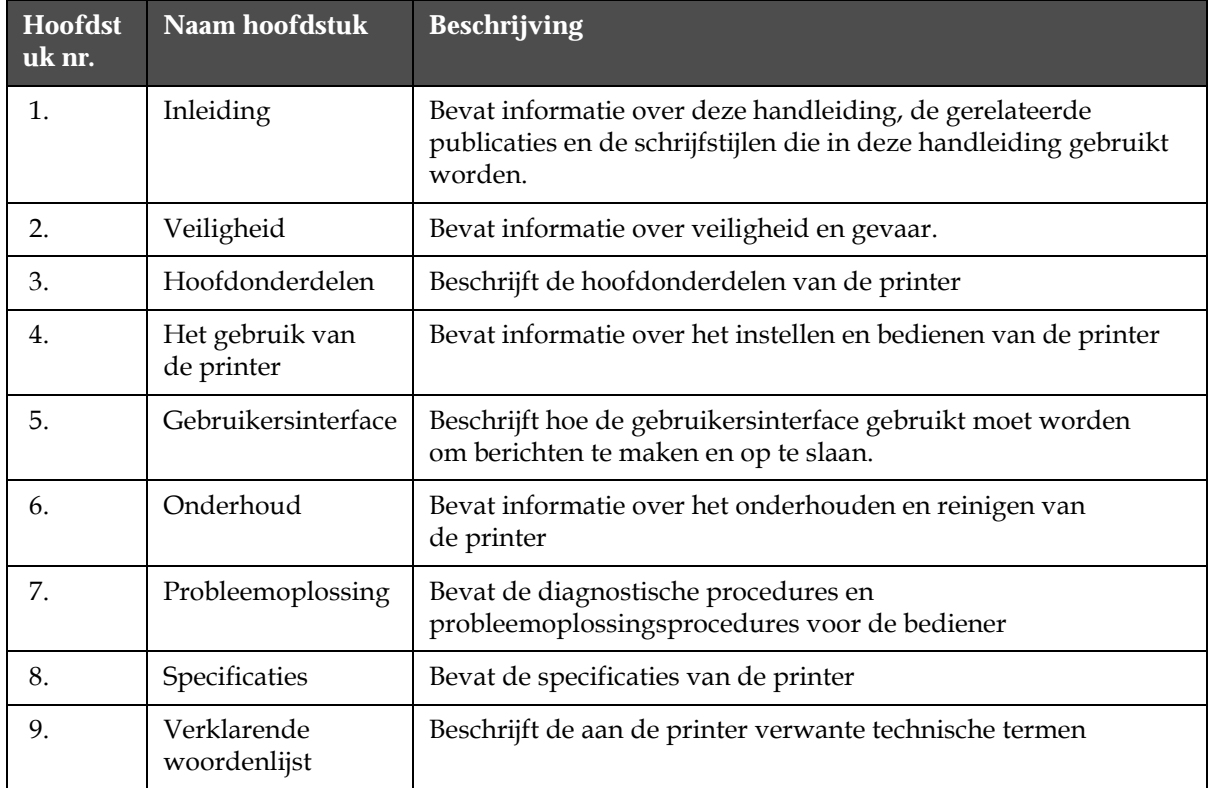

*Tabel 1-4: Lijst van hoofdstukken*

# <span id="page-19-0"></span>**2 Veiligheid**

# <span id="page-19-1"></span>**Inleiding**

Het beleid van Videojet Technologies Inc. is het produceren van contactloze afdruk/codeersystemen en inktbenodigdheden die aan hoge standaarden voldoen qua prestatie en betrouwbaarheid. We hanteren strikte kwaliteitscontroletechnieken om de potentiële kans op gebreken en gevaren in onze producten te elimineren.

Het bedoelde gebruik voor deze printer is om informatie rechtstreeks op een product af te drukken. Het op een andere wijze gebruiken van deze apparatuur kan ernstig lichamelijk letsel tot gevolg hebben.

Het doel van de in dit hoofdstuk vermelde veiligheidsrichtlijnen is om de technici attent te maken op alle veiligheidskwesties zodat de printer op een veilige manier onderhouden en bediend wordt.

# <span id="page-19-2"></span>**Algemene veiligheidsrichtlijnen**

- Raadpleeg voor belangrijke details altijd de juiste onderhoudshandleidingen van het specifieke Videojet printer model
- De installatie en het onderhoudswerk moeten uitgevoerd worden door Videojet-getraind personeel. Als dit werk uitgevoerd wordt door onbevoegd personeel kan dit schade veroorzaken aan de printer en zal dit de garantie ongeldig maken
- Om schade aan de printeronderdelen te voorkomen, mag u voor het schoonmaken alleen zachte borstels en pluisvrije doeken gebruiken. Geen perslucht, poetskatoen of schuurmiddelen gebruiken
- De afdrukkop moet volledig droog zijn voordat u de printer probeert te starten, anders kan de afdrukkop beschadigen
- U mag geen aansluitingen in de printer steken of eruit trekken terwijl de stroom aanstaat anders kan de printer beschadigen

# <span id="page-20-0"></span>**Veiligheidsrichtlijnen elektriciteit**

Deze sectie beschrijft de veiligheidsrichtlijnen die gerelateerd zijn aan elektrische stroomtoevoer en elektriciteitskabels.

# <span id="page-20-1"></span>**Elektrische stroomtoevoer**

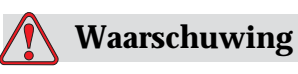

PERSOONLIJK LETSEL. Als deze apparatuur op de hoofdstroomtoevoer is aangesloten, staat de apparatuur onder dodelijke spanning. Onderhoudswerkzaamheden mogen alleen door daartoe bevoegd en opgeleid personeel uitgevoerd worden.

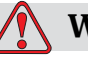

# **Waarschuwing**

PERSOONLIJK LETSEL. Neem alle elektrische veiligheidscodes enprocedures in acht. Tenzij de printer aan moet staan, moet u de printer van de hoofdstroomtoever afhalen voordat u de panelen verwijdert of andere onderhouds-of reparatie-activiteiten gaat uitvoeren. Het niet in acht nemen van deze waarschuwing kan leiden tot dood of persoonlijk letsel.

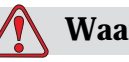

# **Waarschuwing**

PERSOONLIJK LETSEL. Een hoog wisselspanning is aanwezig in de omvormer en het lampje op de achterkant. Wees zeer voorzichtig bij het vaststellen van defecten in deze gebieden.

# <span id="page-21-0"></span>**Elektriciteitskabels**

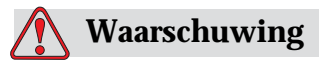

PERSOONLIJK LETSEL. Gebruik alleen de hoofdvoedingskabel die bij de printer is geleverd. Het uiteinde van deze kabel moet een goedgekeurde, driepolige hoofdstekker met een beschermende aardgeleider hebben.

De elektrische stroomkabels, stopcontacten en stekkers moeten schoon en droog blijven.

Bij insteekbaar apparatuur moet het stopcontact dichtbij het apparatuur geïnstalleerd worden en goed toegankelijk zijn.

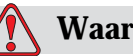

# **Waarschuwing**

PERSOONLIJK LETSEL. Controleer de kabels altijd op schade, slijtage, corrosie en schade. Houd de aardings/draadverbindingen uit de buurt van gebieden met verf, inktophoping en corrosie.

# <span id="page-21-1"></span>**Aarding en draadverbindingen**

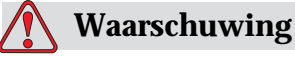

PERSOONLIJK LETSEL. De printer mag alleen aangesloten worden op een wisselstroomnet met beschermende aardgeleider en volgens de IEC-vereisten of plaatselijke voorschriften.

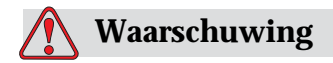

PERSOONLIJK LETSEL. Gebruik de printer niet als de beschermde aardgeleider wordt onderbroken of niet is aangesloten. Het niet in acht nemen van deze waarschuwing kan leiden tot elektrische schok.

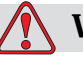

# **Waarschuwing**

PERSOONLIJK LETSEL. Aard geleidend apparatuur altijd aan een aardingselectrode of aan het aardingssysteem van het gebouw met goedgekeurde kabels conform NEC standaarden om alle potentiële statische ontlading af te voeren. Bijvoorbeeld een metale servicebak voor aarding.

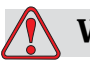

# **Waarschuwing**

PERSOONLIJK LETSEL. Een weerstand van de geaarde servicebak naar het frame van het apparatuur of de bevestigingssteun moet tussen de 0 en 1 ohm liggen. Een weerstandscontrole moet altijd uitgevoerd worden met een veilige en betrouwbare ohmmeter en regelmatig gedaan worden.

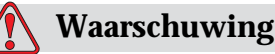

# PERSOONLIJK LETSEL. De PCB's bevatten statisch gevoelige apparaten. Bij het werken met of het hanteren van PCB's moet een geschikte aarding in de vorm van een antistatische polsband worden gedragen.

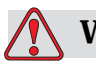

# **Waarschuwing**

PERSOONLIJK LETSEL. Vermijd altijd statische ontlading. Gebruik geschikte aardings-en verbindingsmethoden. Gebruik alleen door Videojet goedgekeurde metalen servicebakken en aardingskabels.

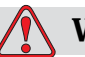

# **Waarschuwing**

PERSOONLIJK LETSEL. Maak geleidend apparatuur altijd vast met goedgekeurde kabels om ze op hetzelfde potentieel te houden en statische ontlading te minimaliseren. Bijvoorbeeld, afdrukkop tot metalen servicebak.

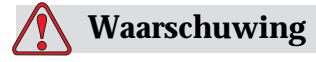

PERSOONLIJK LETSEL. Het optionele wasstation is *uitsluitend* ontworpen voor het reinigen van de afdrukkop.

Het mag niet worden gebruikt voor purgeren, afdrukken of andere doeleinden.

Zorg altijd dat de jet is gestopt en dat gevaarlijke spanningen zijn uitgeschakeld voordat u doorgaat met het afspoelen van de afdrukkop.

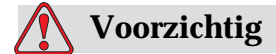

APPARATUURSCHADE. Maak de servicebak regelmatig leeg. Bepaalde inkt en schoonmaakoplossingen zijn ontvlambaar. Zorg ervoor dat de afvalvloeistoffen volgens de HAZMAT verwijderd worden.

# <span id="page-23-0"></span>**Zekeringen**

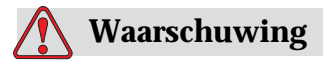

PERSOONLIJK LETSEL. Om zeker te zijn van een voortdurende bescherming tegen brandgevaar mag u de zekeringen alleen door zekeringen van het hier vermelde type en de hier vermelde nominale waarden vervangen.

# <span id="page-23-1"></span>**Veiligheidsrichtlijnen vloeistoffen**

Deze sectie beschrijft de gevaren die kunnen ontstaan door het gebruik van inkt, make-upvloeistof en schoonmaakoplossingen en de veiligheidsrichtlijnen die een gebruiker moet volgen om deze gevaren te voorkomen.

### <span id="page-23-2"></span>**Lees de informatiebladen over materiaalveiligheid**

Zorg dat u het informatieblad voor materiaalveiligheid *(Material Safety Data Sheet - MSDS)* hebt gelezen en begrepen voordat u inkt, make-up vloeistof of reinigingsoplossing gebruikt. Er is een MSDS voor elke soort inkt, make-up vloeistof en reinigingsoplossing. Voor meer informatie, bezoek www.videojet.com en navigeer naar *Documentation > Material Safety Data Sheets.*

# <span id="page-24-0"></span>**Inkt and make-upvloeistoffen**

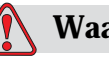

**Waarschuwing**

PERSOONLIJK LETSEL. De inkt en make-upvloeistof irriteren de ogen en het ademhalingssysteem. Doe het volgende om letsel tijdens het hanteren van deze stoffen te voorkomen:

Draag altijd beschermende kleding en rubberhandschoenen.

Draag altijd een veiligheidsbril met zijkleppen of een gezichtsmasker. Het wordt ook aanbevolen een veiligheidsbril te dragen tijdens het uitvoeren van onderhoud.

Breng beschermende crème aan op uw handen voordat u de inkt hanteert.

Als uw huid met inkt verontreinigt raakt, moet u deze onmiddellijk wassen met water en zeep. Gebruik GEEN spoelmiddel of oplosmiddel om inktvlekken van de huid te verwijderen.

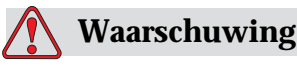

PERSOONLIJK LETSEL. De inkt en make-upvloeistof zijn vluchtig en ontvlambaar. Ze moeten volgens de plaatselijke voorschriften opgeslagen en gehanteerd worden.

Gebruik geen vuur en rook niet in de buurt van deze stoffen.

Verwijder papier of lappen die met deze stoffen doordrenkt zijn altijd onmiddellijk na gebruik. Werp deze zaken weg volgens de plaatselijke voorschriften.

Als een inkt-of make-upvloeistoffles na gebruik niet helemaal leeg is, moet deze opnieuw afgedicht worden. Het wordt aanbevolen om voor het bijvullen van inkt of make-upvloeistof alleen volle flessen te gebruiken: halfvolle flessen moeten worden weggeworpen volgens de plaatselijke voorschriften.

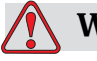

# **Waarschuwing**

PERSOONLIJK LETSEL. Bij het opstellen van het mondstuk, moet de stroom inkt in een glas of andere geschikte container worden opgevangen. Om verontreiniging van de inkt te voorkomen, mag u de op deze manier opgevangen inkt niet nogmaals gebruiken. Werp alle inktresten weg volgens de plaatselijke voorschriften.

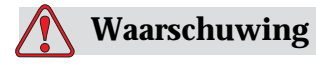

PERSOONLIJK LETSEL. Het langdurig inademen van de dampen van de make-up-of schoonmaaksvloeistof kan slaperigheid en/of op dronkenschap lijkende verschijnselen veroorzaken. Gebruik alleen in open, goed geventileerde ruimtes.

# <span id="page-25-0"></span>**Schoonmaakmiddel**

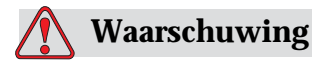

PERSOONLIJK LETSEL. Het reinigingsmiddel is giftig als het wordt ingeslikt. Niet drinken. Ga onmiddelijk naar een dokter als het ingeslikt wordt.

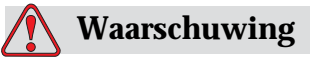

PERSOONLIJK LETSEL. Het schoonmaakmiddel irriteert de ogen en het ademhalingssysteem. Doe het volgende om tijdens het hanteren van deze stof letsel te voorkomen:

Draag altijd beschermende rubberhandschoenen en kleding.

Draag altijd een veiligheidsbril met zijkleppen of een gezichtsmasker. Het wordt ook aanbevolen een veiligheidsbril te dragen tijdens het uitvoeren van onderhoud.

Breng beschermende crème aan op uw handen voordat u de inkt hanteert.

Als de huid met schoonmaakmiddel verontreinigd wordt, moet u deze ten minste 15 minuten onder stromend water houden.

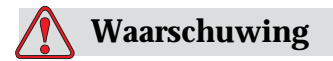

PERSOONLIJK LETSEL. Het schoonmaakmiddel is vluchtig en ontvlambaar. Het moet volgens plaatselijke wetgevingen opgeslagen en gehanteerd worden.

Niet roken en geen open vuur gebruiken in de buurt van het schoonmaakmiddel.

Verwijder papier of lappen die met dit schoonmaakmiddel doordrenkt zijn altijd onmiddellijk na gebruik. Werp dergelijke artikelen volgens plaatselijke voorschriften weg.

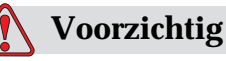

APPARATUURSCHADE. Controleer of het schoonmaakmiddel compatibel is met de gebruikte inkt voordat u de afdrukkop reinigt, anders kan de afdrukkop beschadigd raken.

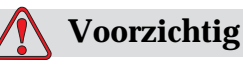

APPARATUURSCHADE. Schoonmaakmiddelen die chloor bevatten, waaronder hypochloor-bleekmiddelen of zoutzuur bevatten, kunnen onaanvaardbare putjes en vlekken in het oppervlak veroorzaken. Gebruik deze niet voor roestvrij staal. Draadborstels of metalen schuursponsjes moeten van roestvrij staal zijn gemaakt. Zorg er voor dat gebruikte schuurmiddelen vrij zijn van verontreinigend materiaal, met name ijzer en chloor.

# <span id="page-26-0"></span>**Veiligheidsrichtlijnen perslucht**

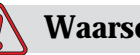

**Waarschuwing**

PERSOONLIJK LETSEL. Zwevende deeltjes en stoffen in de lucht zijn gevaarlijk voor de gezondheid. Gebruik perslucht niet voor schoonmaakdoeleinden.

# <span id="page-26-1"></span>**Veiligheidsrichtlijnen m.b.t gebruikersinterface**

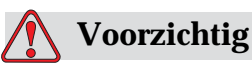

GEGEVENSBEVEILIGING. Om onbevoegde toegang tot de software te voorkomen, moet u zorgen dat **Wachtwoord wissen** wordt uitgevoerd als u een wachtwoord van hoger niveau afsluit.

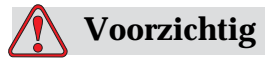

RISICO VAN GEGEVENSVERLIES. Controleer of de juiste naam van het bericht dat u wilt verwijderen is geselecteerd. Er wordt geen bevestiging gevraagd voor de berichtselectie. Behalve het TESTBERICHT worden alle berichten verwijderd als u de optie Alle boodschappen verwijderen selecteert.

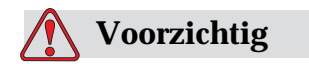

RISICO VAN GEGEVENSVERLIES. De optie **Gebruikersveld verwijderen** vraagt niet om bevestiging om een gebruikersveld te verwijderen.

# <span id="page-27-0"></span>**Andere belangrijke richtlijnen**

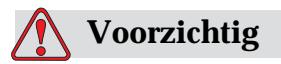

APPARATUURSCHADE. Na een snelstop mag de machine niet lang in deze staat blijven omdat de uitgedroogde inkt het herstarten kan vermoeilijken.

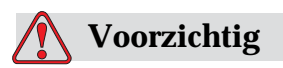

APPARATUURSCHADE. De afdrukkop moet volledig droog zijn voordat u de printer probeert te starten, anders zal de EHT automatisch uitschakelen.

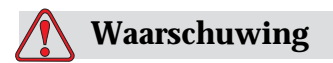

PERSOONLIJK LETSEL. Als de batterij wordt vervangen met een onjuist type, kan dit tot explosie leiden. Gooi gebruikte batterijen weg in overeenstemming met locale voorschriften en reguleringen.

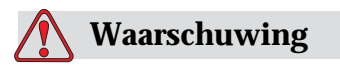

PERSOONLIJK LETSEL. Bij een storing kan de verwarming een temperatuur van 70° C bereiken. Raak de plaat waarop de verwarming is bevestigd niet aan. Het in acht nemen van deze waarschuwing kan tot persoonlijk letsel leiden.

# <span id="page-28-0"></span>**3 Hoofdonderdelen**

# <span id="page-28-1"></span>**Videojet 1620/1620 UHS Printer**

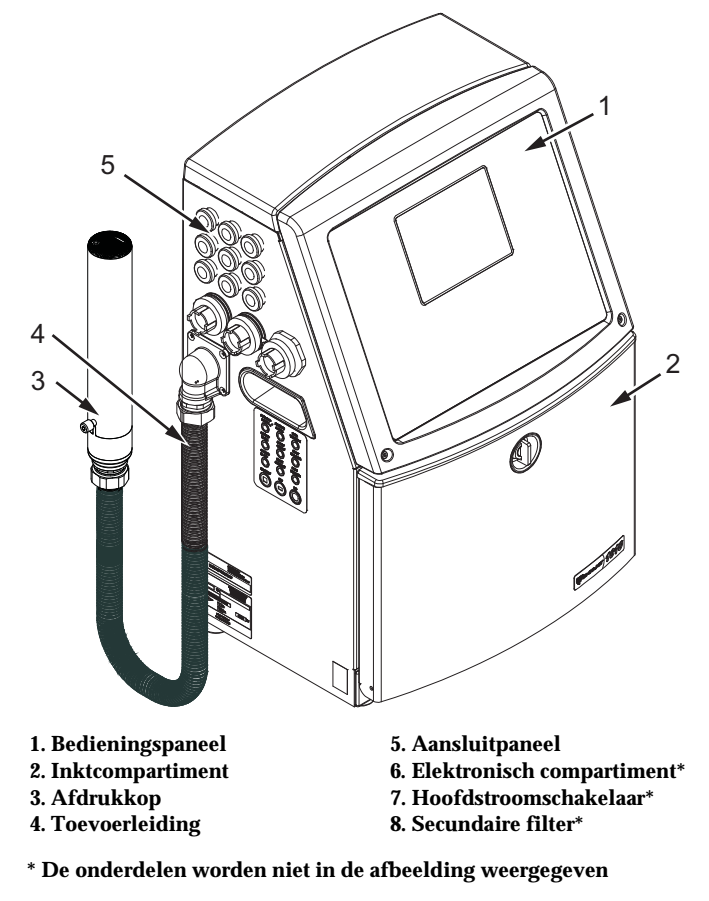

*Afbeelding 3-1: Hoofdonderdelen van de printer*

# <span id="page-29-0"></span>**Bedieningspaneel**

U kunt het bedieningspaneel ([Afbeelding 3-2 op pagina 3-2\)](#page-29-1) gebruiken om de volgende taken uit te voeren:

- De printer starten en stoppen
- De afdrukberichten maken, bewerken, kopiëren en verwijderen
- Een bericht kiezen om af te drukken
- De printerstatus controleren
- De printerfuncties configureren en besturen

*Opmerking: U kunt voor een aantal functies de wachtwoordbescherming instellen om onbevoegde toegang te voorkomen.*

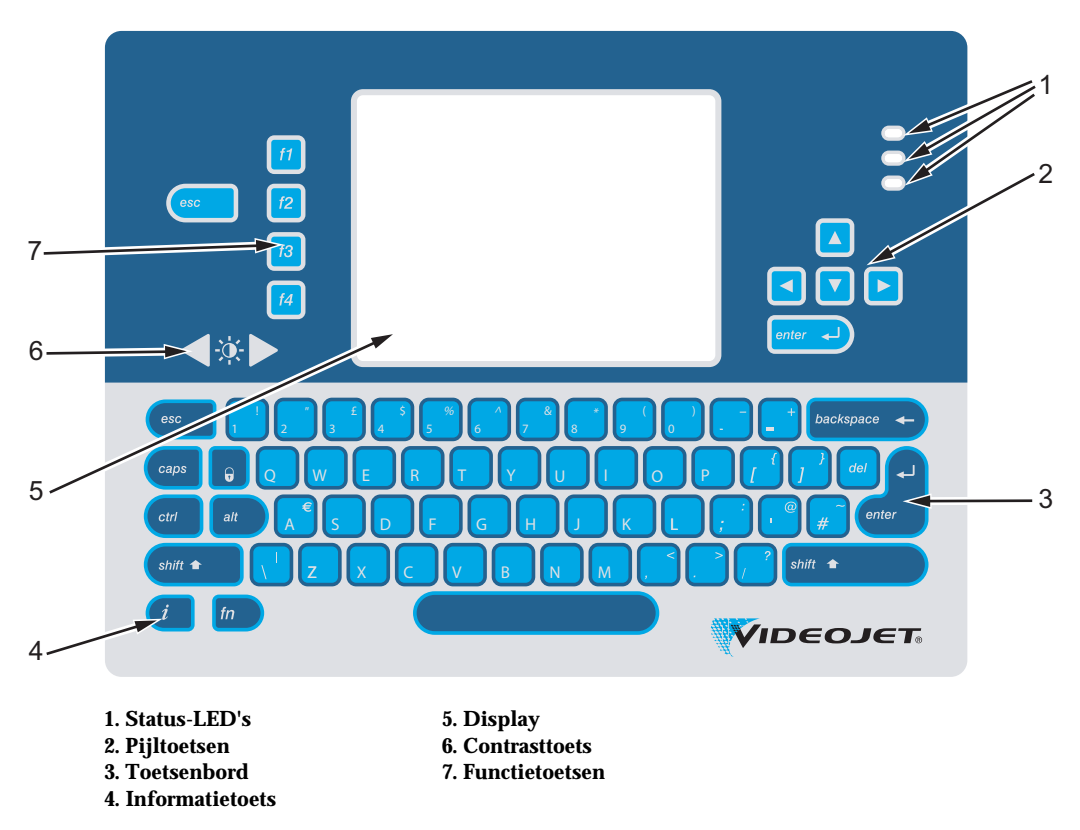

<span id="page-29-1"></span>*Afbeelding 3-2: Bedieningspaneel*

*Opmerking: Met de taalpakketten worden taal specifieke toetsenborden geleverd.*

### <span id="page-30-0"></span>**Status-LED's**

De licht emitterende dioden (LED's) (item 1, [Afbeelding 3-2 op pagina 3-2\)](#page-29-1) geven de systeemstatus weer.

### <span id="page-30-1"></span>**Pijltoetsen**

Met de pijltoetsen (Item 2) kan de bediener de en door de softwaremenu's navigeren.

### <span id="page-30-2"></span>**Toetsenbord**

Het toetsenbord (Item 3) heeft 72 toetsen, QWERTY, en is een membraan toetsenbord met tactiele responsetoetsen. De oplosmiddelen die u voor het afdrukken en onderhoud gebruikt, beschadigen het toetsenbord niet.

### <span id="page-30-3"></span>**Display**

Het kwart videografisch netwerk (QVGA) vloeibare-kristallen scherm (LCD) (Item ) heeft een resolutie van 320 x 240 pixels. Het LCD heeft een LED-achterlicht zodat u bij weinig verlichting kunt zien.

# <span id="page-30-4"></span>**Contrasttoetsen**

De contrasttoetsen (Item 6) helpen de bediener het contrast van de LCD te verhogen of te verlagen.

### <span id="page-30-5"></span>**Functietoetsen**

De volgende vier functietoetsen bieden de basis-printerbesturingen (item 7):

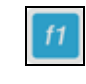

De inktjet starten of stoppen

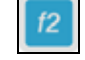

Een bericht voor afdrukken selecteren

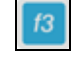

Het wachtwoord invoeren

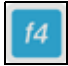

De berichten weergeven en bewerken

Raadpleeg ["Softtoetsen" op pagina](#page-68-1) 5-4. voor meer informatie over functietoetsen en acties met CTRL en ALT.

# <span id="page-31-0"></span>**Displayscherm**

Het display geeft de volgende elementen weer:

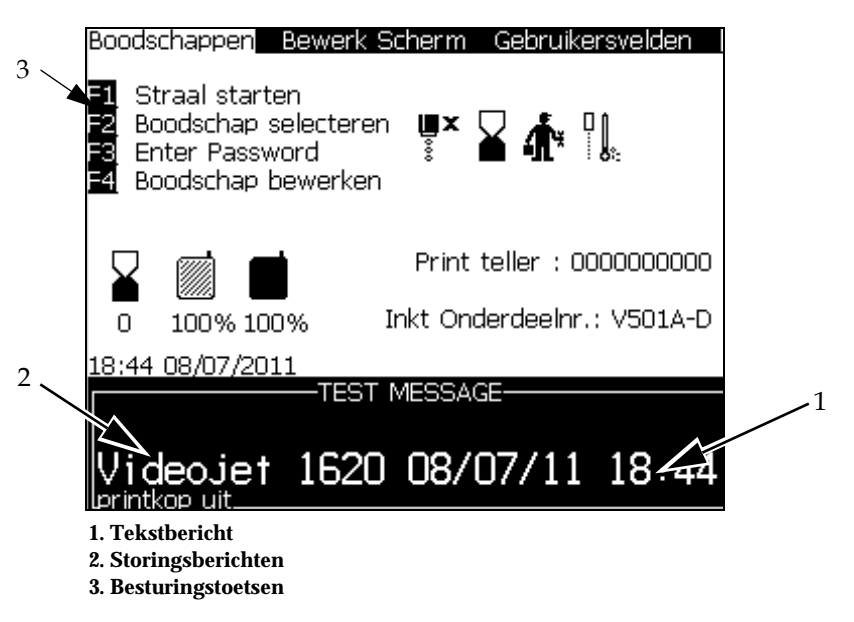

*Afbeelding 3-3: Displayscherm*

Het scherm geeft de volgende elementen weer:

- De besturingen van de functietoetsen
- De pictogrammen die de printerstatus en storingen en de productteller weergeven\*

*\* Als de productteller is ingeschakeld, wordt deze op het scherm weergegeven.*

- De naam en inhoud van het bericht. De inhoud op het scherm is een nauwkeurige weergave van wat de printer op het product afdrukt (WYSIWYG)
- Pictogrammen die het vloeistofpeil in de inkt-en makeupvloeistofpatronen aangeven
- Inkttype. Bijvoorbeeld: V501A-D

# <span id="page-32-0"></span>**Elektronica compartiment**

Het elektronica compartiment bevat de onderdelen die in [Afbeelding 3-4](#page-32-1)  [op pagina 3-2](#page-32-1) worden getoond.

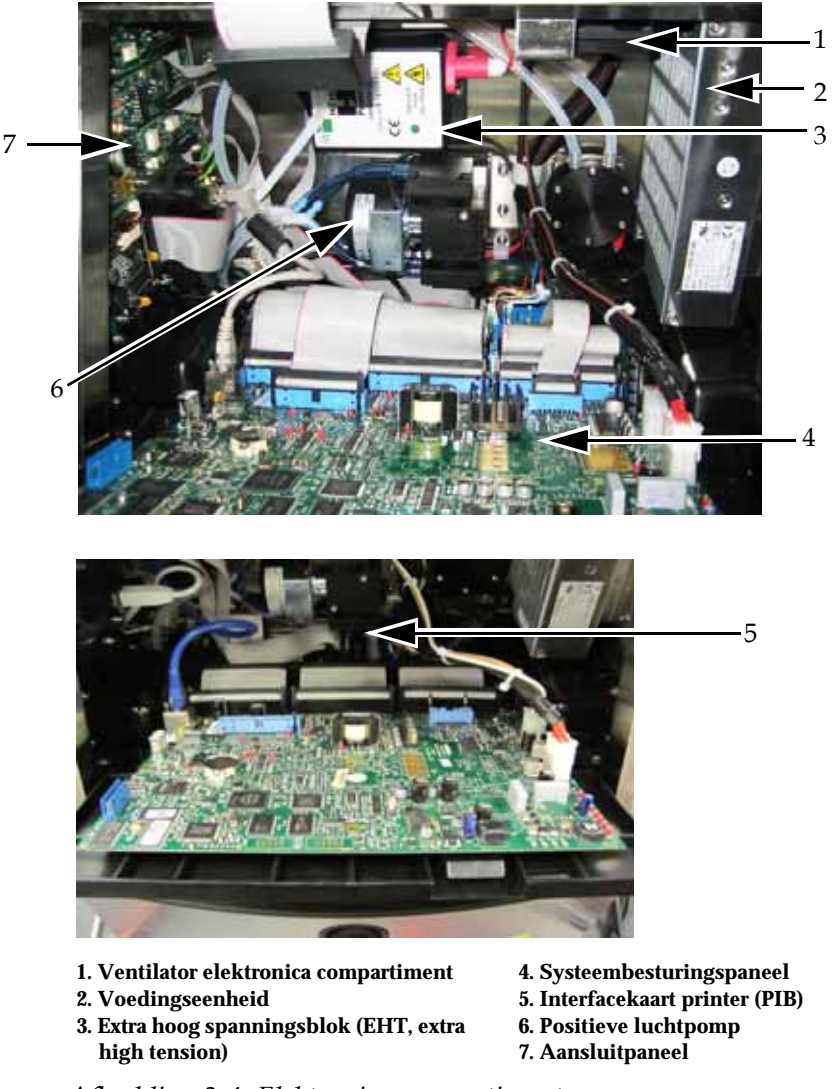

*Afbeelding 3-4: Elektronica compartiment*

<span id="page-32-1"></span>*Opmerking: Wanneer een klant een Videojet 1620/1620 UHS printer met een luchtdroger bestelt, wordt de positieve luchtpomp van de printer verwijderd. De luchtdroger levert positieve lucht van een externe luchtbron aan de afdrukkop. Luchtdrogers zijn nodig wanneer de printer wordt gebruikt in een omgeving met hoge luchtvochtigheid of wanneer bepaalde typen watergevoelige inkt worden gebruikt. Neem contact op met Videojet Technologies op 1-800-843-3610 (voor alle klanten binnen de Verenigde Staten). Klanten buiten de VS kunnen het beste contact opnemen met hun Videojet Technologies Inc. distributeur of dochteronderneming voor assistentie.*

# <span id="page-33-0"></span>**Inktcompartiment**

Het inktcompartiment van de printer bevat de inktkernmodule en de smart inkt-en make-upvloeistofpatronen. De koelventilator koelt het inktcompartiment af en een filter zorgt ervoor dat er geen stof in het inktcompartiment komt.

# <span id="page-33-1"></span>**Inktkernmodule**

De inktkernmodule handhaaft de druk en viscositeit van de inkt in de printer en bevat de volgende onderdelen:

- Inktmodule
- Inktpomp

*Opmerking: De inktkernmodule komt als een enkele eenheid. Behalve de pomp kunt u in de inktkernmodule geen enkel onderdeel verwijderen of vervangen.*

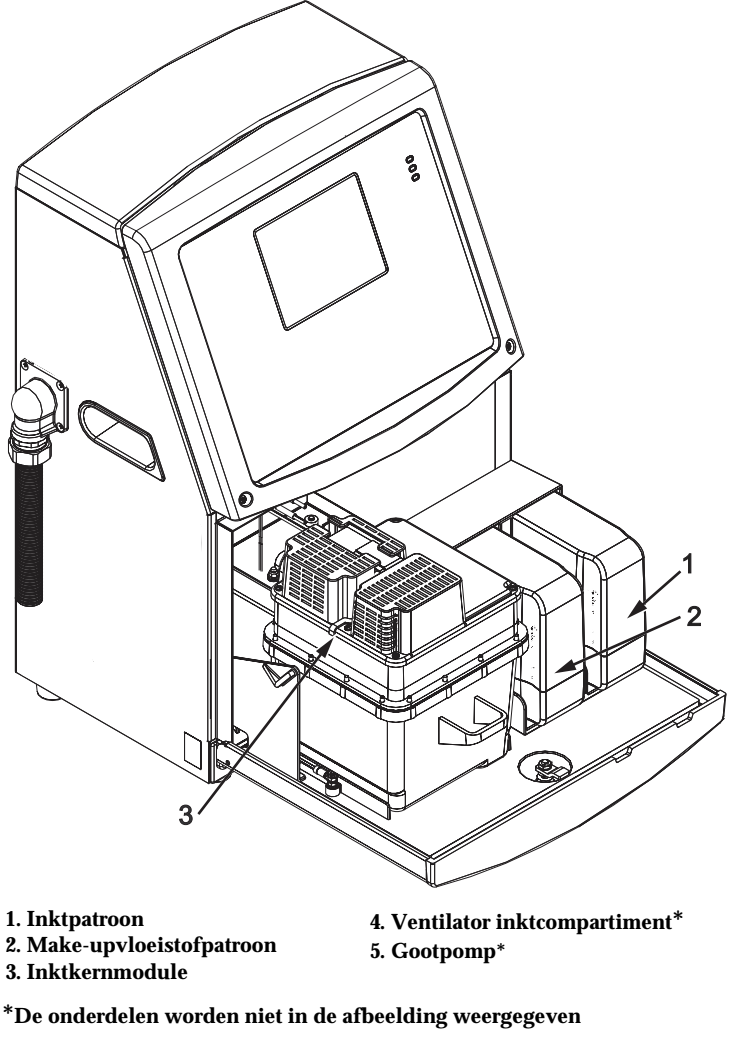

*Afbeelding 3-5: Inktcompartiment*

### <span id="page-34-0"></span>**Smart-patroon**

*Opmerking: Raadpleeg ["Softtoetsen" op pagina](#page-140-1) 6-3 om de patronen te vervangen.*

De smart-patronen maken gebruik van intelligente chiptechnologie om te zorgen dat de inkt en make-upvloeistof binnen de juiste gebruiksduur wordt opgebruikt.

### <span id="page-34-1"></span>**Ventilator inktcompartiment**

De ventilator van het inktcompartiment koelt de inktmodule en de pomp af*.*

# <span id="page-34-2"></span>**Afdrukkop en toevoerleiding**

De afdrukkop gebruikt de inkt uit de inktkernmodule om de tekst en grafische tekens op een product af te drukken. De besturingssignalen en inkt worden via de toevoerleiding naar de afdrukkop gestuurd.

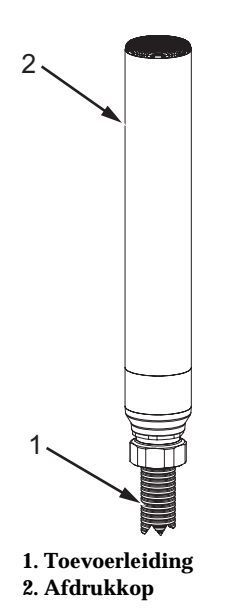

*Afbeelding 3-6: Afdrukkop en toevoerleiding*

**Voor alleen de Videojet 1620 printer:** 

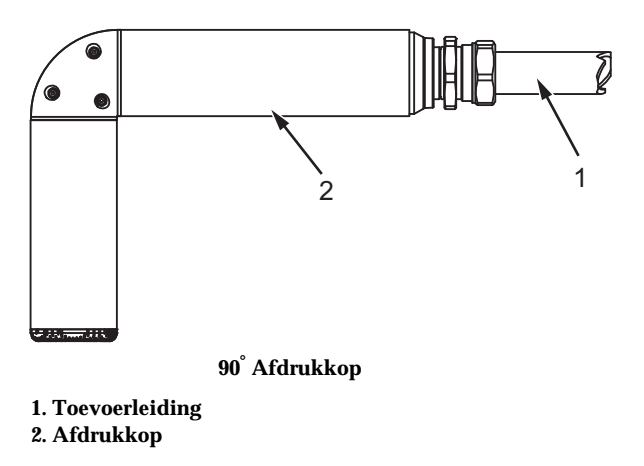

*Afbeelding 3-7: Afdrukkop en toevoerleiding* 

*Opmerking: De 90° printkop is niet beschikbaar op de Videojet 1620 UHS printer.*

# <span id="page-35-0"></span>**Aansluitpaneel**

Het aansluitpaneel bevindt zich aan de linkerkant van de printer (item 5, ). Het paneel bevat de aansluitingen die in [Afbeelding 3-8 op pagina](#page-37-1) 3-10 worden getoond.

*Opmerking: Het aantal aansluitingen dat wordt geleverd, is afhankelijk van het model dat u selecteert.*

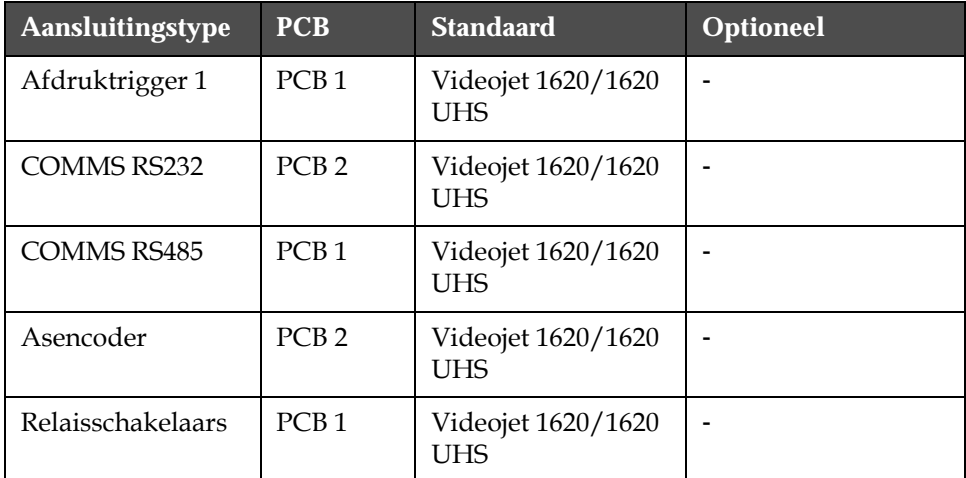

[Tabel](#page-35-1) 3-1 levert de aansluitingen voor de printer.

<span id="page-35-1"></span>*Tabel 3-1: Poorten aansluitpaneel*
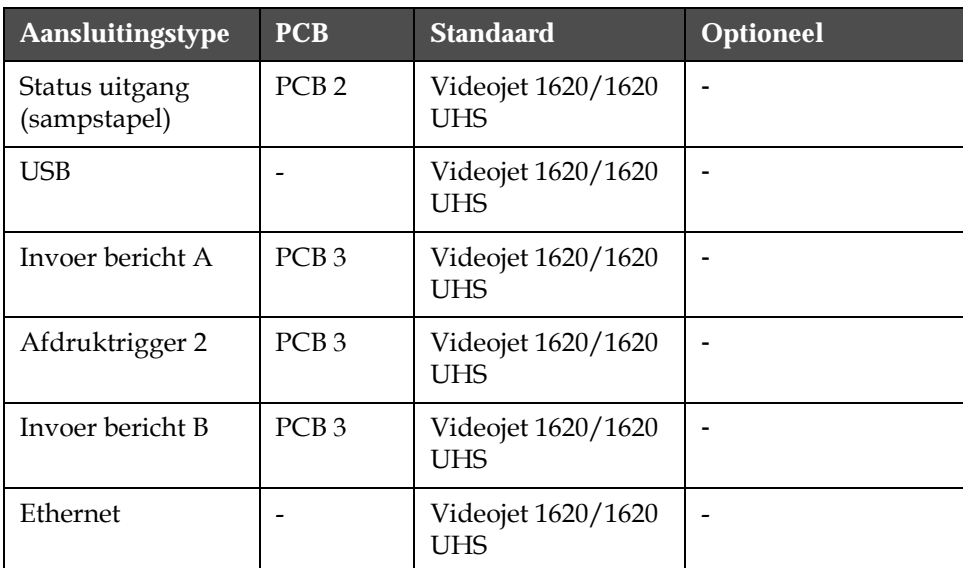

*Tabel 3-1: Poorten aansluitpaneel (vervolg)*

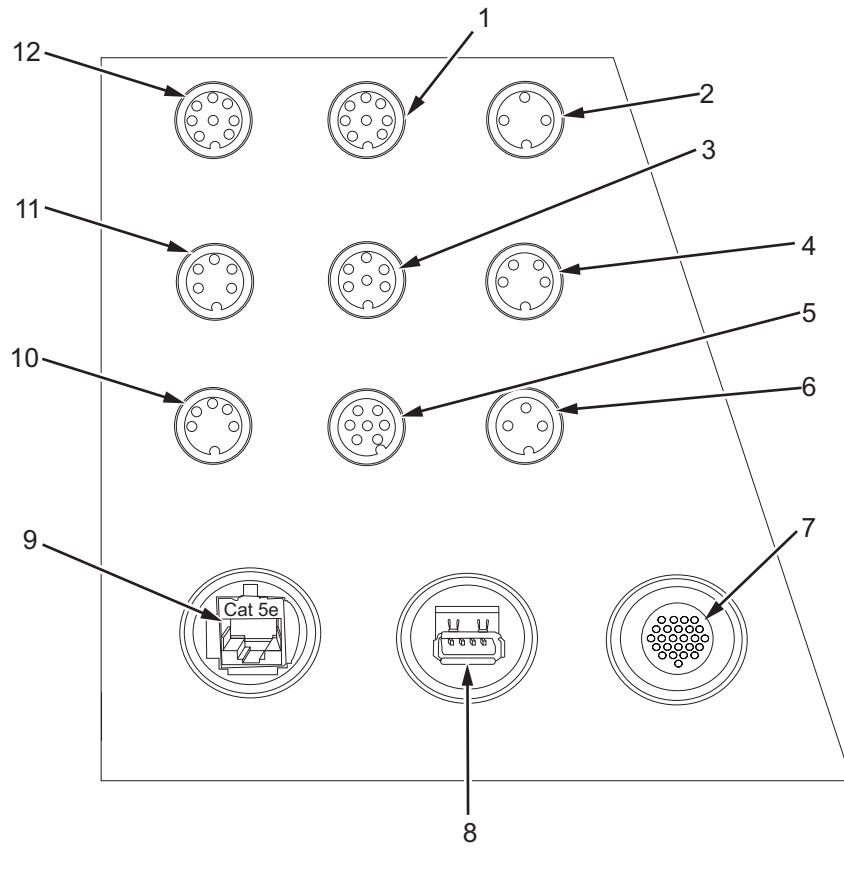

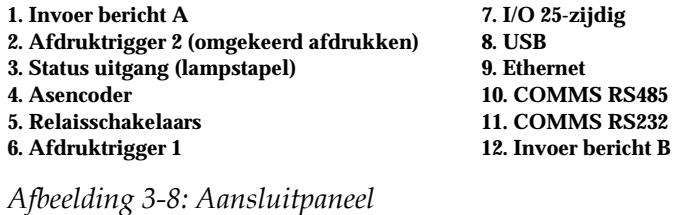

## **Pinout-informatie**

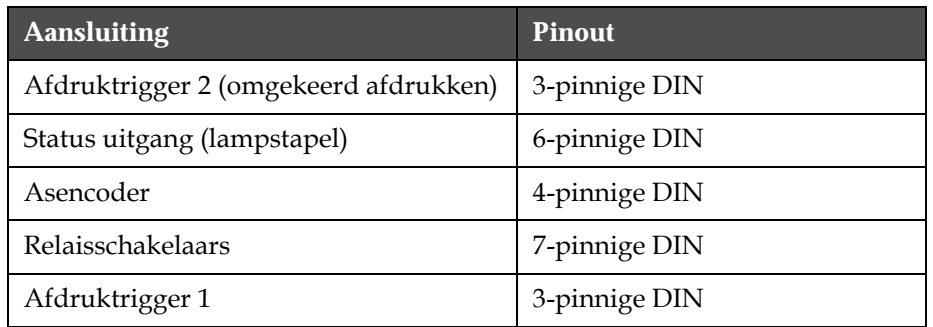

*Tabel 3-2: Pinout-informatie aansluiting*

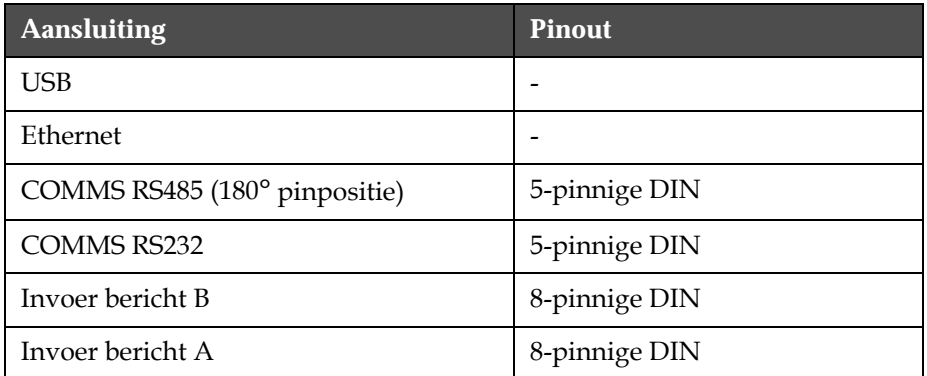

*Tabel 3-2: Pinout-informatie aansluiting (vervolg)*

## **Hoofdstroomschakelaar**

De hoofdstroomschakelaar (item 1, [Afbeelding 3-9 op pagina 3-2\)](#page-38-0) is een groene drukknop om de stroomtoevoer naar de printer aan en uit te zetten.

U vindt de hoofdstroomschakelaar aan de rechterkant van de printer.

*Opmerking: de hendels (Item 2) worden voor eenvoudige verplaatsing van de eenheid geleverd.*

1 2

**1. Hoofdstroomschakelaar 2. Hendels**

<span id="page-38-0"></span>*Afbeelding 3-9: Hoofdstroomschakelaar*

## **Secundaire filter**

De ventilator van het inktcompartiment ontrekt de lucht van buitenaf om het inktcompartiment koel te houden. De secundaire filter verwijdert de stof uit de lucht die het inktcompartiment in wordt gevoerd (zie [Afbeelding 3-10 op pagina](#page-39-0) 3-12). De secundaire filter IP65 is standaard voor Videojet 1620/1620 UHS .

<span id="page-39-0"></span>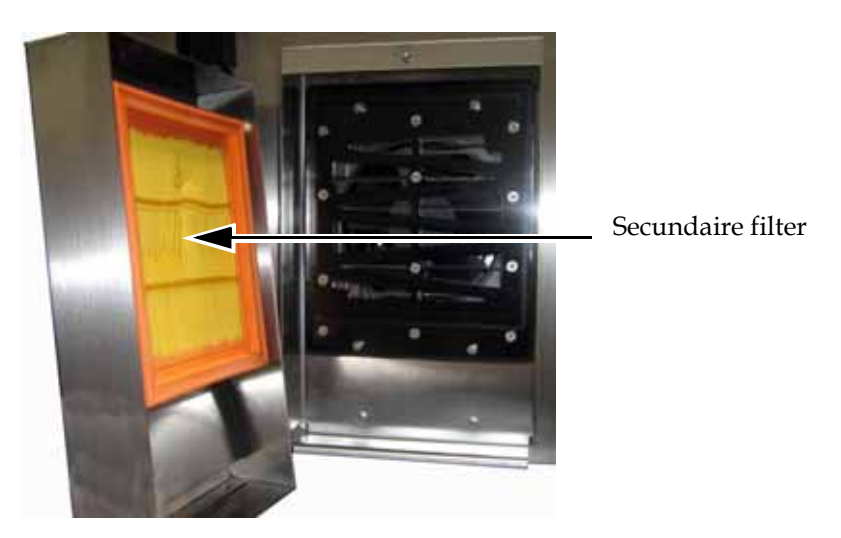

*Afbeelding 3-10: Secundaire filter (IP65-versie)*

## **4 Het gebruik van de printer**

## **Inleiding**

Dit hoofdstuk beschrijft de procedures om de volgende taken uit te voeren:

- De printer aanzetten
- De printer schoon starten en stoppen
- Wachtwoorden instellen
- Systeemmenu
- Menu kalibreren
- Gegevens in logboek opnemen
- Productteller
- Bedrijfsuren
- Hoe de seriële poort configureren
- Hoe de ethernetpoort configureren
- Externe gegevensoverdracht op hoge snelheid
- Hoe service-informatie invoeren
- Hoe een bericht aanmaken
- Printerconfiguratie
- Hoe berichten afdrukken
- Aangepaste lettertypen installeren en afdrukken
- Zet de printer uit

## **Hoe de printer aan te schakelen**

Voer de volgende taken uit om de printer uit te schakelen:

- **1** Voer een visuele controle uit.
- **2** Zorg ervoor dat de elektrische voeding voor de printer beschikbaar is.
- **3** Druk de hoofdstroomschakelaar in om de printer aan te zetten.

## **Hoe de printer schoon te starten en te stoppen**

De standaardprocedures om de printer te starten en te stoppen zijn de Schoonstart en Schoonstop.

*Opmerking: Als Schoonstart en Schoonstop niet beschikbaar zijn, vereist de printer een Snelstart of Snelstop (druk op Ctrl+ F1 voor Snelstart of Snelstop). De functies Schoonstart en Schoonstop zijn niet beschikbaar als de makeupvloeistof op is of als het peil in de inktkern te hoog is. Zorg dat de makeupvloeistof niet op is en dat het peil in de inktkern niet te hoog is.*

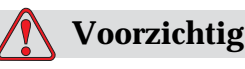

Voer de schoonstart of schoonstop niet te vaak uit. Het niet in acht nemen van deze waarschuwing kan een hoge spoeling en verdunning van de inkt veroorzaken. De verdunde inkt vermindert de afdrukkwaliteit.

## **Hoe de schoonstart uitvoeren**

Druk op de *F1*-toets om de startsequentie van de jet te starten.

De printer zet de inkt aan en de inkjet start.

*Opmerking: Om de inktjet te stoppen, drukt u op de F1-toets.*

#### **Hoe de schoonstop uitvoeren**

Druk op de *F1*-toets. De printer stopt de inktstroom.

## **Hoe de wachtwoorden instellen**

De wachtwoorden worden vanaf het menu *Wachtwoord* in het UI ingesteld en geconfigureerd.

De UI heeft de volgende toegangsniveaus:

- Het niveau 0 is het standaard-wachtwoordniveau
- De niveaus 1 en 2 worden met wachtwoord beschermd. De klant kan deze twee niveaus configureren. De klant kan deze twee niveaus gebruiken voor toegang tot de verschillende menu's inde UI. Om voor

de twee niveaus de wachtwoorden in te stellen, moet u op hetzelfde toegangsniveau of één niveau hoger toegang tot het systeem nemen

| Wachtwoord invoeren                 |
|-------------------------------------|
| Wachtwoord wissen                   |
| Wachtwoord instellen voor Niveau il |
| Wachtwoord instellen voor Niveau &  |
| Wachtwoordniveaus instellen         |
| <b>Autom.</b> uitloggen             |
|                                     |

*Afbeelding 4-1: Wachtwoordmenu*

## **Hoe voor de eerste keer aanmelden**

Voer de volgende taken uit om voor de eerste keer aan te melden:

- **1** Open het scherm Menu. Het scherm verschijnt in niveau 0 met basisfuncties.
- **2** Druk op *Alt* + *w.* Selecteer de optie *Wachtwoord invoeren* (zie [Afbeelding 4-2\)](#page-42-0) en druk op de toets *Enter*. Het scherm *Wachtwoord invoeren* verschijnt (zie [Afbeelding 4-3](#page-42-1)).

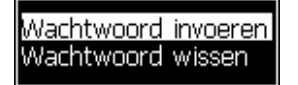

*Afbeelding 4-2: Wachtwoord invoeren*

<span id="page-42-0"></span>**3** Meld u aan op wachtwoord voor niveau 1 (standaardwachtwoord = 1111) of niveau 2 (standaardwachtwoord = 2222). Het huidige wachtwoordniveau verandert naar het geselecteerde wachtwoordniveau 0.

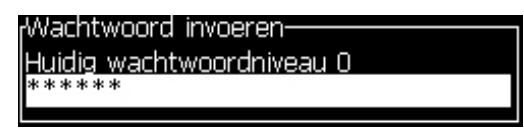

<span id="page-42-1"></span>*Afbeelding 4-3: Wachtwoordniveau 0*

#### **Hoe de wachtwoorden voor niveau's 1 en 2 instellen**

Voer de volgende taken uit om de wachtwoorden voor niveaus 1 en 2 in te stellen:

**1** Druk op *Alt* + *w* en selecteer *Wachtwoord instellen voor niveau* 1 of *Wachtwoord instellen voor niveau 2* vanuit het menu *Wachtwoord* (zie [Afbeelding 4-4 op pagina](#page-43-0) 4-4). Het dialoogvenster *Nieuw wachtwoord* verschijnt (zie [Afbeelding 4-5 op pagina](#page-43-1) 4-4).

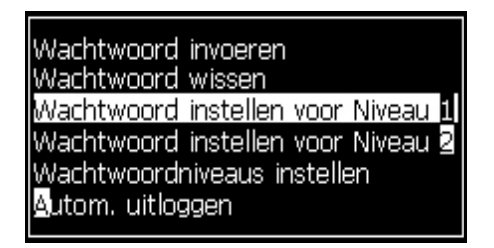

<span id="page-43-0"></span>*Afbeelding 4-4: Wachtwoordniveau instellen*

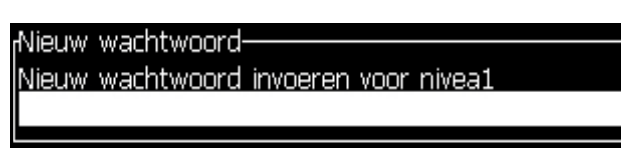

*Afbeelding 4-5: Nieuw wachtwoord*

<span id="page-43-1"></span>**2** Voer het nieuwe wachtwoord in en druk op de toets *Enter*. U wordt gevraagd om het wachtwoord te bevestigen.

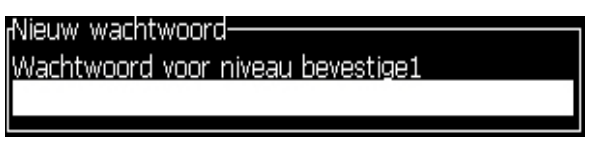

*Afbeelding 4-6: Wachtwoord bevestigen* 

**3** Voer het nieuwe wachtwoord nogmaals in en druk op de toets *Enter*.

Als het bevestigingswachtwoord van het eerste ingevoerde wachtwoord verschilt, verschijnt het dialoogvenster *Wachtwoord wijzigen* (zie [Afbeelding 4-7\)](#page-43-2).

Druk op de toets *Esc* om naar het dialoogvenster *Nieuw wachtwoord* terug te keren.

Anders wordt het nieuwe wachtwoord opgeslagen en verschijnt het scherm Menu.

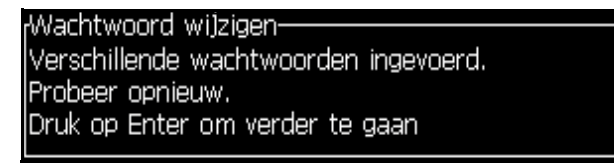

<span id="page-43-2"></span>*Afbeelding 4-7: Wachtwoord wijzigen*

#### **Hoe de wachtwoordniveaus voor menu's instellen**

Voer de volgende taken uit om voor de in UI beschikbare menu's wachtwoordniveaus in te stellen:

**1** Druk op *Alt* + *w* en selecteer *Wachtwoordniveaus instellen (*zie [Afbeelding 4-8](#page-44-0)*)* om het scherm *Wachtwoordniveaus wijzigen*  te openen (zie [Afbeelding 4-9](#page-44-1))*.*

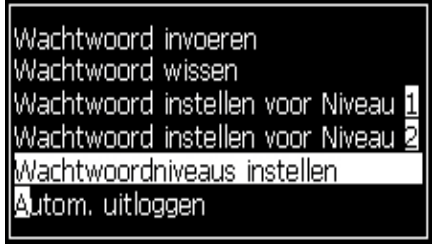

*Afbeelding 4-8: Wachtwoordniveaus instellen*

<span id="page-44-0"></span>**2** Selecteer het menu (zie [Afbeelding 4-9](#page-44-1)) waarvoor de toegang tot het wachtwoordniveau moet worden gewijzigd en druk op de toets *Enter.* Het scherm *Nieuwe wachtwoordniveaus invoeren* verschijnt (zie [Afbeelding 4-10 op pagina](#page-45-0) 4-6).

| <sub>1</sub> Wachtwoordniveau wijzigen<br>Berichten |
|-----------------------------------------------------|
|                                                     |
| Editor                                              |
| Gebruikersvelden                                    |
| Afdrukken                                           |
| Wachtwoord                                          |
| Systeem                                             |
| Configureren                                        |
| Kalibreren                                          |
| Datalogging                                         |
| Berichtenbewerker                                   |

*Afbeelding 4-9: Wachtwoordniveau wijzigen*

<span id="page-44-1"></span>**3** Wijzig voor de verschillende menu's de wachtwoordniveaus en druk op de toets *Enter* om de wijzigingen op te slaan.

| ditor Gebruikersvelden Afdrukken Wachtwoordj |   |
|----------------------------------------------|---|
| Nieuwe wachtwoordniveaus invoeren            |   |
| Afdrukbericht selecteren                     |   |
| Berichtparameters                            |   |
| Standaard parameters                         | 2 |
| Bericht bewerken                             |   |
| Nieuw bericht                                |   |
| Bericht verwijderen                          |   |
| Bericht kopiëren                             |   |
| Bron berichtselectie                         | 2 |
| Externe selectietabel bewerken               | 2 |
| Alle berichten verwijderen                   |   |

*Opmerking: Het menu Berichten* wordt hier als voorbeeld getoond.

*Afbeelding 4-10: Nieuwe wachtwoordniveaus invoeren*

**4** Druk op de toets *Esc* om naar het menuscherm te gaan.

#### <span id="page-45-0"></span>**Hoe toegang nemen tot andere wachtwoordniveaus**

Voer de volgende taken uit om toegang tot andere wachtwoordniveaus te nemen:

**1** Druk op *Alt* + *w* en selecteer de optie *Wachtwoord invoeren* vanuit het menu *Wachtwoord*. Het dialoogvenster *Wachtwoord invoeren* verschijnt (zie [Afbeelding 4-11](#page-45-1)).

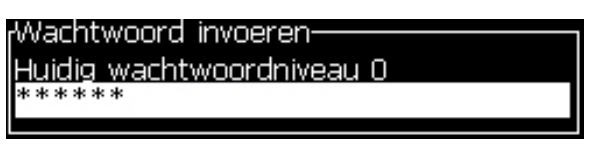

*Afbeelding 4-11: Dialoogvenster Wachtwoord invoeren*

<span id="page-45-1"></span>**2** Voer het wachtwoord in voor het functieniveau waartoe u toegang moet nemen. Het huidige toegangsniveau dat wordt gebruikt, wordt bovenin het dialoogvenster getoond.

U kunt alle menu-opties gebruiken die op dit wachtwoordniveau of daaronder zijn ingesteld.

#### **Hoe het wachtwoord wissen**

## **Voorzichtig**

RISICO VAN ONBEVOEGDE TOEGANG. Om onbevoegde toegang tot de software te vermijden, moet u er voor zorgen dat u Wachtwoord wissen uitvoert als u een hoger niveau afsluit. Druk op *Alt* + *w* en selecteer *Wachtwoord wissen* (zie [Afbeelding 4-12 op](#page-46-0)  [pagina](#page-46-0) 4-7*)* om voor het toegangsniveau dat momenteel wordt gebruikt het wachtwoord te wissen en om naar wachtwoordniveau 0 terug te keren.

| Wachtwoord invoeren                 |
|-------------------------------------|
| <b>Wachtwoord wissen</b>            |
| Wachtwoord instellen voor Niveau il |
| Wachtwoord instellen voor Niveau 2  |
| Wachtwoordniveaus instellen         |
| Mutom, uitloggen                    |
|                                     |

<span id="page-46-0"></span>*Afbeelding 4-12: Optie Wachtwoord wissen*

*Opmerking: Het wachtwoord wordt niet verwijderd, maar de gebruikerstoegang wordt opnieuw op het laagste toestemminigsniveau van het huidige niveau ingesteld.*

## **Autom. afmelden**

Als deze functie is ingeschakeld, vraagt UI voor een wachtwoord op niveau 0 en alle toegangsniveaus boven niveau 0.

Druk op *Alt* + *w*. Selecteer *Automatisch afmelden* ([Afbeelding 4-13](#page-46-1)) en druk op *Enter.* Gebruik de *Rechter* of *Linker* toets om *Ja* of *Nee* te selecteren.

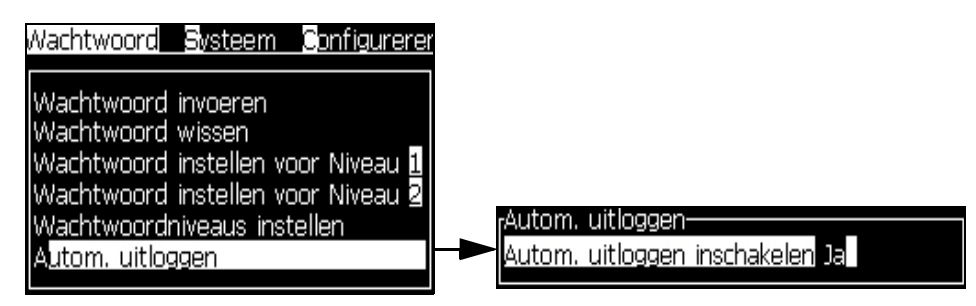

<span id="page-46-1"></span>*Afbeelding 4-13: Optie Automatisch afmelden*

## **Systeemmenu**

De gebruiker kan start-en stopsequenties uitvoeren via het menu *Systeem* (Druk op *Alt + S*) ([Tabel](#page-47-0) 4-1).

| Alarmscherm<br>Huidige alarmen-<br>Kast te warm<br>Nieuwe inktkern heeft een andere inktreferentie.<br>Service aan inktCore overtijd                                                                                     | Als op het scherm de alarmberichten<br>verschijnen, stopt de printer met<br>afdrukken. Met de snelkoppeling ALT<br>+ S en 'A' heeft de gebruiker toegang tot<br>de alarmschermen.<br>Let op: door op de i-toets op het toetsenbord<br>te drukken, heeft u toegang tot de<br>diagnostische schermen en kunt u er<br>doorheen bladeren.                               |
|----------------------------------------------------------------------------------------------------|----------------------------------------------------------------------------------------------------|
| Waarschuwingsscherm<br>Huidige waarschuwingen-<br>Charge output not trimmable - contact service dep-<br>Inktcartridge leeg<br>Make-up cartridge leeg<br>Printkop temp, te laag<br>Printkop verwarming is verdacht (fout) | De printer gaat verder met het afdrukken<br>nadat de waarschuwingsberichten op het<br>scherm verschijnen. Met de<br>snelkoppeling ALT + S en 'W' heeft de<br>gebruiker toegang tot het<br>waarschuwingenscherm.<br>Let op: door op de i-toets op het toetsenbord<br>te drukken, heeft u toegang tot de<br>diagnostische schermen en kunt u er<br>doorheen bladeren. |
| Statusscherm<br>Huidige toestanden-<br>Config.bestanden gelezen                                                                                                    | Dit scherm geeft de huidige status van<br>de printer weer.                                                                                                    |

<span id="page-47-0"></span>*Tabel 4-1: Systeemmenu*

## **Menu Kalibreren**

Het menu *Kalibreren* (Druk op *Alt + L*) ([Tabel](#page-48-0) 4-2) bevat de besturingen om de printer in te stellen en te kalibreren. Zie de servicehandleiding voor meer informatie. De schermen *Diagnostieken* zijn vanaf dit menu, bij wachtwoordniveau 0 en hoger, beschikbaar.

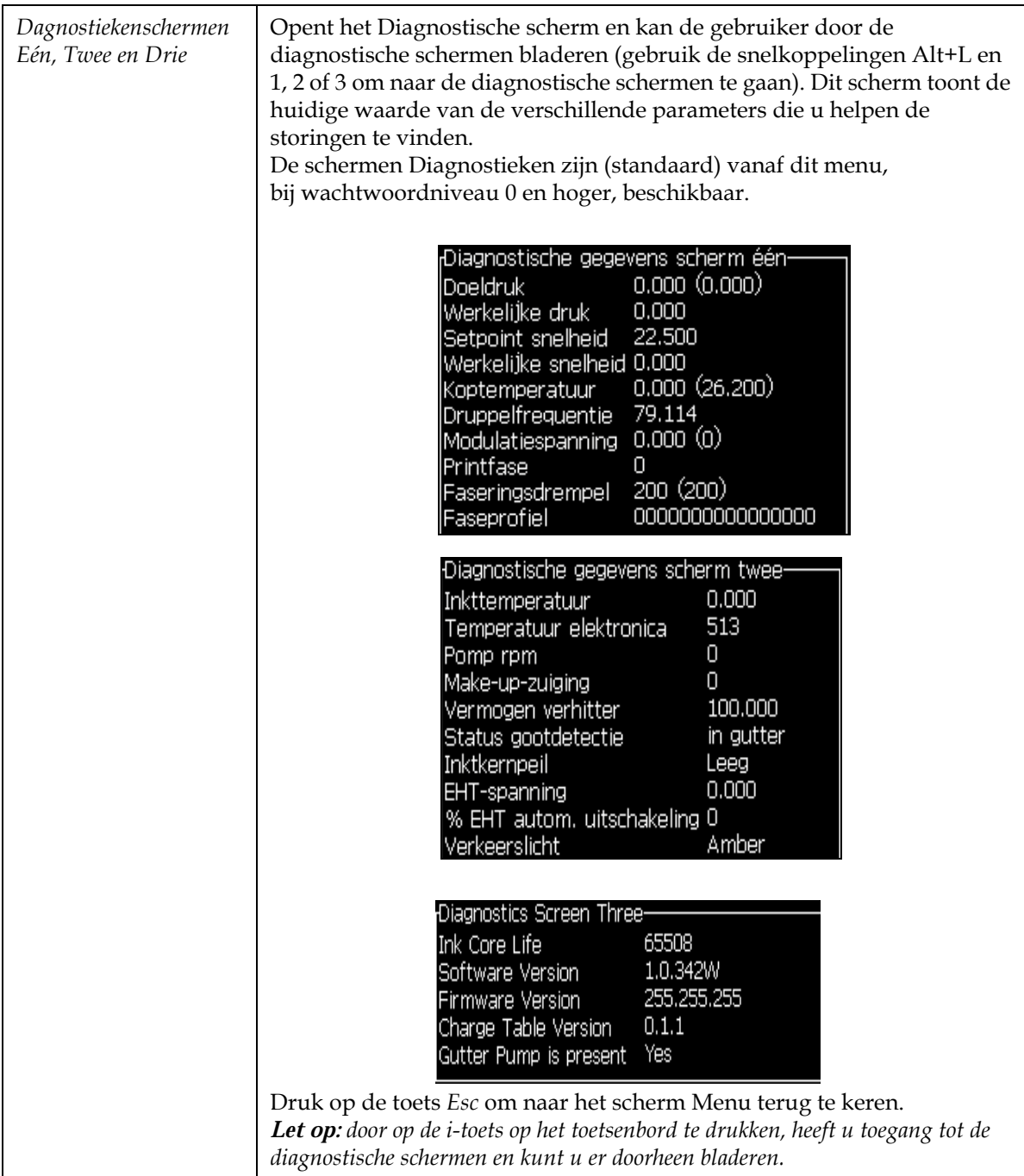

<span id="page-48-0"></span>*Tabel 4-2: Menu Kalibratie*

## **Menu Gegevens in logboek opnemen**

Het menu *Gegevens in logboek opnemen* (Druk op *Alt + D*) (zie [Afbeelding 4-](#page-49-0) [14\)](#page-49-0) biedt u toegang tot de besturingsgegevens van de printer en maakt externe toegang tot de gegevens toe.

| versie-info                 |
|-----------------------------|
| Productteller               |
| Bedrijfsuren bekijken       |
| Bedrijfsuren resetten       |
| Extern aanmelden            |
| Extern afmelden             |
| Service-informatie invoeren |
|                             |

*Afbeelding 4-14: Menu Gegevens in logboek opnemen*

#### <span id="page-49-0"></span>**Hoe versie-info weergeven**

| versie-informatie                     |                  |
|---------------------------------------|------------------|
| ISW-versie                            | 1.0.356W         |
| SW-Rev.                               | 17778M           |
| SW-datum                              | 17/11/11         |
| Print engine type                     | Calypso SH       |
| <b>PE-firmwareversie</b>              | 1.5.14           |
| CE-Image versie                       | 1.11.4A          |
| CE-Image datum                        | 26/12/2011 15:00 |
| CSB-print revisie                     | SH 13            |
| In gebruik (CSB/InktCore) Hoog+/Hoog+ |                  |

<span id="page-49-1"></span>*Afbeelding 4-15: Versie-info*

De *Versie-informatie* [\(Afbeelding 4-15](#page-49-1)) biedt over het volgende informatie:

- Versie van de software
- De datum waarop de software is gemaakt
- Type motor van afdrukkop
- Versie firmware van de motor van de afdrukkop
- CE-beeldversie
- CE-beelddatum
- CSB-kaartkwestie
- Gebruiksniveau Hoog+/Hoog+ (voor de 1620) - Hoog+UHS/Hoog+UHS (voor de 1620 UHS)

## **Productteller**

De productteller geeft het totale aantal producten weer die de printer heeft gedetecteerd. Alle gedetecteerde producten worden hier geteld, met inbegrip van de producten waarop de printer geen bericht heeft afgedrukt.

#### **Hoe de productteller opnieuw instellen**

Doe het volgende om de productteller opnieuw in te stellen:

*Opmerking: Als u de productteller opnieuw instelt, kunt u deze handeling niet ongedaan maken.*

- **1** Open het menu *Gegevens in logboek opnemen* (druk op *Alt + D*).
- **2** Selecteer de optie *Productteller* uit het menu *Gegevens in logboek opnemen* met behulp van de pijltoets.
- **3** Druk op de toets *Enter* om het venster Productteller te openen [\(Afbeelding 4-16\)](#page-50-0).

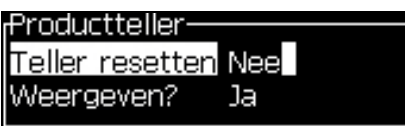

*Afbeelding 4-16: Dialoogvenster Productteller*

- <span id="page-50-0"></span>**4** Stel het veld *Teller terugstellen* op "Ja" met gebruik van de *Linker* en *Rechter* pijltoetsen.
- **5** Druk op *Enter* om de productteller terug te stellen en sluit het dialoogvenster Productteller af.

#### **Hoe de productteller verbergen**

Doe het volgende om de productteller te verbergen:

- **1** Stel het veld *Weergeven?* in op "Nee" met gebruik van de *Linker* en *Rechter* pijltoetsen.
- **2** Druk op *Enter* om de productteller te verbergen en sluit het dialoogvenster Productteller af.

## **Bedrijfsuren**

#### **Hoe bedrijfsuren weergeven**

Om het aantal uren dat de inktcore, printer en de inktpomp in werking zijn te zien:

**1** Selecteer *Slimme chipgegevens inktkern bekijken* in het *Kalibratiemenu* (Afbeelding 4-17) om te zien hoeveel uren de inktcore al in werking is. De uren kunnen worden gereset als de inktcore wordt verwisseld.

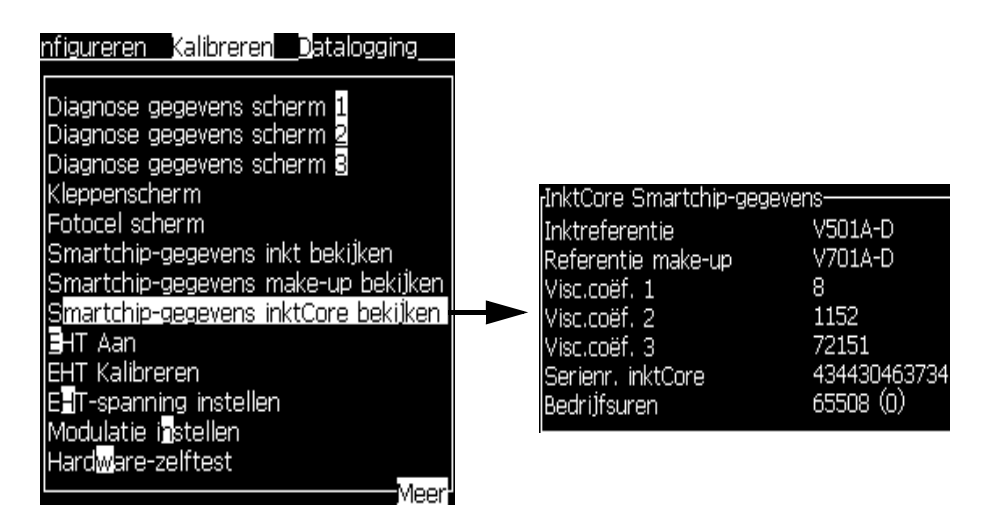

*Afbeelding 4-17: Slimme chipgegevens bekijken*

Navigeer om te zien hoeveel uren de machine en pomp in werking zijn naar *Gegevens loggen > Bekijk bedrijfsuren*.

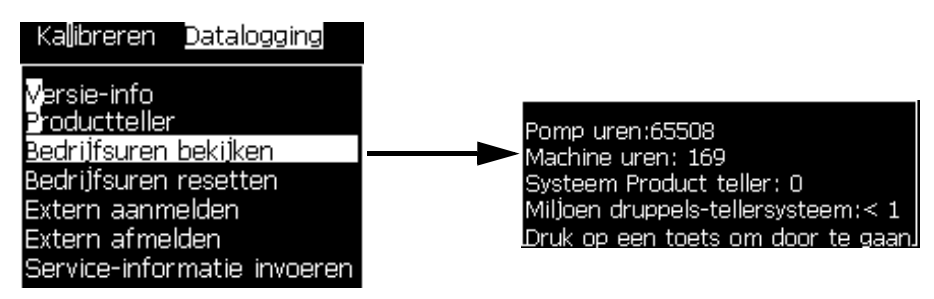

*Afbeelding 4-18: Bekijk bedrijfsuren*

**2** Druk op elke willekeurige toets om het dialoogvenster Bedrijfsuren te sluiten en naar het scherm Menu terug te keren.

#### **Hoe bedrijfsuren herinstellen**

Alleen onder speciale omstandigheden, zoals vervanging van het inktpomp, mogen de bedrijfsuren opnieuw worden ingesteld en deze handeling mag alleen door getraind onderhoudspersoneel worden uitgevoerd.

| †Loopuren resetten-           |
|-------------------------------|
| Machine-alarmuren instellen 0 |
| Machineloopuren resetten Nee  |

*Afbeelding 4-19: Bedrijfsuren resetten*

## **Hoe de seriële poort configureren**

De seriële communicatiepoorten RS0232 en RS-485 zijn Videojet 1620/1620 UHS. Neem voor meer informatie contact op met de Videojet-distributeur of dochtermaatschappij.

U kunt de poorten voor printercommunicatie op de transmissie van informatie over gegevens in het logboek opnemen tussen de poort en een extern apparaat voorbereiden.

**1** Open het menu *Configureren* (druk op *Alt + C*).

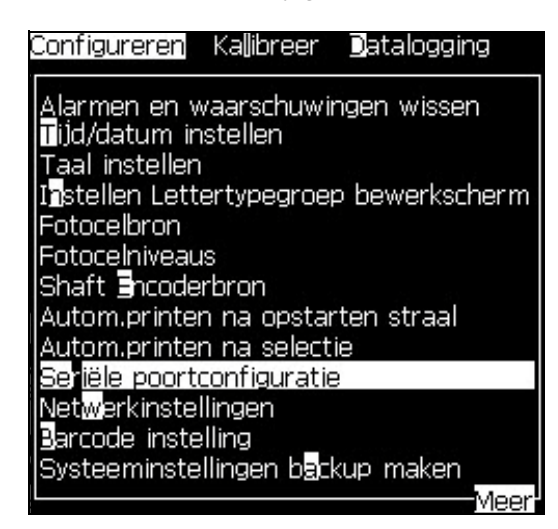

*Afbeelding 4-20: Menu Configureren*

**2** Selecteer de optie *Seriële poortconfiguratie* en druk op de toets *Enter*. Het dialoogvenster *Seriële poorten configureren* verschijnt (zie [Afbeelding 4-21](#page-53-0)).

| <sub>f</sub> Seriële poorten configureren- |                   |
|--------------------------------------------|-------------------|
|                                            |                   |
| RS232: Baud Rate                           | 9600              |
| RS232: Databits:                           | 8                 |
| RS232: Stopbits                            |                   |
| RS232: Pariteit                            | Geen              |
| RS232: Stromingscontrole Hardware          |                   |
| RS232: Modus                               | Volledig protocol |
| IRS485: Baud Rate                          | 9600              |
| RS485: Databits:                           | 8                 |
| RS485: Stopbits                            |                   |
|                                            | Meer              |

*Afbeelding 4-21: Dialoogvenster Seriële poorten configureren*

<span id="page-53-0"></span>**3** U kunt de volgende instellingen configureren:

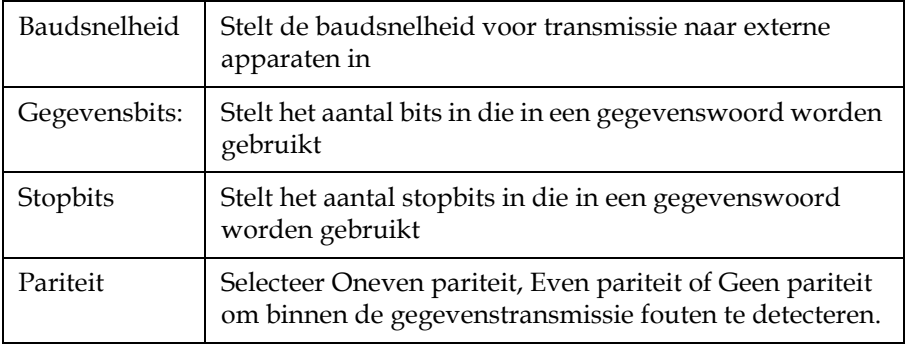

**4** Druk op de toets *Enter* als u de poortconfiguratie hebt voltooid.

## **Hoe de ethernetpoort configureren**

Raadpleeg het addendum WSI/ESI communciatieprotocol voor meer informatie.

## **Externe gegevensoverdracht op hoge snelheid**

U kunt de printer in toepassingen gebruiken die gegevensoverdracht op hoge snelheid vereisen. Bijvoorbeeld, gaming-toepassingen. De printer heeft een gegevensbuffer om een stapel informatie op te slaan voordat u, zonder enig verlies gegevens overdraagt (WSI volledig protocol of ESI-protocol).

| <b>Parameter</b> | <b>Waarde</b>                                                                                                    |
|------------------|----------------------------------------------------------------------------------------------------|
| Buffergrootte    | 200 berichten                                                                                                    |
| Afdruksnelheid   | 44 berichten per seconde                                                                                                    |
| Protocol         | WSI volledig protocol of ESI-protocol                                                                                                    |
| Invoermodus      | Stuur variabele gegevens. U kunt in een enkel bericht<br>10 externe gegevensinvoeringen hebben.                                                                                                    |
| Waarschuwingen   | Buffer vol (70% van de totaal buffergrootte is bereikt)                                                                                                    |
|                  | Buffer overvol (90% van de totaal buffergrootte is bereikt)                                                                                                    |
|                  | Volle buffer is gewist (als de buffergrootte na een Buffer<br>vol 40% van de buffergrootte bereikt)                                                                                                    |
|                  | Communicatiefout                                                                                                    |
| Opdrachten       | Buffer wissen (intern)                                                                                                    |
|                  | Berichtherhaling-de printer blijft het laatste bericht<br>afdrukken als het einde van de buffer wordt bereikt<br>Geen berichtherhaling-de printer stopt met afdrukken<br>als het einde van de buffer wordt bereikt |

*Tabel 4-3: Gegevensoverdracht op hoge snelheid*

## **Hoe service-informatie invoeren**

U kunt de service-informatie op de printer opnemen.

**1** Open het menu *Gegevens in logboek opnemen* (druk op *Alt + D*).

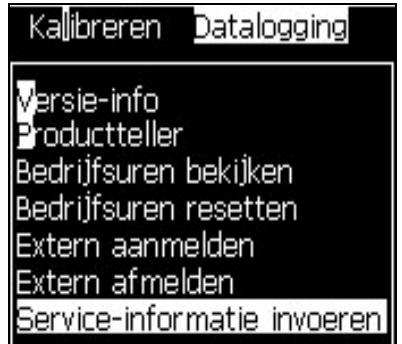

*Afbeelding 4-22: Service-informatie invoeren*

**2** Selecteer de optie *Service-informatie invoeren* en druk op de toets *Enter*. Het dialoogvenster *Service-informatie invoeren* verschijnt (zie [Afbeelding 4-23](#page-55-0)).

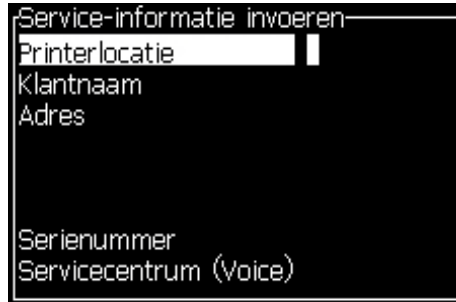

*Afbeelding 4-23: Dialoogvenster Service-informatie invoeren*

<span id="page-55-0"></span>**3** Voer de volgende informatie in de velden in:

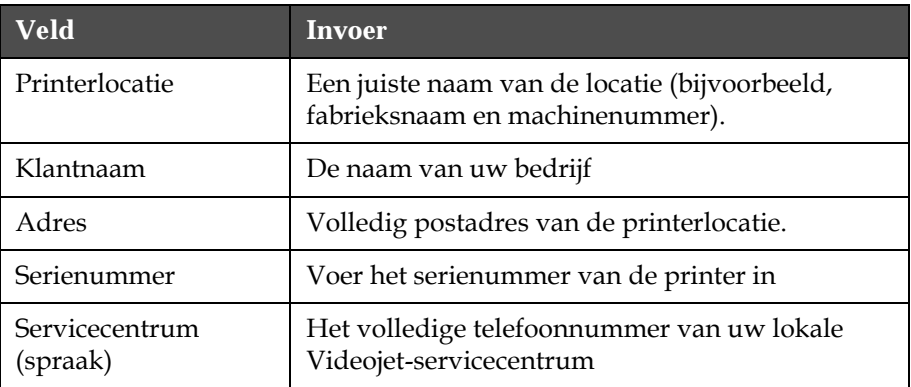

**4** Druk op de toets *Enter* nadat u de vereiste informatie hebt ingevoerd.

## **Hoe een bericht aanmaken**

Raadpleeg ["Een bericht aanmaken" op pagina](#page-89-0) 5-25 voor verdere informatie.

## **Printerconfiguratie**

De printer wordt via het menu *Afdrukken* geconfigureerd (zie [Afbeelding 4-24](#page-56-0)). Druk op *Alt + P* om het menu *Afdrukken* te openen.

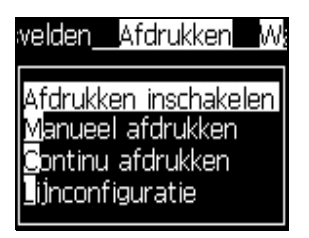

*Afbeelding 4-24: Menu Afdrukken*

## <span id="page-56-0"></span>**Afdrukken inschakelen**

Selecteer *Afdrukken inschakelen* uit het menu *Afdrukken*. Het menu *Afdrukbesturing* (zie [Afbeelding 4-25](#page-56-1)) verschijnt. Of, druk op ALT + F1 om het afdrukken te starten.

| <del>:P</del> rint controle |          |
|-----------------------------|----------|
|                             |          |
| Printen                     | UIT      |
| Dubbele buffer              | UIT      |
| <b>IEncoderbron</b>         | Interne  |
| Fotocelbron                 | Extern 1 |
| <b>IPrint Bevestiging</b>   | UIT      |
| Print ACK ASCII-code        | n        |
| Print afstand (mm)          |          |
| Externe bron actie          | Stoppen  |
| Print Complete Width (ms) 0 |          |

<span id="page-56-1"></span>*Afbeelding 4-25: Menu Afdrukbesturing*

[Tabel](#page-56-2) 4-4 beschrijft de opties in het menu *Afdrukbesturing*.

| Afdrukken         | Het afdrukken in-of uitschakelen                                                                                                    |
|-------------------|----------------------------------------------------------------------------------------------------|
| Dubbele<br>buffer | De instelling Dubbele buffer is standaard AAN. Schakel<br>de dubbele buffer in om zonder productvertraging af te<br>drukken. Schakel de dubbele buffer uit als een externe host<br>het afdrukken bestuurt om afdrukvertraging te voorkomen.<br>Schakel deze functie tijdens de volgende modi uit: Speciale<br>afdrukmodus, Extern bericht selecteren en Automatische<br>encoder.<br><b>Opmerking:</b> Wanneer dubbele buffers zijn uitgeschakeld, is<br>vertraging nodig om een afbeelding op te bouwen.<br>Printwaarschuwingen moeten ingeschakeld zijn om de printersetup<br>te vergemakkelijken. |

<span id="page-56-2"></span>*Tabel 4-4: Menu Afdrukbesturing*

| Encoderbron<br>aandrijfas              | Stel de asencoder in op de optie Intern voor een vaste<br>lijnsnelheid.<br>Stel de optie Extern in met een compatibele asencoder<br>waarbij de lijnsnelheid verschillend is.<br><b>Opmerking:</b> Als externe asencoder wordt geselecteerd, moet<br>de gebruiker ook het type encoder invoeren (niet-quadratuur,<br>A dan B of B dan A).<br>Stel Automatisch coderen in om te gebruiken als de<br>productsnelheid verandert omdat het product over<br>de band slipt. |                                                                                                    |  |
|----------------------------------------|----------------------------------------------------------------------------------------------------|----------------------------------------------------------------------------------------------------|--|
| Fotocelbron                            | Het afdrukken wordt van uit de bron Extern 1 (standaard-<br>verbindingsoptie) of Extern 2 geactiveerd.<br><b>Opmerking:</b> In het veld fotocelbron is ook een optie "Geen"<br>beschikbaar.                                                                                                    |                                                                                                    |  |
| Bevestiging<br>afdrukken               | Stuurt een signaal naar een extern besturingssysteem<br>(meestal via de connector COMM1). Er zijn vier opties                                                                                                    |                                                                                                    |  |
|                                        | 1. Uit                                                                                                    | Het bevestigingsignaal voor afdrukken<br>is niet verzonden.                                                                                                    |  |
|                                        | 2. Na compileren                                                                                                    | Nadat enige dynamische informatie<br>zoals Klokcodes of tellerinformatie in het<br>bericht is bijgewerkt en afgedrukt, wordt<br>een bevestigingsteken voor afdrukken<br>verzonden. |  |
| <b>ACK ASCII-</b><br>code<br>afdrukken | Stelt de ASCII-tekencode (0 tot 255) in om naar het<br>besturingssysteem te zenden.                                                                                                    |                                                                                                    |  |
| Werpafstand                            | U moet de afstand invoeren die tussen de afdrukkop en<br>het product is ingesteld.                                                                                                    |                                                                                                    |  |
| Externe<br>bronactie                   | Levert instructies naar de printer als de opnamebuffer geen<br>gegevens meer heeft:<br>• Buffer wissen<br>• Berichtherhaling gewenst-de printer blijft het laatste<br>bericht afdrukken als het einde van de buffer wordt<br>bereikt<br>• Geen berichtherhaling gewenst-de printer stopt met<br>afdrukken als het einde van de buffer wordt bereikt                                                                                                    |                                                                                                    |  |
| Printen<br>volledige<br>breedte        | Voer de volledige printbreedte in meters in.                                                                                                    |                                                                                                    |  |

*Tabel 4-4: Menu Afdrukbesturing (vervolg)*

## **Optie Handmatig afdrukken**

Selecteer *Handmatig afdrukken* ([Afbeelding 4-24 op pagina](#page-56-0) 4-17) vanuit het menu *Afdrukken* als u het afdrukken niet vanaf een externe bron moet starten. Als u de afdrukopdracht geeft, drukt de printer één kopie van het bericht af.

#### **Hoe de optie Onhoudelijk afdrukken gebruiken**

Als u de modus *Onophoudelijk afdrukken* ([Afbeelding 4-24 op pagina](#page-56-0) 4-17) inschakelt, wordt het bericht steeds weer opnieuw afgedrukt. Het bericht wordt alleen afgedrukt als de detectie van productinvoer is ingeschakeld. Als u de berichten op juiste en regelmatige intervallen van tijd op doorgaande producten moet afdrukken, is deze optie nuttig.

- **1** Selecteer *Onophoudelijk afdrukken* uit het menu *Afdrukken*. Het dialoogvenster *Onophoudelijk afdrukken* verschijnt (zie [Afbeelding 4-26\)](#page-58-0).
- **2** *PEC gestart* selecteren. Hiermee kunt u de stijgende of dalende rand op de fotocel zien om het afdrukken te starten.

*Opmerking: Als u de optie PEC geactiveerd inschakelt, moet de printer van de fotocel een voorste of negatieve randsignaal (van het product) krijgen om het afdrukken te starten.*

**3** Of selecteer *PEC gericht.* Hiermee kunt u een stabiel signaal (d.w.z. substraat) zien om te blijven afdrukken.

*Opmerking: Als u de optie PEC gericht inschakelt, moet de printer een onophoudelijk signaal krijgen om met het afdrukken door te gaan.*

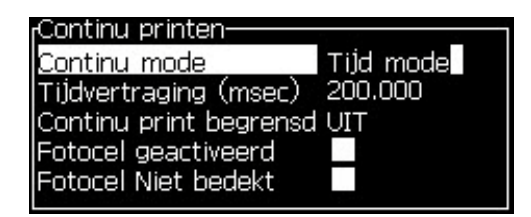

*Afbeelding 4-26: Dialoogvenster Onophoudelijk afdrukken*

<span id="page-58-0"></span>**4** Stel de vertraging *SE-modus* in om pulsen van de externe asencoder te gebruiken om tussen de start van elke afdruk de afstand in te stellen.

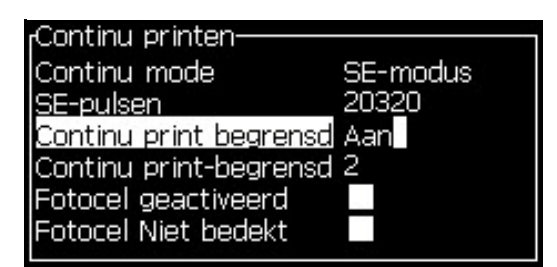

*Afbeelding 4-27: SE-modus*

**5** Als er geen extern asencoder is, stelt u *Tijd-modus*-vertraging in om de pulsen te maken die intern worden gemaakt om tussen alke afdruk de afstand in te stellen.

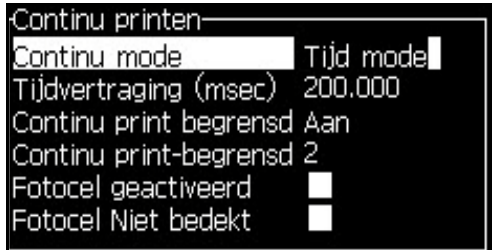

*Afbeelding 4-28: Tijdsmodus*

- **6** Stel binnen het bereik van 1 tot 10.000, de vereiste vertraging in voor de geselecteerde modus.
- **7** Stel de vertraging *Afstandsmodus* in om een door de gebruiker gedefinieerde afstandsinterval te gebruiken om tussen de start van elke afdruk de opening in te stellen.

| <sub>r</sub> Continu printen- |              |  |  |  |
|-------------------------------|--------------|--|--|--|
| Continu mode                  | Afstandsmode |  |  |  |
| Printinterval (inches) 8.000  |              |  |  |  |
| Continu print begrensd Aan    |              |  |  |  |
| Continu print-begrensd 2      |              |  |  |  |
| Fotocel geactiveerd           |              |  |  |  |
| Fotocel Niet bedekt           |              |  |  |  |
|                               |              |  |  |  |

*Afbeelding 4-29: Afstandsmode*

*Opmerking: In externe codeermodus moeten de juiste PPI- of PPMMinstellingen worden ingevoerd in het lijnconfiguratiemenu van de printer om de juiste herhalingsafstand te berekenen.*

#### **DIN-afdrukken**

DIN-afdrukken keert alternatieve afdrukken om en terug zodat het bericht van elke richting kan worden gelezen. Deze methode wordt voor het afdrukken op kabels gebruikt.

## **Hoe berichten afdrukken**

Voordat u het afdrukken start, moet u een bericht selecteren.

#### **Hoe een bericht selecteren**

Het Snelscherm geeft in een vak onderin het scherm het bericht weer dat voor afdrukken klaar is. Bovenin het vak is de naam van het bericht en in het vak is een voorbeeld van het bericht zichtbaar.

Voer de volgende taken uit om een bericht te selecteren:

**1** Open het menu *Berichten* en selecteer de optie *Afdruk bericht selecteren*. Het dialoogvenster *Bericht voor afdrukken selecteren* verschijnt.

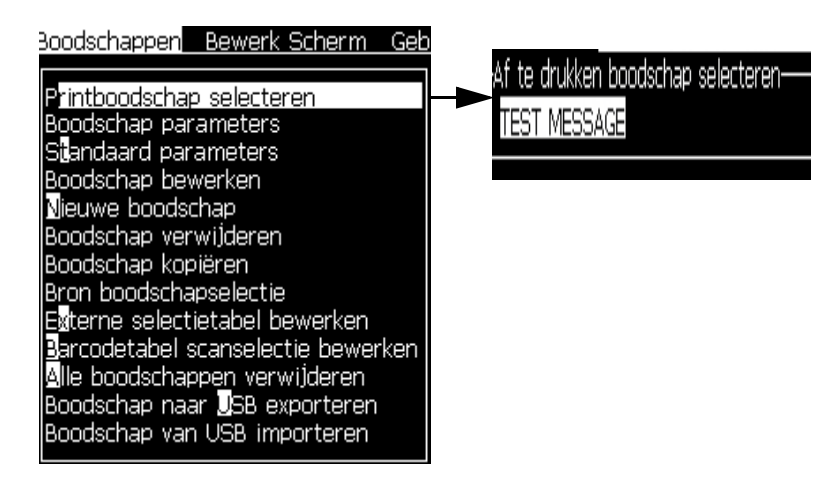

*Afbeelding 4-30: Afdruk bericht selecteren* 

**2** Druk op de toets *Pijl omhoog* of de toets *Pijl omlaag* om het vereiste bericht te markeren. Het gemarkeerde bericht wordt in het WYSIWYG-deel van het scherm weergegeven.

*Opmerking: U kunt de naam van het bericht invoeren die u voor het afdrukken hebt geselecteerd. De selectiebalk markeert automatisch het vereiste bericht.*

**3** Druk op de toets *Enter* om het bericht voor afdrukken te selecteren. Het geselecteerde bericht verschijn in de **WYSIWYG** van het scherm.

#### **Hoe het afdrukken starten**

De standaardsequentie van Schoonstart.

*Opmerking: U kunt de optie van Snelstarten kiezen om de inktjet te activeren. De onderhoudstechnici gebruiken deze functie. Zie de servicehandleiding voor meer informatie.*

**1** Druk op de *F1*-toets om de startsequentie van de jet te starten.

Tijdens de sequentie knippert de pictogram Jet in werking

op het scherm. De sequentie duurt ongeveer één minuut. Als de sequentie is voltooid, brandt de pictogram onophoudelijk.

- **2** Om de afdrukprocedure te starten, worden de volgende handelingen vereist:
	- De printer moet zijn ingeschakeld (ga naar *Afdrukken > Printer inschakelen.* Het menu *Afdrukbesturing* verschijnt. Selecteer *Inschakelen*) (Quick Key: *ALT + F1*)
	- De productsensor moet een activeringssignaal sturen
	- Het kan zijn dat berichtparameters moeten worden bijgesteld
	- Het kan zijn dat het fotocelniveau moet worden veranderd (ga naar *Configureren > Fotocelniveaus*)

*Opmerking: Als de printer is ingeschakeld, brandt op het toetsenbord onophoudelijk de groene LED.*

#### **Het afdrukken controleren**

Als de printer in werking is, gebruikt u het volgende om de status te controleren:

- De statuspictogrammen op het scherm
- De LED's op het toetsenpaneel
- Het stapel-lampje (optioneel)

#### **Hoe het afdrukken stoppen**

Schakel de printer uit om het afdrukken te stoppen (ga naar *Afdrukken > Printer inschakelen.* Het menu *Afdrukbesturing* verschijnt. Selecteer *Uitschakelen*) (Quick Key: *ALT + F1*)

U kunt de sequenties Schoonstop of Snelstop gebruiken om de jet samen met het afdrukken te stoppen. De standaardsequentie van Schoonstop. De sequentie Snelstop wordt door onderhoudstechnici gebruikt. Zie de servicehandleiding voor meer informatie.

Druk op de *F1*-toets om de stopsequentie van de jet te starten.

Tijdens deze sequentie knippert de pictogram Jet stoppen

op het scherm. De sequentie heeft één minuut nodig om te voltooien. Als de sequentie is voltooid, brandt de pictogram onophoudelijk.

Het afdrukken stopt automatisch zodra de stopsequentie van de jet is voltooid.

*Opmerking: Zet de printer niet uit voordat de knippercyclus is voltooid.*

## **Aangepaste lettertypen installeren en afdrukken**

Deze procedure beschrijft u hoe aangepast lettertype kunt installeren berichten met het aangepaste lettertype kunt afdrukken.

- De hoogte van het aangepast lettertype moet overeenkomen met de hoogte van het standaardlettertype van de printer. Dit is een overzicht van de beschikbare hoogten.
	- 5-hoog
	- 7-hoog
	- 9-hoog
	- 12-hoog
	- 16-hoog
	- 24-hoog
	- 34-hoog

*Opmerking: De tekenhoogtes 24 en 34 zijn niet beschikbaar op de Videojet 1620 UHS 50 micron printer.*

*Opmerking: De tekenhoogtes 34 niet beschikbaar is op de Videojet 1620 UHS 40 micron printer.*

- Het bestand met het aangepast lettertype moet de indeling \*.abf2 hebben.
- De naam van het lettertype moet de indeling xxhigh aangepast.abf2 hebben. Xx staat voor de hoogte van het lettertype. (Bijv.: de naam van een aangepast lettertype met een hoogte van 16 moet de vorm 16high\_aangepast.abf2 hebben).
- Neem contact op met uw lokale Videojet-vertegenwoordigers voor SAR-aanvragen voor aangepaste fonts.

#### **Installeren**

U kunt een aangepast lettertype als volgt installeren:

- **1** Kopieer het aangepaste lettertype dat u wilt installeren in de hoofdmap van een USB Flash-station.
- **2** Plaats het USB Flash-station in de USB-poort in de zijkant van de printer.
- **3** Druk op CTRL+F4 om een overzicht van de bestanden op het USBstation weer te geven.
- **4** Selecteer het lettertypebestand dat u wilt installeren.
- **5** Druk op Enter. Het volgende bericht wordt weergegeven op het display om de installatie te bevestigen.

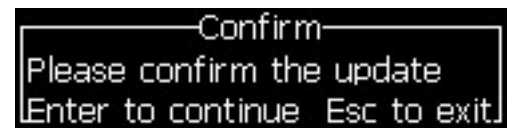

**6** Druk op Enter. Het volgende bericht wordt weergegeven op het display.

*Opmerking: De gebruiker moet enkele seconden wachten totdat de melding verschijnt om de printer uit en weer in te schakelen.*

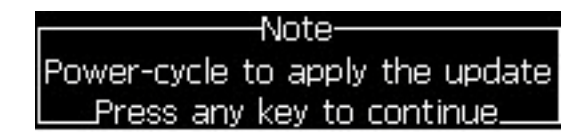

**7** Schakel de printer uit en in om de updates toe te passen.

#### **Een bericht maken en afdrukken**

U kunt als volgt een bericht met een aangepast lettertype maken en afdrukken:

**1** Zorg dat u in het bewerkingsscherm bent en druk op F3 om het scherm Bewerk attributen weer te geven.

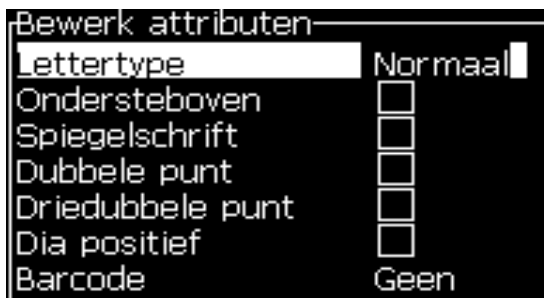

*Afbeelding 4-31: Bewerk attributen*

- **2** Selecteer Aangepast lettertype gebruiken en druk op de *Enter* toets.
- **3** Druk op F1 om het aangepaste lettertype te selecteren.

*Opmerking: Stel een lettertypehoogte in die overeenkomt met de hoogte van het aangepaste lettertype.*

- **4** Geef het bericht op in de berichteditor.
- **5** Druk op Shift+F1 om het bericht op te slaan en het scherm te sluiten.

*Opmerking: Selecteer het bericht dat uw wilt afdrukken als dit nog niet is geladen.*

## **Zet de printer uit**

## **Voorzichtig**

Zet de printer uit nadat de afsluitcyclus van de jet is voltooid. Nalaten deze voorzorgsmaatregel op te volgen kan bijkomen onderhoud veroorzaken.

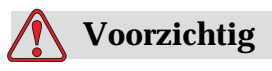

U mag de printer niet te vaak starten en stoppen.

Als u de printer stopt, gebruikt de printer de make-upvloeistof om het systeem te spoelen. Als u de printer te vaak start en stopt, gebruikt de printer een grote hoeveelheid van de make-upvloeistof. Door gebruik van de make-upvloeistof te vermeerderen kan een Mengtank hoog-fout en lage inktviscositeit veroorzaken. Om dit probleem te voorkomen, moet u snelstarten en stoppen gebruiken.

Druk de vermogenknop in om de printer uit te schakelen.

*Opmerking: Het verdient aanbeveling om de printer eenmaal in de 3 maanden in te schakelen. Wordt de printer langer dan drie maanden uitgeschakeld, dan is het raadzaam om de procedure voor langdurige uitschakeling te volgen. Raadpleeg [Voorbereiding voor langdurige shutdown \(opslag\) of transport on page](#page-139-0) 6-2 voor de te volgen procedure.*

# **5 Gebruikersinterface**

## **Inleiding**

Dit hoofdstuk beschrijft hoe u de gebruikersinterface (UI) kunt gebruiken om de volgende taken uit te voeren:

- Berichten maken
- Berichten bewerken
- Berichten opslaan
- Gebruikersvelden maken

De UI bevat de volgende twee schermtypes:

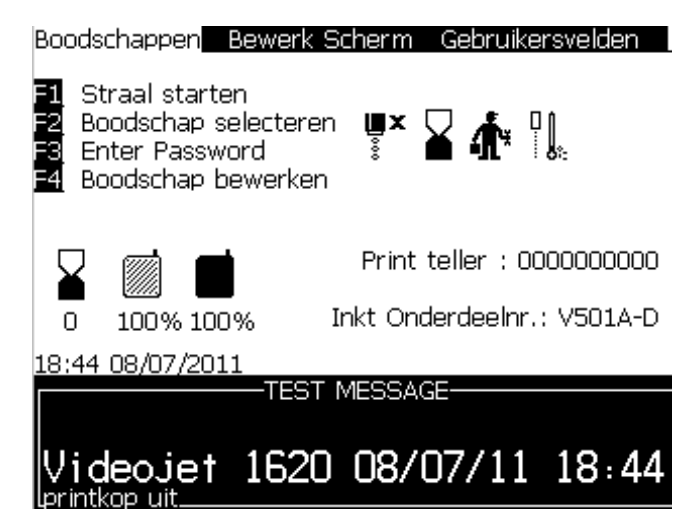

*Afbeelding 5-1: Menuscherm*

## <span id="page-65-0"></span>**Menuscherm**

Als u zich hebt aangemeld, is het scherm Menu het eerste scherm dat verschijnt. Het scherm Menu bevat een rij met menus langs de bovenkant van het scherm. De menu's bieden snelle en gemakkelijke toegang tot de verschillende functies van de printer. U kunt op het scherm maar vijf menu's weergegeven (zie [Afbeelding 5-1 op pagina](#page-65-0) 5-1). Druk op de toetsen *Linkerpijl* of *Rechterpijl* voor toegang tot andere menu's.

#### **Hoe menu's en items selecteren**

Om menu's te selecteren en de items in de menu's, kunt u de pijltoetsen of sneltoetsen gebruiken.

#### **Pijltoetsen**

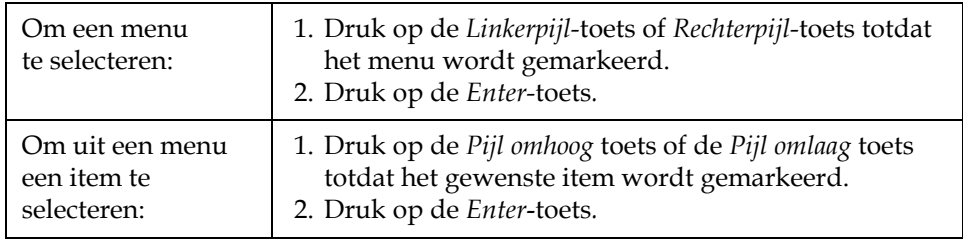

*Opmerking: Als op het scherm veel items op het menu moeten worden weergegeven, verschijnt boven of onder het menu het label Meer. Zie bijvoorbeeld [Afbeelding 5-2 op pagina](#page-66-0) 5-2. Dit label geeft aan dat onder of boven de items die nu worden weergegeven, meer menu-invoeringen beschikbaar zijn. Druk op de Pijl omhoog toets of Pijl omlaag* toets *om door de menu's te bladeren.*

<span id="page-66-0"></span>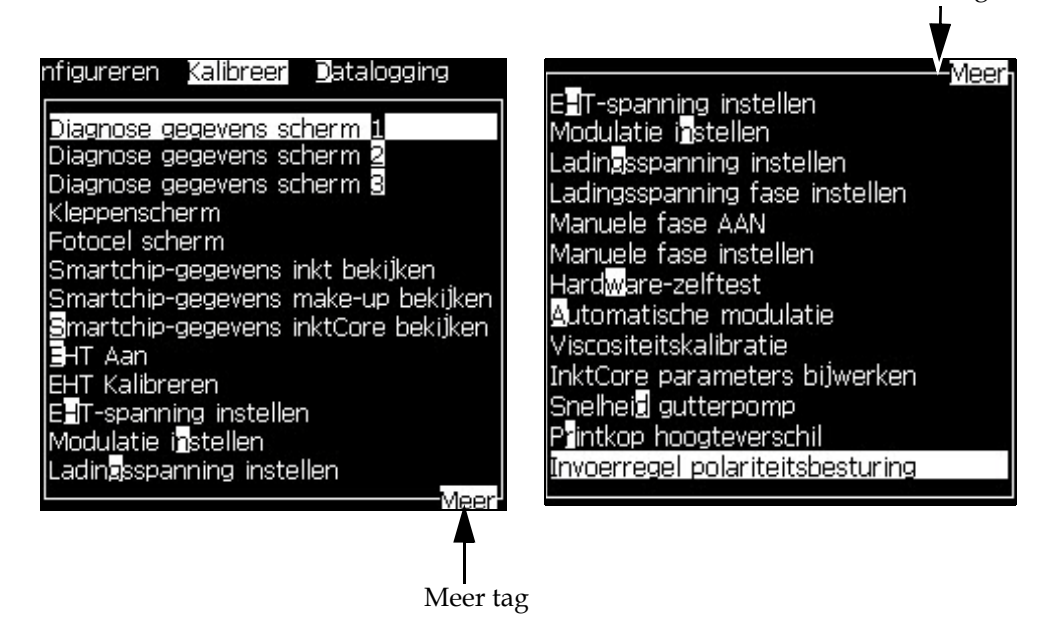

*Afbeelding 5-2: De tag Meer*

Meer tag

#### **Sneltoetsen**

Voor toegang tot de verschillende menu's in het hoofdmenu, houdt u de toets *Alt* ingedrukt en drukt u op het gemarkeerde teken. Het menu en de sneltoets worden weergegeven in [Tabel](#page-67-0) 5-1.

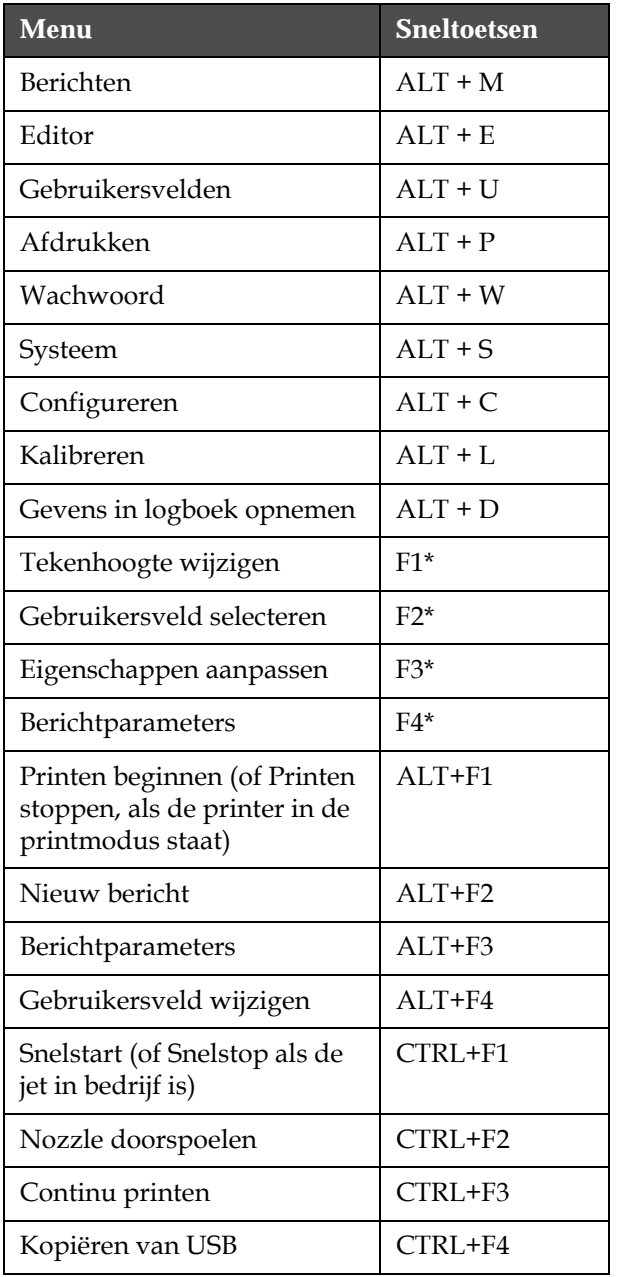

<span id="page-67-0"></span>*Tabel 5-1: Sneltoetsen*

\* - Deze sneltoetsen zijn alleen beschikbaar via het menu Bewerken.

*Opmerking: De Alt-toets heeft de voorkeur boven de Ctrl-toets als beide samen worden ingedrukt.*

## **De tekst, nummers en schakelwaarden invoeren**

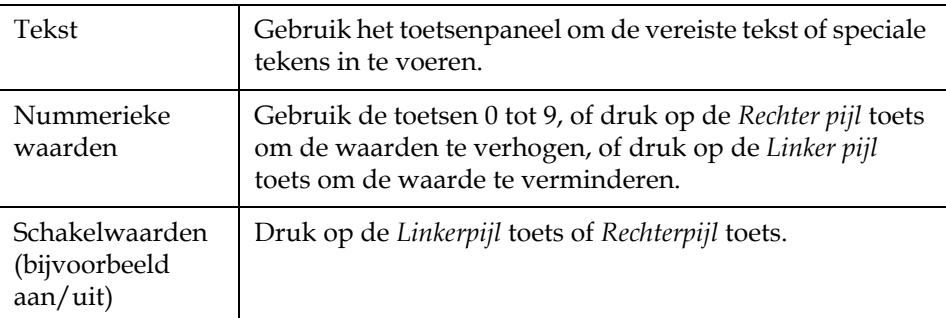

#### **Esc-toets**

Om een menu af te sluiten zonder de instellingen te wijzigen, drukt u op de toets *Esc*.

#### **Softkeys**

De vier functietoetsen (*F1* tot *F4*) zijn bekend als de softkeys. De UI wijst onder normale omstandigheden de standaardfunctie toe aan deze toetsen. Als u de toets *Alt* of *Ctrl* ingedrukt houdt, wijst de UI verschillende functies aan de funtietoetsen toe.

De functies die voor verschillende toetscombinaties beschikbaar zijn, worden in Tabel [5-2 op pagina](#page-68-0) 5-4 getoond.

*Opmerking: De toets Alt heeft de voorkeur boven de toets Ctrl als beide toetsen samen worden ingedrukt.*

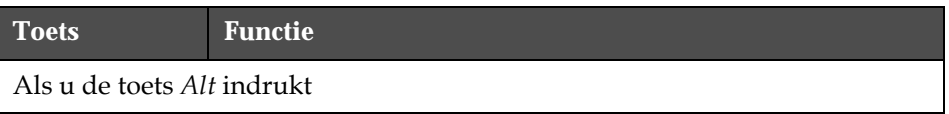

<span id="page-68-0"></span>*Tabel 5-2: Softkeys*

| <b>Toets</b>                                 | <b>Functie</b>                                                                                                    |  |  |  |
|----------------------------------------------|----------------------------------------------------------------------------------------------------|--|--|--|
|                                              | Boodschappen Bewerk Scherm Gebruikersvelden<br>Beginnen met printen<br>Nieuwe boodschap $\mathbf{u} \times \sum_{s} \mathbf{v} \cdot \mathbf{v}$<br>Gebruikersveld bewerken                                                                            |  |  |  |
| n                                            | Print teller: 0000000000<br>Inkt Onderdeelnr.: V501A-D<br>100% 100%<br>19:08 08/07/2011<br><b>TEST MESSAGE-</b><br>/ideojet 1620 08/07/11 19:08                                                                                                    |  |  |  |
| F1                                           | Start afdrukken (of stop afdrukken als de printer<br>in de afdrukmodus is)                                                                                                    |  |  |  |
| F2                                           | Nieuw bericht                                                                                                    |  |  |  |
| F <sub>3</sub>                               | Berichtparameters                                                                                                    |  |  |  |
| F4                                           | Gebruikersveld bewerken                                                                                                    |  |  |  |
| Als u de toets Ctrl indrukt                  |                                                                                                    |  |  |  |
|                                              | Boodschappen Bewerk Scherm<br>Gebruikersvelden<br>Snelstart<br>Nozzle doorspoelen $\mathbf{u} \times \sum_{\hat{x}} \mathbf{f}^{\text{L}}_{\hat{x}}$<br>Continu printen<br>Kopiëren van USB<br>Print teller : 0000000000<br>Inkt Onderdeelnr.: V501A-D |  |  |  |
|                                              | 100% 100%<br>19:11_08/07/2011                                                                                                    |  |  |  |
| TEST MESSAGE-<br>ideojet 1620 08/07/11 19:08 |                                                                                                    |  |  |  |
| F1                                           | Snelstart (of Snelstop als de jet in werking is)                                                                                                    |  |  |  |
| F <sub>2</sub>                               | Spuitmond doorspoelen                                                                                                    |  |  |  |
| F3                                           | Doorgaand afdrukken                                                                                                    |  |  |  |
| F4                                           | Kopiëren van USB                                                                                                    |  |  |  |

*Tabel 5-2: Softkeys (vervolg)*

## **Menubeschrijving**

## **Berichten**

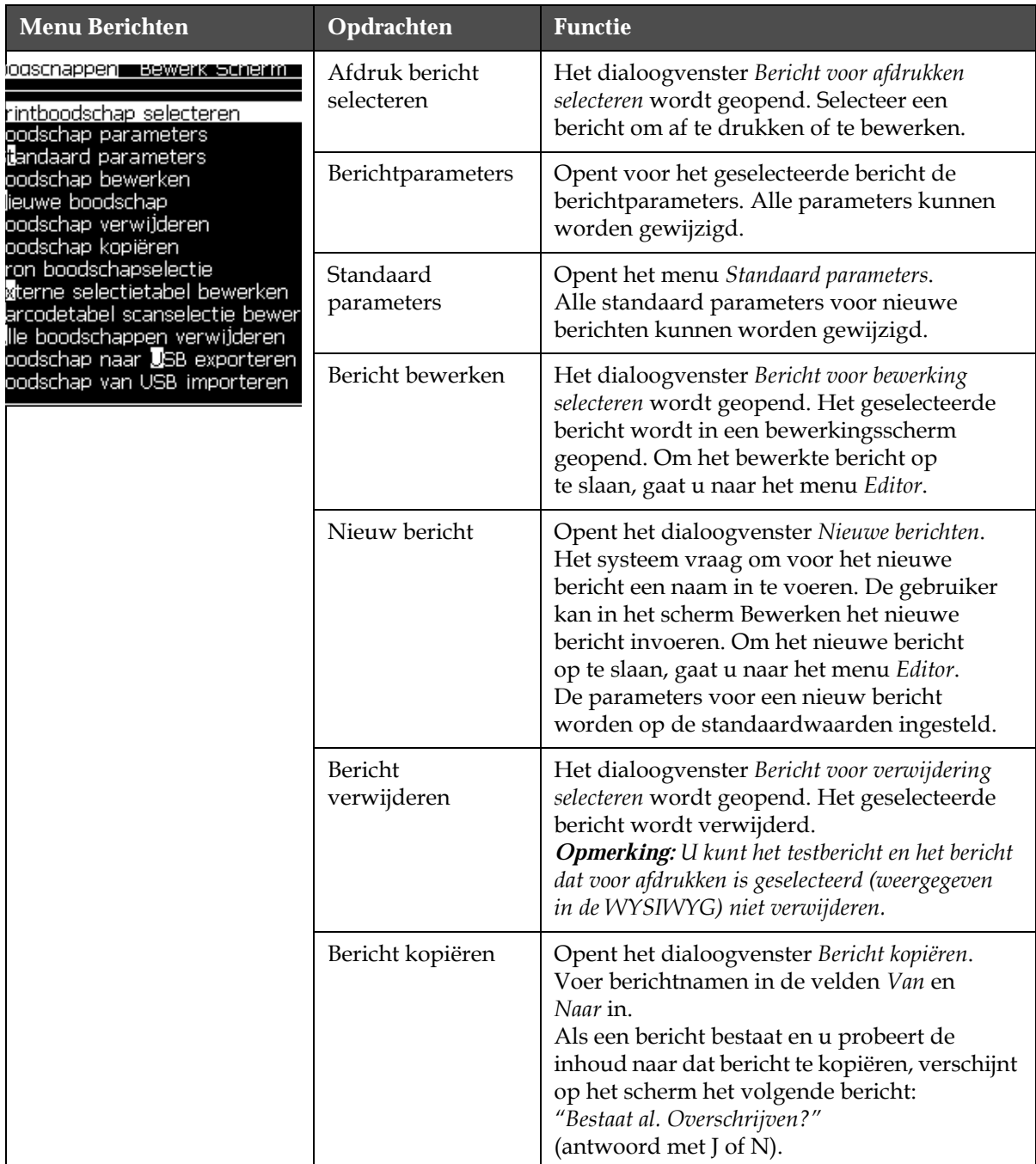

*Tabel 5-3: Menu Berichten en opdrachten*

| <b>Menu Berichten</b> | Opdrachten                               | <b>Functie</b>                                                                                                    |
|-----------------------|------------------------------------------|----------------------------------------------------------------------------------------------------|
|                       | Selectiebron<br>bericht                  | Opent het Bericht selecteer bron dialoogvenster,<br>met de opties Intern, Extern of Barcode scan.<br>Voor de optie Extern kunt u het format Binary<br>of BCD selecteren en met de functie<br>Inverteren de gegevens omkeren (van hoog<br>naar laag) Voor de optie Barcode scan kunt u<br>de bron Barcode scan rij of Laatst ontvangen<br>barcode scan selecteren. Gebruik de opties om<br>te configureren hoe de invoeringen worden<br>gelezen.<br>Bron boodschapselectie<br>Bron boodschapselectie<br>Extern<br>Indeling<br>Binair<br>Omkeren                                                                                                    |
|                       | Externe<br>selectietabel<br>bewerken     | Opent het menu Extern bericht selecteren.<br>Voer de namen in van de berichten die voor<br>de externe bron beschikbaar moeten zijn.<br>De externe berichtnamen kunnen worden<br>toegevoegd, bewerkt en verwijderd. Druk<br>op de F2 toets om uit een lijst beschikbare<br>namen berichtnamen te selecteren.                                                                                                    |
|                       | Barcodetabel<br>scanselectie<br>bewerken | Opent het dialoogvenster Barcodescan<br>boodschapseletietabel. De selectietabel<br>Barcodescan werkt in combinatie met de tabel<br>voor externe berichtselectie (zie 'De bron voor<br>een bericht selecteren' op pagina 5-21).<br>De gebruiker kan de tabel voor externe<br>berichtselectie gebruiken om berichtnamen<br>toe te wijzen aan een indexgetal in het bereik<br>van 00 tot 99. De gebruiker kan de<br>selectietabel Barcodescan gebruiken om elk<br>indexnummer te koppelen aan een tekenreeks<br>(cijfers en letters) die van een aangesloten<br>barcodescanner wordt ontvangen.<br>Barcodescan boodschapseletietabel-<br>0, < ><br>1. <<br>2. < ><br>3.5 ><br>4.5 ><br>5. < ><br>6.5 ><br>7. < ><br>$8. <$ > |
|                       | Alle berichten<br>verwijderen            | Verwijdert alle interne berichten.                                                                                                    |

*Tabel 5-3: Menu Berichten en opdrachten (vervolg)*
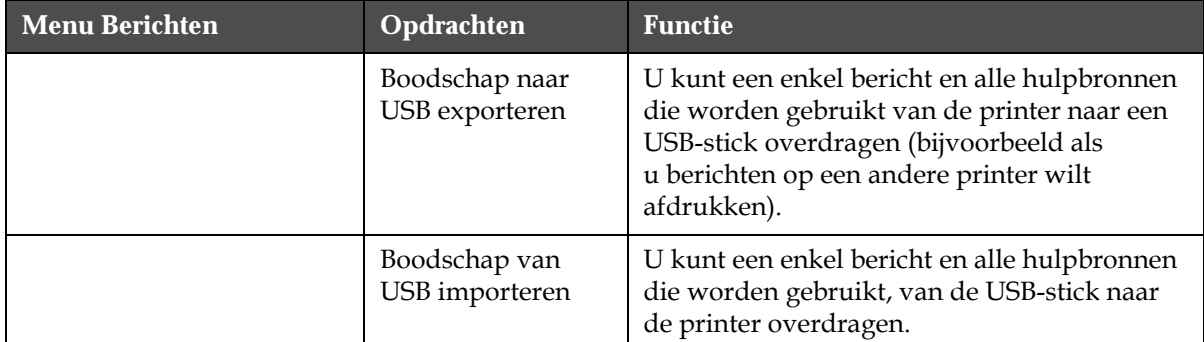

*Tabel 5-3: Menu Berichten en opdrachten (vervolg)*

# **Editor**

De opdrachten in het menu *Editor* worden alleen weergegeven als de Berichten-editor open is. Als de Berichten-editor gesloten is, is "Alleen wanneer in Editor gebruikt" de enigste optie die in het menu *Editor* wordt weergegeven.

*Opmerking: Alle Editor-opdrachten zijn vanaf niveau 1 en hoger beschikbaar.*

| <b>Editor-menu</b>                                                                                                    | Opdrachten                   | <b>Functie</b>                                                                                                    |
|----------------------------------------------------------------------------------------------------|------------------------------|----------------------------------------------------------------------------------------------------|
| Bewerk Scherm <u>__ Gebruikers</u><br>ettertype selecteren.<br>Gebruikersveld invoegen<br>Attributen wijzigen<br>Tekst kopiëren<br>Tekst plakken<br>Toetsenbordtype instellen<br>Boodschap opslaan<br>Opslaan en afsluiten.<br>Boodschap wissen | Lettertype<br>selecteren     | Opent het menu Lettertype selecteren. Het geselecteerde<br>lettertype wordt op de geselecteerde tekst in het<br>bericht toegepast.<br>Opmerking: Druk op F1 om de tekenhoogte te wijzigen.                                                                                                    |
|                                                                                                    | Gebruikersveld<br>invoegen   | Opent het menu Gebruikersveld selecteren. De inhoud<br>van het gebruikersveld wordt tijdens het afdrukken<br>naar het bericht gekopieerd.<br>Bijvoorbeeld: vervaldatum, dienstcode.<br><b>Opmerking:</b> Druk op F2 om het gebruikersveld te<br>selecteren.                                                          |
| Afbreken                                                                                                    | Attributen<br>wijzigen       | Opent het menu Editor-Attributen. Één of meer<br>Attributen die kunnen worden ingesteld. De set<br>Attributen wordt op de geselecteerde tekst in het<br>bericht toegepast. (Attributen zijn eigenschappen<br>die op individuele tekens kunnen worden toegepast).<br>Opmerking: Druk op F3 om attributen te wijzigen. |
|                                                                                                    | Inline-attributen            | Opent het menu Editor-Attributen. De geselecteerde<br>Attributen worden op de tekst toegepast die in het<br>bericht wordt gevoerd.                                                                                                    |
|                                                                                                    | Tekst kopiëren               | Kopieert de geselecteerde tekst naar het klembord.                                                                                                    |
|                                                                                                    | Tekst plakken                | Plakt de tekst van het klembord naar de cursorpositie.                                                                                                    |
|                                                                                                    | Toetsenbordtype<br>instellen | Opent het menu Toetsenbordtype selecteren. Selecteert<br>het type toetsenbord dat voor de bewerkingssessie<br>moet worden gebruikt. Tekens van meer dan één<br>talenalfabet kunnen in een bericht worden<br>opgenomen.                                                                                               |
|                                                                                                    | Bericht opslaan              | Slaat het bericht op dat wordt bewerkt en houdt het<br>scherm Editor open.                                                                                                    |
|                                                                                                    | Opslaan en<br>afsluiten      | Slaat het bericht op dat wordt bewerkt en sluit het<br>scherm Editor af.                                                                                                    |
|                                                                                                    | Bericht wissen               | Verwijdert de inhoud in het bericht en houdt het<br>scherm Editor open.                                                                                                    |
|                                                                                                    | Afbreken                     | Sluit het scherm Editor af zonder enige wijzigingen<br>aan het bericht op te slaan.                                                                                                    |

*Tabel 5-4: Menu Editor en opdrachten*

# **Gebruikersvelden**

*Opmerking: Alle Gebruikersveld-opdrachten zijn vanaf niveau 1 en hoger beschikbaar.*

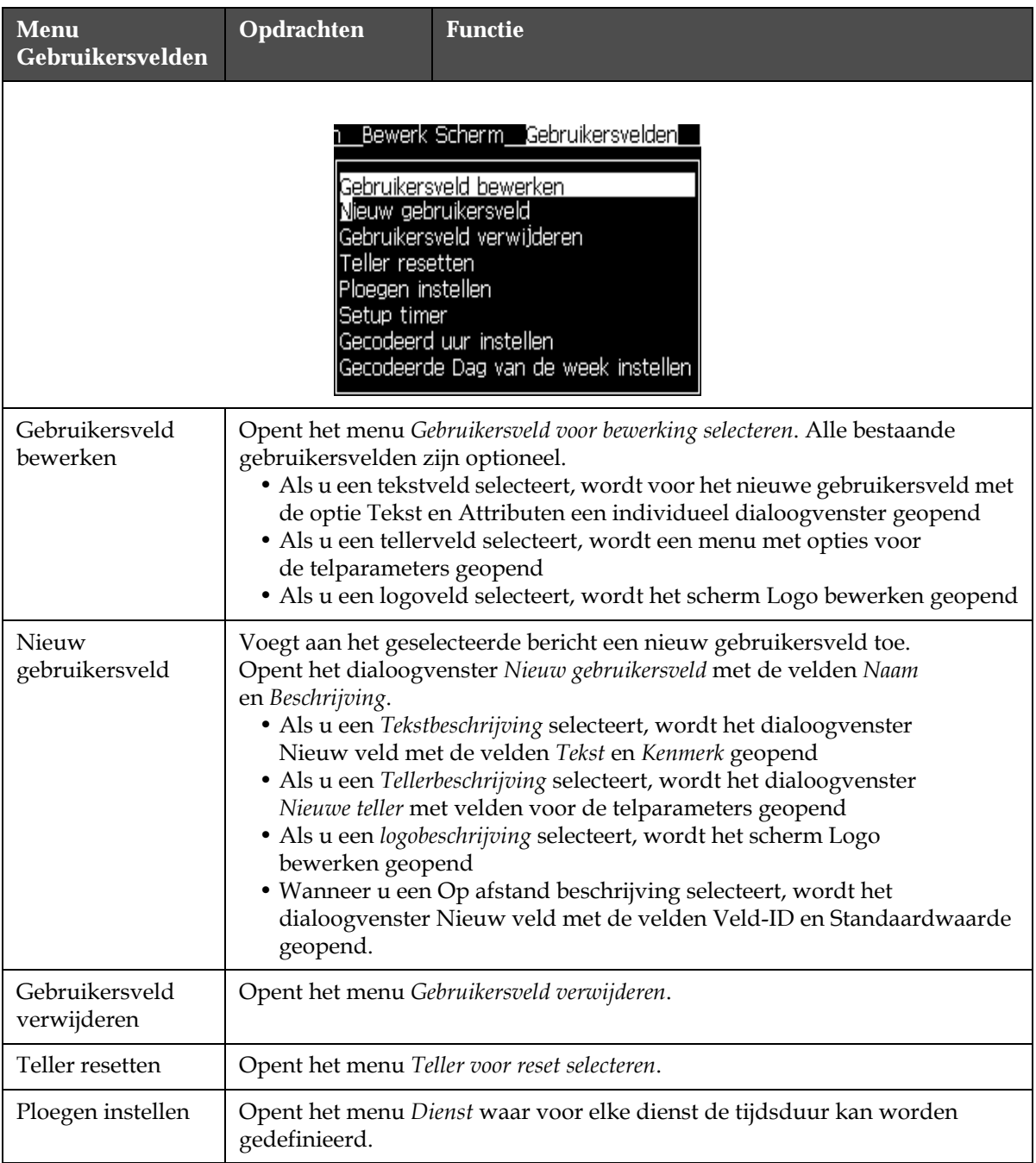

*Tabel 5-5: Menu Gebruikersvelden en opdrachten*

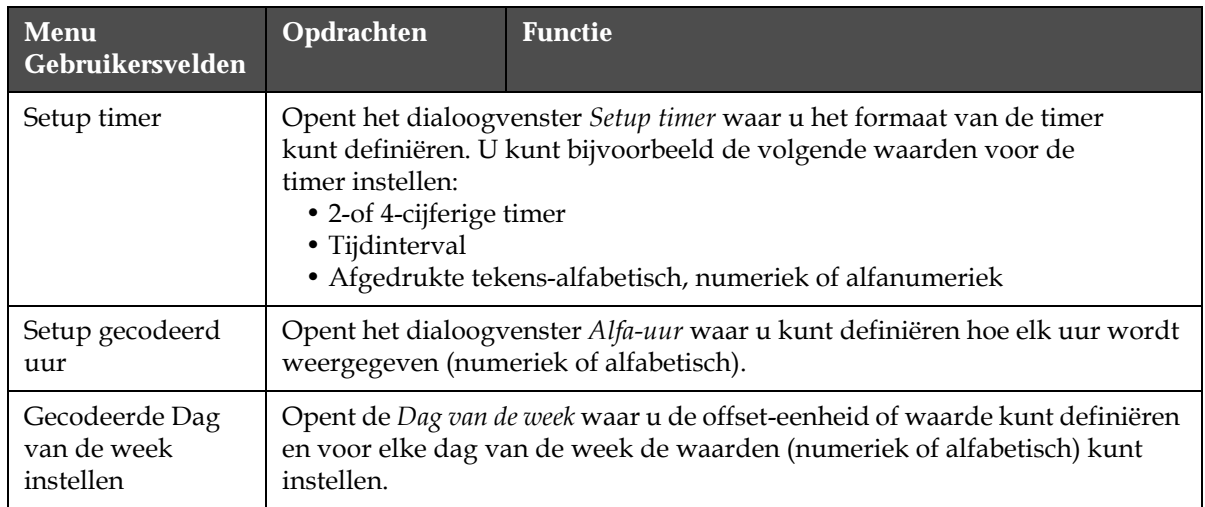

*Tabel 5-5: Menu Gebruikersvelden en opdrachten (vervolg)*

# **Afdrukken**

*Opmerking: Alle opdrachten van het menu Afdrukken zijn vanaf niveau 2 en hoger beschikbaar.*

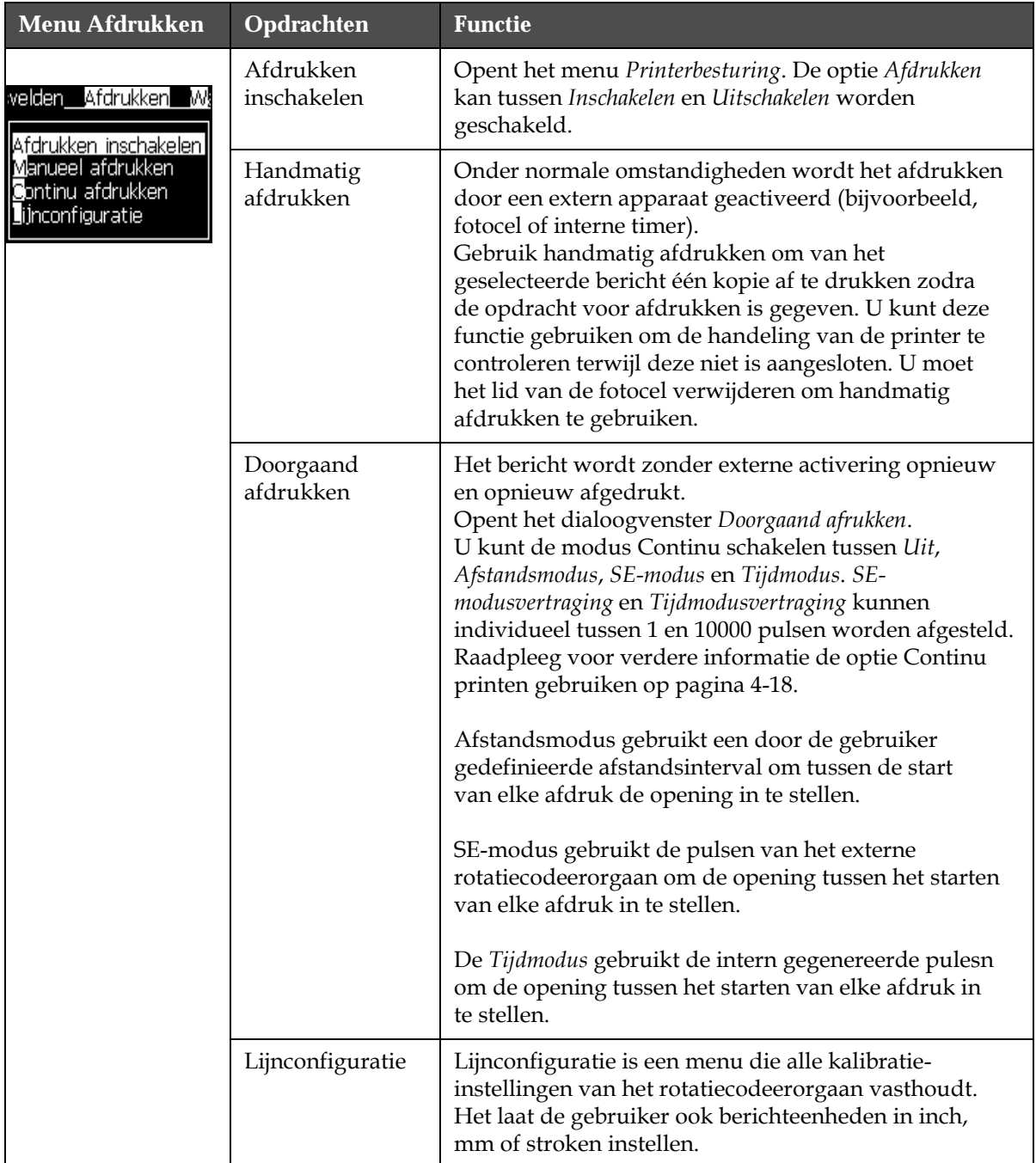

*Tabel 5-6: Menu Afdrukken en opdrachten*

# **Wachtwoord**

| Wachtwoordmenu                                                                                                    | Opdracht                              | <b>Functie</b>                                                                                                    |
|----------------------------------------------------------------------------------------------------|---------------------------------------|----------------------------------------------------------------------------------------------------|
| Wachtwoord invoeren<br>Wachtwoord wissen<br>Wachtwoord instellen voor Niveau <mark>1</mark><br>Wachtwoord instellen voor Niveau 2<br>Wachtwoordniveaus instellen | Wachtwoord invoeren                   | Opent het dialoogvenster Wachtwoord<br>invoeren met het huidige<br>wachtwoordniveau. De gebruiker heeft<br>een wachtwoord ingevoerd om naar een<br>ander wachtwoordniveau over te gaan.                                                                                                    |
| Autom. uitloggen                                                                                                    | Wachtwoord wissen                     | Het wachtwoord wordt voor het huidige<br>toegangsniveau gewist en toegang keert<br>terug naar wachtwoordniveau 0.                                                                                                    |
|                                                                                                    | Wachtwoord instellen<br>voor Niveau 1 | Opent het dialoogvenster Nieuw<br>wachtwoord. De gebruiker heeft een nieuw<br>wachtwoord ingevoerd voor niveau 1.                                                                                                    |
|                                                                                                    | Wachtwoord instellen<br>voor Niveau 2 | Opent het dialoogvenster Nieuw<br>wachtwoord. De gebruiker heeft een nieuw<br>wachtwoord ingevoerd voor niveau 2.                                                                                                    |
|                                                                                                    | Wachtwoordniveaus<br>instellen        | Opent het menu Wachtwoordniveau<br>wijzigen. Dit heeft opties voor het<br>snelscherm en elk van de menu's.<br>Als een optie wordt geselecteerd,<br>verschijnt verder een dialoogvenster met<br>opties om voor elke optie die in het menu<br>beschikbaar is, het wachtwoordniveau<br>te wijzigen. De gebruiker kan de<br>wachtwoordniveaus in het bereik van<br>0 tot 2 instellen, waarbij niveau 0 geen<br>wachtwoordbescherming heeft. Voor<br>functies met niveau 3 toegang, kan het<br>wachtwoordniveau niet worden<br>veranderd. |
|                                                                                                    | Autom. afmelden                       | Als de gebruiker voor enkele minuten niet<br>de UI gebruikt (geen toetsenbordinvoer),<br>meldt de printer de gebruiker af en biedt<br>het toegangsniveau 0.                                                                                                    |
|                                                                                                    |                                       | Deze functie beschermt de printer tegen<br>onbevoegde toegang.                                                                                                    |

*Tabel 5-7: Menu Wachtwoord en opdrachten*

# **Systeem**

| Systeemmenu                                                                                                    | Opdracht                             | <b>Functie</b>                                                                                                    |
|----------------------------------------------------------------------------------------------------|--------------------------------------|----------------------------------------------------------------------------------------------------|
| Alarmscherm                                                                                                    | Alarmscherm                          | Zie "Systeemmenu" op pagina 4-8.                                                                                                    |
| Waarschuwingsscherm<br><b>S</b> tatusscherm<br>Straal schoon starten                                                                                           | Waarschuwin<br>gsscherm              |                                                                                                    |
| Straal snel starten<br>Straal schoon stoppen                                                                                                    | Statusscherm                         |                                                                                                    |
| Straal snel stoppen<br>Nozzle doorspoelen<br>Systeem doorspoelen/zuivering<br>Toevoerslang doorspoelen<br>InktCore legen<br>InktCore vullen<br>Inktken spoelen | Startjet<br>reinigen                 | De inktjet wordt gestart en De jet starten wordt<br>weergegeven. Een spoel-en wegvloeisequentie<br>worden uitgevoerd om inkt-en sprayspatten te<br>verwijderen voordat de inkt naar het mondstuk<br>wordt gevoerd.                                                                                                |
| Meer                                                                                                    | Snelle startjet                      | De inktjet wordt gestart en het bericht<br>De jet starten wordt weergegeven. Gebruik<br>Snelstarten als de machine minder dan een<br>half uur is uitgeschakeld.                                                                                                    |
|                                                                                                    | Stopjet<br>reinigen                  | De inktjet wordt gestopt, het mondstuk<br>en verwante pijpen van de inktkernmodule<br>worden gereinigd.                                                                                                    |
|                                                                                                    | Snelle stopjet                       | Deze methode start zonder een spoelsequentie<br>en gebruikt de inkttoevoer om lucht van het<br>mondstuk af te voeren.                                                                                                    |
|                                                                                                    | Spuitmond<br>doorspoelen             | De opening van het mondstuk wordt gereinigd<br>door een oplosmiddel en zuighandeling toe te<br>passen. Het spoelen duurt twee minuten, tenzij<br>u op de F1-toets drukt om het te stoppen.                                                                                                    |
|                                                                                                    | Systeem<br>doorspoelen/<br>zuivering | De machine wordt gestopt en de spoelpomp<br>wordt in werking gesteld. Deze functie<br>verwijdert tijdens het gebruik, of als lucht<br>tijdens een storing in het spoelsysteem komt,<br>lucht van het spoelstyeem. Druk op de toets<br>Enter en er wordt een dialoogvenster geopend:<br>"Weet u dit zeker JA-NEE". |

*Tabel 5-8: Menu Systeem en opdrachten*

| Systeemmenu                                                                                            | Opdracht                                                  | <b>Functie</b>                                                                                                    |
|----------------------------------------------------------------------------------------------------|-----------------------------------------------------------|----------------------------------------------------------------------------------------------------|
|                                                                                                    | Toevoerslang<br>doorspoelen                               | Als u Toevoerleiding doorspoelen, moet u de<br>voedingsleiding en retourpijpen van de<br>mondstukleiding en retourpijpen loskoppelen.<br>Knoop de voedingsleiding en retourpijpen<br>samen en sluit de mondstukleiding en<br>retourpijpen met een lid af. Opent het<br>dialoogvenster Verwijdering toevoerleiding.<br>Selecteer Inschakelen om de zuivering van<br>de voedingsleiding te starten en Uitschakelen<br>om het te stoppen. |
|                                                                                                    | Inktkern<br>ledigen                                       | Deze functie verwijdert de inkt uit de<br>inktkernmodule en plaatst de inkt in een<br>speciaal geprogrammeerd inktpatroon.                                                                                                    |
|                                                                                                    | Inktkern<br>vullen                                        | Deze functie wordt gebruikt om een<br>inktkernmodule te vullen door inkt uit het<br>inktpatroon toe te voegen. Meestal wordt<br>deze functie tijden gebruik of vervanging<br>van de inktkernmodule gebruikt.                                                                                                    |
|                                                                                                    | Inktkern<br>spoelen                                       | De inktkern wordt gespoeld. Deze procedure<br>wordt uitgevoerd wanneer de printer naar een<br>andere locatie wordt verplaatst of in opslag<br>wordt geplaatst. Volg de instructies op het<br>scherm.                                                                                                    |
| Ko <b>s</b> iëren van USB<br>Print instellingen waarschuwingen aan<br>Stoppen bij gutterfout activeren | Kopiëren<br>van USB                                       | Deze functie wordt gebruikt om bestanden<br>van een USB-stick die in de machine is gestoken<br>te kopiëren. Deze kan worden gebruikt om<br>software/firmware bij te werken of om nieuwe<br>rasters en lettertypen toe te voegen.<br>-Bestanden op USB-drive<br>vti.bmp                                                                                                    |
|                                                                                                    | Setup<br>waarschu-<br>wingsinstel-<br>lingen<br>afdrukken | Met deze functie kunnen waarschuwingen die<br>als pictogrammen op het scherm verschijnen,<br>worden uit-en ingeschakeld.<br>Setup-waarschuwingen afdrukken Aan                                                                                                    |
|                                                                                                    | Sluiting bij<br>gootstoring<br>activeren                  | Opent het dialoogvenster Machinebesturing.<br>Je kunt de gootstoring tussen Inschakelen en<br>Uitschakelen schakelen.<br><u>Stoppen door gutterfout Aan</u>                                                                                                    |

*Tabel 5-8: Menu Systeem en opdrachten (vervolg)*

# **Configureren**

| <b>Menu Configureren</b>                                                                                                    | Opdrachten                             | <b>Functie</b>                                                                                                    |
|----------------------------------------------------------------------------------------------------|----------------------------------------|----------------------------------------------------------------------------------------------------|
| swoord Systeem Configureren Kalibre<br>Alarmen en waarschuwingen wissen<br>iijd/datum instellen<br>Taal instellen<br>Instellen Lettertypegroep bewerkscherm<br>Fotocelbron<br>Fotocelniveaus<br>Shaft Encoderbron<br>Autom.printen na opstarten straal<br>Autom.printen na selectie<br>Sejiële poortconfiguratie<br>Netwerkinstellingen<br>Barcode instelling<br>Systeeminstellingen backup maken<br>Meer <sup>1</sup> | Alarmen en<br>waarschuwingen<br>wissen | Hiermee kunt u de alarmen en waarschuwingen<br>wissen, die in de interface worden weergegeven.                                                                                                    |
|                                                                                                    | Tijd/datum<br>instellen                | Zorgt dat de Realtime-klok (RTC) in de printer<br>op de lokale tijd en datum kan worden ingesteld.<br>Opent het menu Tijd/datum instellen. De parameters<br>die kunnen worden ingesteld, zijn als volgt: Dag,<br>Maand, Jaar, Dagnummer, Uur, Minuten, Seconden.<br>Tijd/datum instellen·<br>28<br>Dag<br>7<br>Maand<br>2009<br>Jaar<br>10<br>Uur<br>33<br>Minuten<br>33<br>Seconden<br>Dag Weekovergang<br>ZONDAG<br>Izomertijd<br>Eerste maand zomertijd MAART<br>Laatste maand zomertijd OKTOBER<br>Eerste zondag zomertijd VIERDE<br>Laatste zondag zomertijd VIERDE<br>Start Zomertijd uur<br>1<br>Einde Zomertijd uur<br>1<br>Ω<br>lOvergangstild uur |

*Tabel 5-9: Menu Configureren en opdrachten*

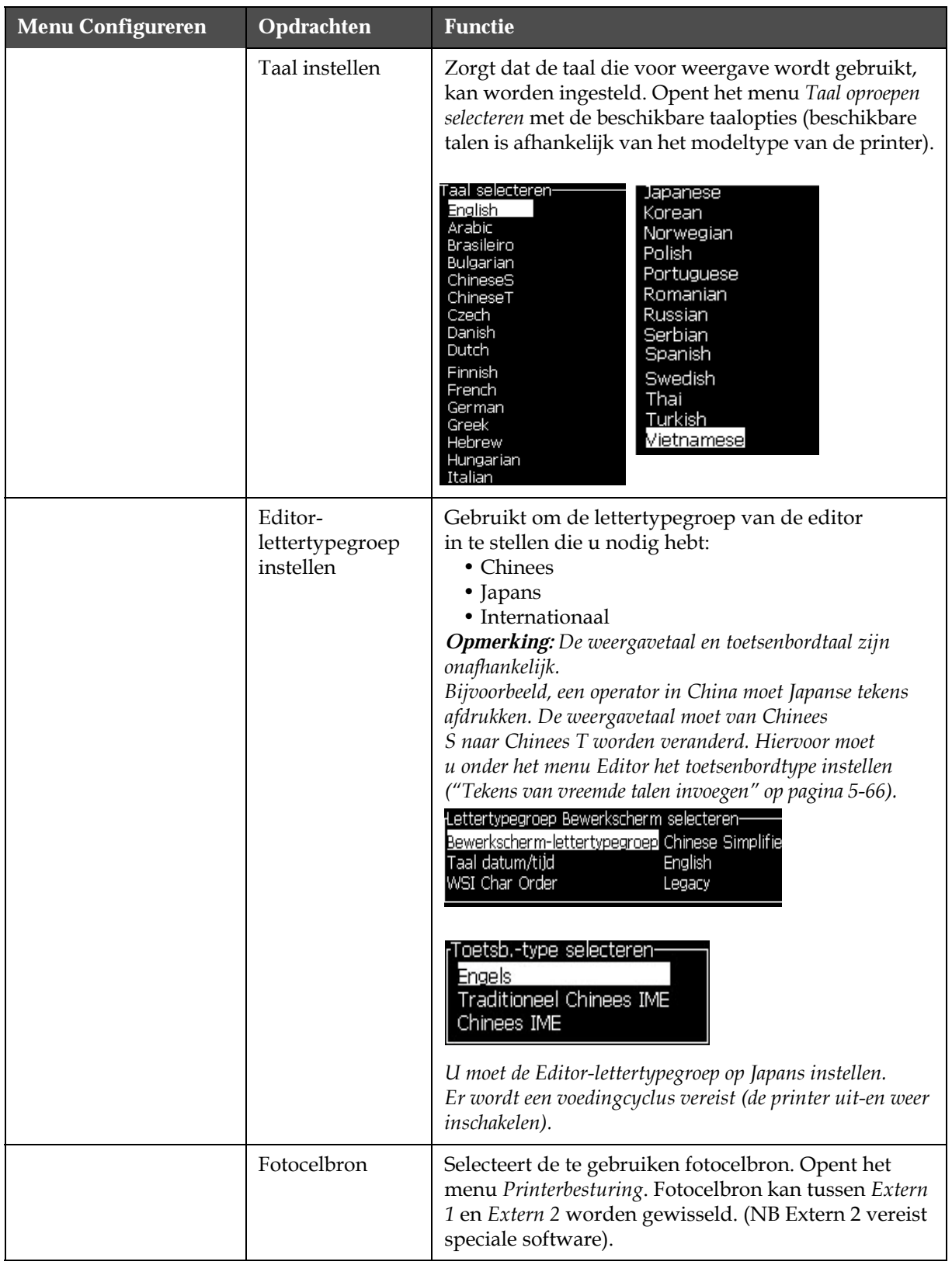

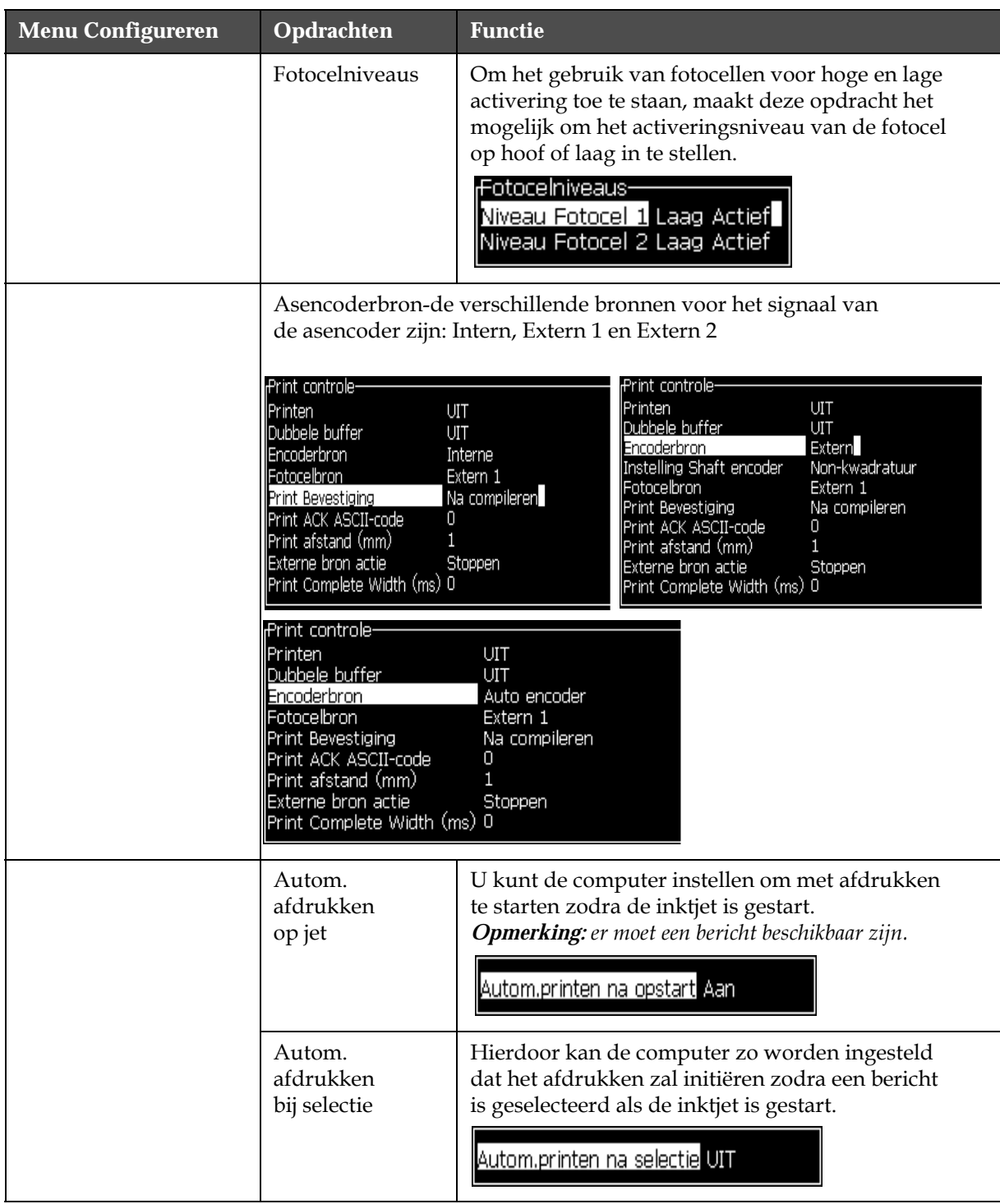

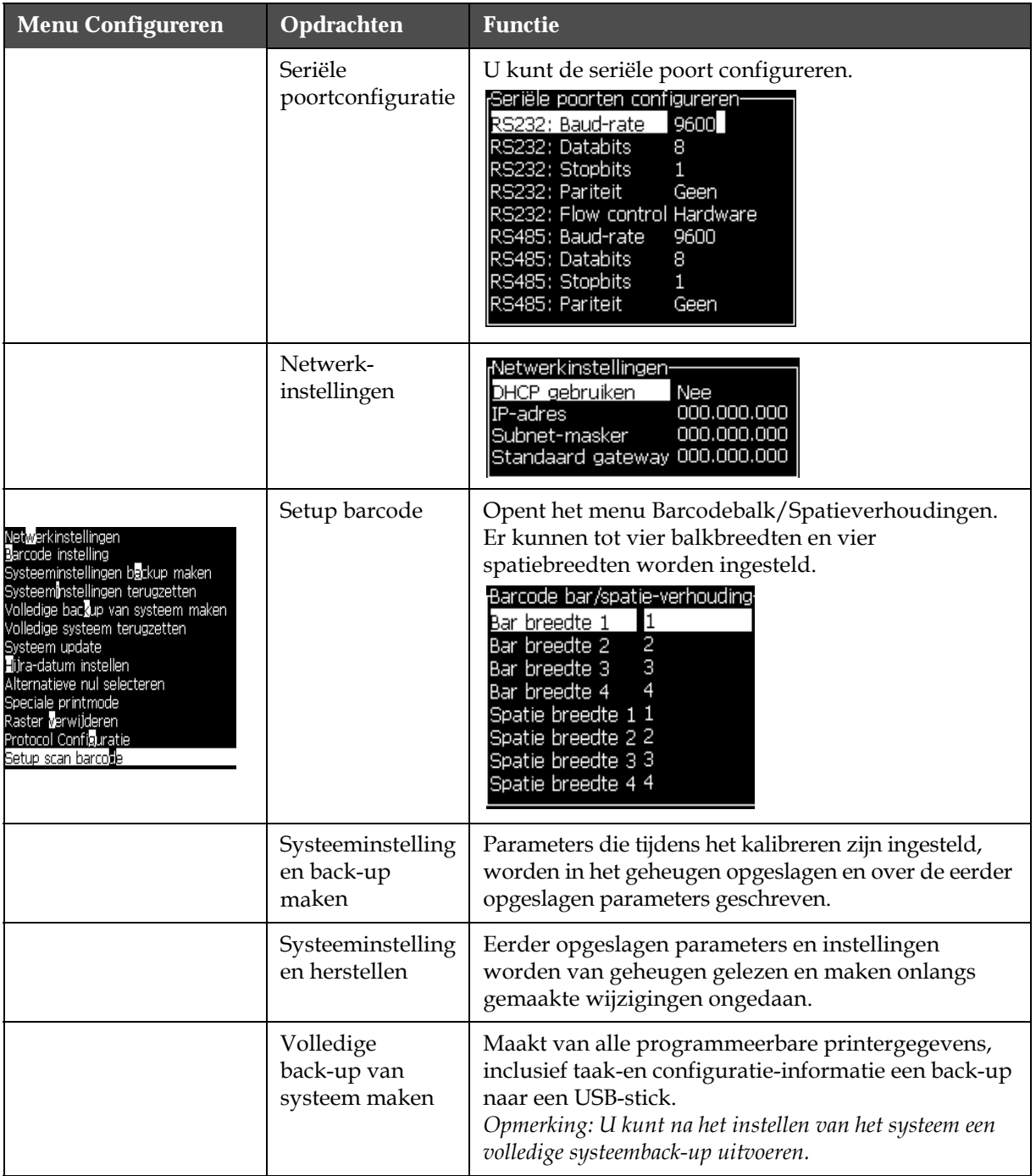

| <b>Menu Configureren</b> | Opdrachten                         | <b>Functie</b>                                                                                                    |
|--------------------------|------------------------------------|----------------------------------------------------------------------------------------------------|
|                          | Volledige<br>systeem<br>herstellen | Herstelt programmeerbare printerinformatie,<br>inclusief taak-en configuratie-informatie (u kunt van<br>het menu Herstellingsopties selecteren) van een USB-<br>stick ofschoon de printer de gebruiker vraagt de te<br>herstellen bestanden te selecteren.                                                                                                    |
|                          |                                    | Herstelopties-<br>Te herstellen items Toepassing                                                                                                    |
|                          |                                    | Opmerking: Bijvoorbeeld, als een CBS uitvalt, kunt<br>u een volledig systeemherstel uitvoeren om de verloren<br>instellingen te herstellen.                                                                                                    |
|                          | Systeem-update                     | Werkt berichten, lettertypen, rasters op de printer bij.<br>Systeemupdate maakt het mogelijk om bestanden aan<br>de printer toe te voegen zonder bestaande bestanden<br>te vervangen (.cadd-bestand)<br><b>Opmerking:</b> U kunt een software-upgrade uitvoeren om<br>alleen de vereiste instellingen en geselecteerde elementen<br>bij te werken. De opties zijn als volgt:<br>$\bullet$ Alle<br>• Lettertypen<br>• Toepassing-softwareversie<br>• Berichten-verplaatst alle berichten<br>• Instellingen-HV-kalibratie, viscositeit<br>• Rasters |
|                          | Hijra-datum<br>instellen           | Stelt de datum volgens de Arabische kalender in.<br>Hijra-datum instellen–<br>27<br>Hijra-dagl<br>Hijra-maand 7<br>1429<br>Hijra-jaar                                                                                                    |
|                          | Alternatieve nul<br>selecteren     | Opent het dialoogvenster Alternatieve nul selecteren.<br>Alternatieve nul-symbool kan op één van de<br>verschillende beschikbare nultekens worden<br>ingesteld.<br>Alternatieve nul selecteren-<br>Alternatief nul symbool<br>$\overline{0}$<br>Maateenheden weergeven Inches                                                                                                    |
|                          | Speciale<br>afdrukmodus            | Selecteert DIN-afdrukken en traveserend afdrukken<br>-Speciale printmode<br>DIN afdrukken<br>Modus<br>;Speciale printmode<br>Bezig met traverseren<br>Modus<br>Vertraging teruggaande<br>30                                                                                                    |

*Tabel 5-9: Menu Configureren en opdrachten (vervolg)*

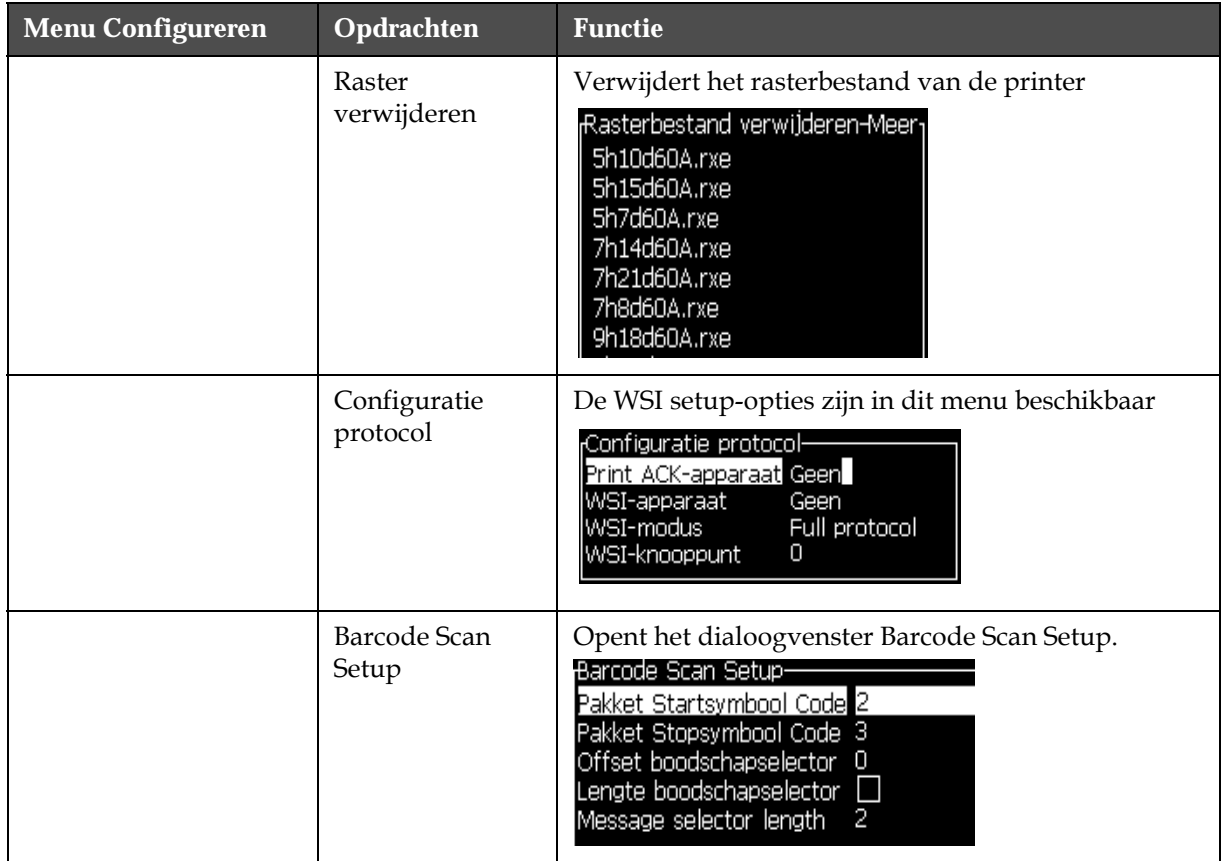

# **Kalibreer**

| <b>Kalibreer</b>                                                                                                    | <b>Opdrachten</b>                             | <b>Functie</b>                                                                                                    |
|----------------------------------------------------------------------------------------------------|-----------------------------------------------|----------------------------------------------------------------------------------------------------|
| Kalibreren Datalogging<br>Diagnose gegevens scherm <b>il</b>                                                                                                    | Diagnostische scher-<br>men één, twee en drie | Raadpleeg "Menu Kalibreren" op pagina 4-8<br>voor informatie over Diagnostische schermen<br>één, twee en drie.                                                                                                    |
| Diagnose gegevens scherm 2<br>Diagnose gegevens scherm <b>S</b><br>Kleppenscherm<br>Fotocel scherm<br>Smartchip-gegevens inkt bekijken<br>Smartchip-gegevens make-up bekijken<br>Smartchip-gegevens inktCore bekijken<br>∃HT Aan<br><b>EHT Kalibreren</b><br>E <sup>T</sup> T-spanning instellen<br>Modulatie instellen<br>Hardware-zelftest | Waarsch.scherm                                | Toont de status van de kleppen.<br>Kleppenscherm-<br>Printkop toevoer<br>Printkop doorspoelen<br>Printkop spoelen<br>Flushpomp vacuüm<br>Flushpomp druk<br>Inkt bijvullen<br>Make-up bijvullen<br><b>Gutter</b><br>Venturi 1<br>Venturi 2 |
|                                                                                                    | Alternatieve nul<br>selecteren                | Toont de status van de foto-elektrische cel.<br>Fotcel-status-<br>Fotocel 1<br>Fotocel 2 [                                                                                                    |

*Tabel 5-10: Menu kalibreren en commando's*

| <b>Kalibreer</b> | <b>Opdrachten</b>                      | <b>Functie</b>                                                                                                    |
|------------------|----------------------------------------|----------------------------------------------------------------------------------------------------|
|                  | Systeeminstellingen                    | Stelt de gebruiker in staat informatie te bekijken<br>over de inkt die is verbruikt.                                                                                                    |
|                  |                                        | <sub>I</sub> Inkt Smartchip-gegevens-<br>Inkt referentie<br>V501A-D<br>V701A-D<br>Make-up Referentie<br>Visc.coëf, 1<br>8.<br>1152<br>Visc.coëf, 2<br>72151<br>Visc.coëf, 3.<br>393634463734<br>Serienummer<br>0/0/0/AB<br>Productie Batchcode<br>21/10/2008<br>Vervaldatum vloeistof<br>Vloeistofniveau<br>0<br>Cartridge herplaats telling 255 |
|                  | Autom. printen na<br>opstarten straal  | Stelt de gebruiker in staat informatie te bekijken<br>over de gebruikte make-up.<br>Make-up Smartchip-gegevens-<br>V701A-D<br>Make-up Referentie<br>Serienummer<br>413936433734<br>0/0/0/CD<br>Productie Batchnummer<br>Vervaldatum vloeistof<br>21/10/2008<br>Vloeistofniveau<br>0<br>255<br>Cartridge herplaats telling                        |
|                  | Autom.printen na<br>selectie           | Stelt de gebruiker in staat informatie te bekijken<br>over de inkt core.<br><sub>r</sub> InktCore Smartchip-gegevens-<br>V501A-D<br>Inktreferentie<br>Referentie make-up<br>V701A-D<br>8<br>Visc.coëf, 1<br>1152<br>Visc.coëf, 2<br>72151<br>Visc.coëf, 3<br>434430463734<br>Serienr, inktCore<br>65512 (0)<br>Bedrijfsuren                      |
|                  | Alarmen en<br>waarschuwingen<br>wissen | Stelt de gebruiker in staat om de alarmen en<br>waarschuwingen in of uit te schakelen.<br>EHT Aan                                                                                                    |
|                  | Speciale printmode                     | Stelt de gebruiker in staat de speciale printmode<br>te gebruiken. Gebruiker moet opdrachten op<br>scherm volgen om speciale printmode te gebrui-<br>ken. De speciale printmode wordt ingesteld<br>tijdens de installatie en moet alleen worden<br>gebruikt als dat wordt aangegeven.<br>ÆHT-kalibratie−<br>Voortgang:<br>И                      |

*Tabel 5-10: Menu kalibreren en commando's (vervolg)*

| <b>Kalibreer</b> | Opdrachten                                  | <b>Functie</b>                                                                                                    |
|------------------|---------------------------------------------|----------------------------------------------------------------------------------------------------|
|                  | Instellen Lettertype-<br>groep bewerkscherm | Stelt de gebruiker in staat de lettertypegroep<br>bewerkscherm in te stellen. Deze parameter<br>wordt ingesteld tijdens de installatie en hoeft niet<br>te worden aangepast.<br>Hoogspanning-<br>4300<br>Hoogspanningswaarde 1<br>4522<br>Hoogspanningswaarde 2<br>4744<br>Hoogspanningswaarde 3<br>4966<br>Hoogspanningswaarde 4<br>5188<br>Hoogspanningswaarde 5<br>5411<br>Hoogspanningswaarde 6<br>5633<br>Hoogspanningswaarde 7<br>5855<br>Hoogspanningswaarde 8<br>6077<br>Hoogspanningswaarde 9<br>Hoogspanningswaarde 10 6300 |
|                  | Netwerkinstellingen                         | Stelt de gebruiker in staat de netwerkinstellingen<br>te regelen. Deze parameter wordt ingesteld<br>tijdens de installatie en hoeft niet te worden<br>aangepast.<br>Modulatie-<br>$\overline{O}$<br>Modulatie instellen                                                                                                    |
|                  | Bericht van USB<br>importeren               | Stelt de gebruiker in staat een bericht van usb te<br>importeren.<br>Hardware-zelftest·<br>Testlogboek hardware<br>Gevonden CSB type 0, revisie<br>CSB type/revisie niet juist - test afgebroken.                                                                                                    |
|                  | Kleppenscherm                               | Stelt de gebruiker in staat de juiste waarde van<br>het kleppenscherm in te stellen (in centimeters).<br>Voer als de printkop zich onder de kast bevindt<br>een negatief getal in. Deze parameter wordt<br>ingesteld tijdens de installatie en hoeft niet te<br>worden aangepast, tenzij de installatie is gewij-<br>zigd.<br><del>, P</del> rintkop hoogteverschil<br>Hoogte printkop in cm<br>▫▮                                                                                                    |

*Tabel 5-10: Menu kalibreren en commando's (vervolg)*

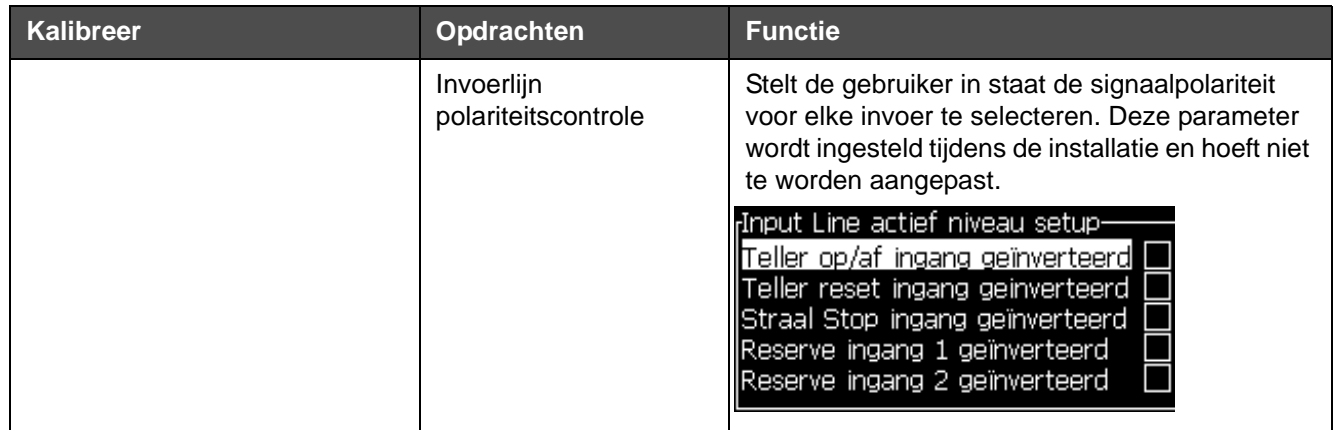

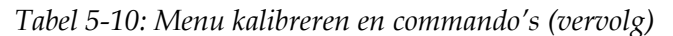

# **Berichtenbeheer**

# <span id="page-89-0"></span>**Een bericht aanmaken**

Voer de volgende taken uit om een bericht te maken:

**1** Druk op *Alt* + *M* om het menu *Berichten* te openen

*Opmerking: U kunt sneltoetsen Alt + F2 gebruiken om het berichtenmenu in het snelscherm te openen.*

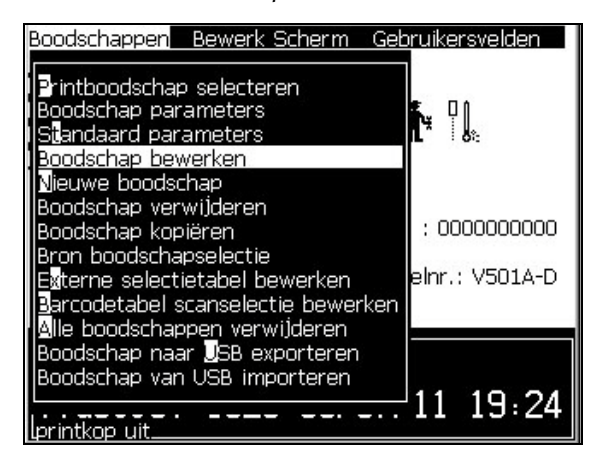

*Afbeelding 5-3: Menu Berichten*

- **2** Selecteer *Nieuw bericht*. Het dialoogvenster *Nieuw bericht* verschijnt (zie [Afbeelding 5-4\)](#page-90-0).
- **3** Naam voor het bericht invoeren.

*Opmerking: De naam van het bericht kan maximum 31 alfanumerieke tekens inclusief spaties bevatten.*

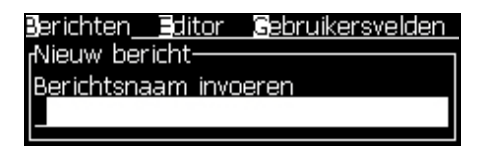

*Afbeelding 5-4: Dialoogvenster Nieuw bericht*

<span id="page-90-0"></span>**4** Druk op de *Enter*-toets. Het scherm Berichten-editor verschijnt (zie [Afbeelding 5-5 op pagina](#page-90-1) 5-26).

Selecteer voor Bericht bewerken Alt+E, zodat u de hoogte van het lettertype kunt instellen, gebuikersvelden invoegen en de berichteigenschappen kunnen opstellen.

Voer de berichtinhoud in met behulp van het toetsenbord.

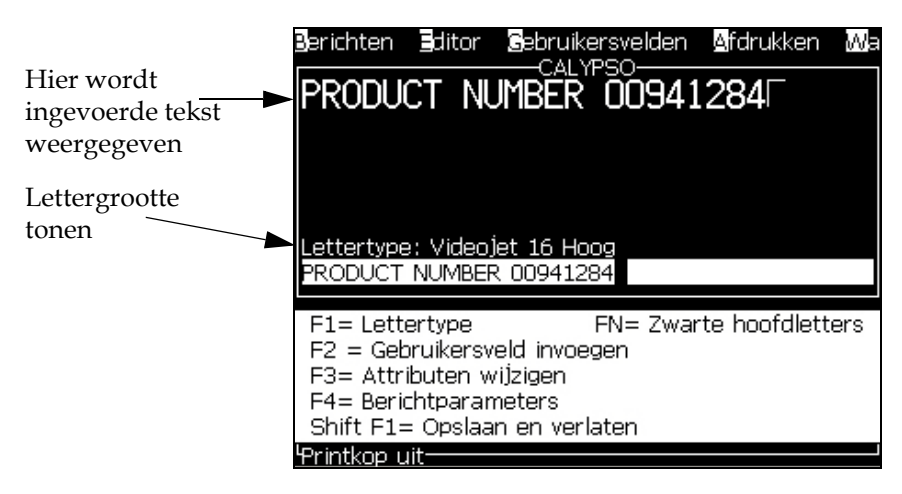

*Afbeelding 5-5: Nieuw bericht maken*

### <span id="page-90-2"></span><span id="page-90-1"></span>**Een bericht bewerken**

Voer de volgende taken uit om de berichten te bewerken

**1** Druk op de toetsen *Alt* + *M.* Het menu *Berichten* verschijnt.

**2** Selecteer vanuit het menu *Berichten* de optie *Berichten bewerken*. Het menu *Bericht voor bewerken selecteren* verschijnt.

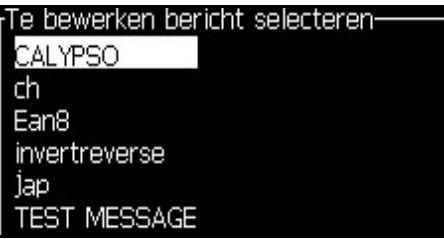

*Afbeelding 5-6: Selecteer het dialoogvenster Bericht bewerken*

**3** Selecteer het bericht dat u moet bewerken. Het scherm Berichteneditor verschijnt.

De functietoetsen worden als volgt in het scherm Berichten-editor toegewezen:

Letterhoogte selecteren

*Opmerking: Videojet 1620-printer heeft lettertype van 5, 7, 9, 12, 16, 24 en 34 hoog.*

*Opmerking: De Videojet 1620 UHS printer heeft lettertypen van 5, 7, 9, 12 en 16 punten.*

*Opmerking: De hoogte van het lettertype zijn afhankelijk van de taal beschikbaar.*

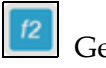

Gebruikersveld invoegen

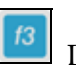

De attributen wijzigen

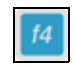

De berichtparameters instellen

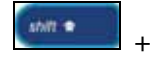

+ De wijzigingen opslaan en de Bericht-editor

afsluiten

*Opmerking: Andere functies vindt u in het Menu bewerk scherm (Alt+E).*

## **De bron voor een bericht selecteren**

U kunt de opgeslagen berichten in de machine via een interne bron of een externe parallelle bron voor berichtselectie instellen en selecteren.

- **1** Druk op de toetsen *Alt + M*. Het menu *Berichten* verschijnt.
- **2** Selecteer *Selectiebron bericht.* Het menu *Selectiebron bericht* verschijnt.

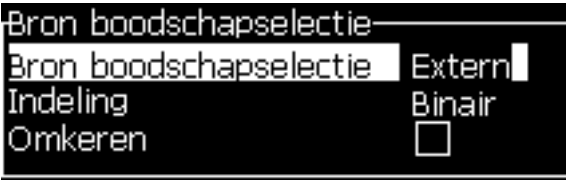

*Afbeelding 5-7: Dialoogvenster Berichtbron selecteren*

- **3** Gebruik de pijltoetsen om de vereiste bron te selecteren-*Intern* of *Extern*.
- **4** Selecteer de indeling voor het bericht Binair of BCD voor een Externe bron.
- **5** Gebruik de pijltoetsen om de berichtgegevens Ondersteboven af te drukken bij de bron Extern.
- **6** Selecteer de bron *Barcode scan rij of Laatst ontvangen barcode scan voor Barcode Scan*.
- **7** Druk op de toets *Enter* om de bron in te stellen en naar het scherm Berichteneditor terug te keren.
- **8** Selecteer nogmaals het menu *Berichten*.
- **9** Selecteer *Externe selectietabel bewerken*. Het menu *Extern bericht selecteren* verschijnt.

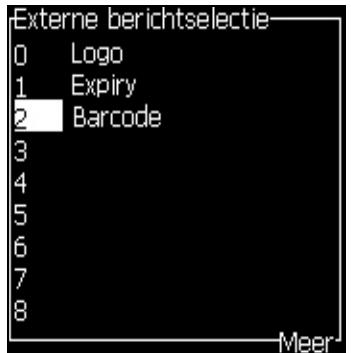

*Afbeelding 5-8: Dialoogvenster Extern bericht selecteren*

**10** Voer de namen in de tabellocaties voor de parallelle bitwaarden van de externe bron voor gegevensselectie in.

- **11** Druk op de *F2* toets om uit een lijst beschikbare namen te selecteren.
- **12** Als u alle berichten toewijst die voor de externe bron beschikbaar moeten zijn, drukt u op de toets *Enter* om naar het scherm Berichteneditor terug te keren. Ander drukt u op de toets *Esc* om naar het scherm Berichten-editor terug te keren zonder wijzigingen uit te voeren.

### **Een bericht kopiëren en plakken**

Indien slecht kleine wijzigingen nodig zijn voor een bestaand bericht, gebruik dan de optie *Bericht kopiëren*.

- **1** Druk op de toetsen *Alt* + *M.* Het menu *Berichten* verschijnt.
- **2** Selecteer *Bericht kopiëren*. Het dialoogvenster *Bericht kopiëren* verschijnt.

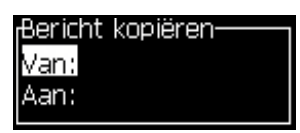

*Afbeelding 5-9: Dialoogvenster Bericht kopiëren*

- **3** Voer de naam van het bronbericht in het vak *Van* in.
- **4** Voer de naam van het nieuwe bericht in het vak *Naar* in.
- **5** Druk op *Enter* om het bericht te kopiëren en naar het scherm Menu terug te keren.

#### **Meerdere regels aan een bericht toevoegen**

*Opmerking: De printer selecteert automatisch de beste configuratie van het bericht dat u hebt ingevoerd.*

U kunt berichten invoeren tot een hoogte van 34 punten (bij de 1620 printer) en 16 punten (bij de 1620 UHS printer). U kunt een tekst met meerdere regels invoeren, totdat alle regels binnen de toegelaten hoogte van het bericht passen.

Gebruik de pijltoetsen *Omhoog* en *Omlaag* om de cursor naar de regel te plaatsen, waar u de tekst wilt invoeren.

## **De bericht-en standaardparameters instellen**

De berichtparameters definiëren de visuele functies en positie (productvertraging) van het bericht.

De verschillende parameters die beschikbaar zijn (*Berichten*> *Standaardparameters*) worden in [Tabel](#page-94-0) 5-11 en in [Afbeelding 5-10 op](#page-96-0)  [pagina](#page-96-0) 5-32 weergegeven.

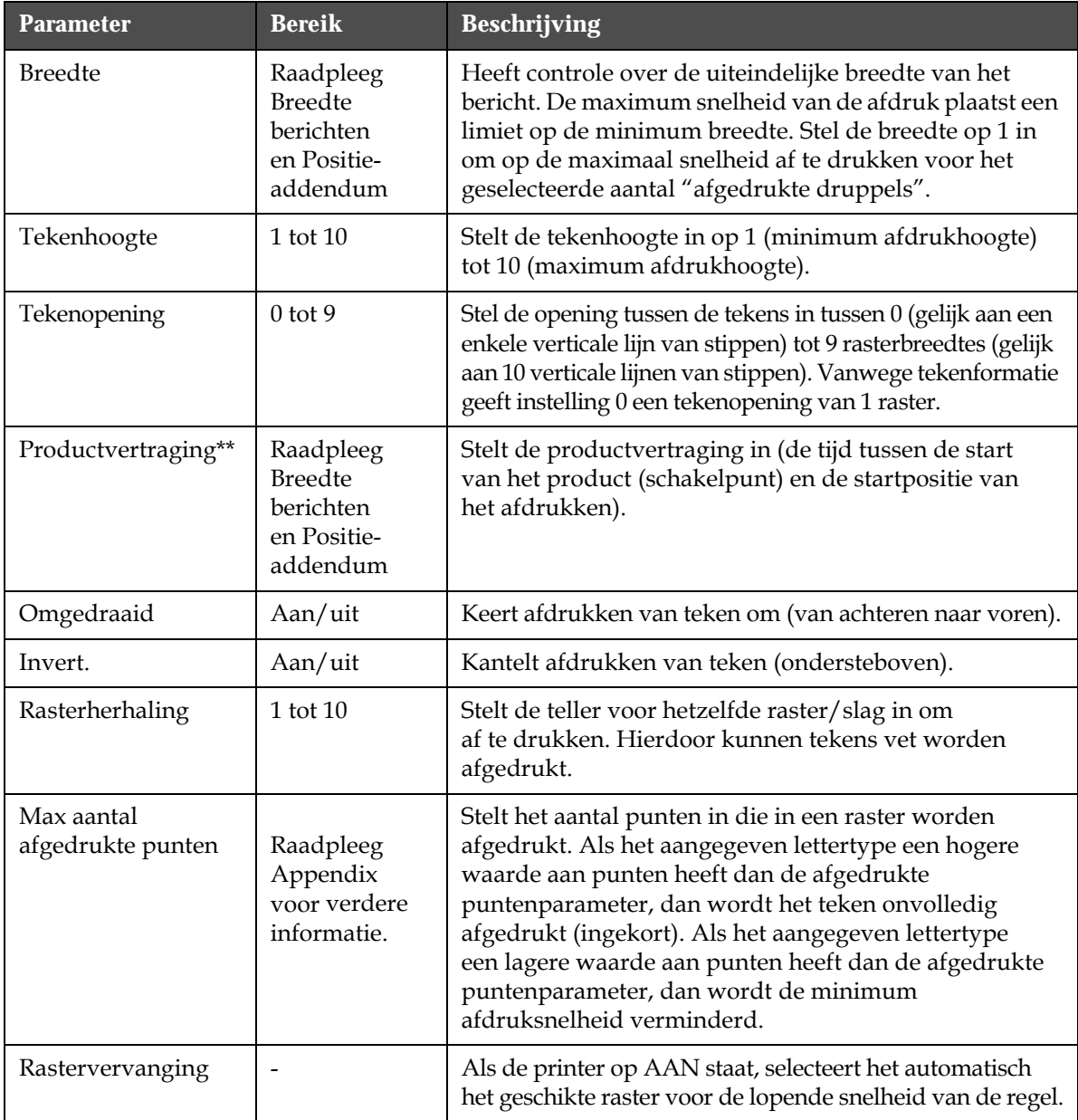

<span id="page-94-0"></span>*Tabel 5-11: Standaard berichtparameters*

| <b>Parameter</b>  | <b>Bereik</b>                                                                                                    | <b>Beschrijving</b>                                                    |
|-------------------|----------------------------------------------------------------------------------------------------|------------------------------------------------------------------------|
| Raster selecteren | Voor de 1620<br>$3 \times 7$<br>3x9<br>5-hoog<br>7-hoog<br>9-hoog<br>2x5 toegewijd<br>12 hoog<br>2x7 toegewijd<br>16 hoog<br>2x9 toegewijd<br>20-hoog<br>24-hoog<br>3x9 toegewijd<br>25-hoog<br>26-hoog<br>3x9 toegewijd<br>34-hoog | Neemt de bestandsnaam van het geselecteerde raster<br>op in een lijst. |
|                   | Voor de 1620 UHS<br>5-hoog<br>7-hoog<br>2x5 toegewijd<br>2x7 toegewijd<br>16 hoog<br>2x9 toegewijd<br>3x5 toegewijd<br>3x7 toegewijd<br>12-hoog (40 micron)<br>24-hoog (40 micron)                                                  |                                                                        |

*Tabel 5-11: Standaard berichtparameters (vervolg)*

#### **Standaardparameters instellen**

De standaardwaarden voor de parameters worden tijdens de installatie ingesteld, maar u kunt deze waarden op elk moment wijzigen.

Voer de volgende taken uit om de standaardparameters in te stellen:

- **1** Druk op de toetsen *Alt + M*. Het menu *Berichten* verschijnt.
- **2** Selecteer de *Standaardparameters* [\(Afbeelding 5-10 op pagina](#page-96-0) 5-32) om de waarden te bewerken.

*Opmerking: De standaardparameters worden alleen op de nieuwe berichten toegepast. De bestaande berichten worden niet gewijzigd.*

- **3** Selecteer de parameter die u nodig hebt om de vereiste waarde te bewerken en in te voeren.
- **4** Als alle parameterwaarden zijn ingesteld, drukt u op de *Enter* toets om naar het scherm Berichten-editor terug te keren.

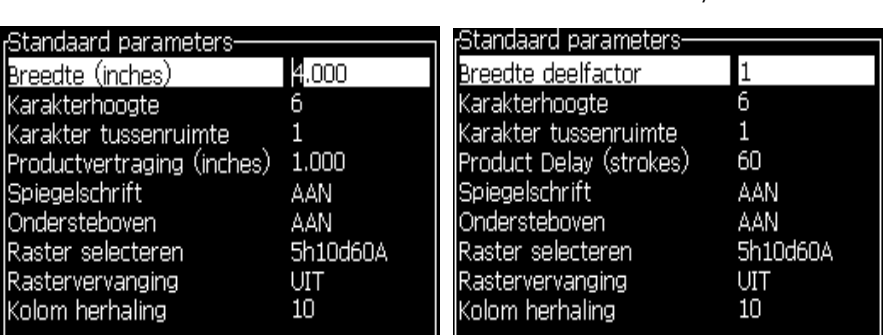

Modus Lineaire eenheden Modus Verdelen/Aanslaan

*Afbeelding 5-10: Dialoogvenster Standaardparameters*

#### <span id="page-96-0"></span>**Berichtparameters instellen**

Als u een bericht maakt en bewerkt, kunt u de waarden voor de parameters wijzigen.

Voer de volgende taak uit om de berichtparameters in te stellen:

- **1** Druk op de toetsen *Alt* + *M* of de toets *F4* (alleen in het menu *Editor*) om het menu *Berichten* te openen.
- **2** Onder het menu *Berichten* slecteert u de Berichtparameters [\(Afbeelding 5-11 op pagina](#page-96-1) 5-32) om de waarden te bewerken.

*Opmerking: De wijzigingen die onder de berichtparameters aan de waarden zijn uitgevoerd, zijn alleen op de huidige berichten van toepassing en niet op de nieuwe berichten.*

**3** Selecteer elke parameter die u nodig hebt om de vereiste waarde te bewerken en in te voeren. Nadat alle parameterwaarden zijn ingesteld, drukt u op de *Enter* toets om naar het scherm Berichteneditor terug te keren.

*Opmerking: De waarden die u instelt, zijn afhankelijk van de geselecteerde modus (lineair of verdelen/aanslaan).*

| Parameters voor: vti             |          |
|----------------------------------|----------|
| Breedte (inches)                 | ₩.000    |
| Karakterhoogte                   | 6        |
| <u> Karakter tussenruimte</u>    |          |
| Productvertraging (inches) 1.000 |          |
| Spiegelschrift                   | AAN      |
| Ondersteboven                    | AAN      |
| Raster selecteren                | 5h10d60A |
| Rastervervanging                 | UI       |
| Kolom herhaling                  | 10       |

<span id="page-96-1"></span>*Afbeelding 5-11: Dialoogvenster Berichtparameters*

## **Een bericht wissen**

# **Voorzichtig**

RISICO VAN GEGEVENSVERLIES. De optie *Bericht wissen*, vraagt niet, wanneer geselecteerd, voor bevestiging voor het wissen van het bericht en u kunt gewiste berichten ook niet herstellen.

Doe de volgende taken om alle inhoud van het bewerkte bericht te wissen:

- **1** Volg Stap 1 tot Stap 3 onder de sectie ["Een bericht bewerken" op](#page-90-2)  [pagina](#page-90-2) 5-26 om het scherm Berichten-editor te openen.
- **2** Druk op de toetsen *Alt + E* om het menu *Editor* te openen.
- **3** Selecteer *Bericht wissen* uit het *menu Editor*. Het bericht wordt verwijderd.

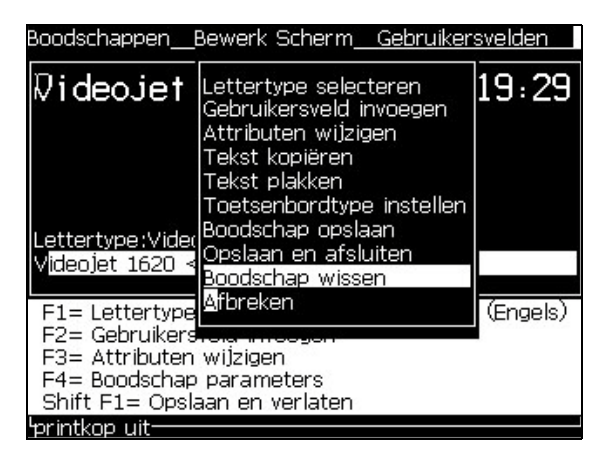

*Afbeelding 5-12: Optie Bericht wissen*

### **Een bericht opslaan**

Voer de volgende taken uit om een bericht op te slaan:

- **1** Volg Stap 1 tot Stap 3 onder de sectie ["Een bericht bewerken" op](#page-90-2)  [pagina](#page-90-2) 5-26 om het scherm Berichten-editor te openen.
- **2** Druk op de toetsen *Alt + E* om het menu *Editor* te openen.
- **3** Selecteer de optie *Bericht opslaan* om het bericht op te slaan en ga ook door met het bericht te bewerken.

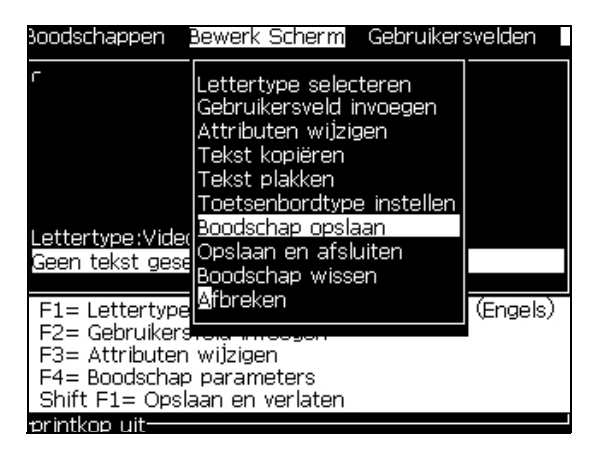

*Afbeelding 5-13: Optie Bericht opslaan*

### **Een bericht opslaan en afsluiten**

Gebruik één van de twee methoden om het bericht op te slaan en vanuit het scherm Berichten-editor af te sluiten:

- Selecteer vanuit het menu *Editor Opslaan en Afsluiten* [\(Afbeelding 5-14\)](#page-98-0)
- Druk op de toetsen *Shift* + *F1*

|                                                                                                    | Boodschappen Bewerk Scherm Gebruikersvelden                                                                                                    |          |
|----------------------------------------------------------------------------------------------------|----------------------------------------------------------------------------------------------------|----------|
| Geen tekst gese <b>l</b>                                                                                                    | Lettertype selecteren<br>Gebruikersveld invoegen<br>Attributen wi]zigen<br>Tekst kopiëren<br>Tekst plakken<br>Toetsenbordtype instellen<br>ettertype:Vide(Boodschap opslaan<br>Opslaan en afsluiten<br>Boodschap wissen |          |
| F1= Lettertype Afbreken<br>F2= Gebruikers<br>F3= Attributen wijzigen<br>F4= Boodschap parameters<br>Shift F1= Opslaan en verlaten |                                                                                                    | (Engels, |

*Afbeelding 5-14: Optie Opslaan en afsluiten*

### <span id="page-98-0"></span>**Afsluiten zonder het bericht op te slaan**

Voer de volgende taken uit om een bericht af te sluiten zonder het op te slaan:

**1** Volg Stap 1 tot Stap 4 onder de sectie ["Een bericht aanmaken" op](#page-89-0)  [pagina](#page-89-0) 5-25 om het scherm Berichten-editor te openen.

*Opmerking: Als u deze optie voor een nieuw bericht gebruikt, gaat de inhoud van het hele bericht verloren. Als u een huidig bericht bewerkt, gaan alleen de wijzigingen verloren.* 

Boodschappen Bewerk Scherm Gebruikersvelden |<br>|Lettertype selecteren<br>|Gebruikersveld invoegen Attributen wijzigen Tekst kopiëren Tekst plakken Toetsenbordtype instellen Boodschap opslaan <u>| ettertype:Vide</u> Opslaan en afsluiten Geen tekst gese Boodschap wissen **A**fbreken F1= Lettertype (Engels) F2= Gebruikers F3= Attributen wijzigen F4= Boodschap parameters Shift F1= Opslaan en verlaten rintkop uit-

**2** Selecteer de optie *Afbreken* van het menu *Editor*.

*Afbeelding 5-15: Optie Afbreken*

## **Een bericht verwijderen**

U kunt meer geheugenruimte maken als u enkele berichten verwijderd.

Voer de volgende taken uit om de berichten te verwijderen:

- **1** Druk op de toetsen *Alt + M*. Het menu *Berichten* verschijnt.
- **2** Om een enkel bericht te verwijderen, selecteert u de optie *Bericht verwijderen*. Het dialoogvenster *Bericht voor verwijderen selecteren* verschijnt.

| Te verwijderen bericht selecteren: |  |
|------------------------------------|--|
| larab                              |  |
| CALYPSO                            |  |
| ch                                 |  |
| Ean <sub>8</sub>                   |  |
| invertreverse                      |  |
| jap                                |  |
| <b>TEST MESSAGE</b>                |  |
| time-date                          |  |
| viet                               |  |
| vietnam                            |  |

*Afbeelding 5-16: Selecteer het dialoogvenster Bericht verwijderen*

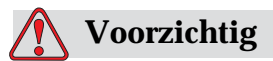

RISICO VAN GEGEVENSVERLIES. Zorg dat u de juiste naam selecteert Het systeem geeft geen enkele bevestigingsoproep voor de berichtselectie.

- a. Gebruik de pijltoetsen om het bericht te selecteren die u wilt verwijderen.
- b. Druk op *Enter* om het bericht te verwijdern en naar het scherm Menu terug te keren.
- **3** Om alle berichten te verwijderen, selecteert u de optie *Alle berichten verwijderen* en drukt u op de toets *Enter*.

*Opmerking: Alle berichten, behalve het TESTBERICHT, worden verwijderd.*

# **Gebruikersvelden beheren**

De gebruikersvelden bevatten de informatie die door de gebruiker is ingevoerd. Deze informatie kan van elk formaat zijn, zoals volgt:

- Tekst
- Tellers
- Logo's
- Op afstand

*Opmerking: De klokcode en seriële gegevens kunnen als tekstgegevens worden gezien.*

Als een gebruikersveld in een bericht wordt ingevoegd, wordt de inhoud van het gebruikersveld tijdens het afdrukken naar het bericht gekopieerd. Als het gebruikersveld verandert, wordt het bericht automatisch bijgewerkt en afgedrukt.

De voorgedefinieerde gebruikersvelden in het software worden in [Tabel](#page-100-0) 5-12 beschreven.

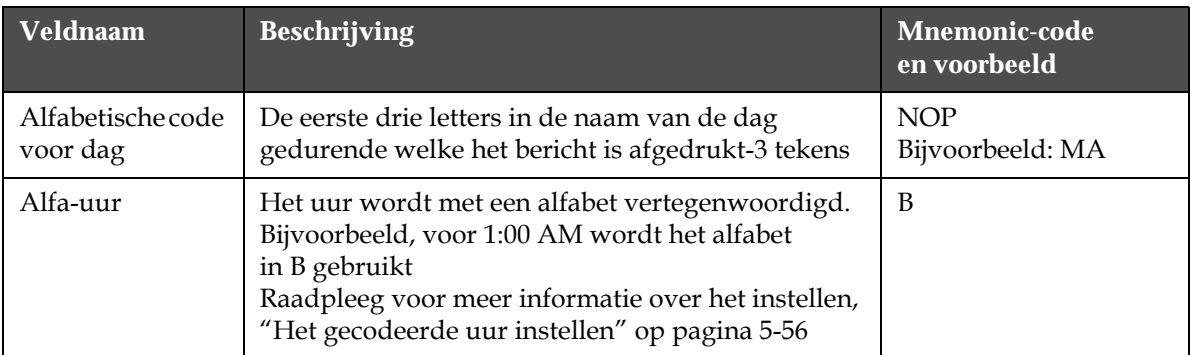

<span id="page-100-0"></span>*Tabel 5-12: Lijst vooraf gedefinieerde gebruikersvelden*

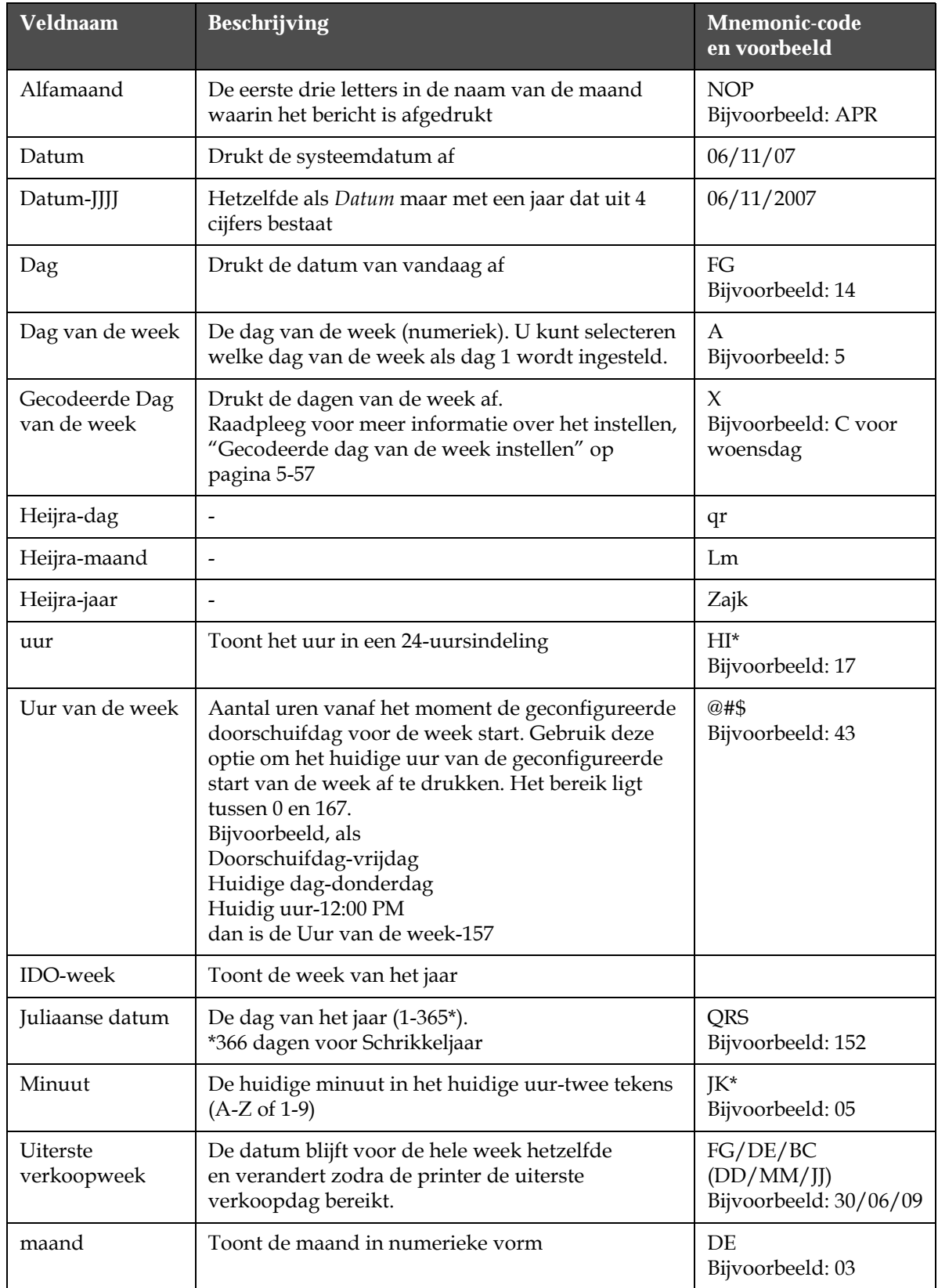

*Tabel 5-12: Lijst vooraf gedefinieerde gebruikersvelden (vervolg)*

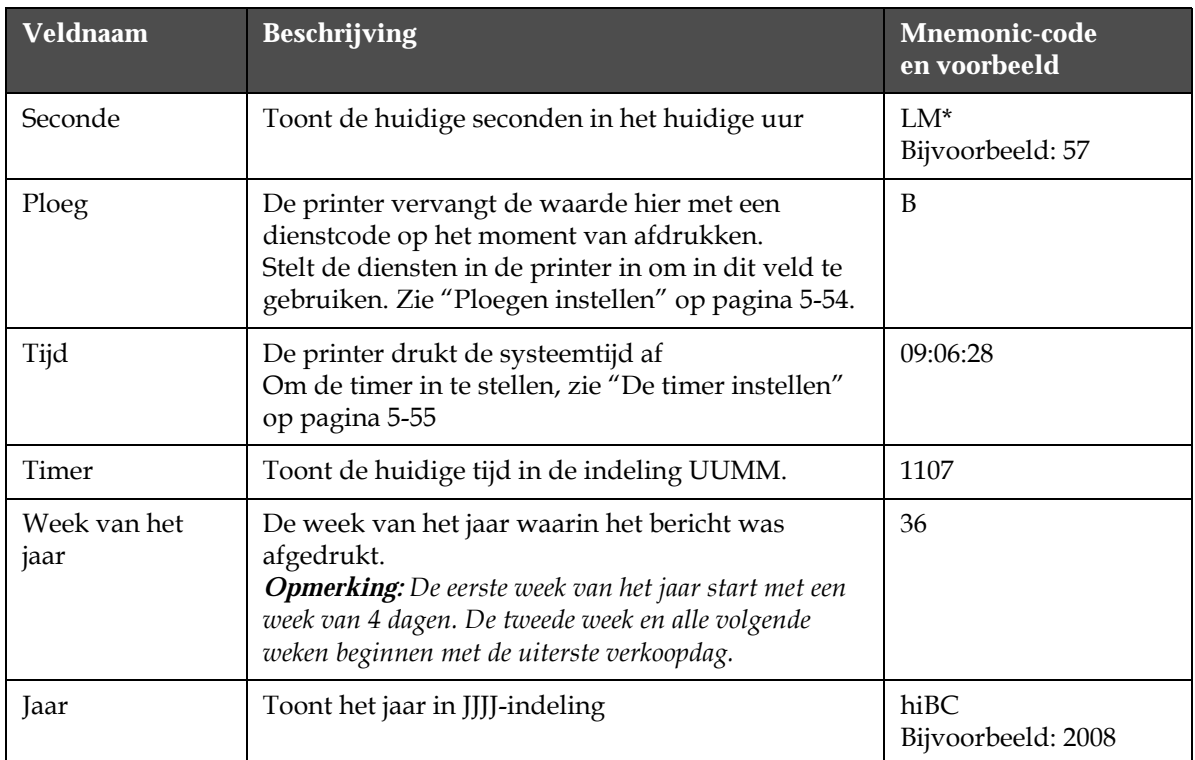

*Tabel 5-12: Lijst vooraf gedefinieerde gebruikersvelden (vervolg)*

\* alleen beschikbaar voor huidige datum/tijd

# **Een gebruikersveld invoeren**

Een gebruikersveld kan de volgende informatie bevatten:

- Huidige tijd en vervaldatum
- Datum
- Dienstcodes
- Tekst
- Serieel geladen gegevens
- Een logo (grafisch) of een teller

**1** Druk vanuit het scherm Berichten-editor op de toets *F2* of selecteer het veld *Gebruikers invoeren* vanuit het menu *Editor*. Het dialoogvenster *Gebruikersveld selecteren* verschijnt.

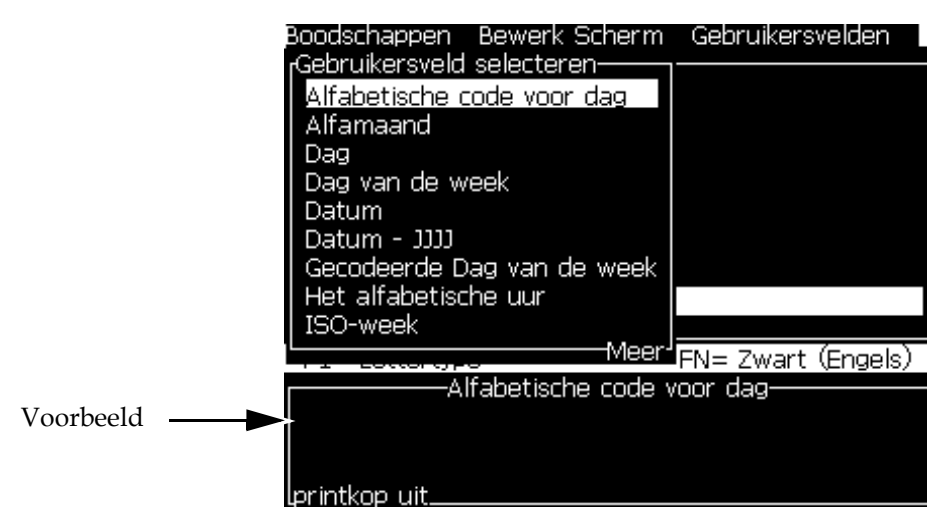

*Afbeelding 5-17: Menu Gebruikersveld selecteren*

**2** Selecteer het vereiste gebruikersveld en druk op de toets *Enter*. Bijvoorbeeld de *Alfamaand* wordt in [Afbeelding 5-18](#page-103-0) getoond.

|                         |      | Berichten Editor Gebruikersvelden<br>CALYPSO |
|-------------------------|------|----------------------------------------------|
|                         | APRE |                                              |
|                         |      |                                              |
|                         |      |                                              |
|                         |      |                                              |
|                         |      | _ettertype: Videojet 7 Hoog                  |
| <alfamaand></alfamaand> |      |                                              |

*Afbeelding 5-18: Gebruikersveld-Alfamaand*

# <span id="page-103-0"></span>**Een vooraf gedefinieerd gebruikersveld invoeren**

Voer de volgende taken uit om een voorgedefinieerd gebruikersveld in te voegen:

**1** Volg Stap 1 tot Stap 4 onder de sectie ["Een bericht aanmaken" op](#page-89-0)  [pagina](#page-89-0) 5-25 om het scherm Berichten-editor te openen.

*Opmerking: Zorg dat de hoogte van het lettertype en de positie van de cursor juist zijn.*

**2** Druk op de *F2* toets in het venster Berichten-editor om een lijst te openen die alle huidige, gedefinieerde gebruikersvelden weergeeft (raadpleeg Tabel [5-12 op pagina](#page-100-0) 5-36).

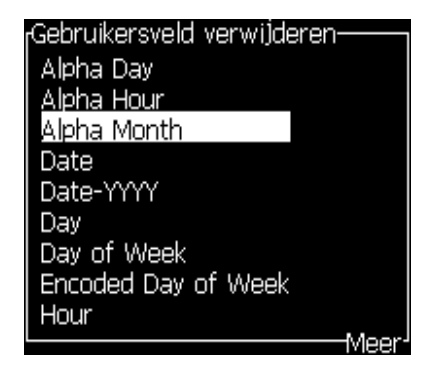

*Afbeelding 5-19: Vooraf gedefinieerde gebruikersvelden*

*Opmerking: De lijst gebruikersvelden bevat een aantal voorgedefinieerde gebruikersvelden met velden die door de operators en andere technici zijn gemaakt.*

- **3** Markeer de naam van het gebruikersveld dat u wilt invoegen met gebruik van de pijltoetsen *Omhoog* en *Omlaag*.
- **4** Druk op de *Enter* toets om het gebruikersveld in het bericht in te voegen en sluit het dialoogvenster af.

# **Een gebruikersveld bewerken**

U kunt de inhoud en indeling van elk gebruikersveld in de lijst wijzigen.

Om een gebruikersveld te bewerken, voert u de volgende taken uit:

- **1** Druk op de toetsen *Alt + U* om het menu *Gebruikersvelden* te openen.
- **2** Selecteer *Gebruikersveld bewerken*. Het dialoogvenster *Gebruikersveld voor bewerken selecteren* verschijnt.

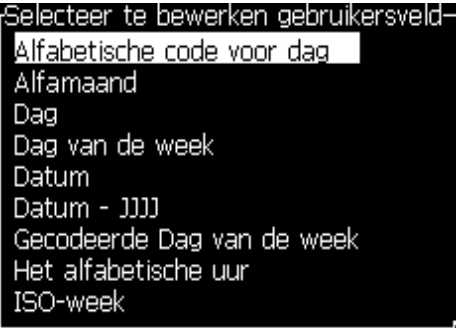

*Afbeelding 5-20: Selecteer Lijst gebruikersvelden voor bewerking*

**3** Selecteer uit de lijst het veld die u wilt bewerken.

Bijvoorbeeld, selecteer *Alfamaand*.

- **4** Druk op de *Enter*-toets.
- **5** Bewerk de code voor *Alfamaand (*zie [Afbeelding 5-21](#page-105-0)*)*. Raadpleeg ["Klokinformatie instellen" op pagina](#page-107-0) 5-43 en Tabel [5-13 op](#page-107-1)  [pagina](#page-107-1) 5-43 voor verdere informatie.

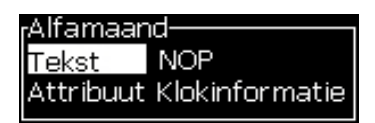

*Afbeelding 5-21: De code bewerken*

### <span id="page-105-0"></span>**Een gebruikersveld verwijderen**

Om een gebruikersveld te verwijderen, voert u de volgende taken uit:

- **1** Druk op de toetsen *Alt + U* om het menu *Gebruikersvelden* te openen.
- **2** Selecteer *Gebruikersveld verwijderen***.** De lijst *Gebruikersveld verwijderen*  verschijnt.
- **3** Selecteer uit de lijst het veld die u wilt verwijderen.

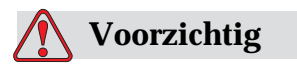

RISICO VAN GEGEVENSVERLIES. De optie Gebruikersveld verwijderen vraagt niet om bevestiging om een gebruikersveld te verwijderen.

### **Een aangepast gebruikersveld maken**

Voer de volgende taken uit om een gebruikersveld te maken:

**1** Druk op de toetsen *Alt + U*. Het menu *Gebruikersvelden* verschijnt.

| 1 Bewerk Scherm Gebruikersvelden     |  |
|--------------------------------------|--|
| Gebruikersveld bewerken              |  |
| Nieuw gebruikersveld                 |  |
| Gebruikersveld verwijderen           |  |
| Teller resetten                      |  |
| Ploegen instellen                    |  |
| Setup timer                          |  |
| Gecodeerd uur instellen              |  |
| Gecodeerde Dag van de week instellen |  |

*Afbeelding 5-22: Menu Gebruikersvelden*

**2** Selecteer *Nieuw gebruikersveld* en druk op de toets *Enter*. Het dialoogvenster *Nieuw gebruikersveld* verschijnt.

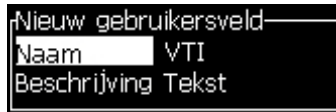

*Afbeelding 5-23: Dialoogvenster Nieuw gebruikersveld*

**3** Voer een naam in voor het *Gebruikersveld*.

*Opmerking: Druk niet op de toets Enter nadat u de naam in het gebruikersveld hebt ingevoerd. Gebruik de pijltoets Omlaag om één van de beschrijvingstypes te selecteren.*

- **4** Gebruik de pijltoets *Links* en *Rechts* om één van de volgende beschrijvingstypes te selecteren:
	- *Tekst*
	- *Teller (raadpleeg ["Een teller instellen" op pagina](#page-113-0) 5-49)*
	- *Logo (Raadpleeg ["Logo toevoegen" op pagina](#page-115-0) 5-51)*
	- *Extern (zie ["Extern toevoegen" op pagina](#page-116-0) 5-52)*

Bijvoorbeeld, u kunt de *Tekst* als de beschrijving selecteren en daarna op de toets *Enter* drukken.

- **5** Voer de inhoud in het tekstveld in.
- **6** Gebruik de pijltoetsen *Links* en *Rechts* om het *Attribuut* te selecteren. Selecteer *Normale tekst* als het attribuut. U kunt ook één van de volgende attributen selecteren:
	- Normale tekst (zie ["Tekstattributen instellen" op pagina](#page-107-2) 5-43
	- Klokinformatie
- Vraagveld
- Vraaglijst
- Uiterste verkoopweek
- Maand uiterste verkoop

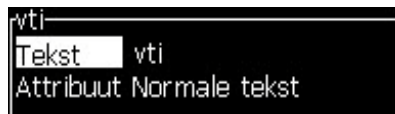

*Afbeelding 5-24: Tekstattribuut*

- **7** Selecteer de gegevens die u wilt afdrukken.
- **8** Druk op de *Enter* toets om op te slaan en af te sluiten.

### <span id="page-107-2"></span>**Tekstattributen instellen**

Als u *Tekst* als de beschrijving selecteert, kunt u de volgende attribuuttypes instellen:

### **Normale tekst**

Normale tekst is een vaste teksttekenreeks die wordt gebruikt als u seriële gegevens invoert.

## **Klokinformatie**

## <span id="page-107-0"></span>**Klokinformatie instellen**

De volgende tabel bevat een lijst met klokcodes die vereist zijn om de klokinformatie te definiëren.

| Code       | <b>Definitie</b>            |
|------------|-----------------------------|
| A          | Dagnummer (1 tot 7)         |
| <b>BC</b>  | Jaar                        |
| DF.        | maand                       |
| FG         | Datum                       |
| HI         | I Jren                      |
| JK         | Minuten                     |
| LM         | Seconden                    |
| <b>NOP</b> | Alfamaand                   |
| QRS        | Dag van het jaar            |
| TU         | Noord-Amerikaans weeknummer |

<span id="page-107-1"></span>*Tabel 5-13: Codes en definities*
|    | Code Definitie       |
|----|----------------------|
| VW | Europees weeknummer  |
|    | PIIP 40 0 1 10 10 11 |

*Tabel 5-13: Codes en definities (vervolg)*

Voer de volgende taken uit om aan het gebruikersveld een attribuut voor klokinformatie toe te voegen:

- **1** Volg stappen 1 tot 3 onder de sectie ["Een aangepast gebruikersveld](#page-106-0)  [maken" op pagina](#page-106-0) 5-42.
- **2** Selecteer de *Beschrijving* als *Teks*t met behulp van de pijltoetsen *Links* en *Rechts.*
- **3** Druk op *Enter* toets om het dialoogvenster Configuratie te openen voor tekstvelden ([Afbeelding 5-25\)](#page-108-0).

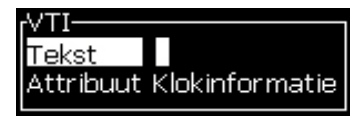

*Afbeelding 5-25: OPtie Klokinformatie*

<span id="page-108-0"></span>**4** Voer de juiste code in het veld *Tekst* in. Raadpleeg Tabel [5-13 op](#page-107-0)  [pagina](#page-107-0) 5-43 voor meer informatie.

Als u de code invoert, moet u aan het volgende denken:

- a. Codes zijn hoofdlettergevoelig.
- b. De standaard datumcodes worden verkregen van de gregoriaanse kalender die door westelijke landen wordt gebruikt. De Arabische hejra kalender gebruikt andere datumcodes.
- c. U kunt andere tekens zoals nummers, spaties, leestekens toevoegen om de codes op te maken. Bijvoorbeeld, DE/FG/BC.

*Opmerking: Klokcodes met kleine letters vertegenwoordigen vervaldata volgens dezelfde codedefinitie.*

- **5** Selecteer *Attribuut* als *Klokinformatie.*
- **6** Druk op de toets *Enter* nadat u de codes hebt ingevoerd om de instellingen op te slaan en het dialoogvenster *Tijd invoegen* af te sluiten.

Het nieuwe klokinvoegsel verschijnt op de lijst van gedefinieerde gebruikersvelden. Druk in het scherm Berichten-editor op de *F2* toets*.* U kunt dit veld in het huidige bericht invoegen.

### **Promptvelden**

Opgevraagde velden worden gebruikt om inhoud te definiëren die elke keer kan veranderen als het bericht wordt gebruikt. Dit kan een bericht

van de dag bevatten of andere inhoud die specifiek is voor een specifieke productieloop van het product, maar blijft constant voor de hele productieloop.

### **Een opgevraagd veld definiëren**

Als zich één van de volgende gebeurtenissen voordoen, wordt de operator gevraagd de inhoud voor het veld te leveren:

- Een bericht met een promptveld wordt geladen
- De printer is in de afdrukmodus gezet en het huidig geselecteerde bericht bevat een promptveld

Voer de volgende taken uit om een promptveld in Gebruikersvelden toe te voegen:

- **1** Volg stappen 1 tot 3 onder de sectie ["Een aangepast gebruikersveld](#page-106-0)  [maken" op pagina](#page-106-0) 5-42.
- **2** Markeer de *Beschrijving*-optie via de pijltoets *Omlaag*.
- **3** Selecteer de *Tekst*-optie via de pijltoetsen *Links* en *Rechts*.
- **4** Druk op *Enter* toets om het dialoogvenster Configuratie te openen voor tekst gebruikersvelden [\(Afbeelding 5-26\)](#page-109-0).

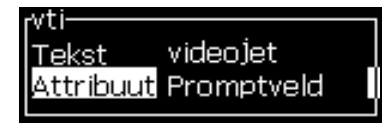

*Afbeelding 5-26: Attribuut-Promptveld*

- <span id="page-109-0"></span>**5** Typ een standaard waarde voor het promptveld overeenkomstig het veld gelabeld *Tekst.* Deze tekst wordt in het promptveld weergegeven totdat de operator de tekst vewijdert en nieuwe informatie invoert.
- **6** Markeer de *Attribuut*-optie met de pijltoets *Omlaag.*
- **7** Selecteer de optie *Promptveld* met behulp van de pijltoetsen *Links*  en *Rechts*.
- **8** Druk op de *Enter*-toets om het venster *Lengt promptveld* te openen (zie [Afbeelding 5-27](#page-109-1)).

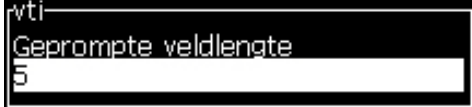

*Afbeelding 5-27: Dialoogvenster Lengte promptveld*

<span id="page-109-1"></span>**9** Specificeer de maximale lengte van het promptveld in de beschikbare ruimte (elk nummer lager dan of gelijk aan 50 is hier toegestaan).

*Opmerking: Als het aantal groter dan 50 wordt toegevoegd, vermindert de printer het aantal automatisch naar 50.*

**10** Druk op de *Enter*-toets om het gemaakte promptveld op te slaan en het dialoogvenster *Lengte promptveld* af te sluiten. Raadpleeg ["Tekstattributen modificeren" op pagina](#page-126-0) 5-62 voor meer informatie.

### **Vraaglijst**

De gebruiker kan de inhoud selecteren in een lijst wanneer de boodschap voor afdrukken wordt geselecteerd. Wanneer het veld is gemaakt, kan de gebruiker het bericht en de lijst met beschikbare waarden instellen.

### **Een promptlijst definiëren**

Wanneer een bericht met een promptlijst wordt geladen, wordt de gebruiker gevraagd inhoud voor het veld op te geven.

U kunt als volgt attributen toevoegen aan de promptlijst van een gebruikersveld:

- **1** Volg stap 1 tot en met stap 3 in het gedeelte ["Een aangepast](#page-106-0)  [gebruikersveld maken" op pagina](#page-106-0) 5-42.
- **2** Markeer de optie Beschrijving met behulp van de pijltoets Omlaag.
- **3** Selecteer de optie Tekst met behulp van de pijltoetsen Links en Rechts.
- **4** Druk op Enter om het dialoogvenster Configuratie te openen voor tekstgebruikersvelden [\(Afbeelding 5-28\)](#page-110-0).

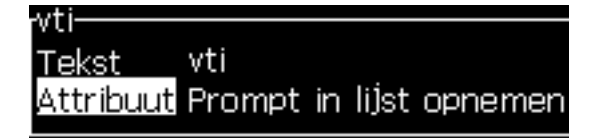

*Afbeelding 5-28: Dialoogvenster Lengte promptveld*

- <span id="page-110-0"></span>**5** Voer een standaardwaarde in voor de promptlijst bij het veld met het label Tekst. Deze tekst wordt in het promptlijst weergegeven totdat de operator de tekst verwijdert en nieuwe informatie invoert.
- **6** Markeer de Attribuut-optie met de pijltoets Omlaag.
- **7** Selecteer de optie Prompt in lijst opnemen met pijltoetsen Links en Rechts.
- **8** Druk op Enter om het dialoogvenster Configuratie te openen voor promptlijsten ([Afbeelding 5-29](#page-111-0)).

| rvtr                             |  |
|----------------------------------|--|
| Aantal opties                    |  |
| Standaard optietype Blanco regel |  |

<span id="page-111-0"></span>*Afbeelding 5-29: Prompt in lijst opnemen configureren*

- **9** Voer in het veld Aantal opties een waarde in.
- **10** Markeer de optie Standaard optietype met de pijltoets Omlaag.
- **11** Gebruik de pijltoetsen Links en Rechts om één van de volgende standaardopties te selecteren:
	- Aangegeven regel
	- Blanco regel
	- Laatste regel gebruikt
- **12** Druk op Enter om het dialoogvenster Optie lijst te openen.

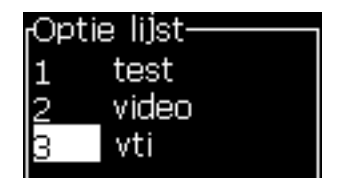

*Afbeelding 5-30: Dialoogvenster Optie lijst*

**13** Open de optielijst en druk op Enter om de nieuwe promptlijst op te slaan en het dialoogvenster Optie lijst te sluiten. Raadpleeg ["Tekstattributen modificeren" op pagina](#page-126-0) 5-62 voor meer informatie.

### **Uiterste verkoopweek**

De datum blijft voor de hele week hetzelfde en verandert zodra de printer de uiterste verkoopdag bereikt. U kunt de invoeringen van de week van de uiterste verkoopdatum met één van de volgende parameters opmaken:

- Dag
- maand
- Jaar (één-, twee- of viercijferige opmaak)
- Alfamaand
- Alfabetische code voor dag
- Juliandatum

### **Een uiterste verkoopweek definiëren**

Voer de volgende taken uit om aan het gebruikersveld een uiterste verkoopweek toe te voegen:

- **1** Volg stappen 1 tot 3 onder de sectie ["Een aangepast gebruikersveld](#page-106-0)  [maken" op pagina](#page-106-0) 5-42.
- **2** Markeer de *Beschrijving*-optie via de pijltoets *Omlaag*.
- **3** Selecteer de *Tekst*-optie via de pijltoetsen *Links* en *Rechts*.
- **4** Druk op de *Enter*-toets om het dialoogvenster Configuratie te openen voor tekst gebruikersvelden [\(Afbeelding 5-31\)](#page-112-0).

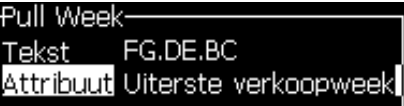

*Afbeelding 5-31: Uiterste verkoopweek*

- <span id="page-112-0"></span>**5** Nadat u de tekst hebt ingevoerd, gaat u naar het submenu *Attribuut* en gebruikt u de linker-of rechtertoets om *Uiterste verkoopweek* te selecteren. Druk op ENTER.
- **6** U kunt de volgende parameters instellen:
	- Doorschuifdag-Dag van de week voor doorschuiven
	- Offset-eenheid-standaard is week
	- Offset-waarde-stelt het aantal weken in nadat de doorschuifdag is ingesteld
	- Modus-Doorschuiven *Vooruit*, *Terug, of Dichtstbij*
	- Lokale taal gebruiken Ja of Nee

| <sub>r</sub> Uiterste verkoopweek- |          |
|------------------------------------|----------|
| Overgang Dag                       | WOENSDAG |
| Offset-eenheid                     | Week     |
| Offset-waarde                      |          |
| Modus                              | Forward  |
|                                    |          |

*Afbeelding 5-32: Uiterste verkoopweek-parameters*

Bijvoorbeeld, als de huidige datum 20/06/09 is en de modus is

Ga vooruit en de ingevoerde datum is  $\boxed{03.07.09}$ . Op de uiterste verkoopdag (woensdag 24/06/09) voegt de printer twee weken toe om de ingevoerde datum te berekenen.

Ga terug en de ingevoerde datum is  $\vert 01.07.09 \vert$ . De printer berekent vanaf de vorige uiterste verkoopdag (woensdag 17/06/09) en voegt twee weken toe.

Het dichtst bijzijnde dan is de ingevoerde datum  $\boxed{01.07.09}$ De printer berekent vanaf de dichtst bijzijnde uiterste verkoopdag (woensdag 17/06/09) en voegt twee weken toe.

### **Een teller instellen**

De tellers (numerators) zijn velden die hun waarden met een vaste hoeveelheid wijzigen. Als zich een bepaalde gebeurtenis voordoet, wordt de waarde met die vaste hoeveelheid gewijzigd. Bijvoorbeeld, tellers helpen op elk product die de productielijn passeert, andere serienummers af te drukken.

Voer de volgende taken uit om een teller als gebruikersveld toe te voegen:

- **1** Volg stappen 1 tot 3 onder de sectie ["Een aangepast gebruikersveld](#page-106-0)  [maken" op pagina](#page-106-0) 5-42.
- **2** Markeer de *Beschrijving*-optie via de pijltoets *Omlaag*.
- **3** Selecteer de optie *Teller* met behulp van de pijltoetsen *Links* en *Rechts*.
- **4** Druk op *Enter* toets om het dialoogvenster voor tellers te openen (zie [Afbeelding 5-33](#page-113-0)).

| Counter            |         |
|--------------------|---------|
| Startwaarde        |         |
| Huidige waarde     |         |
| Eindwaarde         |         |
| Stapgrootte        |         |
| Staprichting       | Toename |
| Telstap herhalen 1 |         |
| Voorloopteken      |         |
| ⊃p/Af              | Printen |
| Externe reset      | Geen    |
| Teller herhalen    | 13      |

*Afbeelding 5-33: Dialoogvenster Nieuwe teller*

<span id="page-113-0"></span>**5** Stelt de waarde in voor alle velden in het dialoogvenster *Configuratie teller* (zie [Afbeelding 5-33\)](#page-113-0).

*Opmerking: De velden Startwaarde, Huidige waarde en Eindwaarde moeten hetzelfde aantal tekens bevatten. Als een nieuwe teller van 1 tot 500 telt, moet u zorgen dat u in de velden Startwaarde en Huidige waarde 001 invoert in plaats van 1.*

*De tellers zijn in numerieke, alfabetische of alfanumerieke indeling. Het systeem selecteert automatisch het type teller gebaseerd op geconfigureerde start-, huidige en eindwaarden. Alfanumerieke tellers tellen van 0 tot 9 en dan van A tot Z.*

**6** Druk op *Enter* om de instellingen op te slaan en het dialoogvenster *Configuratie teller* af te sluiten.

### **Definities tellerveld**.

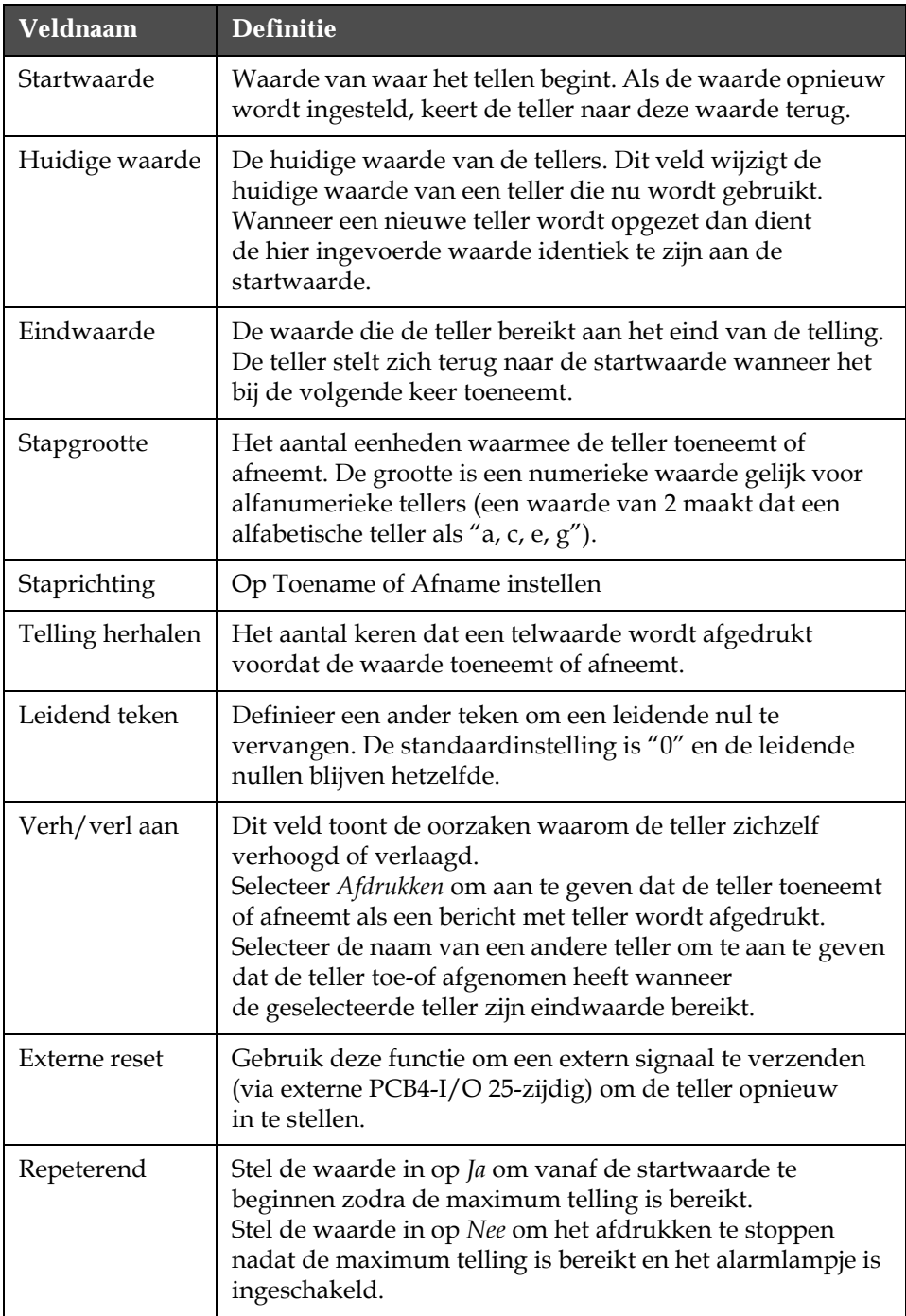

**7** Druk op de toets *Enter* om het nieuwe telveld op te slaan en te sluiten.

### **Logo toevoegen**

Raadpleeg voor meer informatie ["Tekstattributen modificeren" op](#page-126-0)  [pagina](#page-126-0) 5-62 en ["Logo's beheren" op pagina](#page-131-0) 5-67.

- **1** Volg stappen 1 tot 3 onder de sectie ["Een aangepast gebruikersveld](#page-106-0)  [maken" op pagina](#page-106-0) 5-42.
- **2** Als u het *Logo* als de beschrijving selecteert, verschijnt het scherm *Logo-editor*.
- **3** Druk op het toetsenbord op de *Spatiebalks* om de cursor in **10** of uit te schakelen .

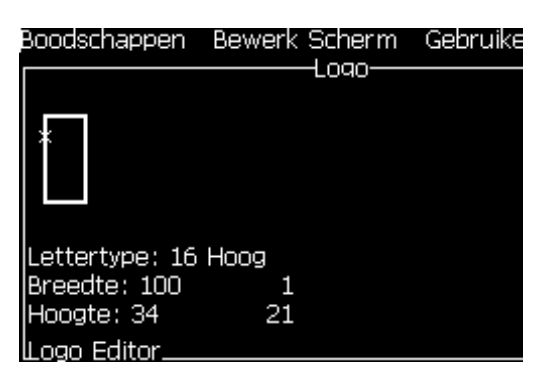

*Afbeelding 5-34: Scherm Logo bewerken*

**4** Maak het logo door met de toetscombinaties die in Tabel [5-14 op](#page-115-0)  [pagina](#page-115-0) 5-51 worden getoond, lijnen te tekenen.

| <b>Toetscombinaties</b>                                                                                                    | <b>Cursorbeweging</b>                                                              |
|----------------------------------------------------------------------------------------------------|------------------------------------------------------------------------------------|
| $\boxed{\bullet}$ of $\boxed{\bullet}$ of $\boxed{\bullet}$ of $\boxed{\bullet}$                                                                            | Beweeg de cursor één<br>stip per keer en teken<br>een lijn.                        |
| $\mathbf{F}$ + $\mathbf{F}$ of $\mathbf{F}$ of $\mathbf{F}$ of $\mathbf{F}$                                                                                 | Beweegt de cursor<br>tien stippen per keer<br>en tekent geen lijn.                 |
| $+$ $\bullet$ of $\bullet$ of $\bullet$ of $\bullet$<br>shift *                                                                                             | Beweegt de cursor één<br>stip per keer en tekent<br>een lijn.                      |
| $+\left[\blacksquare\right]_{\text{of}}\left[\blacksquare\right]_{\text{of}}\left[\blacktriangle\right]_{\text{of}}\left[\blacktriangledown\right]$<br>ctrf | Beweegt de cursor<br>één stip per keer en<br>verwijdert alle<br>getekende stippen. |

<span id="page-115-0"></span>*Tabel 5-14: Toetscombinatie om logo te maken*

**5** Als uw logo volledig is, drukt u op de toets *Shift* + *F1* om uw logo op te slaan en te sluiten.

### **Extern toevoegen**

Stelt het aantal tekens in de ASCII-tekenreeks van het bericht door een van het volgende

- RS232
- Ethernet
- RS485

### **Vervaldatum instellen**

*Opmerking: U stelt in deze UI in een enkel bericht drie vervaldatums in.*

Om de vervaldatum in te stellen, voert u de volgende taken uit:

**1** Druk op de toetsen *Alt + U*. Het menu *Gebruikersvelden* verschijnt.

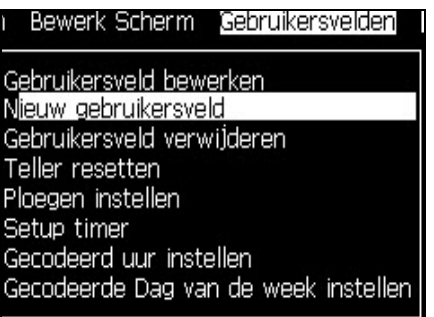

*Afbeelding 5-35: Menu Gebruikersvelden*

- **2** Selecteer *Nieuw gebruikersveld* en druk op de toets *Enter*. Het dialoogvenster *Nieuw gebruikersveld* verschijnt.
- **3** Voer een naam in voor het *Gebruikersveld*. Bijvoorbeeld *VERVAL 1*.

*Opmerking: Druk niet op de toets Enter nadat u de naam in het gebruikersveld hebt ingevoerd. Gebruik de pijltoets Omlaag om één van de beschrijvingstypes te selecteren.*

**4** Gebruik de pijltoets *Links* en *Rechts* om de beschrijving *Tekst* te selecteren en druk op *Enter*.

| Mieuw gebruikersveld      |          |
|---------------------------|----------|
|                           |          |
| <b>N</b> aam              | Expiry 1 |
| <b>Beschrijving Tekst</b> |          |
|                           |          |
|                           |          |

*Afbeelding 5-36: Dialoogvenster Nieuw gebruikersveld*

- **5** Voer in het tekstveld in het dialoogvenster *VERVAL 1* de klokcodes in. Bijvoorbeeld, voer 'FG/DE/BC' in voor de indeling DD/MM/JJ of 'BCDEFG' voor de indeling JJMMDD.
- **6** Gebruik de pijltoetsen *Links* en *Rechts* om het *Attribuut* te selecteren. Selecteer *Klokinformatie* als de attribuut en druk op de toets *Enter*.

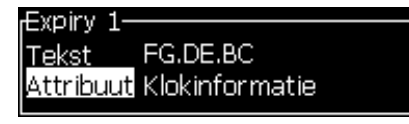

*Afbeelding 5-37: Klokinformatie*

- **7** Selecteer de *Offset-eenheid* (dag/maand/jaar) in het dialoogvenster *Offset tijd*.
- **8** Voer de *Offset-waarde* in naar '2'.

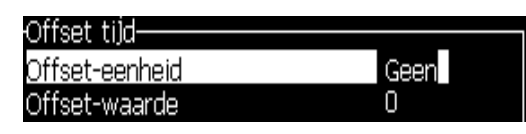

*Afbeelding 5-38: Offset tijd*

- **9** Druk op de *Enter* toets om op te slaan en af te sluiten.
- **10** Druk op *F2* en selecteer het gebruikersveld *VERVAL 1* en druk op *Enter*. U kunt zien dat de vervaldatum in de opmaak is zoals hierboven is ingesteld en dat het jaar een offset van 2 jaar heeft.

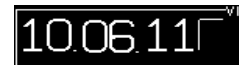

*Afbeelding 5-39: Vervaldatum*

### **Een berichtenteller opnieuw instellen**

Voer de volgende taken uit om een berichtenteller naar de startwaarde terug in te stellen:

**1** Druk op Alt + U om het menu *Gebruikersveld* te openen.

**2** Selecteer de *Reset teller* optie *(*zie Afbeelding 5-40).

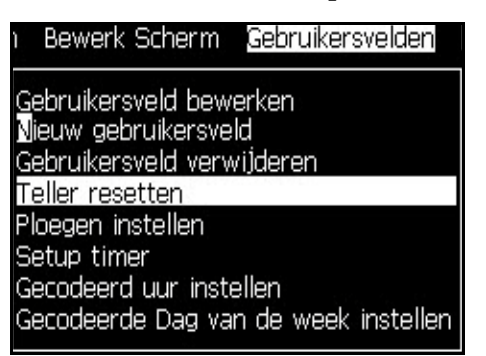

*Afbeelding 5-40: Reset teller selecteren*

Het menu *Teller voor reset selecteren* verschijnt.

| $\begin{bmatrix} \text{Te} \text{ resetten teller selecteren-} \ \text{TEXT 2} \end{bmatrix}$ |  |  |
|-----------------------------------------------------------------------------------------------|--|--|

*Afbeelding 5-41: Teller voor reset selecteren*

**3** Selecteer de teller die u wilt terugstellen en druk op de toets *Enter*.

### **Ploegen instellen**

Gebruik de optie *Dienst instellen* om het uur en minuten voor de dienst in te stellen. De operator kan voor vijf diensten het uur en de minuten instellen. U kunt ook het teken voor de diensten instellen.

Voer het volgende uit om de diensten in te stellen:

- **1** Selecteer de optie *Gebruikersvelden* van de menubalk en druk op *Enter*.
- **2** Selecteer *Diensten instellen* uit het menu *Gebruikersvelden*.
- **3** Druk op de toets *Enter* om het dialoogvenster *Diensten instellen* te openen [\(Afbeelding 5-42 op pagina](#page-119-0) 5-55).
- **4** Stel de begintijd voor elke te gebruiken werkgroep in (beginnend met groep 1) met gebruik van de pijltoetsen *Omhoog* en *Omloaag*. Om bijv. een begintijd voor dienst 1 op 07:15:00 in te stellen, stelt u Startuur van dienst een in op zeven en startminuut van dienst 1 op 15.
- **5** Selecteer de starttijdvelden van de opeenvolgende diensten met gebruik van de pijltoetsen en voer de gewenste waarden in (zie stap 4).

*Opmerking: Uurwaarden zijn afhankelijk van 24-uurs klok. Bijvoorbeeld, de invoer "15" is voor 3:00 PM wat de starttijd van de dienst is.*

*Opmerking: De starttijd van dienst 2 moet na de starttijd van dienst 1 zijn. Als dienst 3 wordt ingesteld, moet de starttijd na de starttijden van diensten 1 en 2 komen.*

*Opmerking: Werkgroepen moeten opeenvolgend zijn (u kunt geen timingen voor werkgroepen 1 en 3 instellen en werkgroep 2 buitensluiten).*

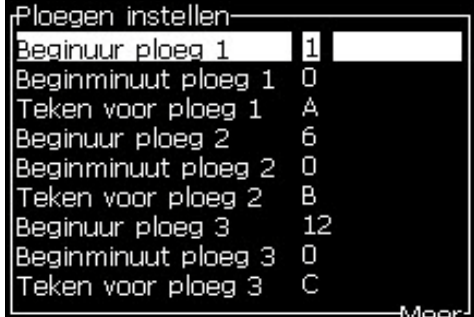

*Afbeelding 5-42: De diensten instellen*

- <span id="page-119-0"></span>**6** Voer "0" in voor zowel het beginuur als de beginminuut van de eerste werkgroep die u niet wilt gebruiken. De erop volgende diensten worden niet gebruikt.
- **7** Voer in het veld Teken voor dienst 1, het teken in die voor de eerste dienst staat. Dit teken staat voor de huidige dienst die tijdens het afdrukken in de berichten wordt ingevoerd. De printer telt vanaf dat teken verder om de resterende dienstcodes te krijgen. Een voorbeeld van dienstcodes wordt in [Tabel](#page-119-1) 5-15 getoond.

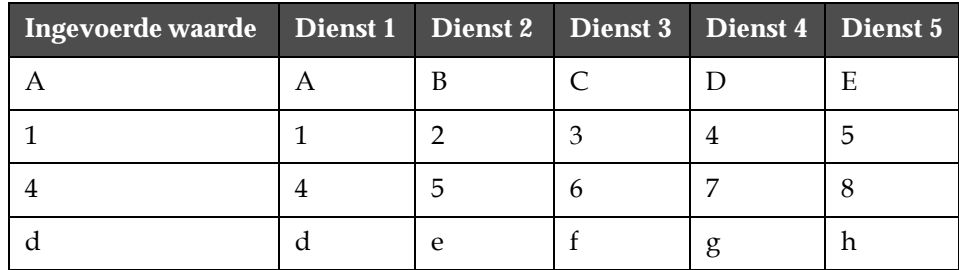

<span id="page-119-1"></span>*Tabel 5-15: Dienstcodes*

**8** Druk op de *Enter* toets om de instellingen op te slaan en het scherm *Diensten instellen* af te sluiten.

### **De timer instellen**

Voer de volgende taken uit om de timer in te stellen:

**1** Volg Stap 1 tot Stap 4 onder de sectie ["Een bericht aanmaken" op](#page-89-0)  [pagina](#page-89-0) 5-25 om het scherm Berichten-editor te openen.

*Opmerking: Zorg dat de hoogte van het lettertype en de positie van de cursor juist zijn.*

**2** Druk op de toetsen *Alt + U* om het menu *Gebruikersvelden* te openen.

- **3** Selecteer *Setup timer* en druk op *Enter* om het dialoogvenster *Setup timer* te openen.
- **4** Stel de waarden in volgens [Afbeelding 5-43.](#page-120-0)
- Aantal cijfers 2 of 4
- Interval bijwerken 15, 30 of 60 minuten voor timer met twee cijfers; 1, 15, 30 of 60 minuten voor timer met vier cijfers
- Waarde timer Selecteer voor elk cijfer of het moet worden weergegeven als cijfer of letter door de waarde voor Timer teken 1, 2, 3 en 4 in te stellen.

| <sub>r</sub> Setup timer- |       |
|---------------------------|-------|
| Aantal cijfers            | 4     |
| Interval bijwerken 1 min  |       |
| Waarde timer              | 1755  |
| Timer teken 1             | Diait |
| Timer teken 2             | Digit |
| Timer teken 3             | Digit |
| Timer teken 4             | Digit |

*Afbeelding 5-43: Setup timer*

- <span id="page-120-0"></span>**5** Druk op de *Enter* om op te slaan en af te sluiten*.*
- **6** Druk op *F2* om het venster *Gebruikersveld selecteren* en selecteer de optie *Timer*. U kunt in het voorbeeldvenster in [Afbeelding 5-44](#page-120-1) de opmaak zien die u hierboven hebt ingesteld.

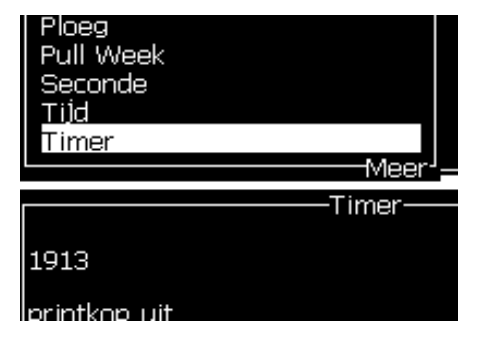

*Afbeelding 5-44: Gebruikersveld Timer*

### <span id="page-120-1"></span>**Het gecodeerde uur instellen**

Voer de volgende taken uit om het gecodeerde uur in te stellen:

**1** Volg Stap 1 tot Stap 4 onder de sectie ["Een bericht aanmaken" op](#page-89-0)  [pagina](#page-89-0) 5-25 om het scherm Berichten-editor te openen.

*Opmerking: Zorg dat de hoogte van het lettertype en de positie van de cursor juist zijn.*

- **2** Druk op de toetsen *Alt + U* om het menu *Gebruikersvelden* te openen.
- **3** Selecteer *Setup gecodeerd uur* en druk op *Enter* om het dialoogvenster *Alfa-uur* te openen (zie [Afbeelding 5-45](#page-121-0)).

| Alfabetische uur- |   |
|-------------------|---|
| <u>12:00 am</u>   |   |
| $1:00$ am         | B |
| 2:00 am           | С |
| 3:00 am           | D |
| 4:00 am           | E |
| 5:00 am           | Ē |
| 6:00 am           | G |
| 7:00 am           | н |
| 8:00 am           |   |
| )0 am             |   |

*Afbeelding 5-45: Setup gecodeerd uur*

- <span id="page-121-0"></span>**4** Stelt de alfabetische of numerieke waarden op verschillende uren van de dag in.
- **5** Druk op de *Enter* om op te slaan en af te sluiten*.*

### **Gecodeerde dag van de week instellen**

**1** Volg Stap 1 tot Stap 4 onder de sectie ["Een bericht aanmaken" op](#page-89-0)  [pagina](#page-89-0) 5-25 om het scherm Berichten-editor te openen.

*Opmerking: Zorg dat de hoogte van het lettertype en de positie van de cursor juist zijn.*

- **2** Druk op de toetsen *Alt + U* om het menu *Gebruikersvelden* te openen.
- **3** Selecteer *Setup Gecodeerde dag van week* en druk op *Enter* om het dialoogvenster *Dag van de week* te openen (zie [Afbeelding 5-46](#page-121-1)).

| Geen |
|------|
|      |
| Δ    |
| В    |
|      |
|      |
| F    |
|      |
|      |
|      |

<span id="page-121-1"></span>*Afbeelding 5-46: Gecodeerde Dag van de week*

**4** Stel de waarden in volgens de waarden die in de tabel worden gegeven.

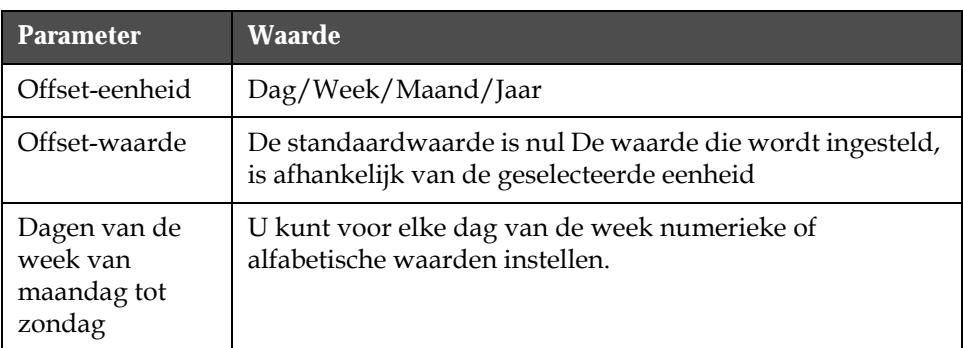

*Tabel 5-16: Gecodeerde Dag van de week*

**5** Druk op de *Enter* om op te slaan en af te sluiten*.*

# **Tekst beheren**

### **Hoofd-of kleine letters veranderen**

Het vereiste bericht kan hoofd-en kleine letters bevatten. De toetsen op het toetsenbord besturen de grootte van de ingevoerde tekens die in [Tabel](#page-122-0) 5-17 worden getoond.

| <b>Toets</b> | <b>Functie</b>                                                                             |
|--------------|--------------------------------------------------------------------------------------------|
| caos         | Door op de toets Caps te drukken wijzigt zich de grootte<br>van het volgend getypte teken. |
|              | Door op de toets Caps lock te drukken wijzigt de<br>standaard grootte van de tekens.       |

*Tabel 5-17: Hoe de hoofd- of kleine letters wijzigen*

### <span id="page-122-0"></span>**Letterhoogte instellen**

U kunt de hoogte van het letterteken in een bericht wijzigen en het kan in een bericht meer dan één grootte bevatten. Het aantal regels in een bericht is afhankelijk van de grootte van het geselecteerde lettertype en het model van de printer. Raadpleeg ["Lettertypespecificaties en lijnsnelheden" op](#page-171-0)  [pagina](#page-171-0) A-9 voor meer informatie.

Druk op de toets *F1* totdat u de vereiste hoogte van het lettertype hebt (zie [Afbeelding 5-47](#page-123-0)).

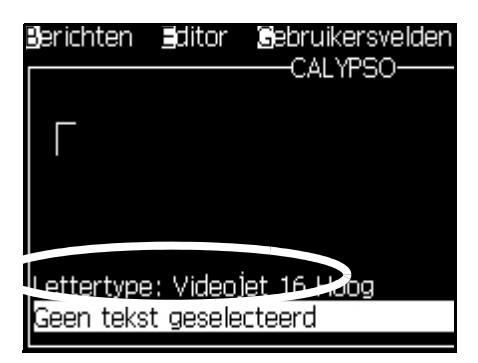

*Afbeelding 5-47: Letterhoogte selecteren*

<span id="page-123-0"></span>Voer de volgende taken uit om de hoogte van het lettertype vanaf het menu *Editor* in te stellen.

**1** Druk op de toetsen *Alt* + *E* of druk op F1. Het menu *Editor* (zie [Afbeelding 5-48](#page-123-1)) verschijnt.

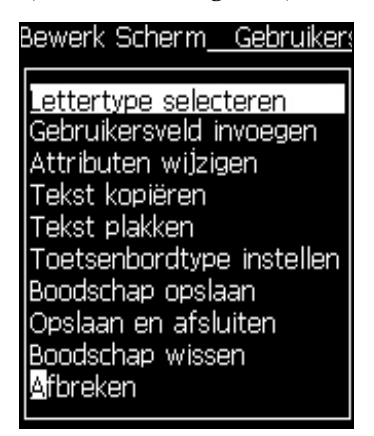

*Afbeelding 5-48: Editor-menu*

<span id="page-123-1"></span>**2** Selecteer de optie *Lettertype selecteren.* Het dialoogvenster *Lettertype selecteren* verschijnt. Gebruik de pijltoetsen *Omhoog* en *Omlaag* om de hoogte van het lettertype te selecteren.

| Lettertype selecteren: |  |
|------------------------|--|
|                        |  |
| 5 Hoog                 |  |
| 7 Hoog                 |  |
| 9 Hoog                 |  |
|                        |  |
| 12 Hoog                |  |
| 16 Hoog                |  |
| 24 Hoog                |  |
| 34 Hoogl               |  |

*Afbeelding 5-49: Lettertypelijst selecteren*

**3** Selecteer de lettertypehoogte en druk op de *toets* Enter.

### **Inhoud selecteren**

De editor selecteert automatisch het tekstblok dat u invoert. Naar deze functie wordt ook als *Standaard tekstselectie verwezen* ([Afbeelding 5-50 op](#page-124-0)  [pagina](#page-124-0) 5-60). Als deze functie niet beschikbaar is, verschijnt het bericht *Geen tekst geselecteerd* in dat gebied.

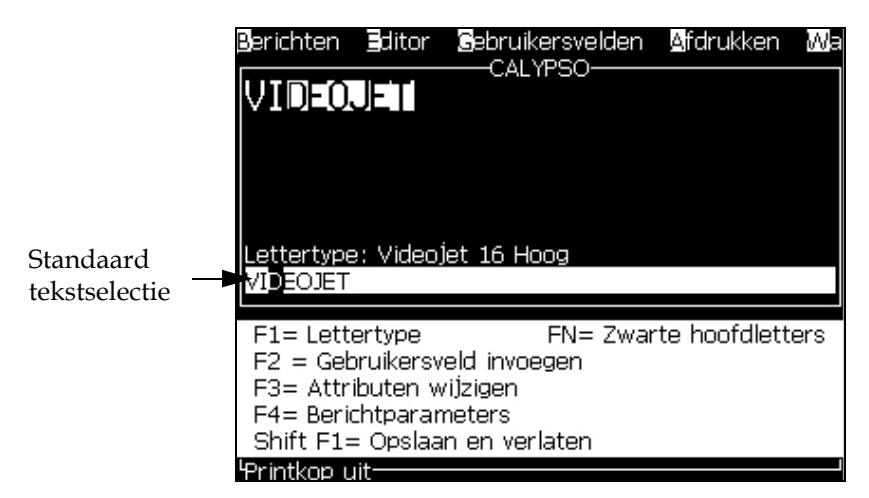

*Afbeelding 5-50: Tekstselectie*

Druk op *Ctrl* + *Linker pijltoets* of *Ctrl* + *Rechter pijltoets* om de vereiste tekst te markeren.

### <span id="page-124-1"></span><span id="page-124-0"></span>**Tekst kopiëren en plakken**

U kunt een deel van de tekst naar het klembord kopiëren en het daarna in verschillende gebieden plakken.

### **Tekst kopiëren**

Voer de volgende taken uit om de tekst te kopiëren:

**1** Druk op de toetsen *Alt* + *M.* Het menu *Berichten* verschijnt.

**2** Selecteer *Bericht bewerken*. Het dialoogvenster *Bericht voor bewerken selecteren* verschijnt. Zie [Afbeelding 5-51](#page-125-0).

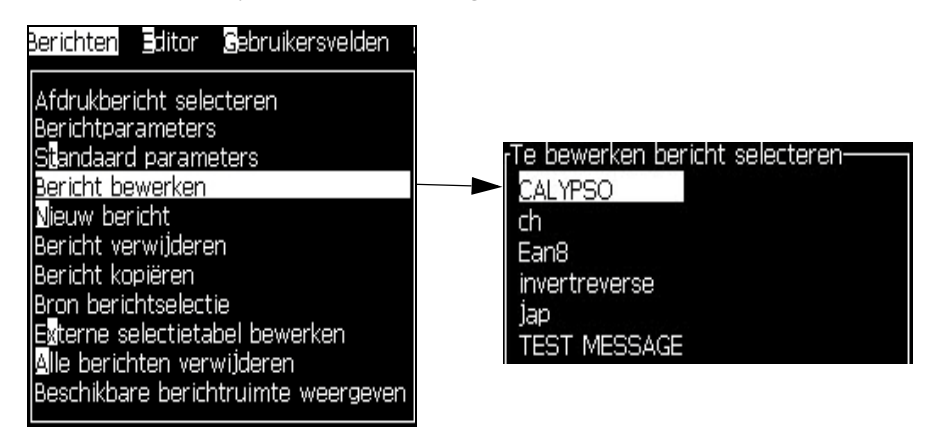

*Afbeelding 5-51: Optie Bericht bewerken*

- <span id="page-125-0"></span>**3** Selecteer het bericht en druk op de toets *Enter*. Het scherm Berichteneditor verschijnt.
- **4** Druk op *Ctrl* + *Linker pijltoets* of *Ctrl* + *Rechter pijltoets* om de vereiste tekst te markeren.
- **5** Druk op de toetsen *Alt + E* om het menu *Editor* te openen.
- **6** Selecteer *Tekst kopiëren* van het menu *Editor*.

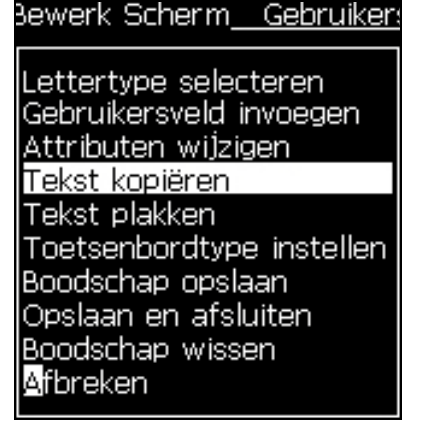

*Afbeelding 5-52: Optie Tekst kopiëren*

### **Tekst plakken**

Voer de volgende taken uit om de tekst te plakken:

- **1** Volg Stap 1 tot Stap 3 onder de sectie ["Tekst kopiëren" op pagina](#page-124-1) 5-60 om het scherm *Editor* te openen.
- **2** Plaats de cursor op de plaats in het bericht waar u de tekst wilt plakken.
- **3** Druk op de toetsen *Alt + E* om het menu *Editor* te openen.

**4** Selecteer de optie *Tekst plakken* van het menu *Editor***.**

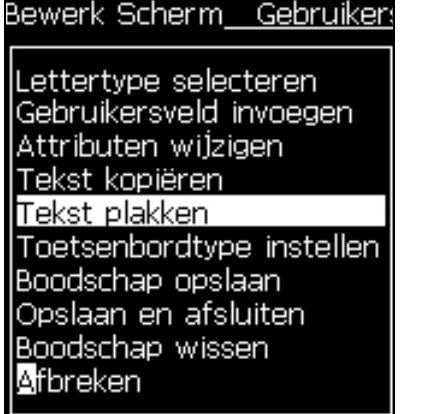

*Afbeelding 5-53: Optie Tekst plakken*

### <span id="page-126-0"></span>**Tekstattributen modificeren**

De tekstattributen kunnen volgens twee methoden worden gewijzigd:

• Attributen wijzigen-De optie *Attributen wijzigen* laat de operator de attributen wijzigen van de geselecteerde inhoud in het scherm Editor (raadpleeg ["Attributen modificeren" op pagina](#page-127-0) 5-63)

De verschillende attributen worden in [Tabel](#page-126-1) 5-18 opgenomen.

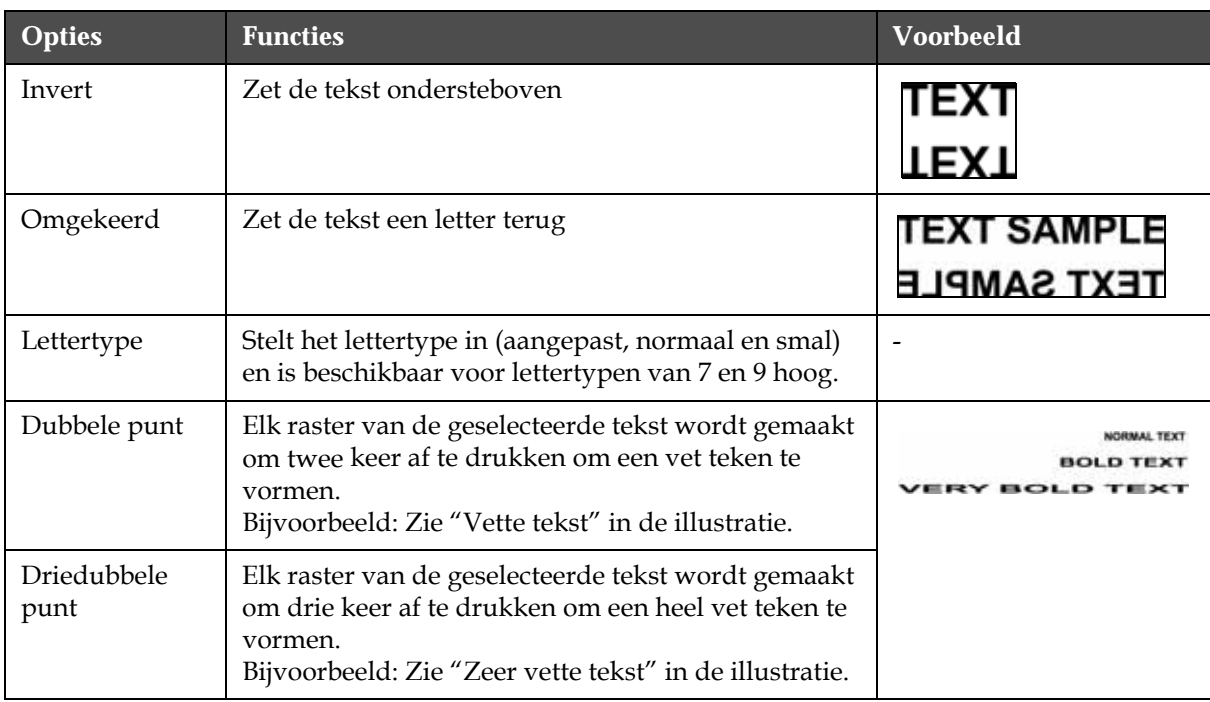

<span id="page-126-1"></span>*Tabel 5-18: Optie voor Attributen modificeren*

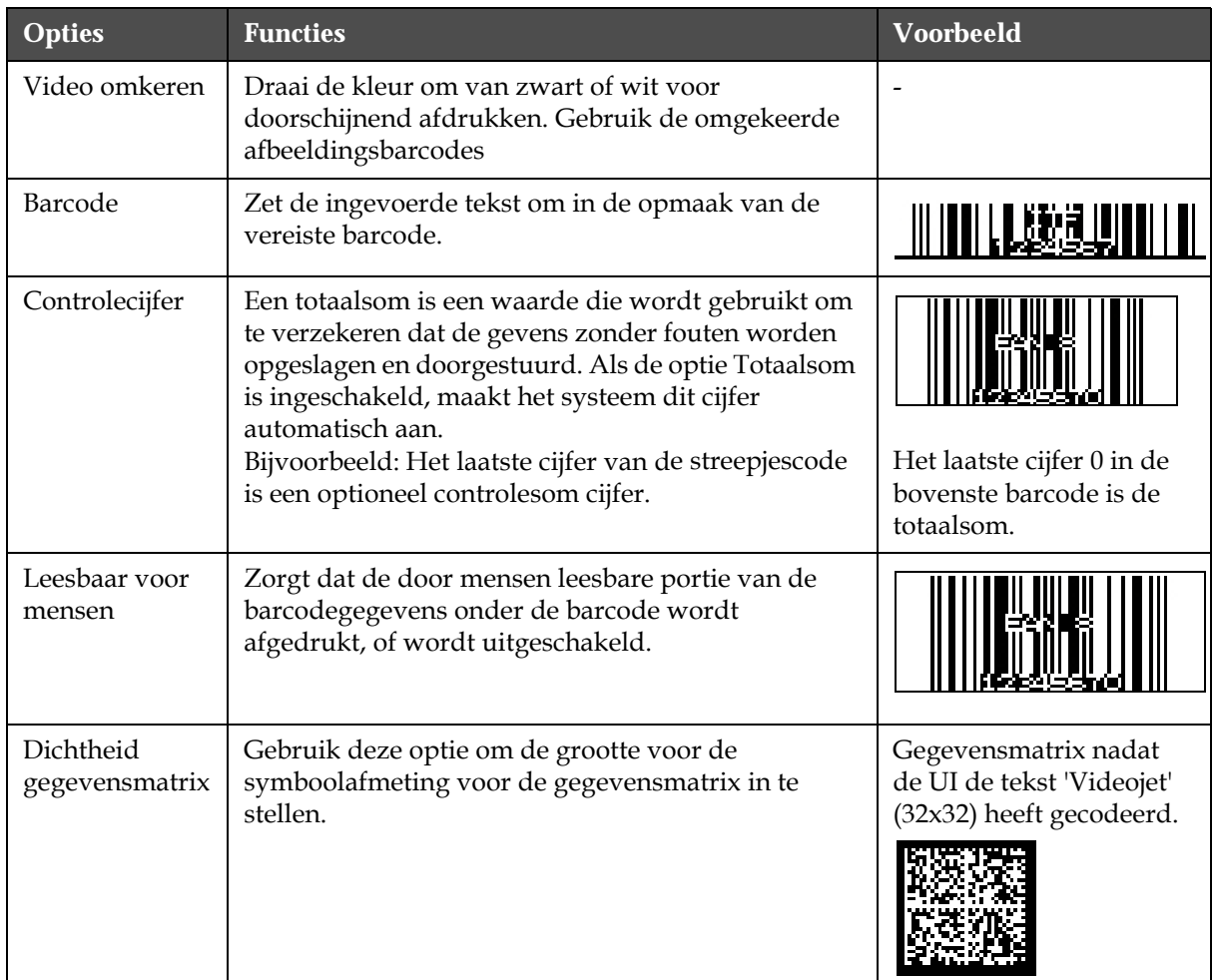

<span id="page-127-0"></span>*Tabel 5-18: Optie voor Attributen modificeren (vervolg)*

### **Attributen modificeren**

*Opmerking: U kunt op de geselecteerde inhoud meer dan één attribuut toepassen.*

Voer de volgende taken uit om de tekstattributen te wijzigen:

- **1** Selecteer de inhoud in het menu Editor. U kunt de tekst volgens de volgende methoden selecteren:
	- a. Plaats de cursor op de vereiste positie in de tekst en druk op de toets *Enter*.
	- b. Druk op *Ctrl* + *Linker pijltoets* of *Ctrl* + *Rechter pijltoets* om de vereiste tekst te markeren.
- **2** Druk op de *F3* toets om het scherm *Editor-attributen* te openen. U kunt de attributen van de geselecteerde tekst bijstellen.

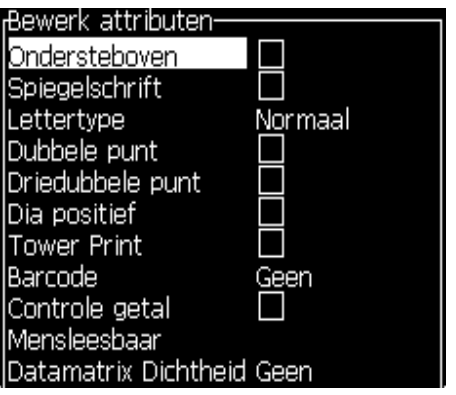

*Afbeelding 5-54: Menu Editor-attributen*

- **3** Druk op de pijltoets *omhoog* of *omlaag* totdat het gewenste attribuut is geselecteerd (getoond door de cursor on de eerste letter van de attribuutnaam).
- **4** Druk op de pijltoets *Rechts* om het attribuut te selecteren en druk op de pijltoets *Links* om de attribuut te annuleren.

U kunt ook de spatiebalk gebruiken om de attributen te selecteren of te annuleren.

**5** Als alle gewenste attributen zijn ingesteld, drukt u op de *Enter* toets om de instellingen op te slaan en naar de Berichten-editor terug te keren.

### **Een barcode invoeren**

Voer de volgende taken uit om een barcode in te voegen:

*Opmerking: Raadpleeg ["Specificaties barcodes" op pagina](#page-174-0) A-12 voor meer informatie over het type barcodes die zijn toegestaan.*

**1** Druk op de *F1* toets totdat de grootte van het lettertype voor de barcode die u vereist, wordt weergegeven.

*Opmerking: Als de hoogte van de barcode minder dan 16 druppels is, laat de printer de operator geen door mense afleesbare elementen van barcodes afdrukken.*

- **2** Druk op *F3* toets of *ALT* + *E* en selecteer *In-line attributen* om het scherm *Editor attributen* te openen ([Afbeelding 5-55 op pagina](#page-129-0) 5-65).
- **3** Gebruik de pijltoetsen *Omhoog* en *Omlaag* om de *optie* Barcode te markeren.

**4** Gebruik de pijltoets *Rechts* of *pijltoets Links* om de vereiste barcode te selecteren.

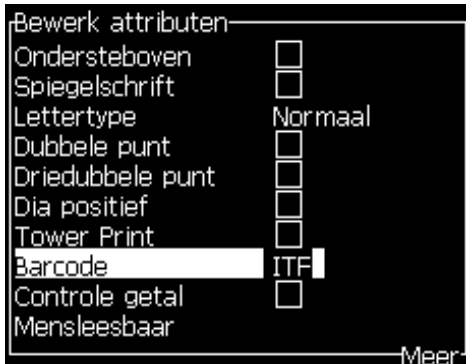

*Afbeelding 5-55: Het type barcode selecteren*

<span id="page-129-0"></span>**5** Als u een totaalsom moet toevoegen om in de barcode een fout te corrigeren, gebruikt u de *Rechter* pijltoets of *Linker* pijltoets om het vak te selecteren.

*Opmerking: Mocht u op dit punt "Controlesom" niet kunnen markeren, dan wordt de huidige instelling vereist voor het geselecteerde type barcode.* 

- **6** Als u van de barcode een voor mensen leesbare versie onder de barcode moet laten verschijnen, drukt u op de pijltoets *Rechts* of *Links* om de volgende opties op het attribuut *Voor mensen leesbaar* te selecteren:
	- Geen
	- Klein
	- Groot
	- Enorm

*Opmerking: U kunt voor mensen leesbare lettertypen selecteren die 5 en 7 hoog zijn. Voor de gehechte barcodes is een lettertype van 9 hoog beschikbaar.*

- **7** Druk op de *Enter* toets om de barcode op te slaan en het scherm *Editorattributen* af te sluiten.
- **8** Voer de gegevens van de barcode in op de plaats van de cursor. Een grafische vertegenwoordiging van de barcode verschijnt nu in het venste Berichten-editor.

*Bijvoorbeeld, u kunt enkele nuttige informatie over de invoer zien die voor het geselecteerde type barcode (EAN-8) wordt toegestaan.*

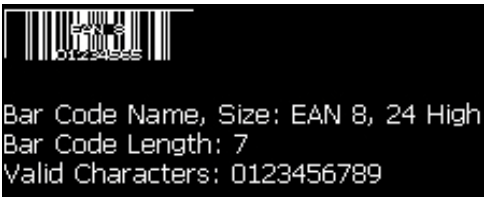

*Afbeelding 5-56: Barcode*

*Opmerking: U kunt in een barcode een gebruikersveld invoegen als alle tekens in dit veld geldig zijn voor het type barcode.*

**9** Beëindig de barcode-editie en verplaats de cursor weg met de toets *Linkerpijl* of *Rechter pijl*.

### **Tekens van vreemde talen invoegen**

U kunt tekens van meer dan één taalalfabet in een bericht invoegen.

Voer de volgende taken uit om tekens van een vreemde taal in te voegen:

- **1** Volg Stap 1 tot Stap 4 onder de sectie ["Een bericht aanmaken" op](#page-89-0)  [pagina](#page-89-0) 5-25 om het scherm Berichten-editor te openen.
- **2** Druk op de toetsen *Alt* + *E* om het menu *Editor* te openen.
- **3** Selecteer *Type toetsenbord instellen* uit het menu *Editor*. Het dialoogvenster *Type tsb selecteren* verschijnt.

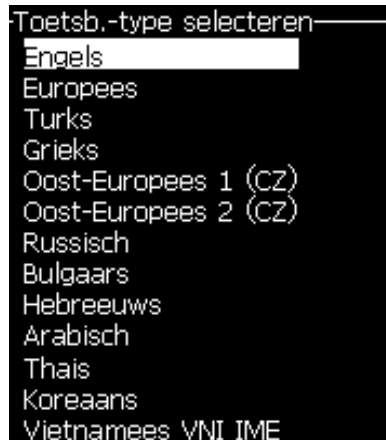

*Afbeelding 5-57: Selecteer het menu Type toetsenbord*

*Opmerking: Als het vereiste type toetsenbord niet wordt weergegeven, moet u de Editor-lettertypegroep veranderen. U moet dit veranderen voordat de jet wordt gestart. Een verandering aan de Editor-lettertypegroep houdt namelijk altijd een stroomcyclus in.*

**4** Selecteer uit de beschikbare toetsenborden het geschikte type en druk op de toets *Enter*. Het scherm Berichten-editor verschijnt.

*Opmerking: U kunt voor de geselecteerde taal in het bewerkte bericht, het alfabet gebruiken.*

Herhaal de procedure om naar het originele toetsenbord terug te keren nadat u de speciale tekens hebt ingevoerd.

# <span id="page-131-0"></span>**Logo's beheren**

### **Een logo downloaden**

U kunt logo's met een USB-stick downloaden, maar zorg dat de bestandsindeling een monochroom bitmapbestand is.

Als u een logo downloadt, vraagt de printer het volgende via het volgende bericht:

### **"De** *logo-editor* **is geopend en de UI geeft het logo met de toegewezen bestandsnaam weer."**

*Opmerking: Het logo wordt boven of onder afgebroken als het hoger is dan 34 punten (voor de 1620) of 16 punten (voor de 1620 UHS).*

U kunt het logo op de printer bewerken, of gebruik de optie *Shift* + *F1* om het logo met dezelfde naam op te slaan. Het logo is beschikbaar onder Gebruikersvelden om berichten er aan toe te voegen.

*Opmerking: Als u probeert een bestandstype (of maptype) te downloaden die niet met de bestandstypes in de tabel hierboven overeenkomen, geeft de printer het volgende weer als de toets Enter wordt ingedrukt: "Niet ondersteund bestandstype".*

### **In de Microsoft Paint-toepassing een logo maken**

- **1** Open de toepassing Microsoft Paint. Standaard wordt een nieuwe pagina geopend.
- **2** Navigeer naar *Beeld > Zoom > Aanpassen*. Het dialoogvenster *Zoom aanpassen* verschijnt (zie [Afbeelding 5-58 op pagina](#page-132-0) 5-68).

**3** Selecteer 800% onder *Zoom naar*. Klik op de knop *OK*.

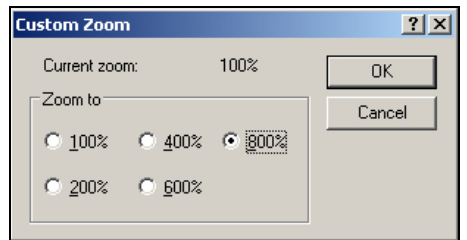

*Afbeelding 5-58: Zoom aanpassen*

- <span id="page-132-0"></span>**4** Navigeer naar *Beeld > Zoom > Raster tonen* om voor de pagina het raster te activeren.
- **5** Ga naar Beeld > Eigenschappen om de grootte van heDe berichthoogte mag niet meer dan 34 voor 1520 en niet meer dan 24 voor 1220 zijn. Met dit menu kan de gebruiker:
	- a. Het formaat van bestaande berichten controleren.
	- b. De grootte van het bericht voorinstellen om te voorkomen dat het bericht later moet worden gewijzigd.
	- c. Selecteer Zwart-wit als kleurindeling van het beeld.(Zie [Afbeelding](#page-132-2)  [5-59](#page-132-2))

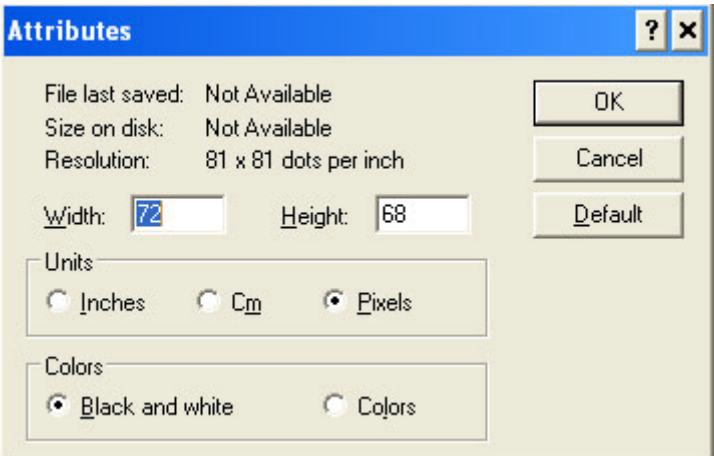

*Afbeelding 5-59: Beeldeigenschappen*

<span id="page-132-2"></span>**6** Maak op de pagina het gewenste logo (zie [Afbeelding 5-60](#page-132-1)).

| View | Image Colors Help |  |
|------|-------------------|--|
|      |                   |  |
|      |                   |  |
|      |                   |  |
|      |                   |  |
|      |                   |  |
|      |                   |  |
|      |                   |  |
|      |                   |  |
|      |                   |  |
|      |                   |  |
|      |                   |  |
|      |                   |  |
|      |                   |  |
|      |                   |  |

<span id="page-132-1"></span>*Afbeelding 5-60: Logo met Microsoft Paint gemaakt*

*Let op: als het formaat van het logo groter is dan nodig, ga dan naar Beeld > Rekken/Hellen. Voer de gewenste waarden in om het beeld in horizontale en verticale richting te rekken of te hellen [Afbeelding 5-61:](#page-133-1). Voer in de kolommen dezelfde waarden in voor horizontaal en verticaal.*

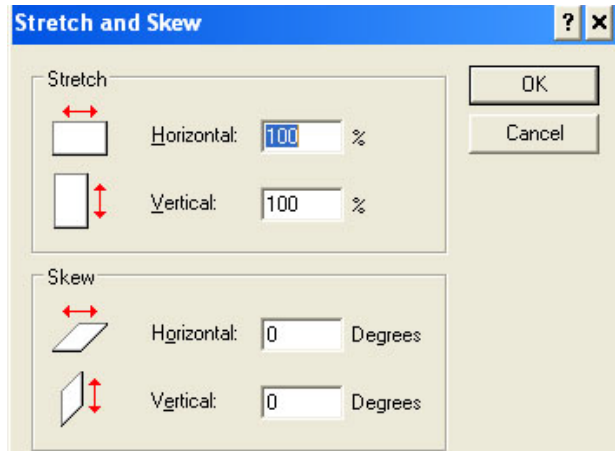

*Afbeelding 5-61: beeld rekken en hellen*

- <span id="page-133-1"></span>**7** Sla het gemaakte logo als een monochroom bitmapbestand in de USB op.
- **8** Plaats het USB-station in de USB-poort op de printer.
- **9** Druk op het menuscherm van de UI op *Ctrl + F4* en de *bestanden op het USB-station* verschijnen.

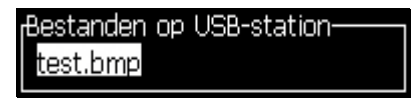

**10** Druk op de toets *Enter* en het logo verschijnt op het menuscherm (zie [Afbeelding 5-62](#page-133-0)).

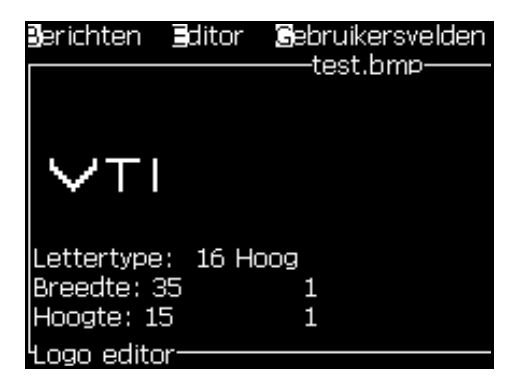

*Afbeelding 5-62: Logo op menuscherm*

<span id="page-133-0"></span>*Opmerking: Zorg ervoor dat de hoogte en Font waarden niet op nul gezet.*

### **Het menu Logo-editor gebruiken**

Druk op Alt + E (Editor-menu) in het scherm Logo-editor om het menu Logo-editor weer te geven.

| lok instellen                        |
|--------------------------------------|
|                                      |
| Cu <mark>r</mark> sor instellen      |
| Blok verwijderen                     |
| Blok kopiëren                        |
| Blok plakken                         |
| Lettertype se <b>l</b> ecteren<br>F1 |
| Gebruikersveld invoegen<br>F2        |
| Toetsenbordtype instellen            |
| .ogo opslaan                         |
| Opslaan en afsluiten SHIFT-F1        |
| ogo wissan                           |
| 'breken                              |

*Afbeelding 5-63: Menu Logo-editor*

Dit menu bevat de volgende opties:

### **Logogrootte instellen**

U kunt de grootte van het logo wijzigen nadat u het logo hebt ingevoerd.

Gebruik de toetsen die in de [Tabel](#page-134-0) 5-19 worden getoont om de grootte van het logo te wijzigen:

| Gebruikte toetsen                              | <b>Instelling</b>                                                                                                    |  |
|------------------------------------------------|----------------------------------------------------------------------------------------------------|--|
| $\vert \vert$ of $\vert \ge$<br>e <sub>n</sub> | Stel de breedte van het logo<br>met één stip per keer bij.<br>Stel de hoogte van het logo<br>met één stip per keer bij. |  |
|                                                | Stel de grootte van het logo<br>met tien stippen per keer bij.                                                          |  |

<span id="page-134-0"></span>*Tabel 5-19: Logogrootte instellen*

Voer de volgende taken uit om een afbeelding bij te snijden:

**1** Druk op de *Enter* toets en er verschijnt een kader die de huidige grenzen van de afbeelding weergeeft ([Afbeelding 5-64](#page-135-0)).

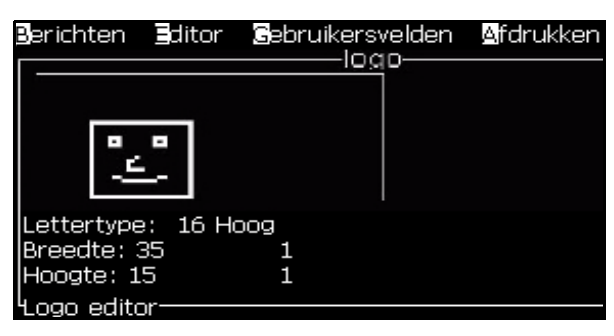

*Afbeelding 5-64: Logo bijsnijden*

<span id="page-135-0"></span>**2** Stel de grootte van het kader bij met een besturingscombinatie, totdat u de gewenste grenzen van de afbeelding bereikt. Raadpleeg Tabel [5-19 op pagina](#page-134-0) 5-70 voor de toetsencombinaties en hun functies.

### *Blok instellen*

Stel over het scherm van de logo-editor een blok in die u kunt verplaatsen om de grootte te wijzigen. U kunt met het blok tekst of afbeeldingen knippen, plakken of verwijderen.

|                     |    | Berichten Editor Gebruikersvelden<br>logo |
|---------------------|----|-------------------------------------------|
|                     |    |                                           |
|                     |    |                                           |
|                     |    |                                           |
| Lettertype: 16 Hoog |    |                                           |
| Breedte: 35         | 11 |                                           |
| Hoogte: 15          |    |                                           |
| ogo editor          |    |                                           |

*Afbeelding 5-65: Logo-editor*

Druk op de volgende toetsen om het blok bij te stellen:

| Toetsen                                                      | <b>Instelling</b>                     |
|--------------------------------------------------------------|---------------------------------------|
| $\vert \cdot \vert$ < $\vert$ of $\vert \cdot \vert$<br>ctrf | Verplaats de rand aan de rechterkant. |
| $+$   $\triangleleft$   of   $\triangleright$<br>stallt *    | Verplaats de rand aan de linkerkant   |
| $+$ $\Delta$<br>$\log$                                       | De bovenrand verplaatsen.             |

*Tabel 5-20: Blok instellen*

Geef deze rechthoek een andere grootte om de grootte van het gewenste blok te definiëren

| <b>Toetsen</b>       | <b>Instelling</b>                                  |
|----------------------|----------------------------------------------------|
| $ext$ + of $\bullet$ | De onderrand verplaatsen.                          |
| $\blacksquare$       | Verplaats dehet hele blok met één stip per keer.   |
|                      | Verplaats het hele blok met tien stippen per keer. |

*Tabel 5-20: Blok instellen (vervolg)*

Druk op de toets *Enter* om de positie en de grootte van het blok in te stellen. De buitenrand van het blok verdwijnt van het scherm.

### *Cursor instellen*

De cursor keert terug naar een enkele pixelmodus in plaats van naar een blok.

### *Blok verwijderen*

Verwijdert tekst of afbeeldingen binnen het gebied van het blok.

### *Blok kopiëren*

Deze funtie kopieert tekst of afbeeldingen naar het gebied van het blok

en slaat de informatie op het klembord op.

### *Blok plakken*

Voert de inhoud van het klembord in op de positie van de cursor.

### *Lettertype selecteren*

Selecteert de letterhoogte die u moet gebruiken als u de tekst met een logo combineert.

Druk op de *F1* toets om de optie *Lettertype selecteren* te selecteren.

### *Gebruikersveld invoegen*

Hiermee kan de gebruiker een gebruikersveld met een logo combineren.

Druk op de *F2* toets om de optie *Gebruikersveld invoeren* te selecteren.

### *Toetsenbordtype instellen*

Geeft de beschikbare talen voor het toetsenbord weer. Om een type toetsenbord te selecteren, markeert u een toetsenbord en drukt u op de toets *Enter*. Het bericht wordt nu met het geselecteerde type toetsenbord bewerkt.

### *Opslaan*

Slaat het logo in het geheugen op en het programma blijft in het scherm Logo-editor.

### *Opslaan en afsluiten*

Slaat het logo in het geheugen op en keert terug naar het vorige scherm. Druk op *Shift* + *F1* om de optie Opslaan en afsluiten te selecteren.

### *Logo wissen*

Verwijdert het logo die nu is bewerkt of gemaakt van het scherm Logo-editor.

### *Afbreken*

Verlaat de bewerking van het logo zonder wijzigingen op te slaan en keert terug naar het scherm Berichten-editor.

# Onderhoud **6**

# **Inleiding**

De onderhoud van de printer bestaat uit procedures die door een bediener of onderhoudstechnicus kunnen worden uitgevoerd. Dit hoofdstuk beschrijft de onderhoudstaken die de bedieners van de printer uit mogen voeren. De andere onderhoudstaken die alleen door de getrainde onderhoudstechnici en-personeel mogen worden uitgevoerd, worden in de servicehandleiding beschreven.

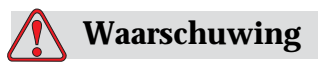

Het is mogelijk dat een verwarming met storingen een temperatuur van 70° C. kan bereiken. Raak de plaat waarop de verwarming is geïnstalleerd, niet aan. Het niet in acht nemen van deze waarschuwing kan tot persoonlijk letsel leiden.

# **Onderhoudsschema**

[Tabel](#page-138-0) 6-1 toont het onderhoudsschema.

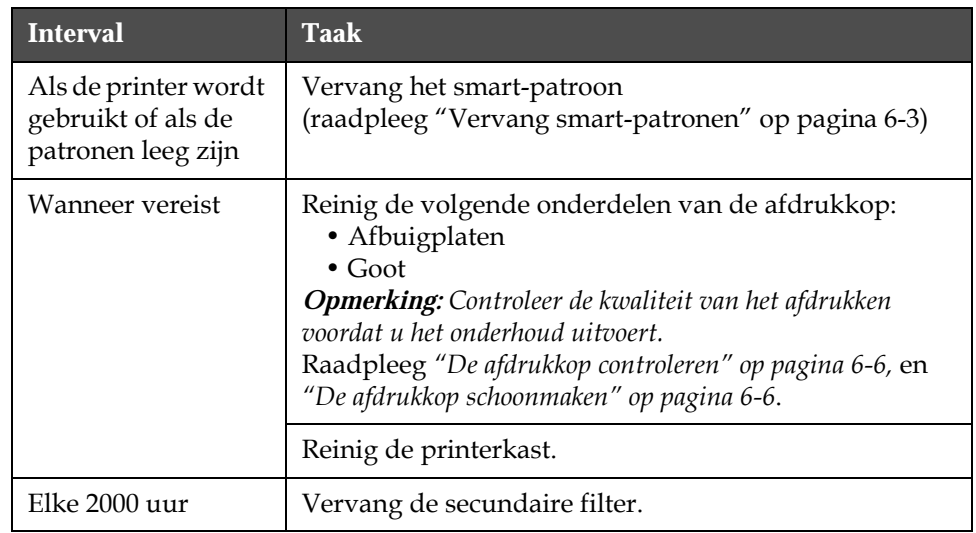

<span id="page-138-0"></span>*Tabel 6-1: Onderhoudsschema*

# **Voorbereiding voor langdurige shutdown (opslag) of transport**

*Opmerking: De procedure voor langdurige shutdown moet worden gebruikt wanneer de printer langer dan 3 maanden niet zal worden gebruikt.*

### **Vereisten onderdelen/benodigdheden**

| Onderdelen/benodigd-<br>heden                                                                  | Hoeveelheid    | Artikelnum-<br>mer |
|------------------------------------------------------------------------------------------------|----------------|--------------------|
| Make-uppatronen komen<br>overeen met bestaande<br>make-up in inktkern die<br>wordt weggespoeld | $\overline{4}$ |                    |
| Lege patronen                                                                                  | 6              | SP399246           |
| Verdeelstuk mondstukby-<br>pass (lusconnector) kit<br>met pakking                              | 1              | 399247             |

*Tabel 6-2: Onderdelen en benodigdheden*

### **Hoe voor te bereiden voor langdurige shutdown (opslag) of transport**

Voer de volgende taken uit om de printer voor te bereiden op langdurige shutdown/transport:

- **1** Een schone stop uitvoeren.
- **2** Voer drie mondstukspoelingen uit.
- **3** Verwijder het verdeelstuk van het mondstuk en bevestig het verdeelstuk van de mondstukbypass (met pakking). Voer de procedure Kern legen uit.
- **4** Voer na het voltooien van de kernprocedure, de procedure Inktkern spoelen uit en volg de printerinstructies.

*Opmerking: De afdrukkop moet boven een schoonmaakhouder of boven een geschikte bak worden geplaatst om overtollig vloeistof op te vangen.*

*Opmerking: De totale tijd om dit proces te voltooien is ongeveer drie uur. Het vereist vier patronensets, waarbij elke patronenset gedurende 30 tot 45 minuten wordt bevestigd. Elke set is bij voltooiing halfvol met gemengde vloeistoffen.*

**5** Verwijder het verdeelstuk van de mondstukbypass en bevestig het verdeelstuk van het mondstuk met de pakking vanaf het afdrukmotordek.

De printer is nu gereed voor opslag of transport.

*Opmerking: Wanneer de inktkern opnieuw werd gevuld met de inkt verwijderd voor opslag, moet de viscositeit voor herinstalleren niet opnieuw worden gekalibreerd, daar de kalibratiegegevens werden opgeslagen.*

*Opmerking: Neem, tijdens het voorbereiden van de printer voor langdurige shutdown, voor niveau 3 wachtwoord, Neem contact op met Videojet Technologies op 1-800-843-3610 (voor alle klanten binnen de Verenigde Staten). Klanten buiten de VS kunnen het beste contact opnemen met hun Videojet Technologies Inc. distributeur of dochteronderneming voor assistentie. U kunt ook www.videojet.com>Support>Videojet Password Generator bezoeken.*

## <span id="page-140-0"></span>**Vervang smart-patronen**

Er zijn twee soorten smart-patronen:

- Inktpatroon
- Make-upvloeistofpatroon

De gebruiker moet de patronen installeren als de printer in gebruik wordt genomen of wanneer de patronen leeg zijn. Het soort vloeistof (inkt- of make-upvloeistof) staat op de patroonlabels.

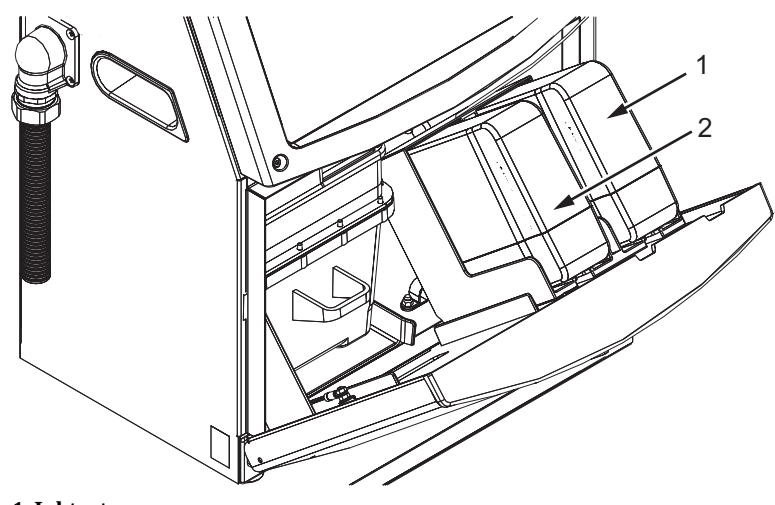

<span id="page-140-1"></span>*Afbeelding 6-1: Smart-patronen* **1. Inktpatroon 2. Make-upvloeistofpatroon**

Voer de volgende taken uit om de patronen toe te voegen of te vervangen:

- **1** Open de deur van het inktcompartiment en houd de deur in de positie zoals getoond wordt in de [Afbeelding 6-1.](#page-140-1)
- **2** Als de indicators van het inkt- en make-upvloeistofpeil lege status

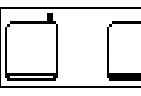

aangeven ga dan naar stap 4.

**3** Als het pictogram inkt- en make-upvloeistofpatroon niet geladen

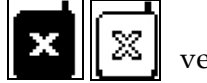

verschijnt, ga dan naar stap 5.

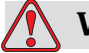

### **Waarschuwing**

Alle vloeistoffen zoals inkt, oplosmiddel en make-upvloeistof zijn vluchtige en ontvlambare stoffen. Ze moeten volgens de plaatselijke wetgevingen worden opgeslagen en gehanteerd. Werk alleen in gebieden met goede ventilatie. Het reinigingsmiddel is giftig als het wordt ingeslikt. Niet drinken. Ga onmiddelijk naar een dokter als het ingeslikt wordt.

**4** Trek het oude inktpatroon (item 1, [Afbeelding 6-2\)](#page-141-0) en het oude make-upvloeistofpatroon (item 2) uit de printerkast.

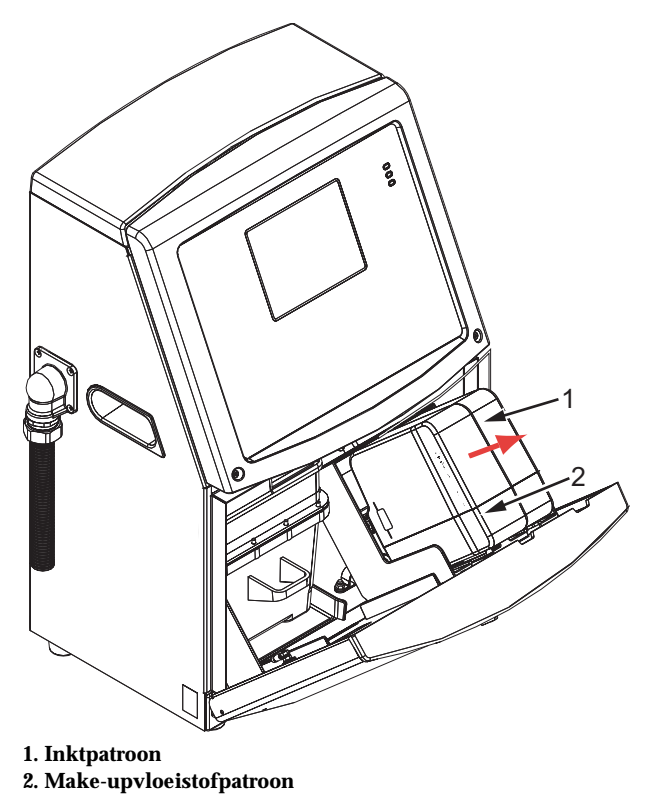

<span id="page-141-0"></span>*Afbeelding 6-2: De patronen uittrekken*

- **5** Plaats het nieuwe inktpatroon in de inktpatroonhouder door de patroon met de juiste houdersleuf uit te lijnen [\(Afbeelding](#page-142-0) 6-3 op [pagina](#page-142-0) 6-5).
	- a. Zorg dat het patroon volledig in de houder vastzit.

*Opmerking: Druk op het patroon totdat het in de patroonhouder wordt vergrendeld (totdat u een klikgeluid hoort).*

- b. Zorg ervoor dat het pictogram "inktpatroon niet geladen" verdwijnt. Het kan enkele seconden duren voordat het pictogram verdwijnt.
- c. Zorg dat de indicator van het patroonpeil 100% vol verschijnt

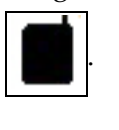

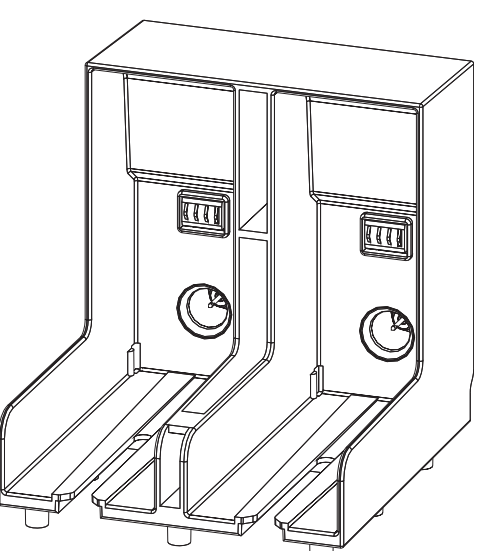

*Afbeelding 6-3: Patroonhoudersleuf*

- <span id="page-142-0"></span>**6** Plaats het nieuwe make-upvloeistofpatroon in de makeupvloeistofpatroonhouder door het patroon met de juiste houdersleuf uit te lijnen.
	- a. Zorg dat het patroon volledig in de houder vastzit.
	- b. Zorg ervoor dat de het pictogram "make-upvloeistofpatroon niet geladen" verdwijnt. Het kan enkele seconden duren voordat het pictogram verdwijnt.
	- c. Zorg dat het pictogram "patroon 100% vol" verschijnt

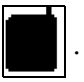

# <span id="page-143-0"></span>**De afdrukkop controleren**

Voer de volgende taken uit om de afdrukkop te controleren:

- **1** Stop de inkjet en wacht tot de printer volledig is uitgeschakeld.
- **2** Haal de printer van de netvoeding.
- **3** Draai de printkopschroef los (punt 2, Afbeelding [6-4 op pagina](#page-145-0) 6-8 (voor de Videojet 1620) en Afbeelding [6-5 op pagina](#page-145-1) 6-8 (voor de Videojet 1620 UHS)) en verwijder de printkopdeksel (punt 3).
- **4** Controleer de afdrukkop en kijk aan de binnenkant van het lid of er enige inkt is achtergebleven. Maak, indien nodig, schoon (raadpleeg ["De afdrukkop schoonmaken"\)](#page-143-1).

# <span id="page-143-1"></span>**De afdrukkop schoonmaken**

### **Waarschuwing**

In geval van morsing van inkt of oplosmiddel, lekkage van de printer kan glijgevaar of gevaar op de vloer en/of brandgevaar veroorzaken (vooral als de apparatuur boven vlambaar materiaal en/of andere apparatuur is geplaatst). Er is een optionele drupbak verkrijgbaar (onderdeelnummer 234407). Om deze te installeren, plaatst u de drupbak op het oppervlak die door de printer moet worden gebruikt. Plaats de printer in het midden van de drupbak. Zorg dat de drupbak goed wordt geaard om te voorkomen dat statische energie wordt opgebouwd.

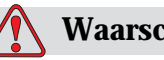

### **Waarschuwing**

GEVAARLIJKE DAMPEN. Langdurig inademen van de dampen van het schoonmaakmiddel kan slaperigheid en/of op dronkenschap lijkende verschijnselen veroorzaken. Alleen gebruiken in goed geventileerde, open ruimtes.
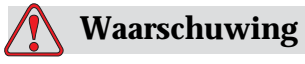

HANTEREN VAN SCHOONMAAKMIDDEL. Het schoonmaakmiddel irriteert de ogen en het ademhalingssysteem. Doe het volgende om tijdens het hanteren van deze stof letsel te voorkomen:

Draag altijd beschermende rubberhandschoenen en kleding.

Draag altijd een veiligheidsbril met zijkleppen of een gezichtsmasker. Het wordt ook aanbevolen een veiligheidsbril te dragen tijdens het uitvoeren van onderhoud.

Breng beschermende crème aan op uw handen voordat u de inkt hanteert.

Als de huid met schoonmaakmiddel in aanraking komt, moet u deze ten minste 15 minuten onder stromend water houden.

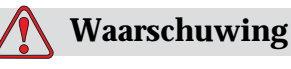

#### BRANDGEVAAR EN GEVAAR VOOR DE GEZONDHEID. Het schoonmaakmiddel is vluchtig en ontvlambaar. Het moet volgens plaatselijke wetgevingen opgeslagen en gehanteerd worden.

Niet roken en geen open vuur gebruiken in de buurt van het schoonmaakmiddel.

Verwijder altijd onmiddellijk na gebruik papier of lappen die met dit schoonmaakmiddel zijn doordrenkt. Werp dergelijke items weg volgens de plaatselijke wetgevingen.

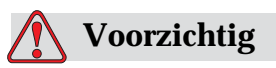

Om beschadiging van de printeronderdelen te vermijden, mag u voor het schoonmaken alleen zachte borstels en pluisvrije doeken gebruiken. Gebruik geen perslucht, poetskatoen of schuurmiddelen.

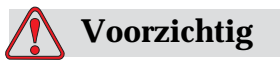

Controleer of het schoonmaakmiddel compatibel is met de inkt voordat u de afdrukkop reinigt. Het niet in acht nemen van deze voorzorgsmaatregel kan de printer beschadigen.

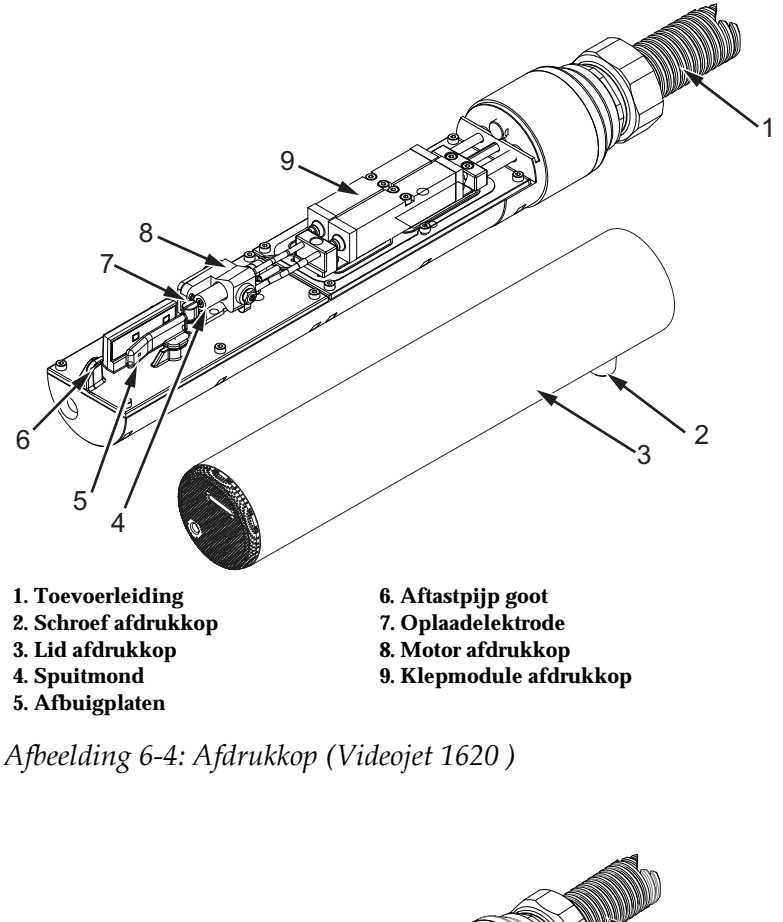

*Opmerking: Zorg dat de jets zijn uitgeschakeld.*

<span id="page-145-0"></span>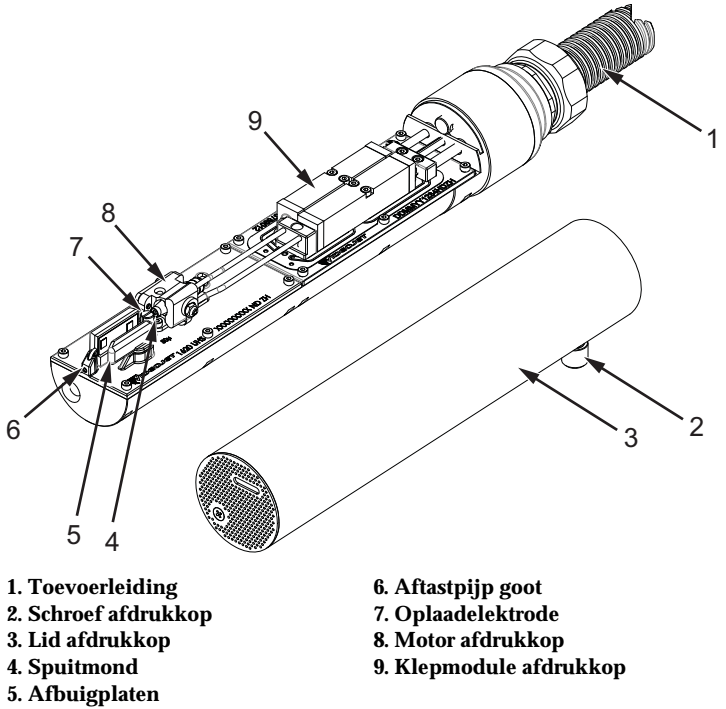

<span id="page-145-1"></span>*Afbeelding 6-5: Afdrukkop (Videojet UHS)*

- **1** Plaats de afdrukkop in het wasstation (onderdeelnummer 399085).
- **2** Gebruik een schoonmaakmiddel en een tissue of een zachte borstel om de volgende onderdelen van de afdrukkop schoon te maken:
	- Aftastpijp goot (punt 6, [Afbeelding 6-4](#page-145-0) (voor de Videojet 1620) en Afbeelding [6-5 op pagina](#page-145-1) 6-8 (voor de Videojet 1620 UHS))
	- Oplaadelektrode (item 7)
	- Afbuigplaat (item 5) (raadpleeg ["De afbuigplaat schoonmaken"](#page-147-0))
	- Spuitmond (item 4)

*Opmerking: Het schoonmaakmiddel moet compatibel zijn met het soort inkt die u in de printer gebruikt.*

**3** Zorg dat de afdrukkop droogt en dat de sleuf in de oplaadelektrode geen schoonmaakmiddel bevat.

*Opmerking: Gebruik een handblower of perslucht om de afdrukkop snel te drogen. De perslucht mag niet meer dan 20 psi zijn.*

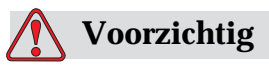

APPARATUURSCHADE. De afdrukkop moet droog zijn voordat u de printer start. Het niet in acht nemen van deze voorzorgsmaatregel kan de afdrukkop beschadigen.

**4** Plaats het lid van de afdrukkop terug en draai de kapschroef vast.

#### <span id="page-147-0"></span>**De afbuigplaat schoonmaken**

Om te voorkomen dat er inkt achterblijft moet u de omliggende oppervlakken van de afbuigplaat met een oplosmiddel en schone, droge lucht reinigen.

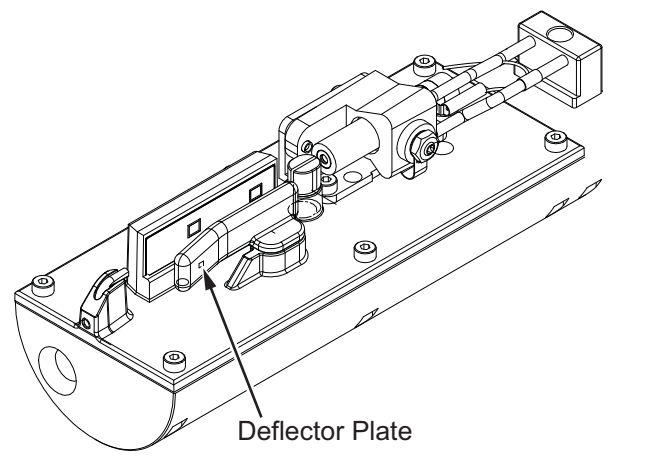

*Afbeelding 6-6: De afbuigplaat schoonmaken (Videojet 1620)*

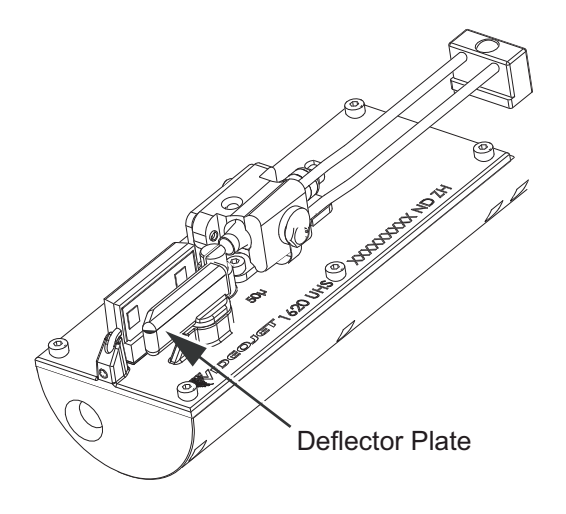

*Afbeelding 6-7: De afbuigplaat schoonmaken (Videojet 1620 UHS – 50 micron)*

## **De printerkast schoonmaken**

Voer de volgende taken uit om de printerkast schoon te maken:

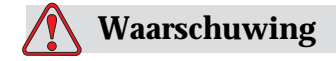

PERSOONLIJK LETSEL deeltjes en stoffen in de lucht zijn gevaarlijk voor de gezondheid. Gebruik geen perslucht met hoge druk om de printerkast schoon te maken.

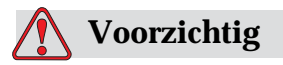

APPARATUURSCHADE. Alle chloorhoudende schoonmaakmiddelen, waaronder bleekmiddelen met hypochloriet en middelen met hypochloorzuur, kunnen het oppervlak onherstelbaar beschadigen en vlekken achterlaten. Breng deze middelen niet in contact met roestvrij staal. Als u draadborstels of metalen schuursponsen gebruikt, moeten deze van roestvrij staal zijn gemaakt. Zorg dat eventueel gebruikte schuurmiddelen niet vervuild zijn met bijvoorbeeld ijzer of chloriden.

- **1** Verwijder met een stofzuiger of zachte borstel alle stof van de printer.
- **2** Reinig de buitenste oppervlakken van de printer met een vochtige, pluisvrije doek.

Gebruik een mild schoonmaakmiddel om vuil te verwijderen dat u niet met een vochtige doek kunt verwijderen.2

# **7 Probleemoplossing**

## **Inleiding**

Dit hoofdstuk bevat informatie over probleemoplossing en diagnose van storingen voor dagelijkse gebruikers van de printer.

De servicehandleiding heeft meer informatie over probleemoplossingen voor onderhoudstechnici en getraind personeel.

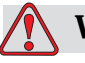

#### **Waarschuwing**

DODELIJKE SPANNING. Als deze apparatuur op de hoofdstroomtoevoer is aangesloten, staat de apparatuur onder dodelijke spanning. Onderhoudswerkzaamheden mogen alleen door bevoegd en opgeleid personeel uitgevoerd worden. Neem alle elektrische veiligheidscodes en -procedures in acht. Tenzij de printer aan moet staan, moet u de printer van de netvoeding afhalen voordat u de panelen verwijdert of andere onderhouds-of reparatieactiviteiten uitvoert. Het niet in acht nemen van deze waarschuwing kan leiden tot persoonlijk letsel of dood.

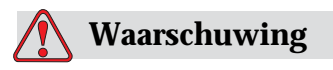

Het kan zijn dat de verwarming bij storingen een temperatuur van 70° C. kan bereiken. Raak de plaat waarop de verwarming is geïnstalleerd niet aan. Het niet in acht nemen van deze waarschuwing kan tot persoonlijk letsel leiden.

## **De Printer start niet**

- **1** Zorg ervoor dat de printer aanstaat. Druk om de printer aan te zetten op de groene drukknop.
- **2** Controleer de systeemstatus-LED's [\(Tabel](#page-150-0) 7-1) om te zien of er een systeemstoring is of dat de tussenkomst van de gebruiker nodig is.

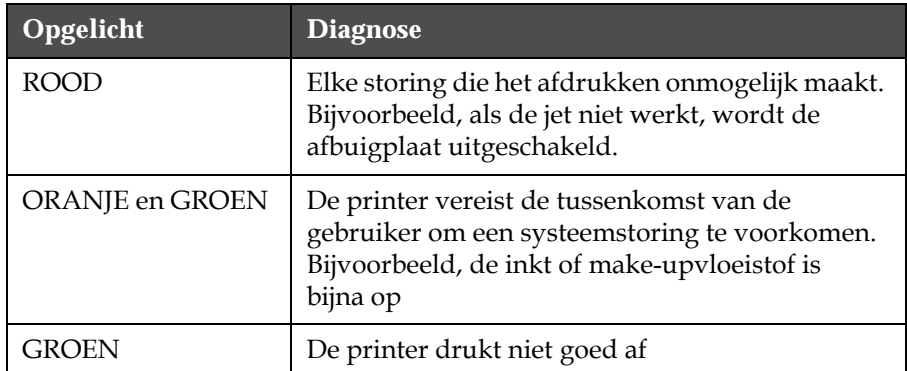

*Tabel 7-1: Systeemstatus-LED's*

- <span id="page-150-0"></span>**3** Als de rode of oranje LED's branden, moet u het display controleren om te kijken of er pictogrammen of verwante berichten worden weergegeven. Zie ["Pictogrammen Printerstatus" op pagina](#page-155-0) 7-7.
- **4** Als de groene LED brandt en de printer niet afdrukt:
	- Zorg dat de productsensor en rotatie-encoder zijn aangesloten en juist werken (een lamp achter de productsensor moet oplichten wanneer een product de sensor passeert)
	- Als het probleem aanhoudt, moet u de storing melden bij VTI @ 1-800-843-3610 (alleen in de Verenigde Staten). De klanten buiten de V.S. moeten contact opnemen met een Videojet-dochterbedrijf of plaatselijke Videojet-distributeur
- **5** Als de systeemstatus LED's niet branden, moet u de netvoeding als volgt controleren:
	- a. Zorg dat de netvoeding beschikbaar is.
	- b. Zorg ervoor dat de hoofd ingangaansluiting goed is aangebracht.
	- c. Zorg ervoor dat de schakelknop in de AAN positie staat (ziet er ingedrukt uit).
	- d. Als het probleem aanhoudt, moet u de storing melden bij VTI @ 1-800-843-3610.

## **Onjuiste afdrukpositie**

**1** Zorg dat de waarde van *Productvertraging* die in het menu *Berichtparameters* is ingesteld, juist is. Zie ["De bericht-en](#page-94-0)  [standaardparameters instellen" op pagina 5-30](#page-94-0).

Distance from Edge

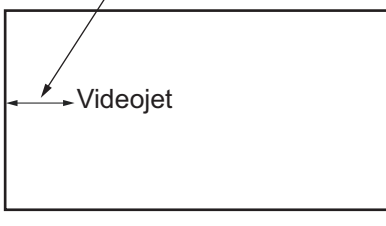

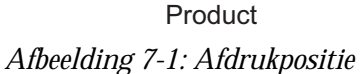

**2** Zorg dat er geen bijkomende spaties zijn bij de aanvang van het bericht.

## **Onjuiste Afdrukgrootte**

- **1** Zorg ervoor dat de ingestelde tekenhoogte juist is. Zie ["Letterhoogte](#page-122-0)  [instellen" op pagina 5-58.](#page-122-0)
- **2** Zorg ervoor dat de afstand van de afdrukkop naar het product juist is. De tekenhoogte wordt verhoogd en de resolutie verminderd als de afdrukkop van het product af gaat.

*Opmerking: De optimale afstand van de afdrukkop tot het product voor de beste kwaliteit is 12 mm. Het bereik ligt tussen 5 en 15mm.*

*Opmerking: 1620 UHS 40 micron de optimale afstand van de afdrukkop tot het product voor de beste kwaliteit is 6 mm.*

*Opmerking: Er zijn speciale roosters voor specifieke toepassingen waarbij de optimale afstand afhankelijk is van die toepassing. Deze roosters mogen alleen worden gebruikt bij toepassingen met een printhoogte van 10.*

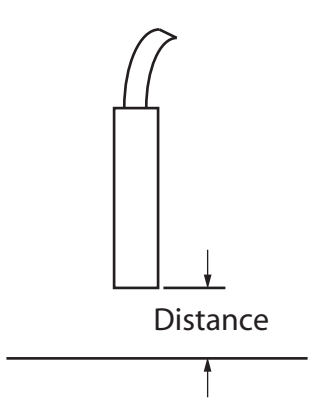

*Afbeelding 7-2: Afstand van product*

**3** Zorg ervoor dat het juiste lettertype geselecteerd is in het bericht. Zie ["Een bericht bewerken" op pagina](#page-90-0) 5-26.

*Opmerking: Raadpleeg Tabel [A-6 op pagina](#page-170-0) A-8 voor informatie over afdrukhoogte.*

- **4** Als de berichtbreedte uitgerekt voorkomt, kunt u de breedtewaarde in het menu *Berichtparameters* verminderen. Raadpleeg ["De bericht-en](#page-94-0)  [standaardparameters instellen" op pagina](#page-94-0) 5-29
- **5** Als de berichtbreedte gecomprimeerd voorkomt, kunt u de breedtewaarde in het menu *Berichtparameters* vergroten.

## **Afdruk niet volledig**

- **1** Zorg dat de waarde *Max afgedrukte punten* die in het menu *Berichtparameters* is ingesteld, gelijk is aan het maximum aantal vereiste punten voor een raster/slag (afhankelijk van het model). Zie ["De bericht-en standaardparameters instellen" op pagina](#page-94-0) 5-29. Raadpleeg [Appendix A, "Specificaties"](#page-163-0) voor meer informatie over de verschillende printermodellen.
- **2** U moet controleren of er inkt op de afdrukkop is achtergebleven en, indien nodig, de afdrukkop schoonmaken. Zie ["De afdrukkop](#page-143-0)  [schoonmaken" op pagina](#page-143-0) 6-6.

## **Slechte afdrukkwaliteit**

Het voorbeeld aan de linkerkant toont een goede algemene tekenformatie, zonder lopende

druppels en een gelijke toepassing van het afdrukken.

BRINT 8821177 TEST

[Tabel](#page-153-0) 7-2 beschrijft de voorbeelden van slechte afdrukken, de oorzaken daarvan en de stappen die vereist zijn om de storing te corrigeren.

| Voorbeeld en oorzaak                                                                                                    | <b>Oplossing</b>                                                                                                    |  |
|----------------------------------------------------------------------------------------------------|----------------------------------------------------------------------------------------------------|--|
| BB1N1 8H8F113 1E81<br>Jet is onjuist uitgelijnd of de<br>spuitmond is gedeeltelijk<br>geblokkeerd. Let op onderste<br>druppels die zich aan de rand van de<br>goot vastzetten. Mogelijk EHT te laag. | Maak de afdrukkop schoon. Spoel de<br>spuitmond af en was deze goed uit.<br>Zorg dat de goot schoon is.                 |  |
| tailli anatiix<br>Faseringsfout. De druppels worden<br>niet juist geplaatst. U ziet een grote<br>hoeveelheid spatten in de rondom<br>liggende omgeving.                                              | Maak de afdrukkop schoon en droog<br>deze af. Zorg ervoor dat er genoeg<br>tijd zit tussen het afdrukken en<br>faseren. |  |
| <u>EBINI ØASFIIX I</u><br>Onjuiste modulering, te veel<br>satellieten, onjuist laadproces.                                                                                                    | Spoel de spuitmond terug en<br>controleer op juiste afbraak.                                                            |  |
| FR:N+ 88X5++0 + E3+<br>Te hoge druk, druppels worden niet<br>goed gedeflecteerd, druppels lopen<br>over in elkaar, kleine afdruk.                                                                    | Controleer uitlijning van jet. Zie<br>de servicehandleiding voor meer<br>informatie.                                    |  |
| PRINT QUALITY TEST<br>Te lage druk, de druppels zijn<br>overmatig gedeflecteerd of onjuist<br>geplaatst. Mogelijk verlies van de<br>meest gedeflecteerde druppels.                                   | Controleer uitlijning van jet. Zie<br>de servicehandleiding voor meer<br>informatie.                                    |  |

<span id="page-153-0"></span>*Tabel 7-2: Voorbeelden van slechte afdrukken*

| Voorbeeld en oorzaak                                                                                                    | <b>Oplossing</b>                                                                                                    |  |
|----------------------------------------------------------------------------------------------------|----------------------------------------------------------------------------------------------------|--|
| PRINT GUALITY TEST<br>Afdrukkop te ver van het substraat af.<br>De druppels worden door<br>luchtspanningen beïnvloed en staan<br>verticaal te ver van elkaar af. | Verminder de afstand van het<br>substraat of selecteer een beter<br>lettertype.                                                                                                    |  |
| 7837 777-1848 747.83<br>De afdrukkopsleuf staat niet verticaal<br>op de substraatleiding.                                                                        | Het vlak van de afdrukkop moet<br>op een hoek van 90 graden van het<br>oppervlak van de substraat staan<br>en de sleuf moet verticaal van de<br>beweging van de substraat zijn.<br>Raadpleeg de afbeelding hieronder:<br>View A<br>View A |  |

*Tabel 7-2: Voorbeelden van slechte afdrukken (vervolg)*

## <span id="page-155-0"></span>**Pictogrammen Printerstatus**

De pictogrammen van de printerstatus worden in drie groepen verdeeld:

- De indicatorpictogrammen. De indicatorpictogrammen tonen de status van de inktjet
- De storingspictogrammen (alarm). Als zich een storing voordoet, stopt de printer met afdrukken
- De waarschuwingspictogrammen. Als zich een waarschuwing voordoet, gaat de printer door met afdrukken totdat de waarschuwing een storing wordt

#### **Indicatorpictogrammen**

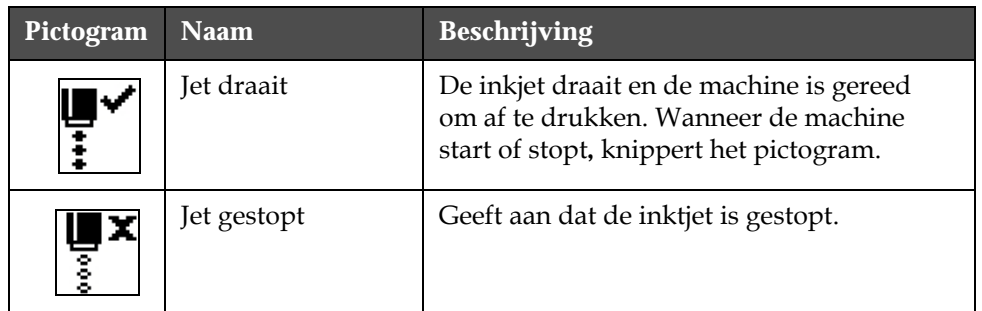

*Tabel 7-3: Indicatorpictogrammen*

#### **Storingspictogrammen (alarm)**

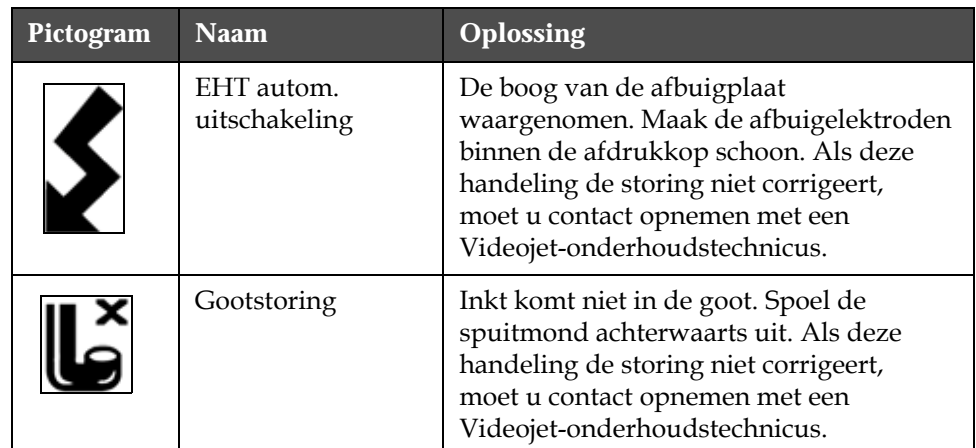

*Tabel 7-4: Storingspictogrammen (alarm)*

| Pictogram | <b>Naam</b>                                            | <b>Oplossing</b>                                                                                                    |
|-----------|--------------------------------------------------------|----------------------------------------------------------------------------------------------------|
|           | Inktkern leeg                                          | Controleer of er inkt-en make-uppatronen<br>leeg zijn. Als het patroon leeg is, dient<br>u deze te vervangen en de kern opnieuw<br>te vullen. Controleer de resterende<br>levensduur van de inktkern. Als deze<br>handeling de storing niet corrigeert,<br>moet u contact opnemen met een<br>Videojet-onderhoudstechnicus. |
|           | Pompstoring                                            | Meld de storingen aan een Videojet-<br>onderhoudstechnicus.                                                                                                    |
|           | Kast te heet                                           | De temperatuur van de printerkast<br>is hoger dan 80 graden Celsius. Om<br>schade te voorkomen schakelt de printer<br>automatisch uit. De printer wordt<br>gestart zodra de temperatuur lager is.<br>Meld alle gevallen van oververhitting<br>aan de Videojet-onderhoudstechnicus.                                         |
|           | Onderhoud<br>inktsysteem<br>overtijd                   | De inktkernmodule is langer dan 14000<br>uur in gebruik en vereist onderhoud.<br>Raadpleeg Tabel op pagina 7-14 voor<br>levensduur inktkern. Neem contact op<br>met een Videojet-onderhoudstechnicus.                                                                                                    |
|           | Kan viscositeit niet<br>controleren                    | Controleer of de inkt-en make-<br>uppatronen leeg zijn. Als de patroon leeg<br>is, dient u deze te vervangen. Als deze<br>handeling de storing niet corrigeert,<br>moet u contact opnemen met een<br>Videojet-onderhoudstechnicus.                                                                                         |
|           | Te hoge<br>temperatuur<br>stuurprogramma-<br>chip mod. | Omdat de versterker oververhit is,<br>wordt de versterkersmodule-hardware<br>uitgeschakeld. Neem contact op met<br>een Videojet-onderhoudstechnicus.                                                                                                    |
|           | Overstroom<br>geheugen van<br>rasters<br>gedetecteerd  | Neem contact op met een Videojet-<br>onderhoudstechnicus.                                                                                                    |
|           | Klepfout                                               | Hardware-fout in raken/houden van<br>aandrijfcircuit van klep. Neem contact op<br>met een Videojet-onderhoudstechnicus.                                                                                                    |

*Tabel 7-4: Storingspictogrammen (alarm) (vervolg)*

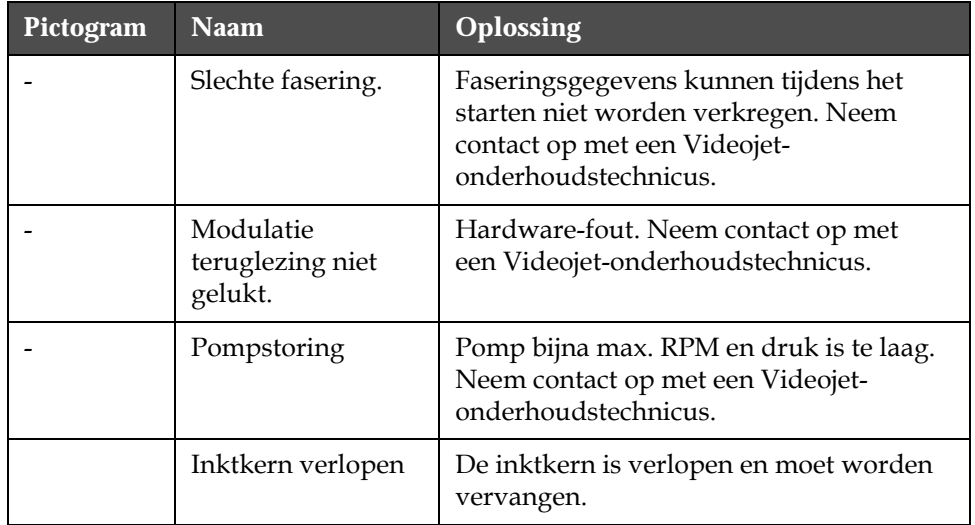

*Tabel 7-4: Storingspictogrammen (alarm) (vervolg)*

## **Waarschuwingspictogrammen**

| Pictogram | <b>Naam</b>                               | <b>Oplossing</b>                                                                                                    |
|-----------|-------------------------------------------|----------------------------------------------------------------------------------------------------|
|           | Koptemp. te hoog                          | De gemeten temperatuur van de<br>afdrukkop ligt 3° graden Celsius boven<br>de doeltemperatuur. Neem contact op<br>met een Videojet-onderhoudstechnicus. |
|           | Onjuist(e) raster of<br>rasterfamilienaam | Vereiste rastertabel is niet in systeem<br>geladen. Neem contact op met een<br>Videojet-onderhoudstechnicus.                                            |
|           | Koptemp. te laag                          | De gemeten temperatuur van de<br>afdrukkop ligt 3° graden Celsius onder<br>de doeltemperatuur. Neem contact op<br>met een Videojet-onderhoudstechnicus. |
|           | TOF te hoog                               | De gemeten jetsnelheid is 10% hoger dan<br>de doelsnelheid. Neem contact op met<br>een Videojet-onderhoudstechnicus.                                    |
|           | TOF te laag                               | De gemeten jetsnelheid is 10% lager dan<br>de doelsnelheid. Neem contact op met<br>een Videojet-onderhoudstechnicus.                                    |
|           | uitschakelingssto-<br>ring Geen signaal   | De waarschuwing wordt uitgeschakeld<br>door naar de servicemodus te gaan en<br>ingeschakeld door de servicemodus te<br>verlaten.                        |

*Tabel 7-5: Waarschuwingspictogrammen*

| Pictogram | <b>Naam</b>                            | Oplossing                                                                                                    |
|-----------|----------------------------------------|----------------------------------------------------------------------------------------------------|
|           | Lid afdrukkop<br>open                  | Het lid van de afdrukkop is niet goed<br>gesloten. De printer gaat door met<br>werken maar zal niet afdrukken. Als<br>deze pictogram verschijnt, is het lid van<br>de afdrukkop niet goed gesloten. Meld<br>deze fout bij een onderhoudstechnicus |
|           | Fasedrempelfout                        | De printer kan geen faseprofiel<br>verkrijgen binnen de fasedrempel<br>die op minimum waarde is ingesteld.<br>Neem contact op met een Videojet-<br>onderhoudstechnicus.                                                                           |
|           | Inktviscositeit te<br>hoog             | De druk van het instelpunt voor juiste<br>snelheid ligt $> 0.1$ bar hoger dan de<br>berekende druk. Neem contact op met<br>een Videojet-onderhoudstechnicus.                                                                                      |
|           | Inktviscositeit te<br>laag             | De druk van het instelpunt voor juiste<br>snelheid ligt $> 0.1$ bar lager dan de<br>berekende druk. Neem contact op met<br>een Videojet-onderhoudstechnicus.                                                                                      |
|           | Druk te hoog                           | De feitelijke druk ligt $> 0.2$ bar boven<br>de doeldruk. Neem contact op met een<br>Videojet-onderhoudstechnicus.                                                                                                    |
|           | Druk te laag                           | De feitelijke druk ligt > 0,2 bar onder<br>de doeldruk. Neem contact op met een<br>Videojet-onderhoudstechnicus.                                                                                                    |
|           | Geen inktpatroon                       | Geen inktpatroon aanwezig. Plaats een<br>nieuw inktpatroon.                                                                                                    |
|           | Verkeerd<br>inktpatroon                | Het geplaatste patroon in de<br>inktpatroonhouder bevat de verkeerde<br>inktsoort. Vloeistof REF en vloeistof<br>TYPE moeten overeenkomen met de<br>specificaties van inktkernmodule.                                                             |
|           | Vervaldatum<br>inktpatroon<br>verlopen | De vervaldatum van de inkt is verlopen.<br>Plaats een nieuw inktpatroon.                                                                                                    |
|           | Inktpatroon leeg                       | Smartchip-gegevens van inktpatroon<br>leest 0%. Plaats een nieuw inktpatroon.                                                                                                    |

*Tabel 7-5: Waarschuwingspictogrammen (vervolg)*

| Pictogram | <b>Naam</b>                            | Oplossing                                                                                                    |
|-----------|----------------------------------------|----------------------------------------------------------------------------------------------------|
|           | Inktinvoegingen<br>overschreden        | Het huidige inktpatroon voert meer<br>dan tien keer in. Plaats een nieuw<br>inktpatroon.                                                                                                    |
|           | Geen make-<br>uppatroon                | Er is geen make-upvloeistof beschikbaar<br>voor toevoeging aan inktkernmodule.<br>Plaats een nieuw make-uppatroon.                                                                                                    |
|           | Verkeerde make-<br>uppatroon           | Het geplaatste patroon in de make-<br>upvloeistofpatroonhouder bevat de<br>verkeerde soort make-upvloeistof.<br>Plaats een nieuw make-uppatroon.                                                                                                    |
|           | Make-uppatroon<br>bijna leeg           | Plaats een nieuw make-<br>upvloeistofpatroon. Het<br>onderdeelnummer van de make-<br>upvloeistof wordt ook weergegeven.<br>Als de pictogram na bijvulling knippert,<br>moet u contact opnemen met een<br>onderhoudstechnicus.                                                                   |
|           | Schoonstart/-stop<br>niet geoorloofd   | Te lage viscositeit waardoor<br>Schoonstart/stop niet toegestaan is om<br>toevoeging van oplosmiddel te<br>voorkomen. Neem contact op met<br>een Videojet-onderhoudstechnicus.                                                                                                    |
|           | Make-<br>upinvoegingen<br>overschreden | Het huidige make-uppatroon voert<br>meer dan tien keer in. Plaats een<br>nieuw make-uppatroon.                                                                                                    |
|           | Inktkernniveau<br>hoog                 | Inktniveau in de inktkernmodule is zeer<br>hoog. Het pictogram mag na een korte<br>tijdsinterval niet meer branden. Als het<br>pictogram langer dan 5 minuten wordt<br>weergegeven, moet u de fout bij een<br>onderhoudstechnicus melden. Zie<br>de servicehandleiding voor meer<br>informatie. |
|           | Inktkernpeil laag                      | Controleer of de inkt-en make-<br>uppatronen leeg zijn. Als een leeg<br>inktpatroon met een vol patroon wordt<br>vervangen terwijl de jet in werking is,<br>zal de printer de kern automatisch<br>bijvullen.                                                                                    |
|           | Kast heet                              | Elektronische compartiment is meer dan<br>70 graden Celsius. Neem contact op met<br>een Videojet-onderhoudstechnicus.                                                                                                    |

*Tabel 7-5: Waarschuwingspictogrammen (vervolg)*

| Pictogram | <b>Naam</b>                                        | <b>Oplossing</b>                                                                                                    |
|-----------|----------------------------------------------------|----------------------------------------------------------------------------------------------------|
|           | Inktkerninvoeging<br>en overschreden               | De verbinding van de inktkernmodule is<br>meer dan tien keer verbroken/opnieuw<br>aangesloten. Plaats een nieuwe<br>inktkernmodule.                                |
|           | Pomp RPM dichtbij<br>het max                       | Het instelpunt van de pomp-RPM is 98%<br>hoger om ingestelde druk te bereiken.<br>Neem contact op met een Videojet-<br>onderhoudstechnicus.                        |
|           | Geen inktkern                                      | Geen gegevens van smartchip van<br>inktkernmodule-inktkernmodule is niet<br>aangesloten. Neem contact op met een<br>Videojet-onderhoudstechnicus.                  |
|           | Spoedig<br>inktkernservice<br>$(0.5\%$ over)       | Inktkernmodule nadert einde<br>levensduur.<br>0,5% resterend. Raadpleeg Tabel op<br>pagina 7-14 Neem contact op met een<br>Videojet-onderhoudstechnicus.           |
|           | Spoedig<br>inktkernservice<br>(2% over)            | Inktkernmodule nadert einde<br>levensduur.<br>2% resterend. Raadpleeg Tabel op<br>pagina 7-14. Neem contact op met een<br>Videojet-onderhoudstechnicus.            |
|           | Spoedig<br>inktkernservice<br>(5% over)            | Inktkernmodule nadert einde<br>levensduur.<br>5% resterend. Raadpleeg Tabel op<br>pagina 7-14. Neem contact op met een<br>Videojet-onderhoudstechnicus.            |
|           | Binnenkort service<br>inktkern (10 %<br>resterend) | Inktkernmodule nadert einde van<br>levensduur service. 10% resterend.<br>Raadpleeg Tabel op pagina 7-14. Neem<br>contact op met onderhoudsmonteur van<br>Videojet. |
|           | Productvertraging<br>te kort                       | Neem contact op met een Videojet-<br>onderhoudstechnicus.                                                                                                    |
|           | Opening tussen<br>afdrukken te kort                | Onvoldoende tijd om tussen afdrukken<br>te compileren. Neem contact op met<br>een Videojet-onderhoudstechnicus.                                                    |

*Tabel 7-5: Waarschuwingspictogrammen (vervolg)*

| Pictogram | <b>Naam</b>                                    | Oplossing                                                                                                    |
|-----------|------------------------------------------------|----------------------------------------------------------------------------------------------------|
|           | Afdrukwachtrij<br>te diep                      | Te veel producten tussen PEC en<br>afdrukkop. Neem contact op met<br>een Videojet-onderhoudstechnicus.                                                                                                    |
|           | Afdrukoverlapping                              | Printer start voordat vorige afdruk<br>is voltooid. Neem contact op met een<br>Videojet-onderhoudstechnicus.                                                                                              |
|           | Geen tijd voor<br>fasering                     | Neem contact op met een Videojet-<br>onderhoudstechnicus.                                                                                                    |
|           | Geen tijd voor TOF                             | De printer kan geen "feitelijke snelheid"<br>behalen en kan dus geen TOF-<br>snelheidscontrole uitvoeren.                                                                                                 |
| ABCD>     | Te hoge snelheid                               | De snelheid van het rotatie-encoderis is<br>te hoog om de gewenste afdrukbreedte<br>te verkrijgen. Als de afdrukbreedte niet<br>aanvaardbaar is, moet u de storing bij<br>een onderhoudstechnicus melden. |
|           | Maximale<br>afdruksnelheid<br>overschreden     | Neem contact op met een Videojet-<br>onderhoudstechnicus.                                                                                                    |
|           | Geen geldige<br>inktparameters                 | Neem contact op met een Videojet-<br>onderhoudstechnicus.                                                                                                    |
|           | Mogelijke update<br>inktcoëfficiënt            | Coëfficiënten van inktpatroon passen<br>niet bij de coëfficiënten van de<br>inktkernmodule. Neem contact op met<br>een Videojet-onderhoudstechnicus.                                                      |
|           | USB-verbinding<br>staat onder teveel<br>stroom | Extern USB-apparaat vereist overmatig<br>stroom. Neem contact op met een<br>Videojet-onderhoudstechnicus.                                                                                                 |
|           | Vermoedelijke<br>storing aan<br>kopverhitter   | Neem contact op met een Videojet-<br>onderhoudstechnicus.                                                                                                    |
|           | Bezig met<br>aanmaken<br>rastercatalogus       | Software is bezig. Raster wordt<br>vervangen. Kan niet afdrukken. Neem<br>contact op met een Videojet-<br>onderhoudstechnicus.                                                                            |

*Tabel 7-5: Waarschuwingspictogrammen (vervolg)*

| Pictogram     | <b>Naam</b>                                       | <b>Oplossing</b>                                                                                                    |
|---------------|---------------------------------------------------|----------------------------------------------------------------------------------------------------|
|               | Slechte<br>spuitmond!!!<br>Vervang of<br>repareer | Neem contact op met een Videojet-<br>onderhoudstechnicus.                                                                                                  |
|               | Tank wordt niet<br>gevuld                         | Inktkernmodule na VIJF pogingen om<br>inkt tot gewenste niveau bij te vullen,<br>nog steeds LAAG. Neem contact op met<br>een Videojet-onderhoudstechnicus. |
|               | DAC-overstroming                                  | CSB-hardware storing. Neem contact op<br>met een Videojet-onderhoudstechnicus.                                                                             |
| DAC Comm-fout |                                                   | CSB-hardware storing. Neem contact op<br>met een Videojet-onderhoudstechnicus.                                                                             |
|               | <b>Indicator Geel</b><br>baken                    | Bericht vraagt gebruiker om patroon<br>opnieuw te plaatsen.                                                                                                |

*Tabel 7-5: Waarschuwingspictogrammen (vervolg)*

#### <span id="page-162-0"></span>**levensduur inktkern**

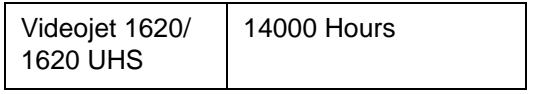

*Table 7-6: levensduur inktkern*

#### **Storingsberichten**

Storingsberichten worden weergegeven aan de linkeronderkant van het display ter aanvulling van de storingspictogrammen. De berichten worden van prioriteiten voorzien zodat in het geval van meerdere storingen alleen het meest ernstige storingsbericht wordt weergegeven.

# <span id="page-163-0"></span>**A Specificaties**

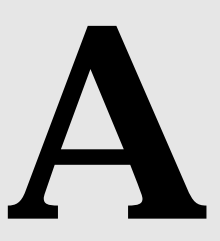

## **Elektrische specificaties**

De elektrische specificaties van de printer worden in [Tabel](#page-163-1) A-1 getoond.

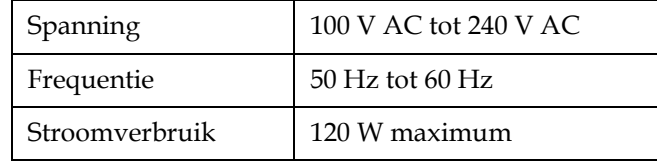

*Tabel A-1: Elektrische specificaties*

## <span id="page-163-2"></span><span id="page-163-1"></span>**Gewicht**

De drooggewichtspecificatie van de printer wordt in [Tabel](#page-163-2) A-2 getoond.

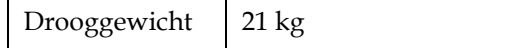

*Tabel A-2: Gewichtspecificaties*

## **Afmetingen**

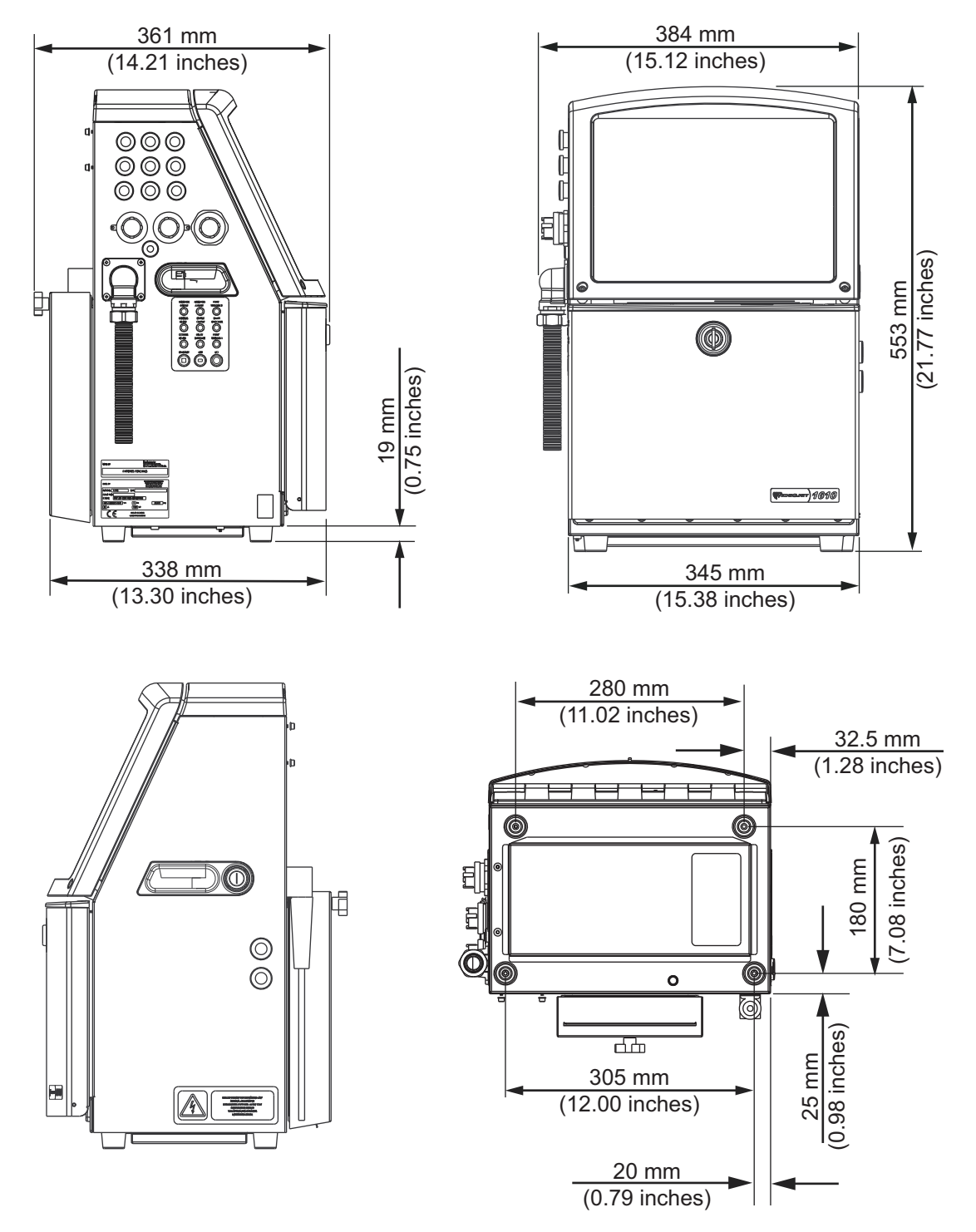

*Afbeelding A-1: Printerafmetingen*

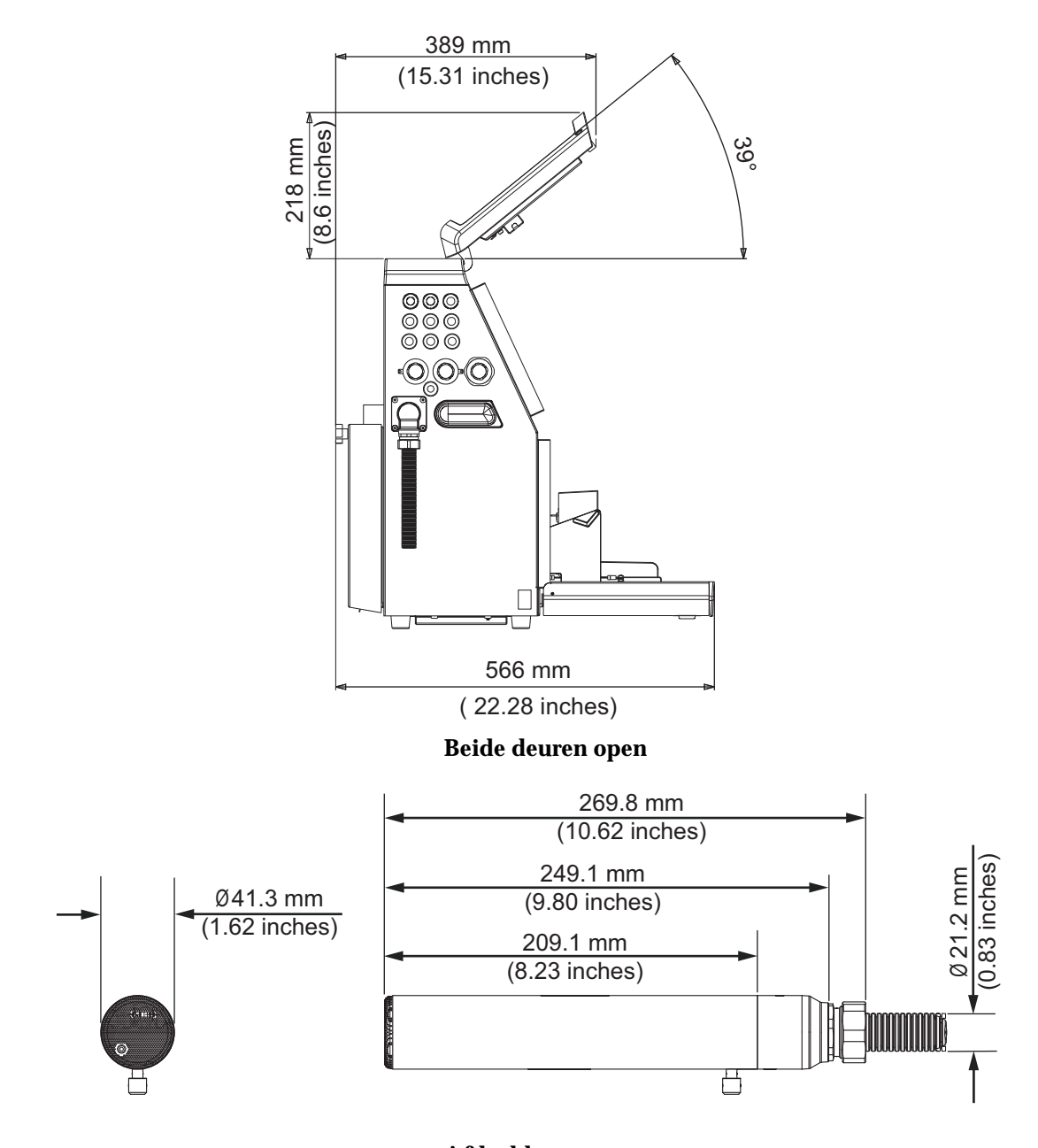

*Afbeelding A-2: Printerafmetingen (vervolg)* **Afdrukkop**

De afmetingen van de printer worden in [Tabel](#page-165-0) A-3 getoond

| Kast | Breedte | 345 mm |
|------|---------|--------|
|      | Hoogte  | mm     |
|      | Diepte  | mm     |

<span id="page-165-0"></span>*Tabel A-3: Printerafmetingen*

| Afdrukkop                 | Diameter                                            | $\varnothing$ 41,3                                   |
|---------------------------|-----------------------------------------------------|------------------------------------------------------|
|                           | Diameter van de opening<br>van spuitmond            | 1620:<br>60/70 Micron<br>1620 UHS:<br>$40/50$ micron |
| Lengte<br>voedingsleiding | 1620/1620 UHS<br>3 meter standaard<br>6 meter optie |                                                      |
| Kastvariaties             | IP65 is standaard                                   |                                                      |

*Tabel A-3: Printerafmetingen (vervolg)*

## **Optionele accessoires**

#### **Mobiel printerstatief**

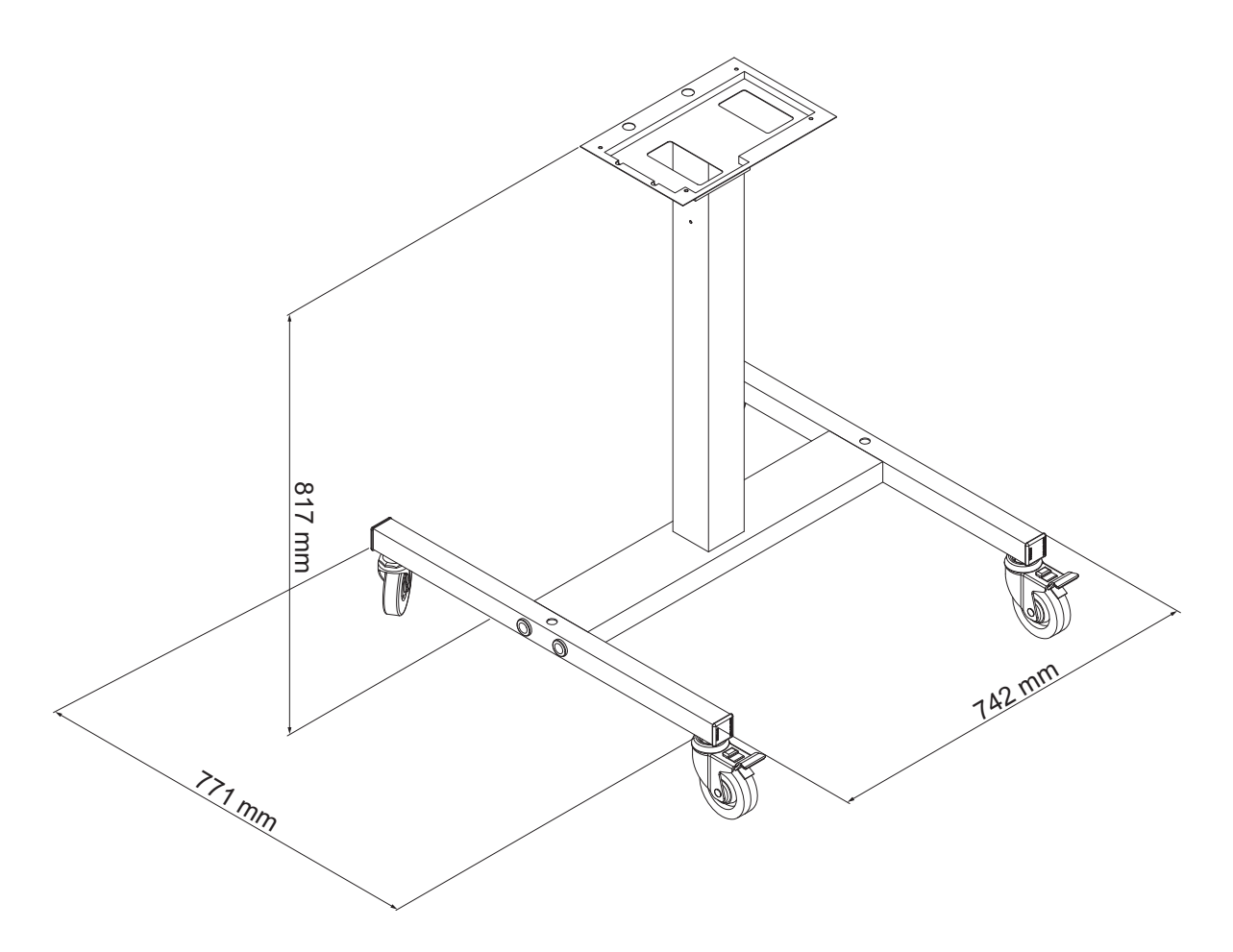

*Afbeelding A-3: Mobiel printerstatief*

## **Statisch printerstatief**

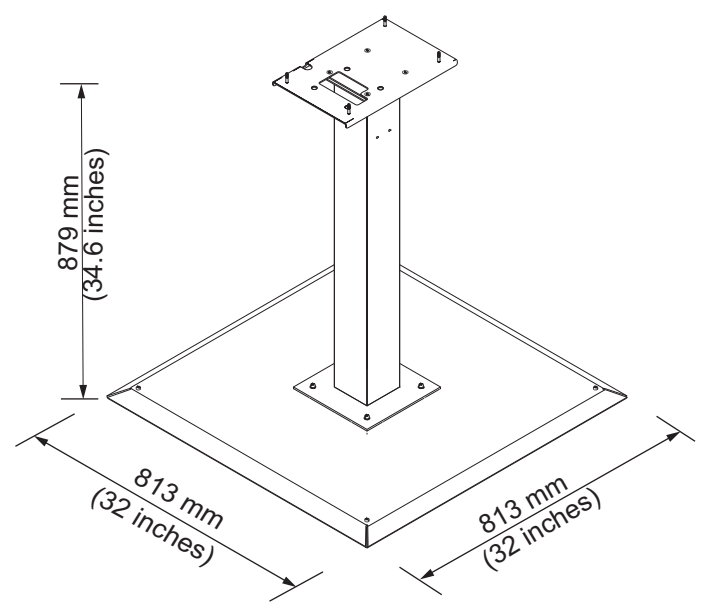

*Afbeelding A-4: Statisch printerstatief*

#### **Stand afdrukkop**

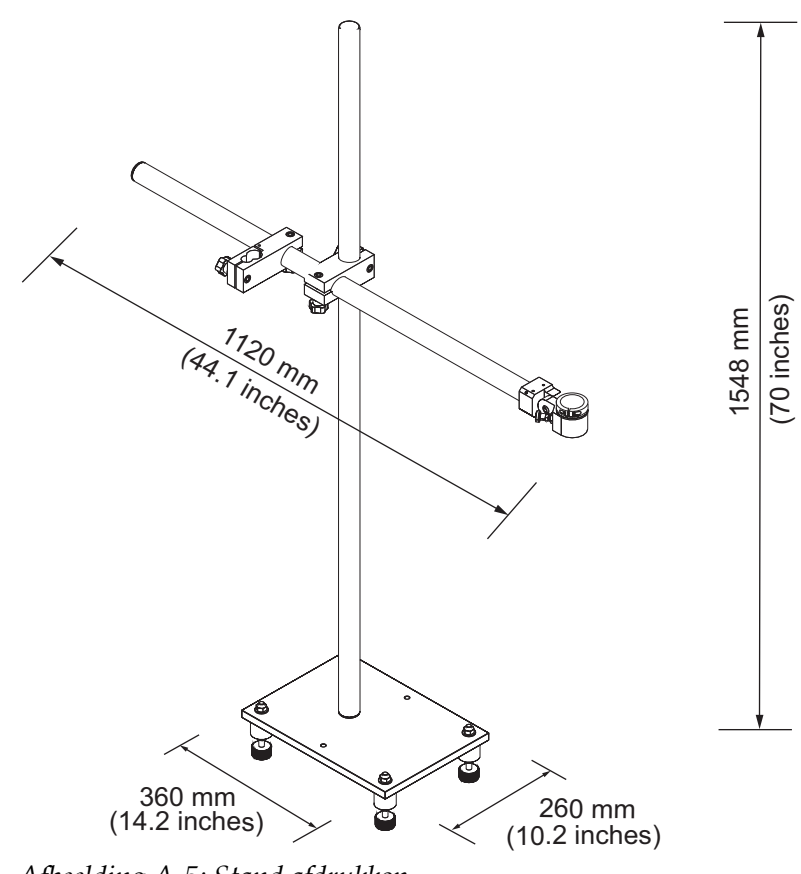

*Afbeelding A-5: Stand afdrukkop*

## **Omgevende specificaties**

De omgevende specificaties van de printer worden in [Tabel](#page-169-0) A-4 getoond.

| Bedrijfstemperatuur                        | 5°C tot 45°C (41°F tot 113°F)                            |
|--------------------------------------------|----------------------------------------------------------|
| Wisselsnelheid van<br>omgevingstemperatuur | $10^{\circ}$ C (18 $^{\circ}$ F) per uur maximum         |
| Relatieve vochtigheid                      | 0% tot 90%, niet-condenserend                            |
| Opslagtemperatuur                          | 5°C tot 50°C (41°F tot 122°F) in originele<br>verpakking |
| Industriële<br>beschermingspecificatie     | IP65 is standaard.                                       |

<span id="page-169-0"></span>*Tabel A-4: Omgevende specificaties*

*\*Let op: wanneer de printer in een omgeving met een hoge luchtvochtigheid wordt bediend, of wanneer bepaalde inktsoorten (inclusief watergevoelige inktsoorten), luchtdrogers of andere onderdelen zijn vereist. Neem contact op met Videojet Technologies op 1-800-843-3610 (voor alle klanten binnen de Verenigde Staten). Klanten buiten de VS kunnen het beste contact opnemen met hun Videojet Technologies Inc. distributeur of dochteronderneming voor assistentie.*

## **Inkt-en make-upvloeistofcapaciteit**

De inkt- en vloeistofcapaciteit van de printer worden in [Tabel](#page-170-1) A-5 getoond.

| Inktpatroon                               | 750 milliliters |
|-------------------------------------------|-----------------|
| Make-upyloeistofpatroon   750 milliliters |                 |

*Tabel A-5: Inkt- en make-upvloeistofcapaciteit*

## <span id="page-170-1"></span>**Afdrukhoogte**

De minimum en maximum hoogte van het bericht voor de afdrukmatrix wordt in [Tabel](#page-170-2) A-6 getoond.

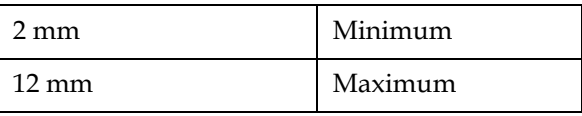

<span id="page-170-2"></span><span id="page-170-0"></span>*Tabel A-6: Afdrukhoogte*

## **Lettertypespecificaties en lijnsnelheden**

De lettertypespecificaties en de lijnsnelheden voor 50, 60 en 70 micro nozzle worden getoond in [Tabel](#page-171-0) A-7 en [Tabel](#page-172-0) A-8.

*Opmerking: De regelsnelheden vermeld in de [Tabel](#page-171-0) A-7 en [Tabel](#page-172-0) A-8 zijn alleen voor 60 dpi, tenzij anders aangegeven.*

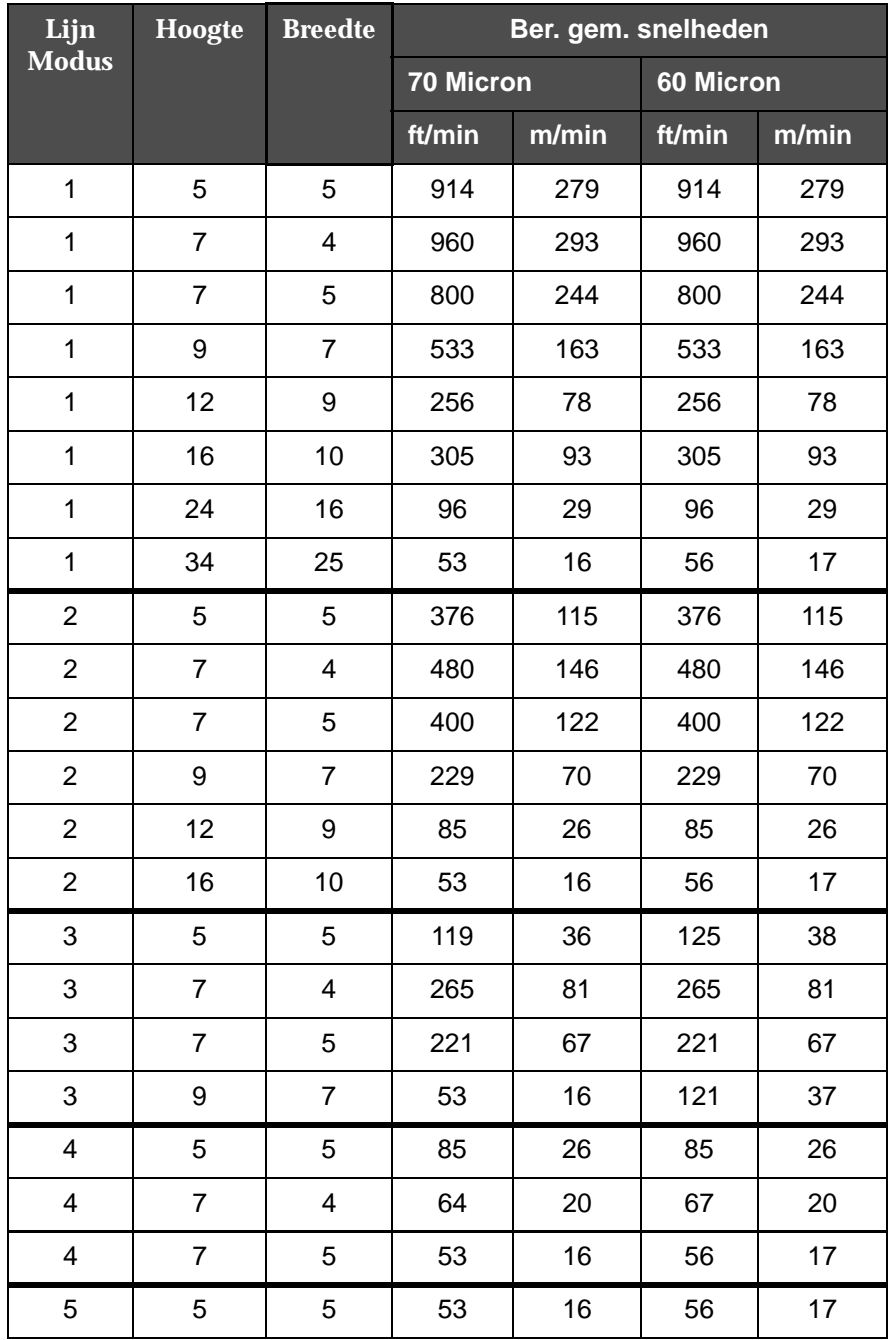

<span id="page-171-0"></span>*Table A-7: Lijnsnelheden*

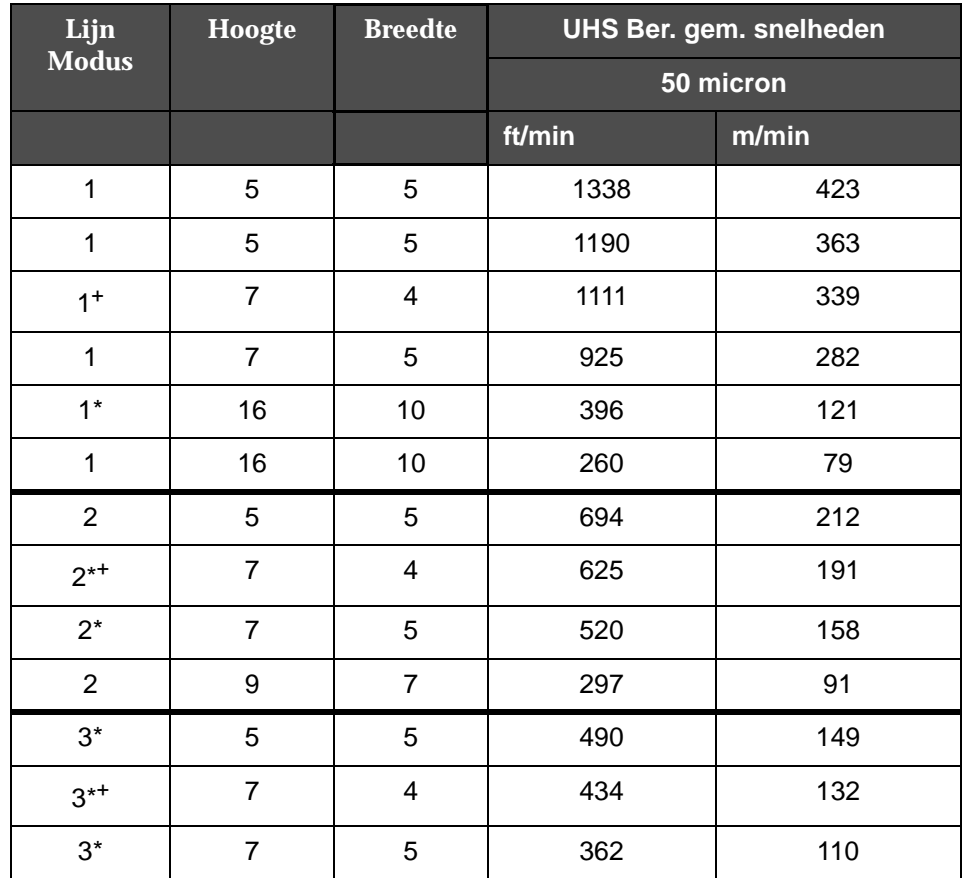

<span id="page-172-0"></span>*Table A-8: UHS bandsnelheden - 50 micron*

*Opmerking: \* geeft Hoge-snelheid aan voor regelmodus.*

*Opmerking: + geeft snelheid aan op 50 dpi.*

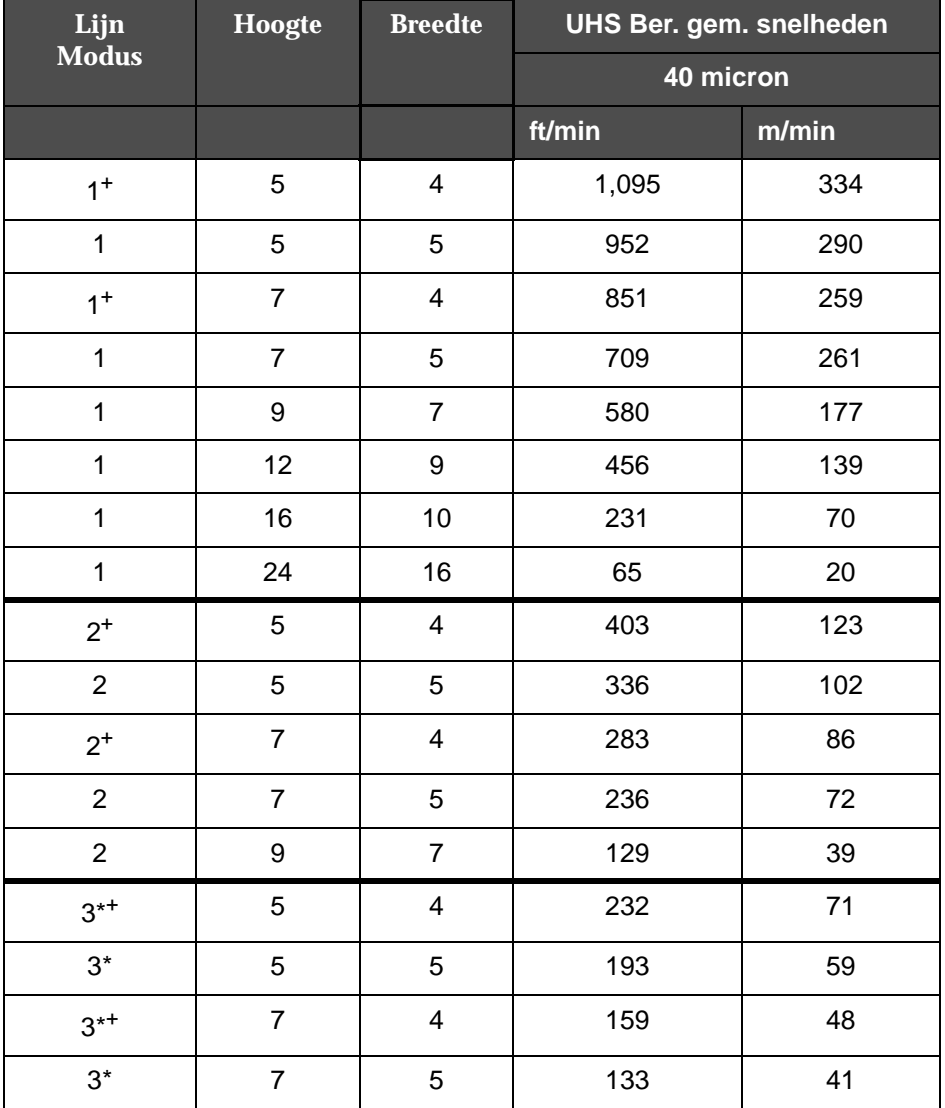

*Opmerking: De bandsnelheden vermeld in de [Tabel A-9](#page-173-0) zijn alleen voor 90 dpi, tenzij anders aangegeven.*

<span id="page-173-0"></span>*Table A-9: Videojet 1620 UHS – 40 micron*

*Opmerking: \*\* Rasters zijn afhankelijk van snelheid*

*Opmerking: + geeft snelheid aan op 75 dpi.*

## **Specificaties barcodes**

De beschikbare types barcode worden in [Tabel A-10](#page-174-0) getoond.

Let op: barcodespecificatie en Gegevensmatrix worden vermeldt in de [Tabel A-10](#page-174-0) *en [Tabel A-11.](#page-174-1) Barcodes werken bij enkelvoudige bandsnelheid, gebaseerd op hoogte, geselecteerd bij 60 dpi en 90 dpi.* 

| <b>Type streepjescode</b>             |
|---------------------------------------|
| <b>UPCA</b>                           |
| <b>UPCE</b>                           |
| EAN8                                  |
| EAN13                                 |
| Code 128 (A, B en C)                  |
| UCC/EAN 128                           |
| 2 uit 5I                              |
| Code 39 en 93                         |
| 2D Data Matrix                        |
| 2D rechthoekige Data<br>Matrix (*GS1) |
| OR Code <sup>+</sup>                  |

<span id="page-174-0"></span>*Tabel A-10: Matrix barcodes*

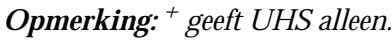

| <b>Data Matrix</b> |
|--------------------|
| $10 \times 10$     |
| $12 \times 12$     |
| $14 \times 14$     |
| $16 \times 16$     |
| $18 \times 18$     |
| $20 \times 20$     |
| 22 x 22            |

<span id="page-174-1"></span>*Tabel A-11: Afmetingen van Data Matrix-code*

| Data Matrix    |
|----------------|
| $24 \times 24$ |
| $26 \times 26$ |
| $32 \times 32$ |
| 8 x 18         |
| 8 x 32         |
| $12 \times 26$ |
| $12 \times 36$ |
| $16 \times 36$ |
| $16 \times 48$ |

*Tabel A-11: Afmetingen van Data Matrix-code (vervolg)*

*Let op: het 60 Micron verdeelstuk wordt aanbevolen voor het afdrukken van gegevensmatrixcodes bij 16 hoog of groter.*

## **Verklarende woordenlijst**

#### **Tekenset**

De tekensets zijn een combinatie van alfabetten in een aantal verschillende talen en speciale teksttekens die in de printer zijn geprogrammeerd.

#### **Opladen**

De elektrische oplading die op de kleine inktdruppels wordt toegepast. De hoeveelheid toegepaste oplading is afhankelijk van de bestemming van de druppel op het substraat.

#### **CIJ**

In de CIJ-technologie breekt een onophoudelijk inktstroom in kleine inktdruppels. Deze inktdruppels worden afgebogen om de tekens en afbeeldingen op het substraat te vormen.

#### **Schone start**

Schone start is de startsequentie van een printer waarbij de spattende inkt wordt verwijdert en tijdens het opstarten wordt gespoten. Deze startsequentie wordt gebruikt als eerder Schone stop is gebruikt om het afdrukken te stoppen.

#### **Schone stop**

De functie Schone stop biedt de nodige tijd om de inkt van het verdeelstuk en de sproeier te verwijderen voordat de inktjet stopt. Deze handeling voorkomt dat er inkt achterblijft op de afdrukkop. Een schone printer werkt langer juist.

#### **Deflectorplaten**

De deflectorplaten veroorzaken een hoog spanningsveld in de afdrukkop. Het hoge spanningsveld voert kleine inktdruppels af om af te drukken. U kunt de spanning in de deflectorplaat wijzigen om de tekenhoogte te besturen.

#### **Goot**

De inkt die niet door de afdrukkop wordt gebruikt, wordt terug de goot in afgevoerd.

#### **Pictogram**

Een grafisch symbool dat wordt gebruikt om een printerstatus of foutconditie weer te geven.

#### **LCD**

Het LCD-scherm (liquid crystal display) is een dun, plat weergaveapparaat met een aantal kleuren of monochrome pixels die voor een lichtbron of reflector worden gerangschikt.

#### **LED**

LED is een halfgeleider die zichtbaar licht uitstraalt als er een elektrische stroom doorgaat.

#### **Bericht selecteren**

De methode om het bericht van een externe bron te selecteren en niet via het toetsenbord. Externe bron als de programmeerbare logische controller (PLC) of als schakelkast.

#### **Spuitmond**

Inkt wordt naar de sproei-eenheid gebracht en door een klein opening geduwd. De sproei-eenheid is gemaakt zodat het vibreert en zo zorgt dat de inktjet in een doorgaande stroom van kleine inktdruppels breekt.

#### **Parameters**

De instellingen die op het bericht worden toegepast dat wordt afgedrukt. Bijvoorbeeld, berichtbreedte.

#### **Fasering**

Het besturingssysteem van de microprocessor van de printer controleert de gegevens van de fasedetector. Deze gegevens verzekeren dat er tussen het opladen van kleine inktdruppels en de afbraak ervan, een synchonisatie bestaat.

#### **Fotocel**

Een door licht geactiveerde schakelaar die de aanwezigheid van een product het afdrukken start.

#### **Productvertraging**

De productvertraging is de tijd vanaf welke de fotocel wordt geactiveerd en het afdrukken van het bericht start.

#### **Snelstart**

Snelstart wordt gebruikt als de machine voor minder dan 30 minuten is uitgeschakeld. Deze startmodus van de printer wordt gebruikt als de spuitmond niet is afgespoeld.

#### **Snelstop**

De Snelstop wordt gebruikt als de machine voor minder dan 30 minuten is uitgeschakeld. Dit type stopmodus van de printer wordt gebruikt als de spuitmond vol inkt zit.

#### **RS-232**

Seriële communicatiestandaard van gegeven die de communicatie tussen de printer en andere apparatuur mogelijk maakt.

#### **Satellieten**

De kleine bijkomende inktdruppels in de inktstroom die door onjuiste modulatie-instellingen worden veroorzaakt.

#### **As-codeerorgaan**

Een apparaat dat de veranderingen in de productsnelheid waarneemt en het mogelijk maakt voor de printer om de afdrukbreedte bij te stellen.

#### **Substraat**

Het productoppervlak waarop wordt afgedrukt.

#### **Gebruikersvelden**

Een gebruikersveld die in een bericht wordt toegevoegd. Het gebruikersveld wordt alleen tijdens het afdrukken aan het bericht toegevoegd, zodat het gebruikersveld de nieuwe bijwerkingen bevat. (Bijvoorbeeld, vervaldatum.)

#### **Klep**

Het hydraulische onderdeel in de Videojet 1620/1620 UHS printer om de inktstroom binnen de printer te besturen.

#### **Afwasbeurt**

De reinigingsvloeistof die de afdrukknop reinigt en enige achtergebleven inkt verwijdert.

#### **WYSIWYG**

WYSIWYG is een acroniem voor What You See Is What You Get (je krijgt wat je ziet). Dit wordt gebruikt in computers om een systeem te beschrijven waarin tijdens het bewerken de inhoud redelijk gelijk aan de uiteindelijke uitvoer wordt weergegeven (in dit geval tekens en afbeeldingen die op het substraat worden afgedrukt).